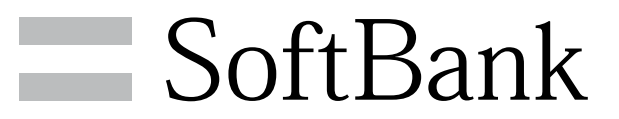

007SH J 取扱説明書

## $\overline{1}$

#### 本書について

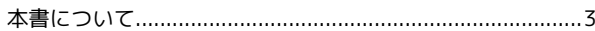

## ご利用にあたって

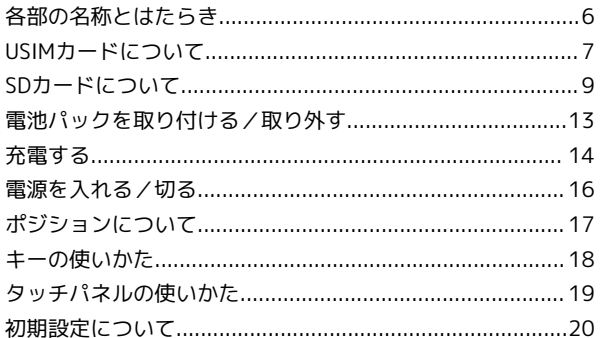

## 基礎知識/基本操作

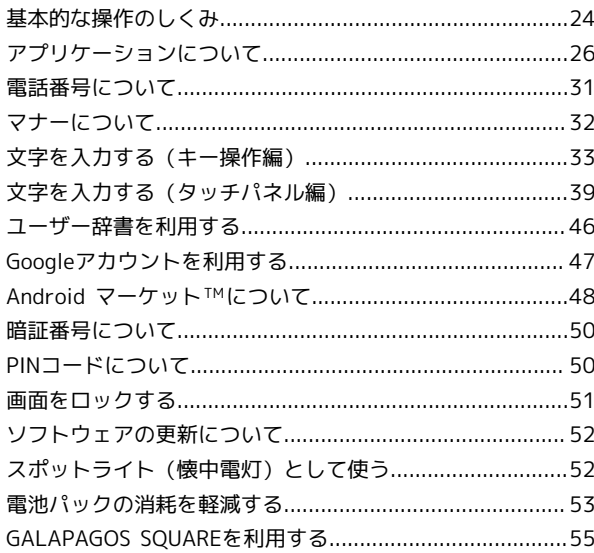

## 画面

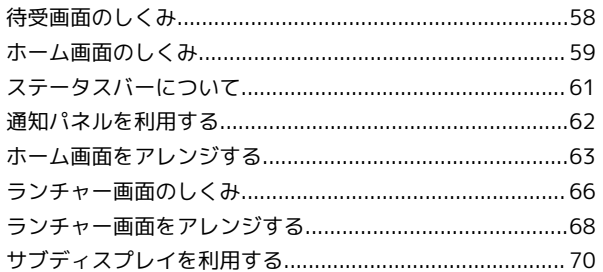

## 電話/電話帳

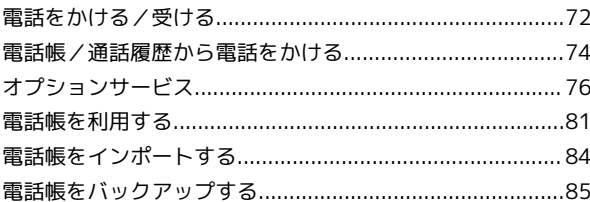

## メール/ブラウザ

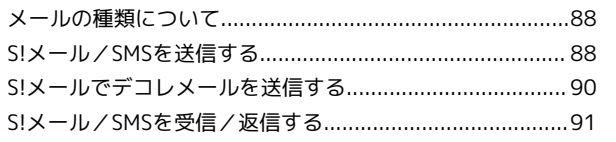

L HSZ00 XPHB205

## 007SH J 取扱説明書 目次

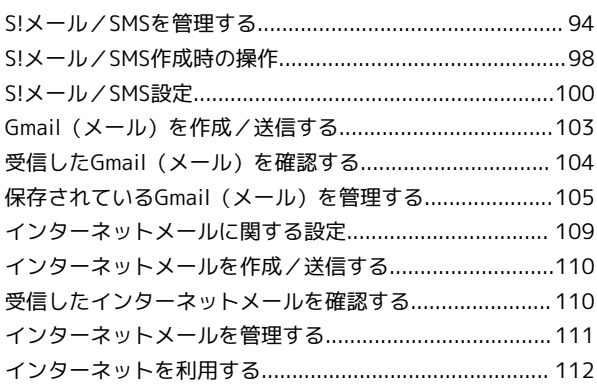

## カメラ

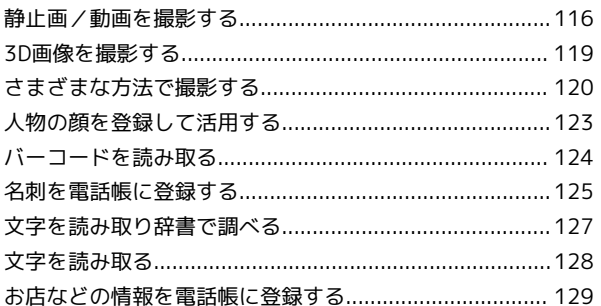

## 音楽/静止画/動画

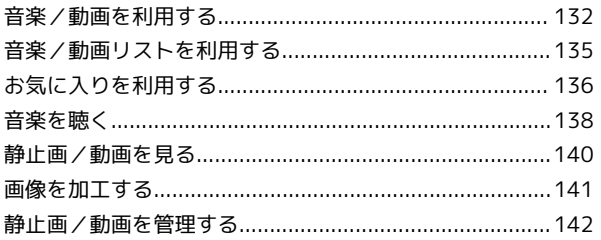

## ワンセグ

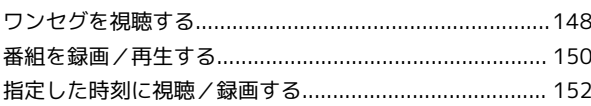

## 便利な機能

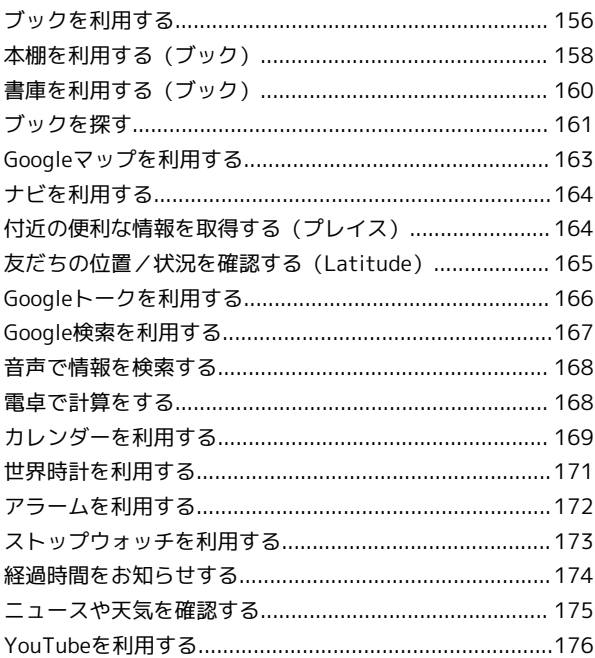

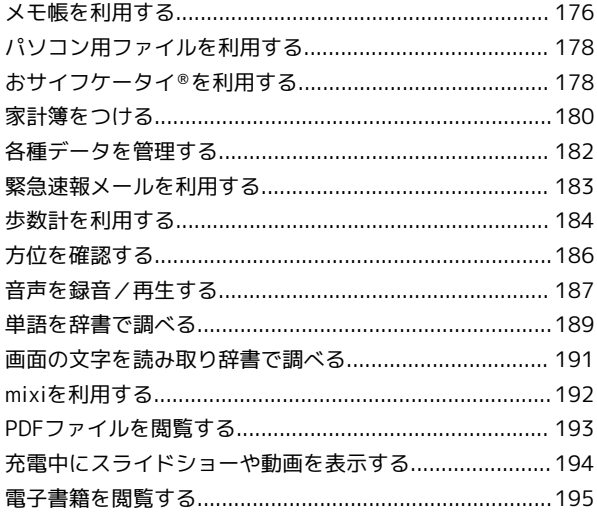

#### 接続

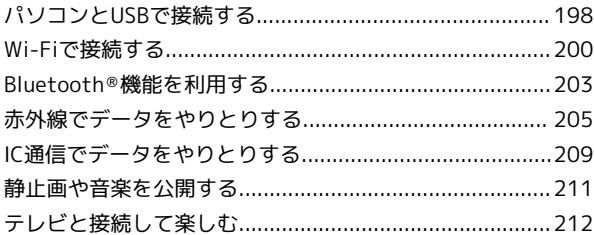

## 海外でのご利用

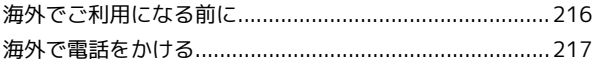

## 端末設定

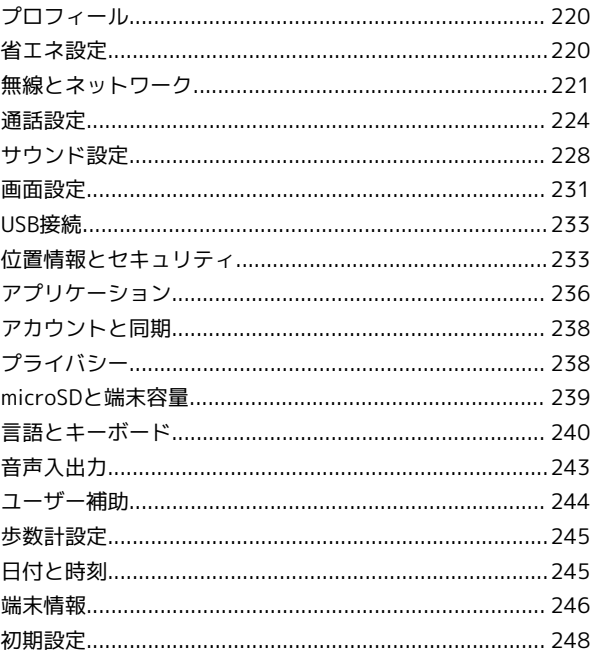

## 資料

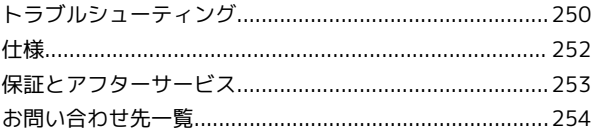

## <span id="page-4-0"></span>本書について

本製品をお買い上げいただき、まことにありがとうございます。

#### 本製品をお使いになる前に

「クイックスタート」、「お願いとご注意」をご覧になり、正しく お取り扱いください。 ご契約の内容により、ご利用になれるサービスが限定されます。

#### 記載内容について

この本書は、基本的にお買い上げ時の状態での操作方法を説明して います。

また、特にことわりがない限り「待受画面からのキー操作」を中心 に説明しています。操作説明は省略している場合があります。

## ディスプレイ表示、キー表示について

この本書で記載しているディスプレイ表示は、実際の表示と異なり ます。また、本書で記載しているキー表示は、説明用に簡略化して いるため実際の表示とは異なります。

ただし、操作方法は基本的に同じです。操作の目安としてお読みく ださい。

#### その他の表記について

この本書では、本製品のことを「本機」と表記しています。 「microSD/microSDHCカード」は「SDカード」と表記していま す。

3

# ご利用にあたって

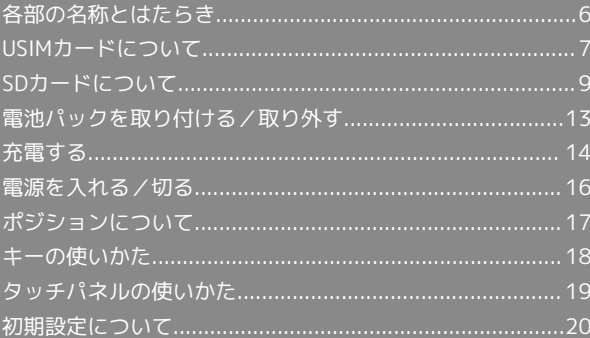

<span id="page-7-0"></span>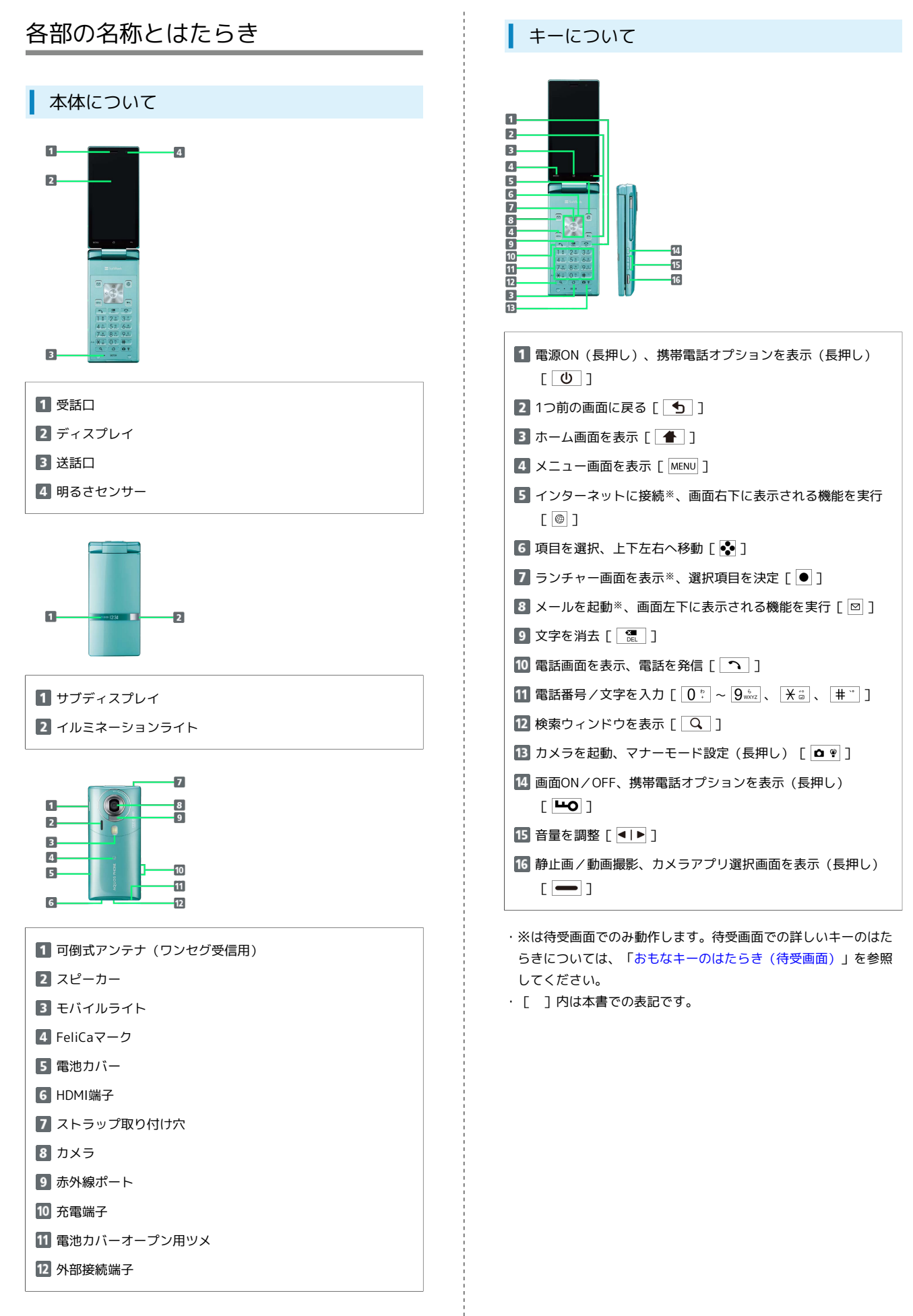

## <span id="page-8-0"></span>USIMカードについて

USIMカードは、お客様の電話番号や情報などが記憶されたICカード です。

## USIMカードのお取り扱い

- ・他社製品のICカードリーダーなどにUSIMカードを挿入し故障した 場合は、お客様ご自身の責任となり当社は責任を負いかねますの であらかじめご注意ください。
- ・IC部分はいつもきれいな状態でご使用ください。
- ・お手入れは乾いた柔らかい布などで拭いてください。
- ・USIMカードにラベルなどを貼り付けないでください。故障の原因 となります。
- ・USIMカードのお取り扱いについては、USIMカードに付属してい る説明書を参照してください。
- ・USIMカードの所有権は当社に帰属します。
- ・紛失・破損によるUSIMカードの再発行は有償となります。
- ・解約の際は、USIMカードを当社にご返却ください。
- ・お客様からご返却いただいたUSIMカードは、環境保全のためリサ イクルされます。
- ・USIMカードの仕様、性能は予告なしに変更する可能性がありま す。ご了承ください。
- ・お客様ご自身でUSIMカードに登録された情報内容は、控えをとっ ておかれることをおすすめします。登録された情報内容が消失し た場合の損害につきましては、当社は責任を負いかねますのであ らかじめご了承ください。
- ・USIMカードやソフトバンク携帯電話(USIMカード挿入済み)を 盗難・紛失された場合は、必ず緊急利用停止の手続きを行ってく ださい。詳しくは[、お問い合わせ先ま](#page-255-0)でご連絡ください。

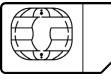

## USIMカードを取り付ける

必ず電源を切った状態で行ってください。

#### $\boxed{1}$

電池カバーを取り外す

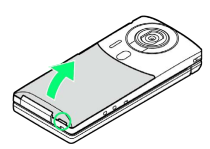

・○部(電池カバーオープン用ツメ)に指をかけて電池カバーを少 し浮かせます。ツメの右側を少し押し上げ、本体とのすきまに指 をかけて、下から起こすようにして外してください。

## $\overline{2}$

電池パックを取り外す

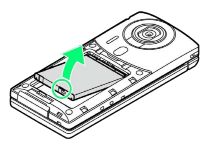

・○部(ツメ)に指をかけて、ゆっくりと矢印方向に持ち上げま す。

## $\overline{\mathbf{3}}$

USIMトレイを引き出す

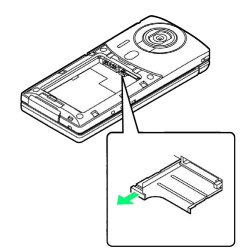

・突起に指をかけて、まっすぐに引き出します。

#### $\overline{4}$

USIMカードをUSIMトレイにセットする

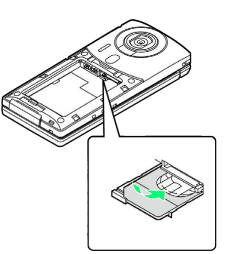

・金色のIC部分を上にして、ゆっくりとセットします。

#### $5<sub>5</sub>$

USIMトレイを奥までゆっくりと押し込む

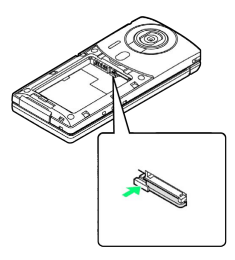

7

6

電池パックを取り付ける

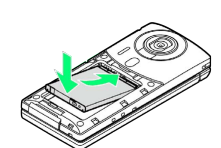

・リサイクルマークがある面を上にして、電池パックの先を合わせ て取り付けます。

#### $\mathbf{7}$

電池カバーを取り付ける

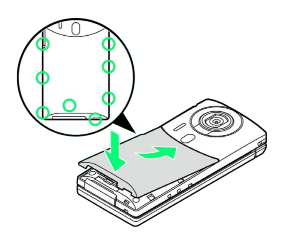

- ・電池カバーの先を、本体の溝にゆっくりと差し込んだあと、浮い ている箇所がないように、○の位置を指でしっかりと押さえま す。
- ・電池カバーが完全に取り付けられているかを確認してください。 接触面に細かいゴミなどが挟まると、水や粉塵が侵入する原因と なります。

```
USIMカードを取り外す
```
必ず電源を切った状態で行ってください。

## $\overline{1}$

電池カバーを取り外す

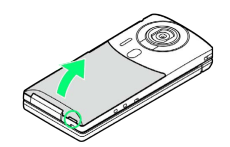

・○部(電池カバーオープン用ツメ)に指をかけて電池カバーを少 し浮かせます。ツメの右側を少し押し上げ、本体とのすきまに指 をかけて、下から起こすようにして外してください。

## $\boxed{2}$

電池パックを取り外す

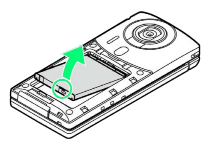

・○部(ツメ)に指をかけて、ゆっくりと矢印方向に持ち上げま す。

## $\overline{\mathbf{3}}$

USIMトレイを引き出す

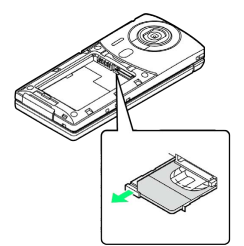

・突起に指をかけて、まっすぐに引き出します。

#### $\overline{4}$

USIMカードを取り外す

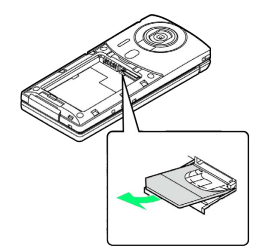

・USIMカードを少し持ち上げながら、手前にスライドして取り出し ます。

USIMトレイを奥までゆっくりと押し込む

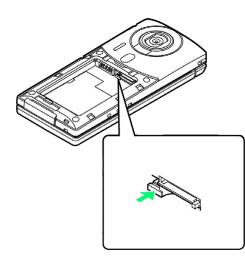

#### $6\overline{6}$

電池パックを取り付ける

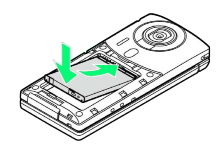

・リサイクルマークがある面を上にして、電池パックの先を合わせ て取り付けます。

## $\overline{7}$

電池カバーを取り付ける

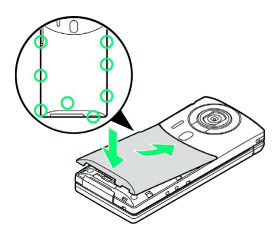

- ・電池カバーの先を、本体の溝にゆっくりと差し込んだあと、浮い ている箇所がないように、○の位置を指でしっかりと押さえま す。
- ・電池カバーが完全に取り付けられているかを確認してください。 接触面に細かいゴミなどが挟まると、水や粉塵が侵入する原因と なります。

## <span id="page-10-0"></span>SDカードのマウントを解除する

お買い上げ時には、試供品のSDカードが取り付けられています。SD カードを取り外すときは、必ずマウントを解除してください。

## $\overline{1}$

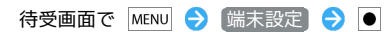

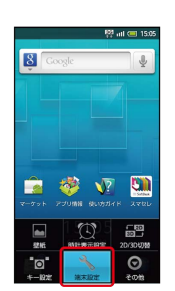

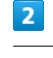

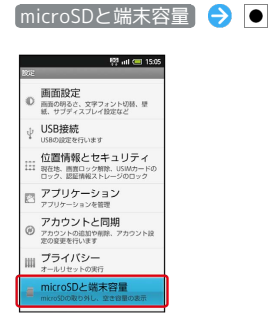

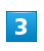

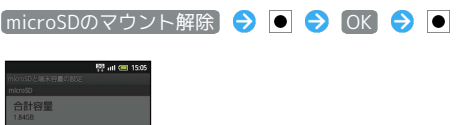

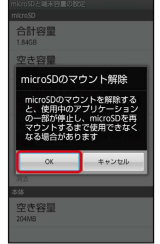

**※3** SDカードのマウントが解除されます。

## SDカードを取り外す

必ずSDカードのマウントを解除したあと、電源を切った状態で行っ てください。

## $\overline{1}$

10

電池カバーを取り外す

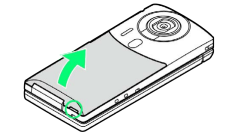

・○部(電池カバーオープン用ツメ)に指をかけて電池カバーを少 し浮かせます。ツメの右側を少し押し上げ、本体とのすきまに指 をかけて、下から起こすようにして外してください。

## $\overline{2}$

電池パックを取り外す

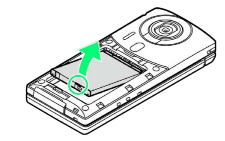

・○部(ツメ)に指をかけて、ゆっくりと矢印方向に持ち上げま す。

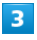

SDカードを取り外す

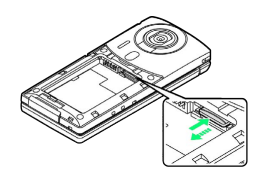

・SDカードを軽く押し込んだあと、手を離します。SDカードが少 し飛び出てきますので、ゆっくりとまっすぐに引き抜いてくださ い。

## $\overline{4}$

電池パックを取り付ける

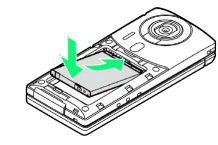

・リサイクルマークがある面を上にして、電池パックの先を合わせ て取り付けます。

## $5<sub>5</sub>$

#### 電池カバーを取り付ける

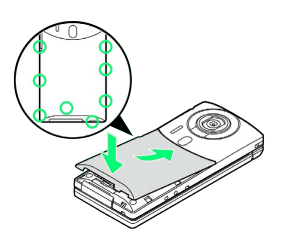

- ・電池カバーの先を、本体の溝にゆっくりと差し込んだあと、浮い ている箇所がないように、○の位置を指でしっかりと押さえま す。
- ・電池カバーが完全に取り付けられているかを確認してください。 接触面に細かいゴミなどが挟まると、水や粉塵が侵入する原因と なります。

SDカードを取り付ける

必ず電源を切った状態で行ってください。

#### $\sqrt{1}$

電池カバーを取り外す

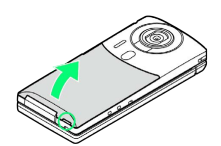

・○部(電池カバーオープン用ツメ)に指をかけて電池カバーを少 し浮かせます。ツメの右側を少し押し上げ、本体とのすきまに指 をかけて、下から起こすようにして外してください。

## $\overline{2}$

電池パックを取り外す

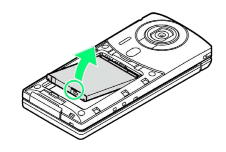

・○部(ツメ)に指をかけて、ゆっくりと矢印方向に持ち上げま す。

## $\overline{\mathbf{3}}$

SDカードを取り付ける

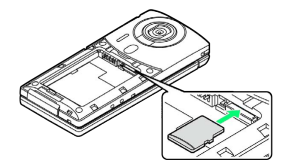

- ・端子面を下にして、SDカードを奥までゆっくりと水平に差し込み  $\pm \tau$ .
- ・SDカード取り付け位置は、USIMカード取り付け位置との上下二段 構造となっています。SDカードを誤ってUSIMカード取り付け位置 (下側)に差し込まないよう、ご注意ください。

 $\overline{4}$ 

電池パックを取り付ける

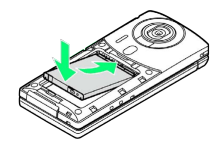

・リサイクルマークがある面を上にして、電池パックの先を合わせ て取り付けます。

#### 5

電池カバーを取り付ける

- ・電池カバーの先を、本体の溝にゆっくりと差し込んだあと、浮い ている箇所がないように、○の位置を指でしっかりと押さえま す。
- ・電池カバーが完全に取り付けられているかを確認してください。 接触面に細かいゴミなどが挟まると、水や粉塵が侵入する原因と なります。

る 試供品のSDカードについて

お買い上げ時に取り付けられている試供品のSDカードに は、「お試しコンテンツ」(試供品)が保存されています (SoftBank 007SH専用です)。

・「お試しコンテンツ」を削除しても、試供品のSDカードは使 用できますが、削除した「お試しコンテンツ」は元に戻せませ ん。ダウンロードなどによる再提供はいたしかねますので、ご 注意ください。また、試供品のSDカードと「お試しコンテン ツ」は、保証の対象外となります。

## B SDカード利用時のご注意

#### 取り付け/取り外しについて

SDカードを無理に取り付けたり、取り外したりしないでくださ い。

#### 取り扱いについて

SDカードは、小さなお子様の手の届かない所で保管/使用して ください。誤って飲み込むと、窒息する恐れがあります。 

#### データの消失/変化について

SDカードの登録内容は、事故や故障によって、消失または変化 してしまうことがあります。大切なデータは控えをとっておくこ とをおすすめします。なお、データが消失または変化した場合の 損害につきましては、当社では責任を負いかねますのであらかじ めご了承ください。

・データの読み出し中や書き込み中は、絶対に本機の電源を切っ たり、電池パックを取り外したりしないでください。

11

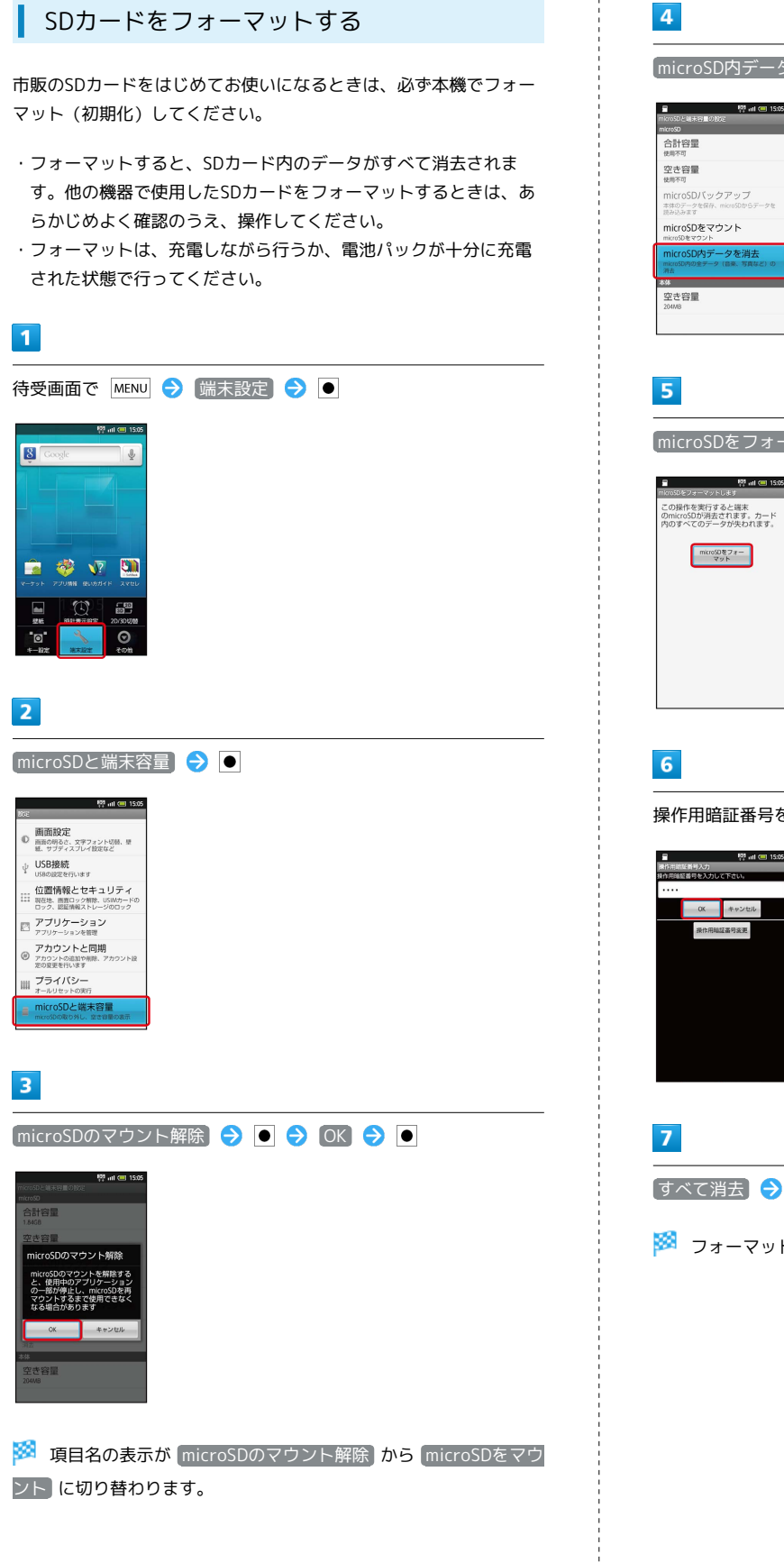

# **microSD内データを消去**●● microSDをフォーマット - 臀 ml (雪 1505)<br>mkroSDをフォーマットします 操作用暗証番号を入力 → OK → ● すべて消去♪● ※ フォーマットが始まります。

## <span id="page-14-0"></span>電池パックを取り付ける/取り外す

## 電池パックを取り付ける

#### $\overline{1}$

電池カバーを取り外す

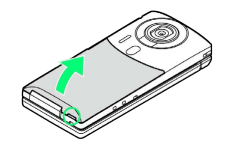

・○部(電池カバーオープン用ツメ)に指をかけて電池カバーを少 し浮かせます。ツメの右側を少し押し上げ、本体とのすきまに指 をかけて、下から起こすようにして外してください。

## $|2|$

電池パックを取り付ける

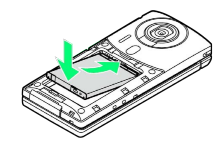

・リサイクルマークがある面を上にして、電池パックの先を合わせ て取り付けます。

## $\overline{\mathbf{3}}$

電池カバーを取り付ける

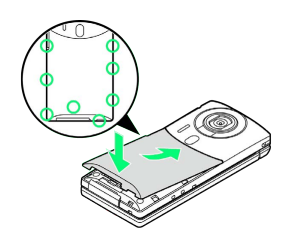

- ・電池カバーの先を、本体の溝にゆっくりと差し込んだあと、浮い ている箇所がないように、○の位置を指でしっかりと押さえま す。
- ・電池カバーが完全に取り付けられているかを確認してください。 接触面に細かいゴミなどが挟まると、水や粉塵が侵入する原因と なります。

#### 電池パックを取り外す

必ず電源を切った状態で行ってください。

## $\overline{1}$

電池カバーを取り外す

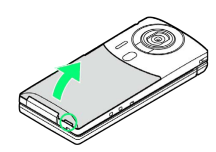

・○部(電池カバーオープン用ツメ)に指をかけて電池カバーを少 し浮かせます。ツメの右側を少し押し上げ、本体とのすきまに指 をかけて、下から起こすようにして外してください。

## $\overline{2}$

電池パックを取り外す

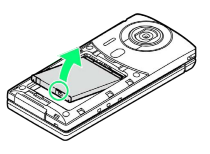

・○部(ツメ)に指をかけて、ゆっくりと矢印方向に持ち上げま す。

## $\overline{3}$

電池カバーを取り付ける

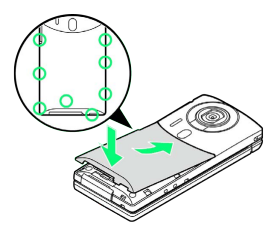

- ・電池カバーの先を、本体の溝にゆっくりと差し込んだあと、浮い ている箇所がないように、○の位置を指でしっかりと押さえま す。
- ・電池カバーが完全に取り付けられているかを確認してください。 接触面に細かいゴミなどが挟まると、水や粉塵が侵入する原因と なります。

## ■※ リチウムイオン電池について

本機は、リチウムイオン電池を使用しています。リチウムイオ ン電池はリサイクル可能な貴重な資源です。リサイクルは、お近 くのモバイル・リサイクル・ネットワークのマークのあるお店で 行っています。

・リサイクルのときは、ショートさせたり、分解したりしないで ください。火災・感電の原因となります。

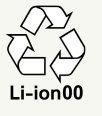

13

#### ■■池パックについてのご注意

#### 保管について

電池パックを使い切った状態で、保管・放置しないでください。 お客様が登録・設定した内容が消失または変化したり、電池パッ クが使用できなくなったりすることがあります。長期間保管・放 置するときは、半年に1回程度補充電を行ってください。

#### 寿命について

電池パックは消耗品です。十分に充電しても使用できる時間が極 端に短くなったら、交換時期です。新しい電池パックをお買い求 めください。

・電池パックの使用条件によって、寿命が近づくにつれて電池 パックが膨れることがありますが、安全上問題はありません。 

#### お手入れについて

電池パックや本機の充電端子が汚れたら、乾いたきれいな綿棒な どで清掃してください。そのままにしておくと、充電ができなく なるなど接触不良の原因となります。

#### 電池カバーについて

電池カバーが正しく装着されていないと、防水/防塵性能が保証 できませんのでご注意ください。また、電池カバーに無理な力を 加えると、破損の原因となりますのでご注意ください。

・電池カバーが破損したときは、電池カバーを交換してくださ い。破損箇所から内部に水が入り、感電や電池パックの腐食な ど、故障の原因となります(電池パックは防水/防塵対応して いません)。

## <span id="page-15-0"></span>充電する

電池パックを本機に取り付けた状態で充電します(外部接続端子か らの水や粉塵の浸入を防ぐため、卓上ホルダーでの充電をおすすめ します)。

#### 卓上ホルダーで充電する

付属の卓上ホルダーとソフトバンク指定のACアダプタ「ZTDAA1」 (オプション品)を使用して充電します。

- ・ACアダプタおよび卓上ホルダーは、防水/防塵対応していませ ん。本機が濡れているときは、充電しないでください。
- ・充電中は、ACアダプタや本機が温かくなることがあります。

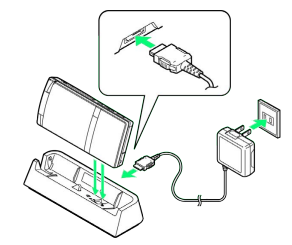

#### $\mathbf{1}$

ACアダプタの接続コネクターを、卓上ホルダーの接続端子に差し込 む

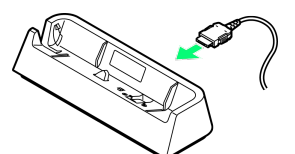

・接続コネクターは向きに注意して、水平に「カチッ」と音がする まで、しっかりと差し込みます。

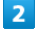

ACアダプタのプラグを起こし、家庭用ACコンセントに差し込む

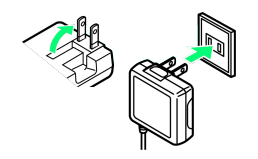

 $\overline{3}$ 

本機を「カチッ」と音がするまで押し下げ、卓上ホルダーに取り付 ける

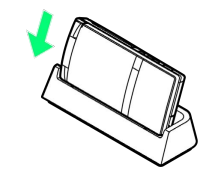

※3 充電が始まり、イルミネーションライトが点灯します。

- ・本機と卓上ホルダーの間に、ストラップなどを挟み込まないよう にご注意ください。
- ・イルミネーションライトが消灯すれば、充電は完了です。充電完 了後は、卓上ホルダーから本機を取り外し、ACアダプタのプラグ を家庭用ACコンセントから抜いたあと、プラグを元に戻してくだ さい。

## ACアダプタで充電する

付属の充電用microUSB変換アダプタと、ソフトバンク指定のACア ダプタ「ZTDAA1」(オプション品)を使用して充電します。

・コード類を強く引っ張ったり、ねじったりしないでください。断 線の原因となります。

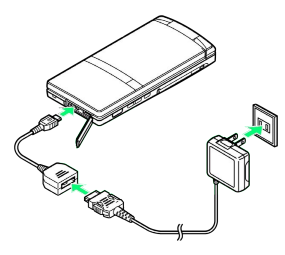

## $\overline{\mathbf{1}}$

ACアダプタの接続コネクターに、充電用microUSB変換アダプタを 取り付ける

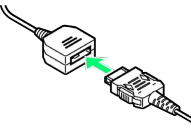

・ネジのある面を下にして、水平に「カチッ」と音がするまで差し 込みます。

## $\overline{2}$

端子キャップを開き、外部接続端子に充電用microUSB変換アダプタ を取り付ける

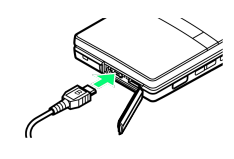

## $\overline{\mathbf{3}}$

ACアダプタのプラグを起こし、家庭用ACコンセントに差し込む

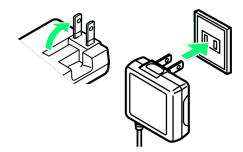

<mark>※3</mark> 充電が始まり、イルミネーションライトが点灯します。

・イルミネーションライトが消灯すれば、充電は完了です。充電完 了後は、ACアダプタのプラグを家庭用ACコンセントから抜いたあ と、各アダプタを取り外し、プラグや端子キャップを元に戻して ください。

## パソコンと接続して充電する

付属のPC接続用microUSBケーブルを使用して充電します。

- ・本機とパソコンの両方の電源が入っているときに充電できます。
- ・接続環境やパソコンの状態によっては、充電できなかったり、充 電に時間がかかったりすることがあります。また、SDカードが取 り付けられていないときは、充電できないことがあります。

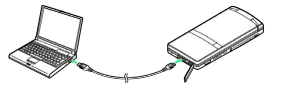

## 1

端子キャップを開き、外部接続端子にPC接続用microUSBケーブルを 取り付ける

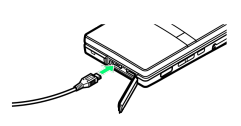

## $\overline{2}$

パソコンのUSB端子に、PC接続用microUSBケーブルを取り付ける

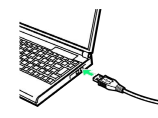

- ※3 充電が始まり、イルミネーションライトが点灯します。
- ・充電完了後は、PC接続用microUSBケーブルを取り外したあと、端 子キャップを元に戻してください。

## USB充電利用時のご注意

PC接続用microUSBケーブルを使って本機とパソコンを接続する と、自動的に本機の電源が入ることがあります。このため、航空 機内や病院など、使用を禁止された区域では本機とパソコンの接 続を行わないようご注意ください。

自動車のシガーライターソケットを利用し て充電する

オプション品のシガーライター充電器を使用して充電します。

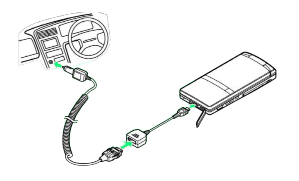

 $\overline{1}$ 

シガーライター充電器の接続コネクターに、充電用microUSB変換ア ダプタを取り付ける

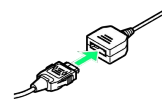

・ネジのある面を下にして、水平に「カチッ」と音がするまで差し 込みます。

 $\overline{2}$ 

端子キャップを開き、外部接続端子に充電用microUSB変換アダプタ を取り付ける

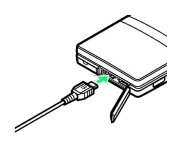

## $\overline{3}$

シガーライターソケットにシガーライター充電器のプラグを差し込 すこ

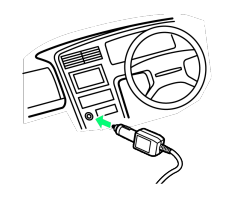

## $\overline{4}$

自動車のエンジンをかける

- ※3 充電が始まり、イルミネーションライトが点灯します。
- ・イルミネーションライトが消灯すれば、充電は完了です。充電完 了後は、プラグをシガーライターソケットから抜いたあと、各ア ダプタを取り外し、端子キャップを元に戻してください。

## 2 こんなときは

- Q. 充電中にイルミネーションライトが点滅する
- A. 電池パックの異常か寿命のため、充電できていません。新し い電池パックと交換してください。
- Q. 海外で充電できない
- A. 海外での充電に起因するトラブルについては、当社では責任 を負いかねますのであらかじめご了承ください。

## <span id="page-17-0"></span>電源を入れる/切る

電源を入れる

 $\vert$  1

画面に「SoftBank」と表示されるまで (U) (長押し)

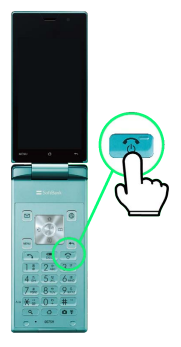

<mark>※</mark> 電源が入り、しばらくすると防水/防塵に関する確認画面が表示 されます。

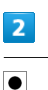

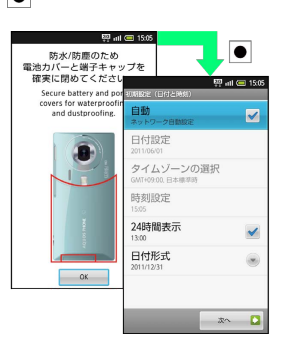

※3 初期設定画面が表示されます。

・初期設定画面を表示しないように設定しているときは、待受画面 が表示されます。

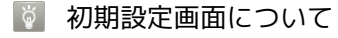

お使いになる前に設定しておくと便利な項目を、流れに沿って設 定することができます。初期設定をしないときは、「ひ」を押し ます。

・設定方法について詳しくは、「[初期設定について」](#page-21-0)を参照して ください。

## 電源を切る

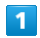

(少) (長押し)

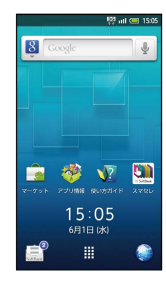

## $\overline{2}$

●電源を切る → ●

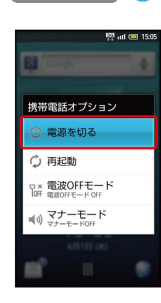

## $\overline{3}$

OK  $\rightarrow$   $\bullet$ 

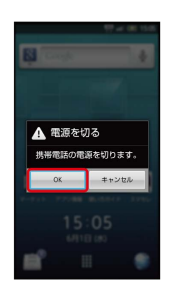

※ 電源が切れます。

## <span id="page-18-0"></span>ポジションについて

本機は、いろいろなポジションで利用することができます。目的に 応じて使い分けてください。

## クローズポジション

本機を2つ折りにした状態です。持ち運ぶときは、この状態にしてく ださい。現在時刻やメール着信などは、サブディスプレイで確認で きます。

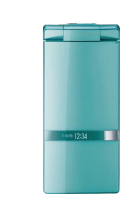

## <span id="page-18-1"></span>オープンポジション

本機を開いた状態です。操作はおもにキーが便利です。通話やメー ルなど通常の使用はこの状態で行ってください。

・タッチパネルでの操作も可能です。

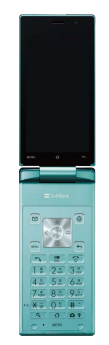

## <span id="page-18-2"></span>ビューアポジション

ディスプレイ部分を回転させ、外側に向けて、2つ折りにした状態で す。操作はタッチパネルで行います。カメラ撮影やワンセグなどを 楽しむときに便利です。

・ビューアポジションのまま携帯しないでください。ディスプレイ が破損する恐れがあります。

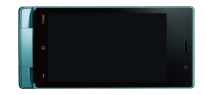

## <span id="page-19-0"></span>キーの使いかた

本機は、従来の携帯電話に近いテンキーを搭載しており、メールな どの文字入力がスムーズに行えます。また、電話やメール、ブラウ ザなどのアプリケーション/機能専用のキー、項目選択に便利なマ ルチガイドキーを採用しており、より軽快な操作が行えます。

#### <span id="page-19-1"></span>おもなキーのはたらき(待受画面)

待受画面では、それぞれのキーは次のはたらきをします。

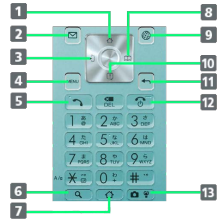

- ■ホーム画面を表示
- 2 メールを起動
- 3 着信履歴を表示
- 4 メニュー画面を表示
- 5 電話画面を表示
- 6 検索ウィンドウを表示
- 7 ホーム画面を表示
- 8 電話帳画面を表示
- インターネットに接続
- 10 通知パネルを表示
- 起動中のアプリケーション一覧を表示
- 電源ON(長押し)、携帯電話オプションを表示(長押し)
- 13 カメラを起動、マナーモード設定(長押し)

#### 項目選択と決定操作

項目選択と決定操作はマルチガイドキーで行います。マルチガイド キーの上下左右を押し、目的の項目を選択したあと(青い囲みが付 いている状態で)、マルチガイドキーの中央を押します。

・待受画面では、マルチガイドキーでの項目選択は行えません。

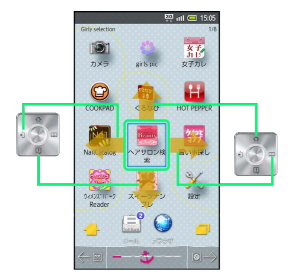

本書では、マルチガイドキーを次のように表記しています。

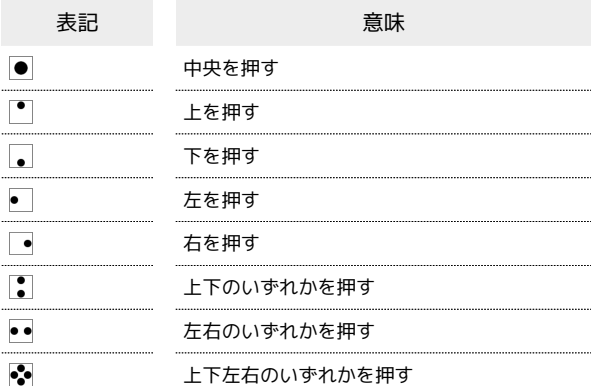

#### + キー利用時の操作

|図 / | ◎ で起動するアプリケーションを変更する

待受画面で MENU → キー設定 → ● → ソフトキー ● ● 変更するキーを選択 ● ● 起動するアプリ ケーションを選択 ● ●

・ マルチガイドキー を選ぶと、マルチガイドキーのはたらきを 変更することができます。

#### クイック起動を設定する

 $\boxed{\mathsf{Q}}$ と数字キー(  $\boxed{\mathsf{0}^{\frac{1}{r}}}\sim\boxed{9^{\frac{5}{w\alpha z}}}$ ) を同時に押すことで、機能 をすばやく呼び出すことができます。

待受画面で MENU → 端末設定 → ● アプリケーショ ン ● ● クイック起動 ● ● 割り当てる番号を 選択 → ● ● 起動するアプリケーションを選択 → ●

・解除するときは、解除する番号を選び を長押ししたあと、 OK を選び を押します。

## <span id="page-20-0"></span>タッチパネルの使いかた

本機のディスプレイはタッチパネルです。指で直接触れて操作する ことができます。[オープンポジションで](#page-18-1)も[、ビューアポジション](#page-18-2)で も利用できます。

## タップ

画面に軽く触れて、すぐに指を離します。

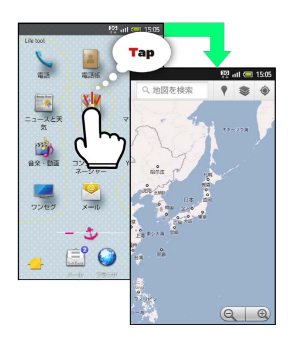

## ロングタッチ

画面に軽く触れたまま、しばらくそのままにしておきます。画面が 切り替われば指を離します。

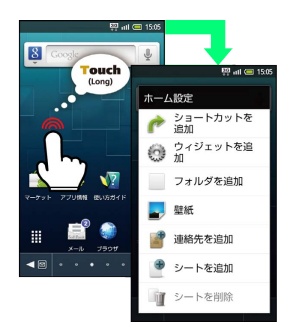

## ドラッグ

アイコンなどの対象物に軽く触れたまま、目的の位置までなぞり、 指を離します。

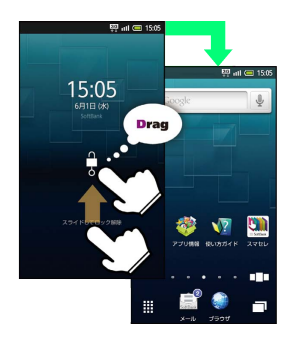

## フリック

画面に軽く触れて、上下左右に指を軽くはじきます。

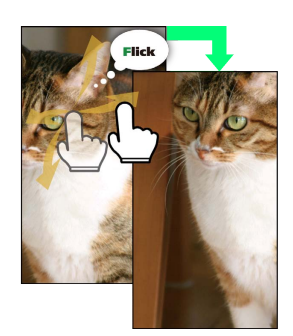

## ピンチ

2本の指で画面に触れ、指を開いたり閉じたりします。

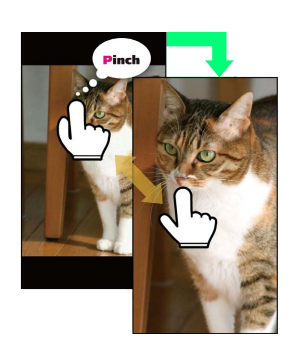

## ■ タッチパネルを補正する

タッチパネルをより正確に動作させるため、よくお使いになる姿 勢や角度でタッチパネル補正を行います。

待受画面で MENU → 端末設定 → ● → 端末情報 → ● → タッチパネル補正 → ● → 6ヵ所の円の中心を タップ

## <span id="page-21-0"></span>初期設定について

本機の電源を入れると、初期設定画面が表示され、日付やWi-Fiな どの基本的な設定をすることができます( 次へ) / 前へ を選 び を押すと、各設定画面へ移動できます)。

### 日付と時刻に関する設定

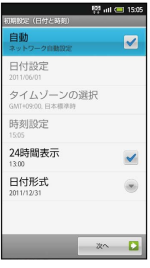

#### 日付と時刻に関する設定

#### 日付を自動的に設定する

初期設定 (日付と時刻) 画面で 自動 →

· 自動 を選び ● を押すたびに、設定( √ ) /解除( √ ) が 切り替わります。

#### 日付を設定する

初期設定 (日付と時刻)画面で 日付設定 ● ● ● 日付を 選択/入力● 設定●

· 自動 を解除( < ) しているときに設定できます。 

#### 現在地の国や都市を手動で設定する

初期設定(日付と時刻)画面で「タイムゾーンの選択 ● → 国/地域を選択→ ●

· 自動 を解除( ) しているときに設定できます。

#### 時刻を手動で設定する

初期設定 (日付と時刻) 画面で 時刻設定 → ● → 時刻を 選択/入力 → 設定 → ●

• 自動 を解除( → ) しているときに設定できます。

#### 時刻の表示形式を設定する

初期設定 (日付と時刻) 画面で 24時間表示 →

• 24時間表示 を選び ● を押すたびに、24時間表示( √ ) / 12時間表示( → )が切り替わります。 

#### 日付の表示形式を設定する

初期設定(日付と時刻)画面で 日付形式 → ● → 日付形 式を選択● ■

位置情報に関する設定

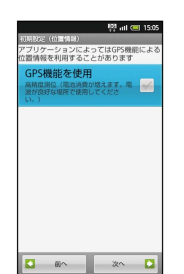

## ■ 現在地の位置情報取得にGPS機能を使用す るかどうかを設定する

初期設定 (位置情報) 画面で GPS機能を使用 ●

- · GPS機能を使用 を選び を押すたびに、設定( √ ) /解 除(→)が切り替わります。
- ・確認画面が表示されたときは、画面の指示に従って操作してく ださい。

#### その他の設定

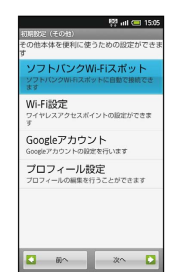

#### ■ その他の設定

ソフトバンクWi-Fiスポットへの接続を設定する

初期設定(その他)画面で ソフトバンクWi-Fiスポット 画面の指示に従って操作

・ご利用にあたっては、お申し込みが必要です。 

#### Wi-Fiの使用を設定する

初期設定 (その他)画面で Wi-Fi設定 → ● ● Wi-Fi  $\bullet$ 

· Wi-Fi を選び ● を押すたびに、ON ( √ ) / OFF ( √ ) が 切り替わります。 

オープンネットワークの利用可能通知を設定する

初期設定 (その他) 画面で Wi-Fi設定 → ● → ネット ワークの通知 → ●

· ネットワークの通知 を選び ● を押すたびに、設定( √ ) /解除( )が切り替わります。

· Wi-Fiが「ON」 ( √ )のときに設定できます。

Wi-Fiのスリープを設定する

初期設定 (その他)画面で Wi-Fi設定 → ● ● Wi-Fiのス リープ設定 → ● スリープ方法を選択 → ●

#### アクセスポイントを簡単に設定する

初期設定 (その他)画面で Wi-Fi設定 → ● → Wi-Fi簡単 登録 → O → AOSS方式 / WPS方式 → O → 面面 の指示に従って操作

· Wi-Fiが「ON」 ( √ )のときに設定できます。

表示されているアクセスポイントに接続する

初期設定 (その他)画面で Wi-Fi設定 → ● → アクセス ポイントを選択● ■ ■面の指示に従って操作 · Wi-Fiが「ON」 ( √ ) のときに設定できます。

アクセスポイントを手動で追加する

初期設定 (その他)画面で Wi-Fi設定 ● ● ● Wi-Fiネッ トワークを追加 → ● ● 接続情報を入力 → 保存 →  $\bullet$ · Wi-Fiが「ON」 ( √ )のときに設定できます。

公衆無線LAN自動ログインを設定する 初期設定 (その他)画面で Wi-Fi設定 → ● → 公衆無線 LAN自動ログイン → ● → 無線LANサービスを選択 → **● ● 自動ログイン欄 ON / OFF ● ● ● ログイン** ID/パスワードを入力 ● OK ● ● · Wi-Fiが「ON」 ( √ ) のときに設定できます。 ・設定方法は、サービス提供者や契約内容によって異なります。 ・確認画面が表示されたときは、画面の指示に従って操作してく ださい。 Googleアカウントを取得する 初期設定 (その他) 画面で Googleアカウント ● ● ● 次へ → ● ● 作成 → ● ● 名前/ユーザー名を入 力 ◆ 次へ ◆ ● ◆ パスワードを入力 ◆ ● ◆ パ スワード (確認用) 入力欄を選択 ● パスワード (確認用) を 入力 → ● ● 次へ → ● ● パスワードのヒント (質 問、答え)を入力● 予備のメールアドレスを入力● ● → 作成 → ● ● 画面の指示に従って操作 取得済みのGoogleアカウントでログインする

初期設定 (その他) 画面で Googleアカウント → ● ● 次 △ ● ● □グイン ● ● ● ユーザー名/パスワー ドを入力 → ログイン → ● ● セットアップを完了  $\Theta$   $\blacksquare$ 

#### 自分の情報を登録する

初期設定 (その他) 画面で プロフィール設定 → ● ● 情 報を入力 → MENU → 保存 → ● はい → ● ・入力欄を表示/追加するときは ● を、消去するときは ● を 選び ● を押します。

ご利用にあたって

ご利用にあたっ

 $\cap$ 

## 基本的な使いかたの確認

初期設定(その他)画面で 次へ を選び ● を押すと、基本的な使 いかた画面が表示されます。

・基本的な使いかた画面は2画面あります。

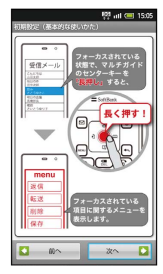

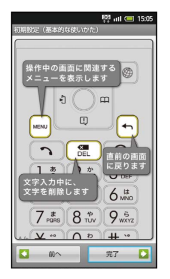

#### 1 初期設定を終了する

初期設定(基本的な使いかた:2ページ目)で 完了 → ● はい / いいえ ● ●

## 基礎知識/基本操作

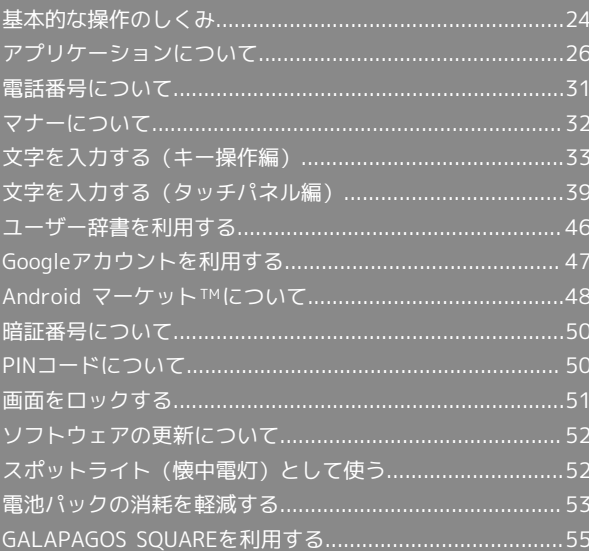

## <span id="page-25-0"></span>基本的な操作のしくみ

#### 待受画面

本機の操作の入口は、電源を入れると表示される「待受画面」で す。待受画面について詳しくは、「[待受画面のしくみ](#page-59-0)」を参照して ください。

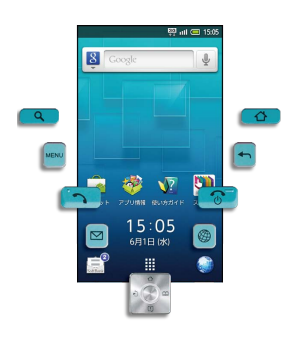

#### ホーム画面

ホーム画面は、アプリケーションのショートカットや、ウィジェッ ト、よく使う連絡先や画像などを配置した、操作の中心となる画面 です。ホーム画面について詳しくは、「[ホーム画面のしくみ」](#page-60-0)を参 照してください。

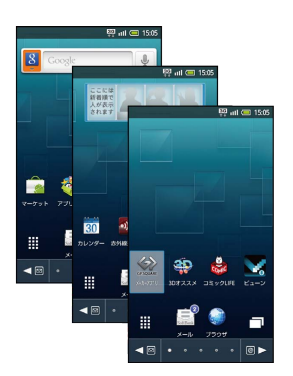

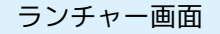

本機に搭載されているアプリケーションを、ジャンルごとに一覧で きる画面。アイコンの配置を変更したり、新しいページを作って、 アプリケーションを分類するなど、自由にアレンジできます。ラン チャー画面について詳しくは、[「ランチャー画面のしくみ」](#page-67-0)および 「[ランチャー画面をアレンジする](#page-69-0)」を参照してください。

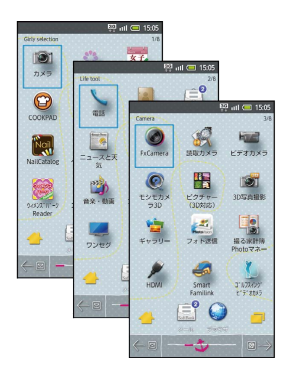

#### キー操作とタッチパネル操作

本機は、従来の携帯電話に近い「キー操作」と、ディスプレイに直 接触れて直感的に操作できる「タッチパネル操作」が利用できま す。お使いの状況や目的に合わせて使い分けてください。キー操作 について詳しくは、「[キーの使いかた](#page-19-0)」を、タッチパネル操作につ いて詳しくは、[「タッチパネルの使いかた」](#page-20-0)を参照してください。

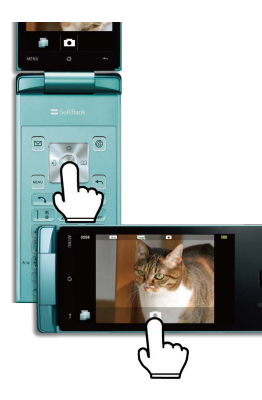

#### 項目選択/決定と画面移動

●■で項目やアイコン、画面のキーなどを選び ● を押す (選択/ 決定する)と、該当する操作の画面に移動します。タッチパネルで は、目的の項目にタップする(指で触れてすぐに離す)と、選択/ 決定が同時に行えます。

·●● での項目選択は、待受画面では利用できません。

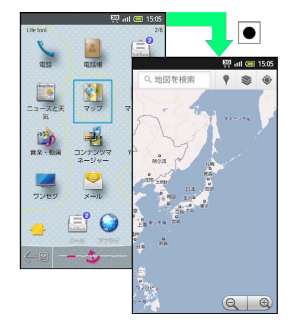

・1つ前の画面に戻るときは、● を押します。

## ■ メニュー操作

を押すと、その画面で利用できる機能の設定や項目が画面に表 示されます。

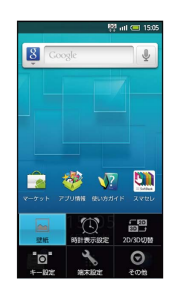

·● を長押ししたり、画面をロングタッチすると、利用できる設定 や項目が表示されることもあります。

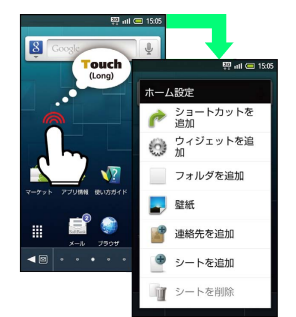

#### 端末設定と設定操作

待受画面やホーム画面で MENU を押したあと、 [端末設定] を選 び● を押すと、本機の各機能のはたらきをカスタマイズできま す。

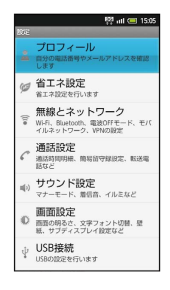

#### ■ チェックボックスについて

設定項目には、右端にチェックボックス(√/√)が付いた ものがあります。これらは、設定項目を選び ● を押すと設定 (√) /解除( √) が切り替わります。

## 縦画面と横画面

機能や状態によっては、本機の向きに合わせて、縦画面/横画面が 自動的に切り替わります。

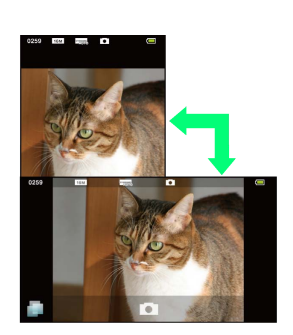

## <span id="page-27-0"></span>26 アプリケーションについて ■ アプリケーションを起動する  $\boxed{1}$ 待受画面で ●  $R$ **BOOD**  $15:05$ ef 一曲 ※ ランチャー画面 (Girly selection) が表示されます。 ・ホーム画面からランチャー画面を表示するには、 <mark>↓</mark> を選び ● を 押すか、 もをタップします。  $\overline{2}$ 図 / ◎ でページを切り替え  $\frac{1}{n \times 7}$  $\frac{\partial u}{\partial x}$  $rac{1}{\sqrt{2}}$ **THE REAL PROPERTY**  $\bullet$ **Right** <mark>lione</mark><br>ヘアサロン® 勞  $\mathbb{R}$  $\frac{1}{\sqrt{2}}$ BO  $3<sup>°</sup>$ アプリケーションのアイコンを選択 → ●  $\circ$   $\circ$   $\circ$   $\circ$  $\bigcirc$  $\mathbf{H}$ - 宮。  $\frac{d^2}{2 \times 1000}$ 圖

※2 アプリケーションが起動します。

## アプリケーションを終了するには

アプリケーションの画面で 0 を押します。アプリケーション が終了し、アプリケーション起動前の画面に戻ります(確認画面 が表示されたときは、画面の指示に従って操作してください)。 ・アプリケーションの画面で ● を押すとホーム画面に戻りま すが、アプリケーションは起動したままです。このときは、ア プリケーション一覧でアプリケーションを終了できます。

## ■■ アプリケーションの詳細情報を確認する

ホーム画面またはランチャー画面で確認するアプリケーションを ロングタッチ ● | ■ (アプリ情報)にドラッグ

## アプリケーション一覧を利用する

起動中のアプリケーションを一覧表示し、アプリケーションを切り 替えたり、終了したりすることができます。

#### $\vert$  1

ホーム画面またはランチャー画面で□→→●

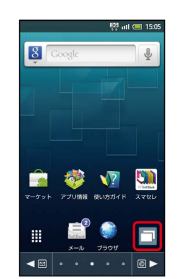

※ アプリケーション一覧が表示されます。

- ● を長押ししても表示されます。
- ・起動しているアプリケーションの数によっては、複数ページに わたって表示されることがあります。このときは、●●を押して ページを切り替えることができます。

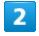

利用するアプリケーションを選択●

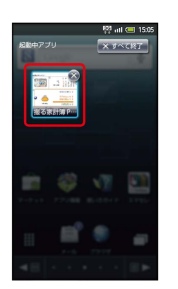

※ アプリケーションが切り替わります。

■■ アプリケーションを終了する

アプリケーション一覧で、終了するアプリケーションを選択  $\bigodot$   $\bigodot$ 

- ・終了するアプリケーションの ◎ をタップしても終了します。
- ・起動中のすべてのアプリケーションを終了するときは、 **×すべきす を選び ● を押します。**

## Girly selection

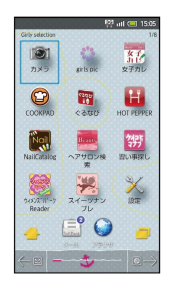

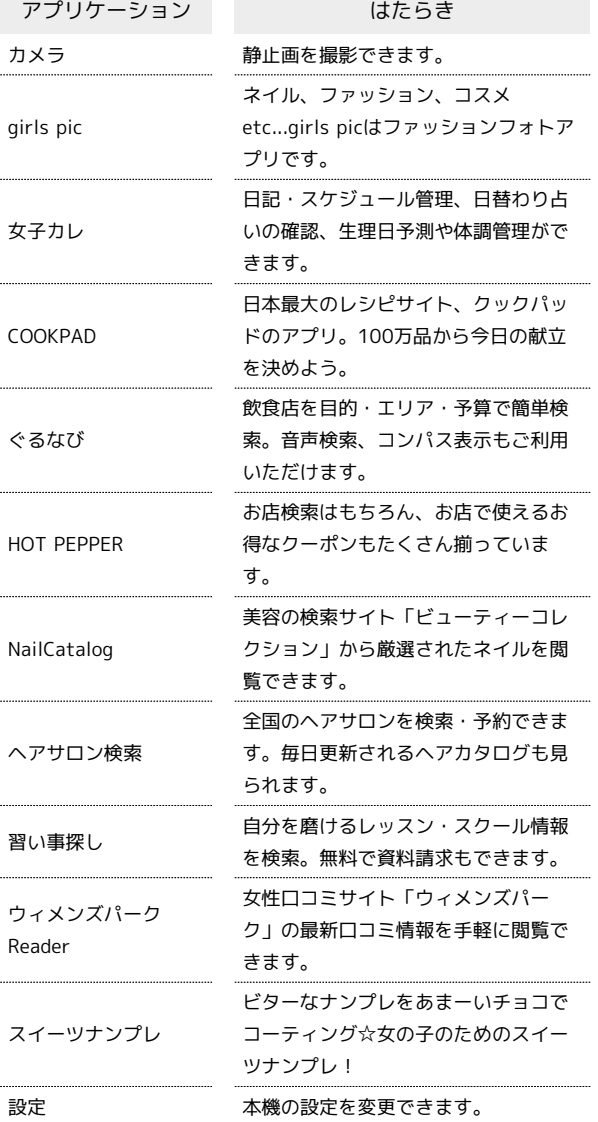

#### Life tool I

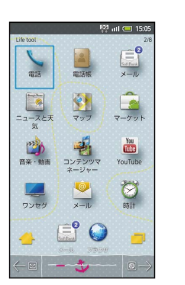

İ

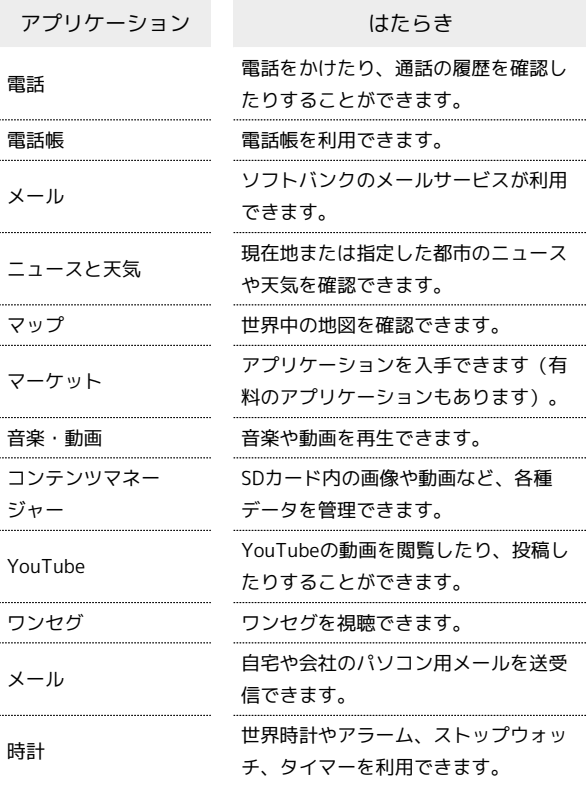

## Camera

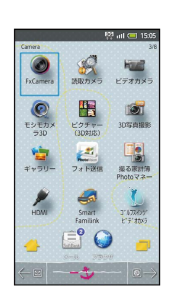

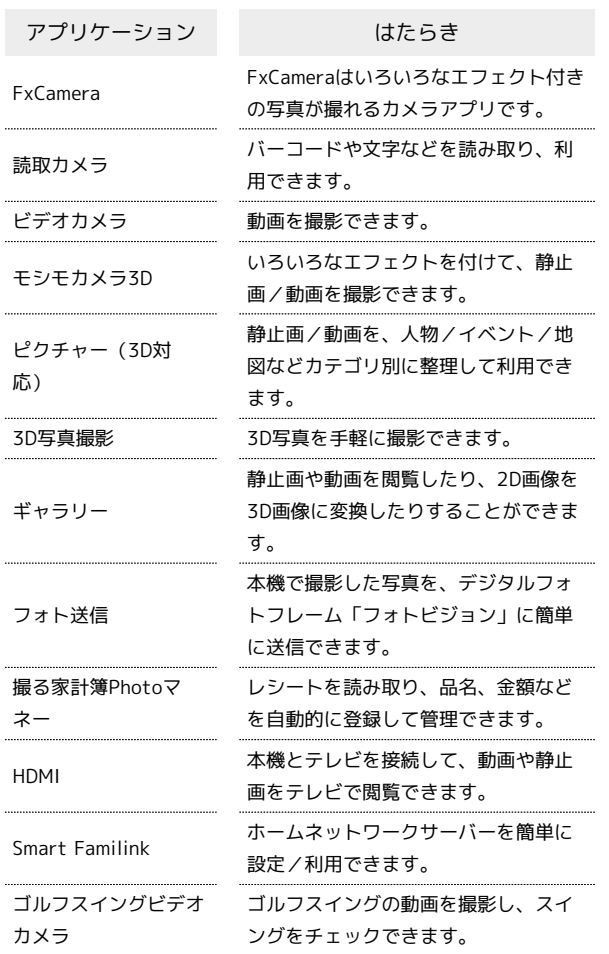

## Communication

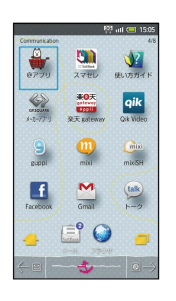

 $\begin{bmatrix} 1 \\ 1 \\ 1 \\ 1 \end{bmatrix}$ 

 $\begin{bmatrix} 1 & 1 & 1 \\ 1 & 1 & 1 \\ 1 & 1 & 1 \\ 1 & 1 & 1 \\ 1 & 1 & 1 \\ 1 & 1 & 1 \\ 1 & 1 & 1 \\ 1 & 1 & 1 \\ 1 & 1 & 1 \\ 1 & 1 & 1 \\ 1 & 1 & 1 \\ 1 & 1 & 1 \\ 1 & 1 & 1 \\ 1 & 1 & 1 \\ 1 & 1 & 1 & 1 \\ 1 & 1 & 1 & 1 \\ 1 & 1 & 1 & 1 \\ 1 & 1 & 1 & 1 \\ 1 & 1 & 1 & 1 \\ 1 & 1 & 1 & 1 & 1 \\ 1 & 1 & 1 & 1 &$ 

j

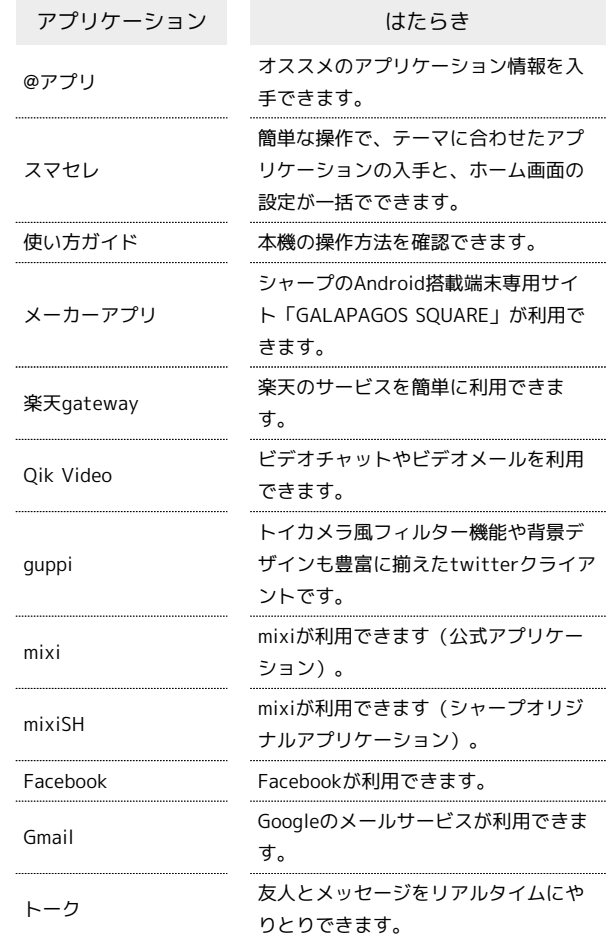

## | Useful items

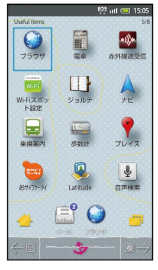

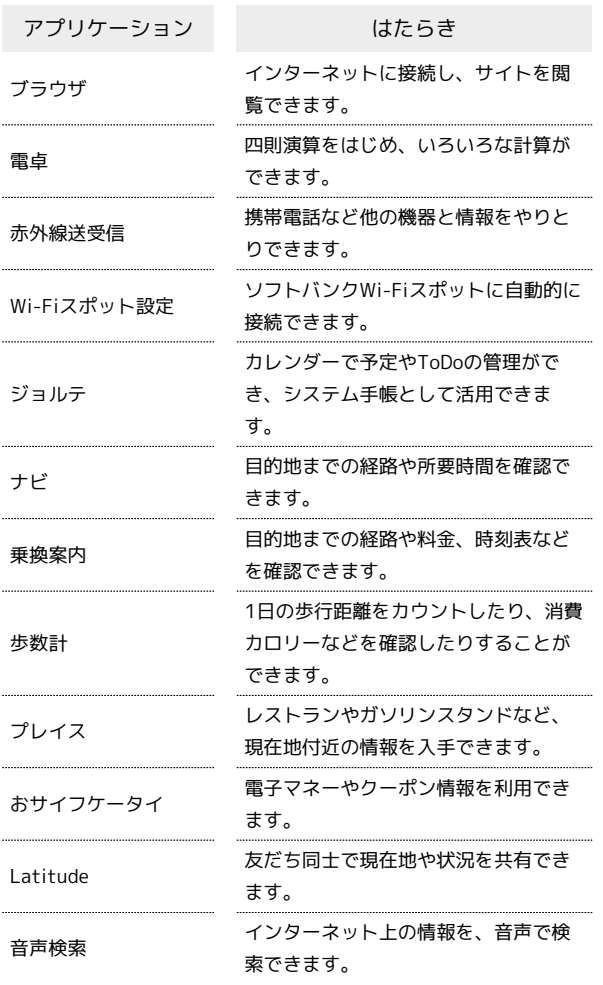

## Useful items+α

I

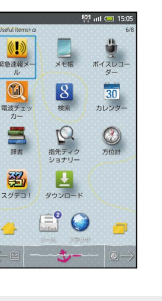

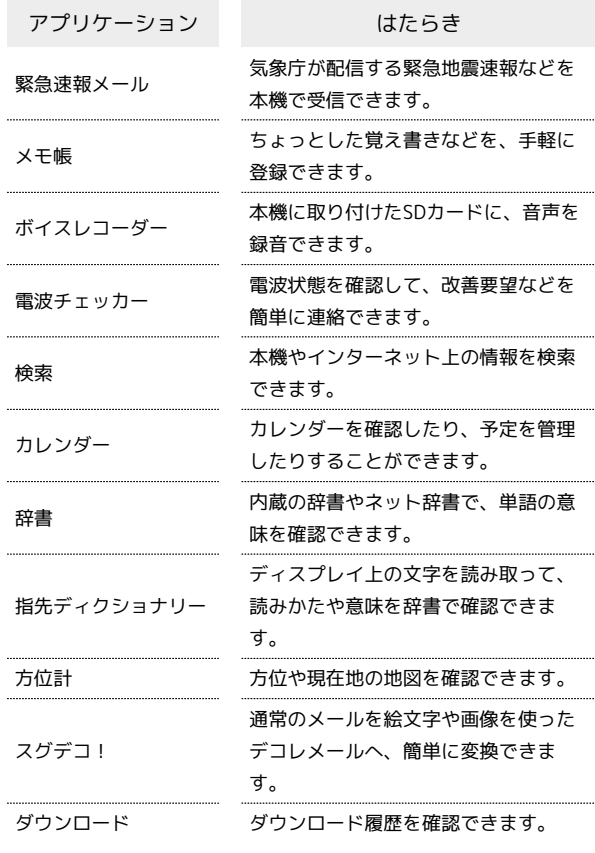

## Music/Movie

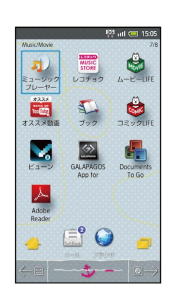

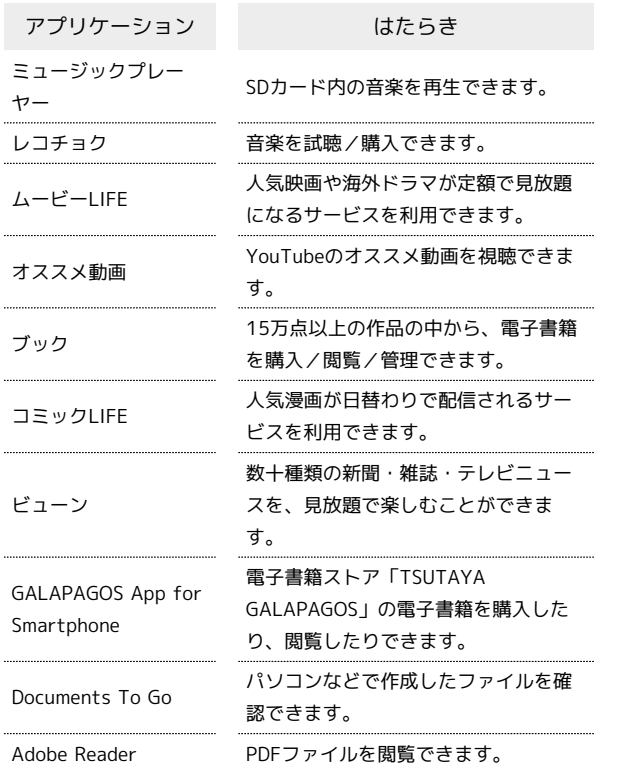

#### Entertainment

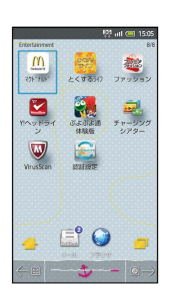

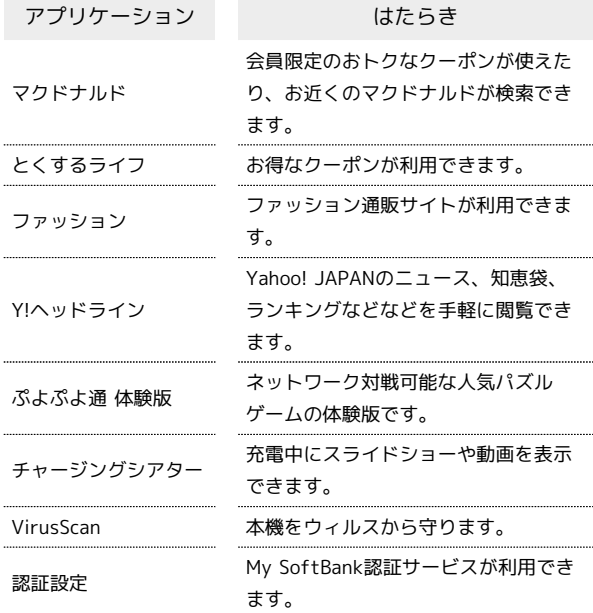

## アプリケーションの入手について

アプリケーションは、ホーム画面またはランチャー画面(Life tool)に登録されている ● (マーケット)から入手できます。 ・「GALAPAGOS SQUARE」からも入手できます。

■■ アプリケーションについてのご注意

お買い上げ時には、本機に「お試しゲーム」(試供品)が保存さ れています(SoftBank 007SH専用)。

・削除したり、本機のオールリセットにより消去されたりした 「お試しゲーム」は元に戻せません。ダウンロードなどによる 再提供はいたしかねますので、ご注意ください。また、「お試 しゲーム」は、保証の対象外となります。

## <span id="page-32-0"></span>電話番号について

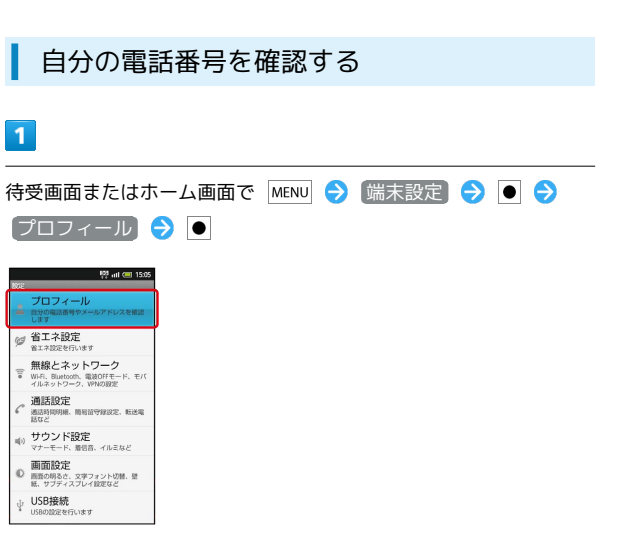

- ※ プロフィール画面が表示されます。
- ・自局電話番号欄に自分の電話番号が表示されます。
- · 待受画面で →  $\overline{0}$ <sup>\*</sup> の順に押しても確認できます。

## 自分の情報を登録する

#### $\overline{1}$

待受画面またはホーム画面で MENU → 端末設定 → ● → プロフィール

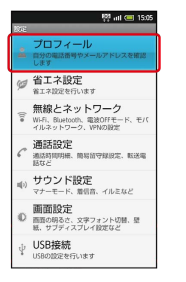

<mark>※3</mark> プロフィール画面が表示されます。

・待受画面で  $\bullet \rightarrow 0$  : の順に押しても表示されます。

#### $\overline{2}$

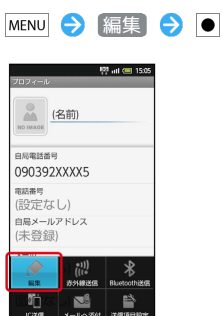

※ プロフィール編集画面が表示されます。

## $\overline{\mathbf{3}}$

項目(入力欄)を選択

・入力欄を表示/追加するときは ● を、消去するときは ◎ を選 び を押します。

## $\overline{4}$

情報を入力

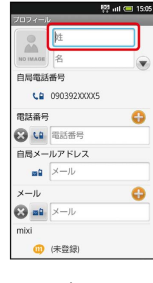

・このあと、項目選択→情報入力をくり返し、必要な情報を入力し ます。

## $5<sub>5</sub>$

MENU → 保存 → ● → はい → ●

※3 入力した情報が登録されます。

```
マナーについて
```

```
マナーモードを利用する
```
着信があったり、アラームが動作したりしても、本機から音が出な いようにします。

 $\boxed{1}$ 

待受画面/ホーム画面/ランチャー画面などで ロ♥ (長押し)

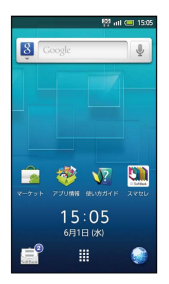

**※3** マナーモードが設定されます。

■ マナーモードを解除する

マナーモード設定中に ロッ (長押し)

■■■マナーモード利用時のご注意

マナーモードを設定していても、カメラ撮影時のシャッター音、 動画撮影開始/終了音などは鳴ります。

電波OFFモードを利用する

電源を入れたまま、電波を発する機能をすべて無効にすることがで きます。

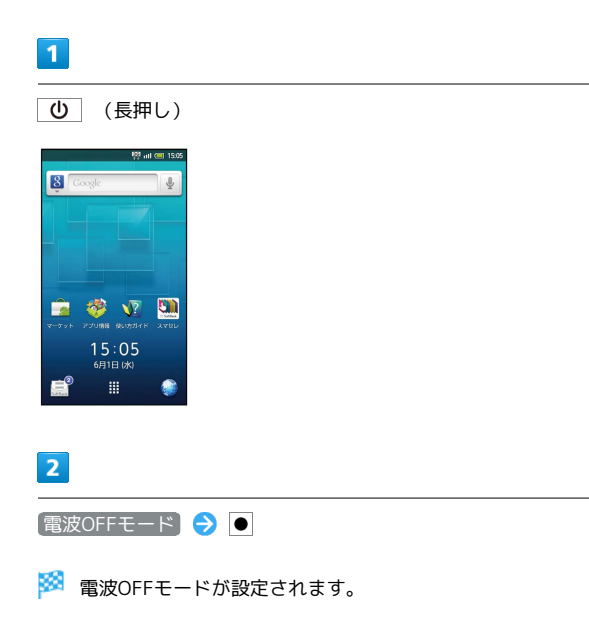

```
■ 電波OFFモードを解除する
```
電波OFFモード設定中に (U) (長押し) → 電波OFFモー ド

## <span id="page-34-0"></span>文字入力について

メール作成画面など、文字が入力できる状態になると、文字入 力欄にカーソルが表示されます。ダイヤルキーで文字を入力する か を押すと、画面下部の表示が変わり、文字入力画面が表示さ れます。

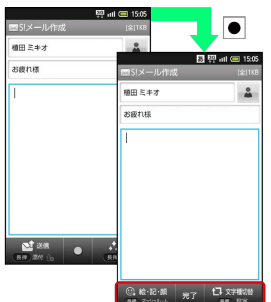

- ・カーソルが表示されていないときや別の項目に文字を入力すると きは、 を押して文字入力欄を選びます。
- ・文字入力を完了する(文字入力画面から元の画面に戻る)とき は、画面下部中央に 另了 が表示されている状態で● を押しま す。

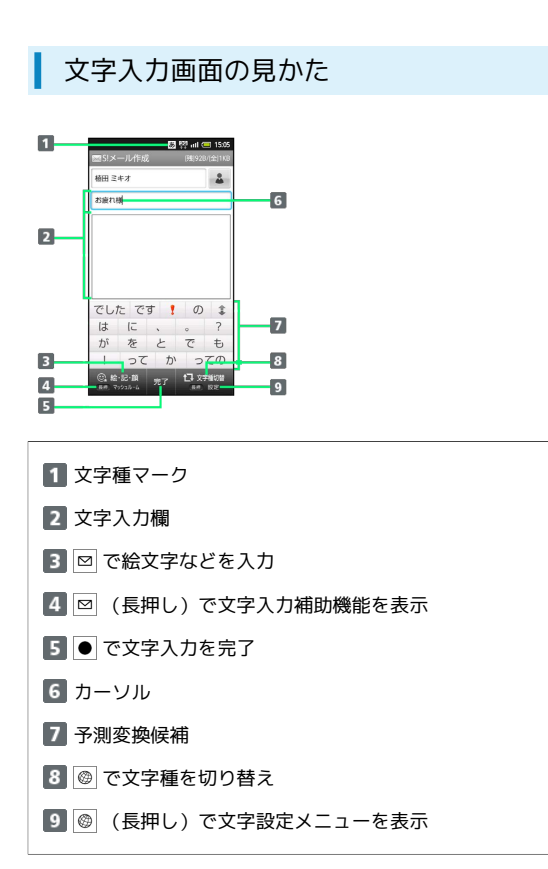

・文字入力中は、画面下部の表示が変わり、文字の確定や変換方法 の選択などが行えます。

## 文字種(入力モード)を切り替える

## $\blacksquare$

文字入力画面で ◎

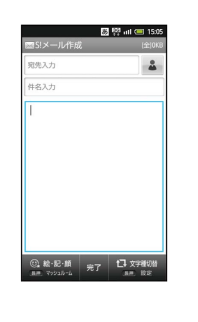

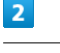

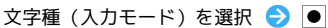

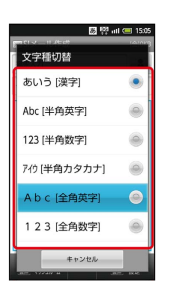

※ 文字種が切り替わります。

■ 文字種マークについて

文字入力状態では、 あ (ひらがな漢字)や カ (全角カタカ ナ)、 (半角英字)など、入力できる文字を示す「文字種 マーク」が、ステータスバーに表示されます。

## ■ ひらがなを入力する 「でんわ」と入力する方法を例に説明します。  $\sqrt{1}$  $\overline{1}$ 文字入力画面で 4 ☆ (4回:て) ◆ 米 。 (1回:て→で) (3回:ん) (1回:わ)  $\Delta$ ■ <sup>物</sup> all ● 150  $\Delta$  $\frac{1}{2}$ -<br>電話 データ でーす \*<br>デート 電車 電気 電子<br>伝統 電源 電池 電力 ◎総·記·順 完了 【3文字確切】 伝説 伝達 ะล่ละ่α∌ れます。  $\overline{2}$  $\overline{2}$  $\bullet$ . – 電話 – –  $\Delta$  $\Delta$ でんね でんお |<br>電話||電話機||電話線||ま<br>|電話代||電話機||電話局<br>|電話料金|||電話番号|<br>|電話料金|||電話して 電話 電話機 電話線 : 『高麗社会』電話後、電話局<br>電話口 電話番 電話番号<br>電話料金 電話して ※3 「でんわ」が入力されます。 同じキーに割り当てられている文字を続け て入力する 最初の文字を入力したあと、 ●を押します。「\*」が表示され ますので、次の文字を入力します。

## 漢字を入力する

「でんわ」を「電話」に変換する方法を例に説明します。

#### 文字入力画面で「でんわ」と入力

・文字を入力するたびに、入力した文字で始まる変換候補が表示さ

※3 「電話」が入力されます。

目的の変換候補が表示されないとき

文字入力画面でひらがなを入力したあと、● をくり返し押すと 他の変換候補が表示されます。

・ひらがなを入力し を押すと、入力したひらがなに該当する 漢字や単語だけが表示されます。
# ■ カタカナを入力する

- 「ケータイ」と入力する方法を例に説明します。
- ・全角カタカナ入力モードでの入力例です。ひらがな漢字入力モー ドの変換候補からも入力できます。

#### $\overline{1}$

文字入力画面で ◎

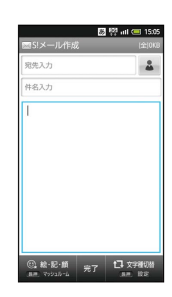

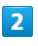

全角カタカナ●→

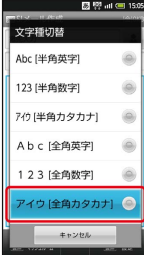

# $\overline{\mathbf{3}}$

 $2\frac{k}{\sqrt{3}}$  (4回:ケ) → 0<sup>\*</sup> (5回:一) → 4<sup> $k$ </sup> (1回: タ) ● 1 。 (2回:イ)

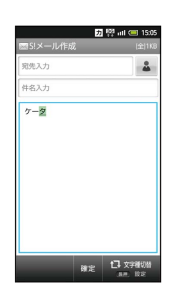

 $\overline{4}$ 

 $\bullet$ 

※3 「ケータイ」が入力されます。

#### ひらがなをカタカナに変換する

ひらがなを入力したあと、 ◎ を押します。カタカナや英字など の変換候補が表示されます。

# 英字を入力する

「Keitai」と入力する方法を例に説明します。

 $\overline{1}$ 

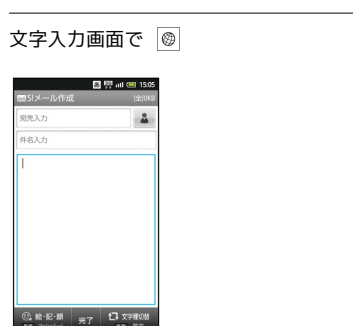

# $\overline{2}$

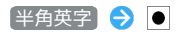

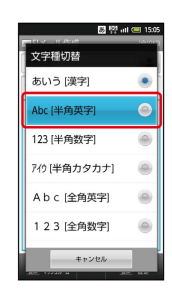

#### $\overline{\mathbf{3}}$

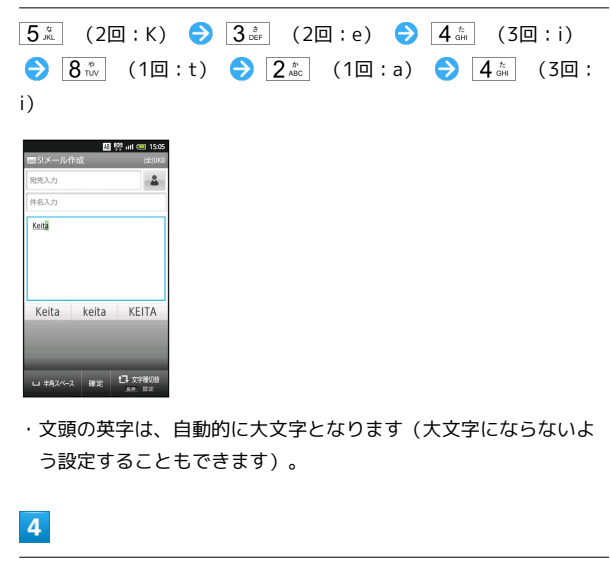

 $\bullet$ 

**※ 「Keitai」が入力されます。** 

## ■ 英字入力について

#### 小文字⇔大文字を切り替える

英字を入力したあと、 米 を押します。 米 を押すたびに、 小文字⇔大文字が切り替わります。 

#### ひらがなを英字に変換する

英字に該当するキーを押してひらがなを入力したあと、 ◎ を押 します。英字やカタカナなどの変換候補が表示されます。

絵文字/マイ絵文字/記号/顔文字を入力 する

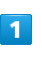

文字入力画面で 図

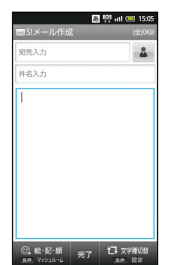

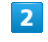

□ で入力する文字種を選択

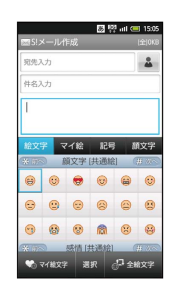

※3 選んだ文字種の一覧が表示されます。

・マイ絵文字は、S!メール作成時のみ利用できます。

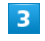

絵文字やマイ絵文字、記号、顔文字を選択●●

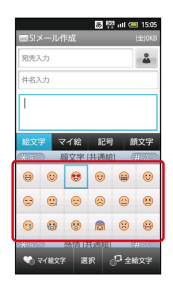

・絵文字やマイ絵文字、記号、顔文字は続けて入力することができ ます。

# $\overline{4}$

 $\overline{5}$ 

※2 通常の文字入力状態に戻ります。

■ 顔文字を編集する

文字入力画面で 図 ( 顔文字 を選択) → 編集する顔文 字を選択 ● ◎ ● 顔文字を編集 ● ● ● 保存 ● ●

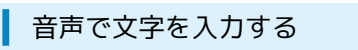

音声入力機能を有効にしているときに利用できます。

#### $\overline{\mathbf{1}}$

文字入力画面で ◎ (長押し) → 音声入力 → ●

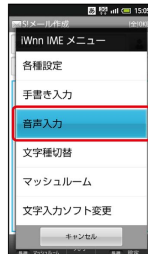

- ※ 音声入力画面が表示されます。
- ・確認画面が表示されたときは、画面の指示に従って操作してくだ さい。

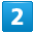

送話口に向かって話す

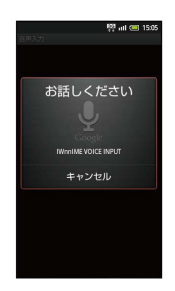

※ 話した内容が文字として入力されます。

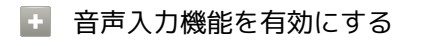

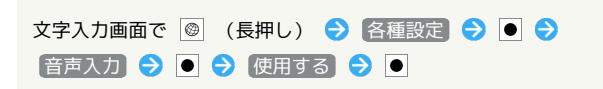

「また、お願いします」を「また明日お願いします」に修正する方 法を例に説明します。

 $\overline{1}$ 

文字入力画面で •• を押して、修正する文字の右にカーソルを移動

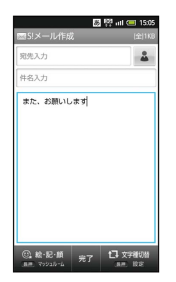

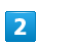

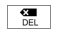

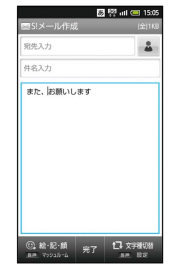

※ カーソル左の文字が消えます。

# $\overline{3}$

正しい文字を入力

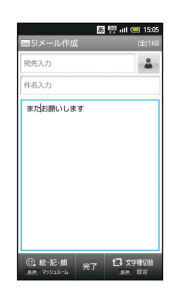

※ 修正が完了します。

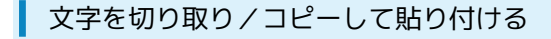

#### $\boxed{1}$

文字入力画面で ••• を押して、切り取り/コピーする最初の文字の 左にカーソルを移動

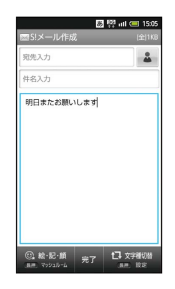

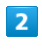

● (長押し)

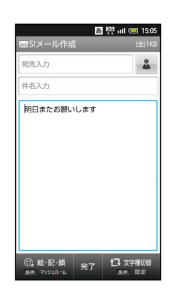

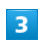

■ 語句を選択 → ●

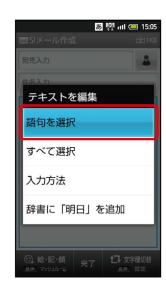

 $\overline{4}$ 

◆ で切り取り/コピーする最後の文字を選択 → ●

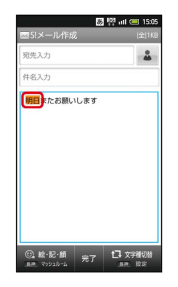

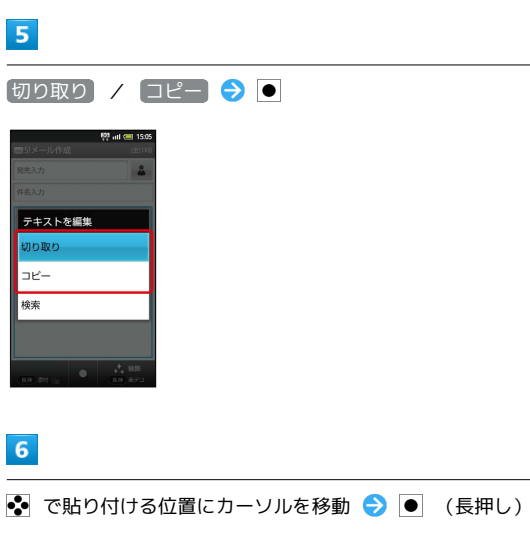

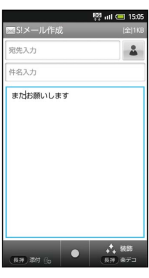

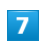

船り付け →●

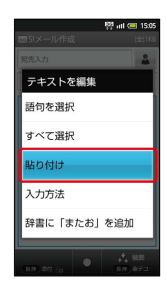

※3 切り取り/コピーした文字が貼り付けられます。

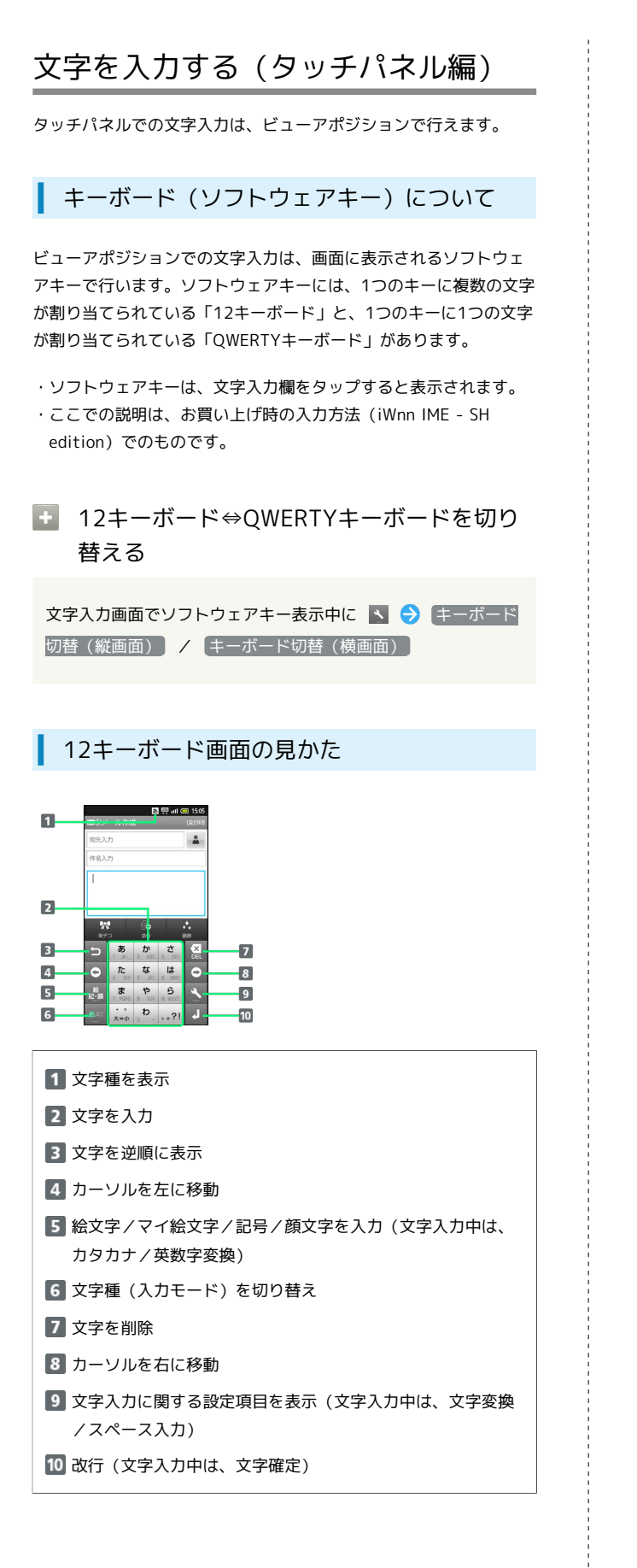

#### QWERTYキーボード画面の見かた

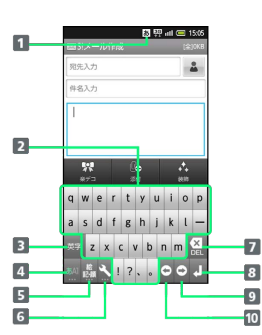

■ 文字種を表示 2 文字を入力 8 英字を入力 文字種(入力モード)を切り替え 絵文字/マイ絵文字/記号/顔文字を入力 文字入力に関する設定項目を表示 7 文字を削除 改行(文字入力中は、文字確定) 9 カーソルを右に移動 10 カーソルを左に移動

#### 文字種(入力モード)を切り替える

を押すたびに、「半角英字入力」→「半角数字入力」→「ひらが な漢字入力」の順に文字種を切り替えることができます。「全角英 字入力」など、他の文字種を入力するときは、次の操作で入力モー ドを切り替えます。

#### $\mathbf{1}$

文字入力画面で 24 をロングタッチ

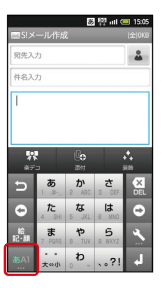

 $\overline{2}$ 

文字種(入力モード)をタップ

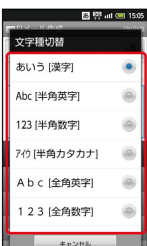

基礎知識/基本操作

基礎知識/基本操作

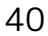

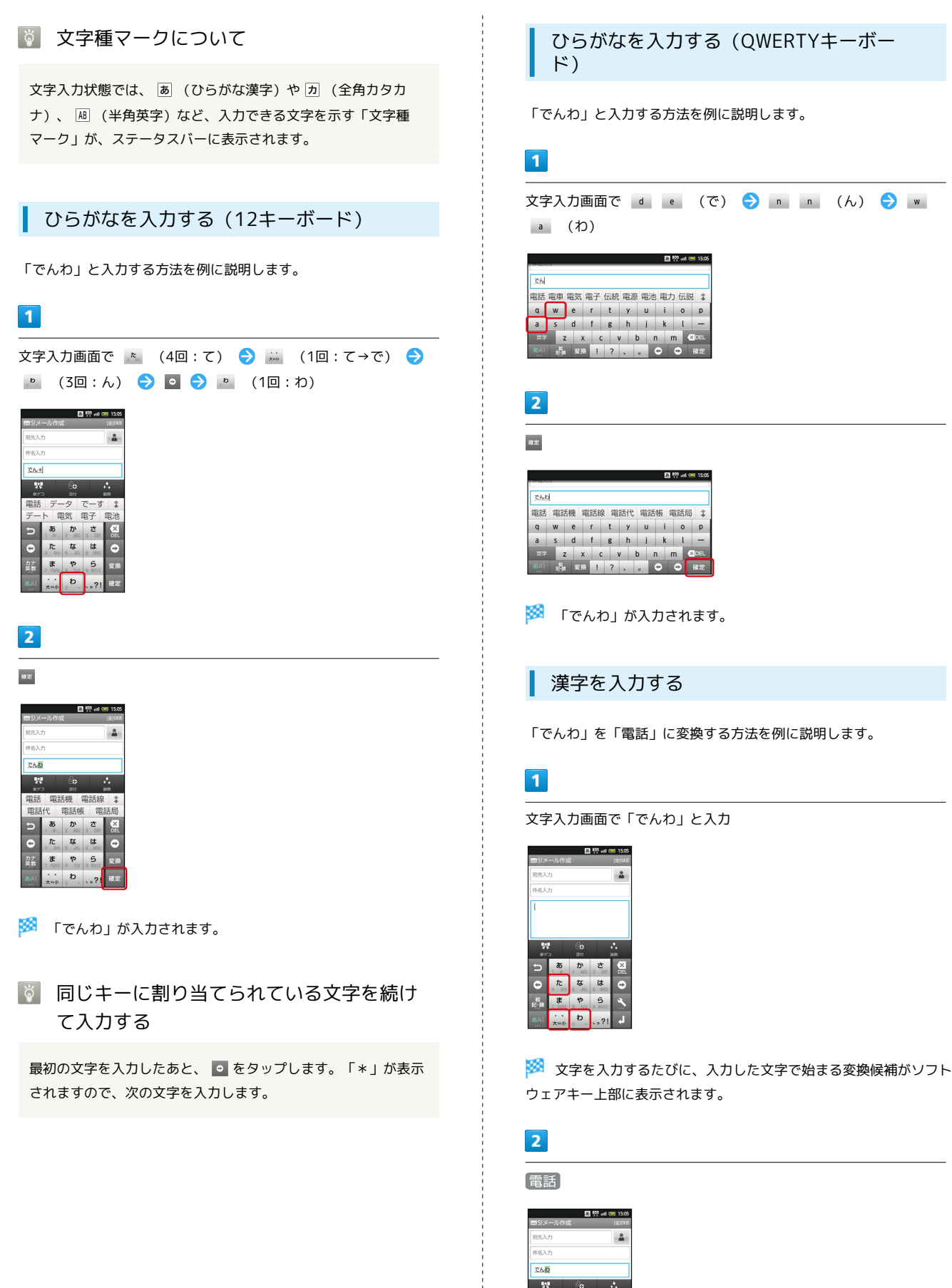

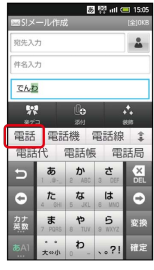

※3 「電話」が入力されます。

#### 目的の変換候補が表示されないとき

文字入力画面でひらがなを入力したあと、 ‡ をタップすると、 他の変換候補が表示されます。上下にフリックすると、隠れて いる変換候補が表示されます(変換候補一覧を閉じるときは、 をタップします)。

・ひらがなを入力し ※ をタップすると、入力したひらがなに該 当する漢字や単語だけが表示されます。また、目的の漢字や単 語が表示されないときは、「外部変換」をタップするとネット上 の変換辞書を利用することができます。

#### カタカナを入力する

12キーボードで、「ケータイ」と入力する方法を例に説明します。

・全角カタカナ入力モードでの入力例です。全角ひらがな入力モー ドの変換候補からも入力できます。

#### $\boxed{1}$

文字入力画面で ぁ をロングタッチ

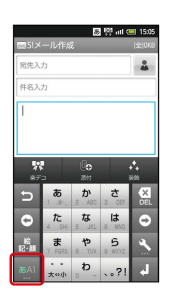

#### $\overline{2}$

全角カタカナ

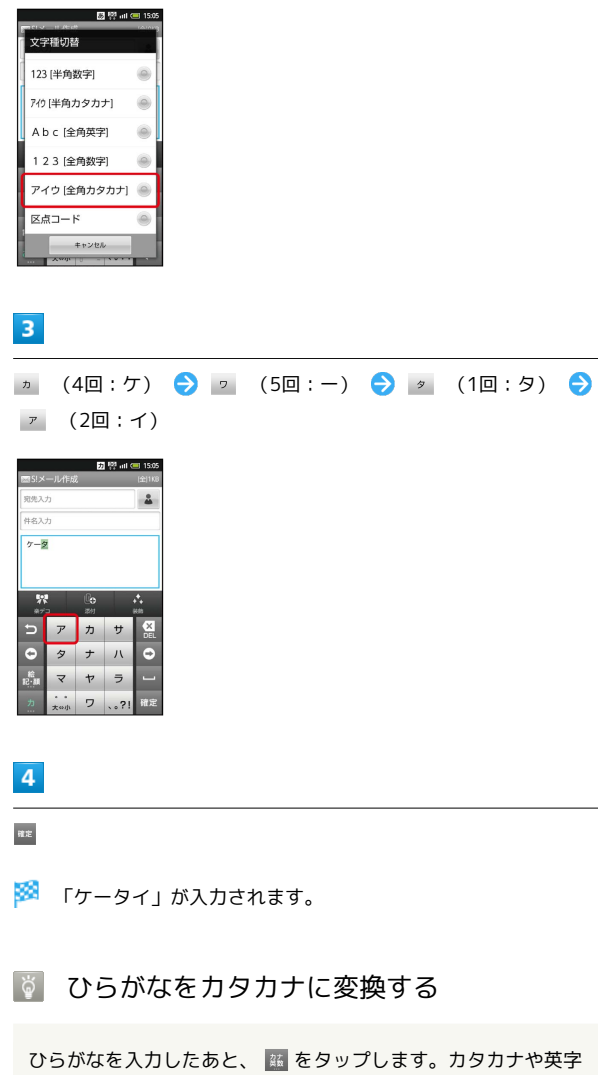

などの変換候補が表示されます。

基礎知識/基本操作

基礎知識/基本操作

# 英字を入力する

12キーボードで、「Keitai」と入力する方法を例に説明します。

#### $\boxed{1}$

#### 文字入力画面で をロングタッチ

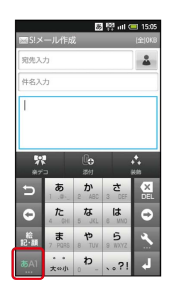

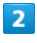

半角英字

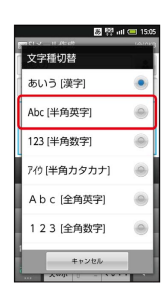

# $\overline{\mathbf{3}}$

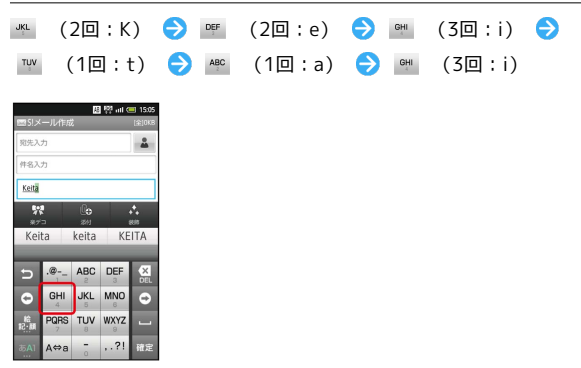

・文頭の英字は、自動的に大文字となります(大文字にならないよ う設定することもできます)。

# $\overline{4}$

確定

**※ 「Keitai」が入力されます。** 

# ■ 英字入力について

#### 小文字⇔大文字を切り替える

英字を入力したあと、 A®a をタップします。 A®a をタップするた びに、小文字⇔大文字が切り替わります。 

#### ひらがなを英字に変換する

英字に該当するキーを押してひらがなを入力したあと、 ( ) を タップします。英字やカタカナなどの変換候補が表示されます。 絵文字/マイ絵文字/記号/顔文字を入力 する

#### $\overline{\mathbf{1}}$

文字入力画面で ■

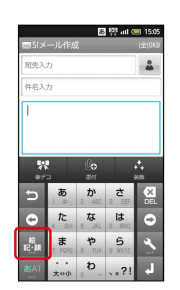

#### $\overline{2}$

(絵文字) / マイ絵) / 記号) / [顔文字]

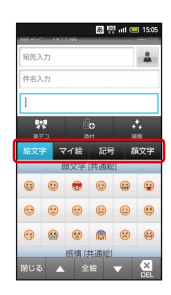

※2 選んだ文字種の一覧が表示されます。

・マイ絵文字は、S!メール作成時のみ利用できます。

#### $3<sup>°</sup>$

絵文字やマイ絵文字、記号、顔文字をタップ

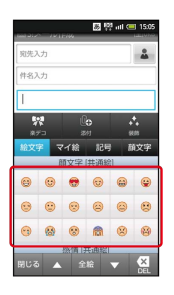

・絵文字やマイ絵文字、記号、顔文字は続けて入力することができ ます。

#### $\overline{4}$

閉じる

選んだ文字が入力され、通常の文字入力状態に戻ります。

■ 顔文字を編集する

文字入力画面で <mark>■ →</mark> 顔文字 → 編集する顔文字をロング タッチ → 顔文字編集欄をタップ → 顔文字を編集 → 保 存

#### フリック入力について

12キーボードでは、キーをフリックして入力する文字を選択するこ とができます。

・キーをロングタッチするとキー入力ガイドが表示されます。キー にタッチしたまま入力する文字の方向へフリックし、 で決定 します。

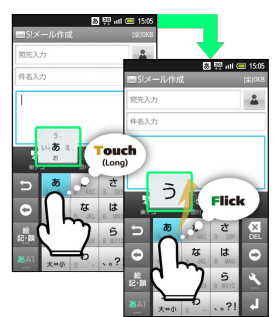

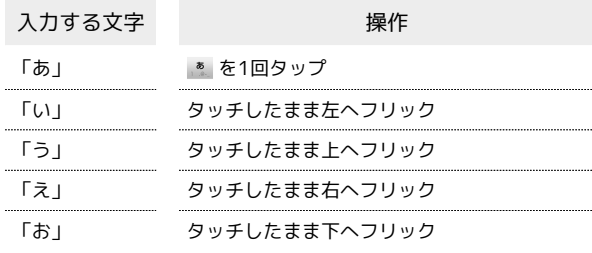

# SoftBank 007SH SoftBank 007SH J

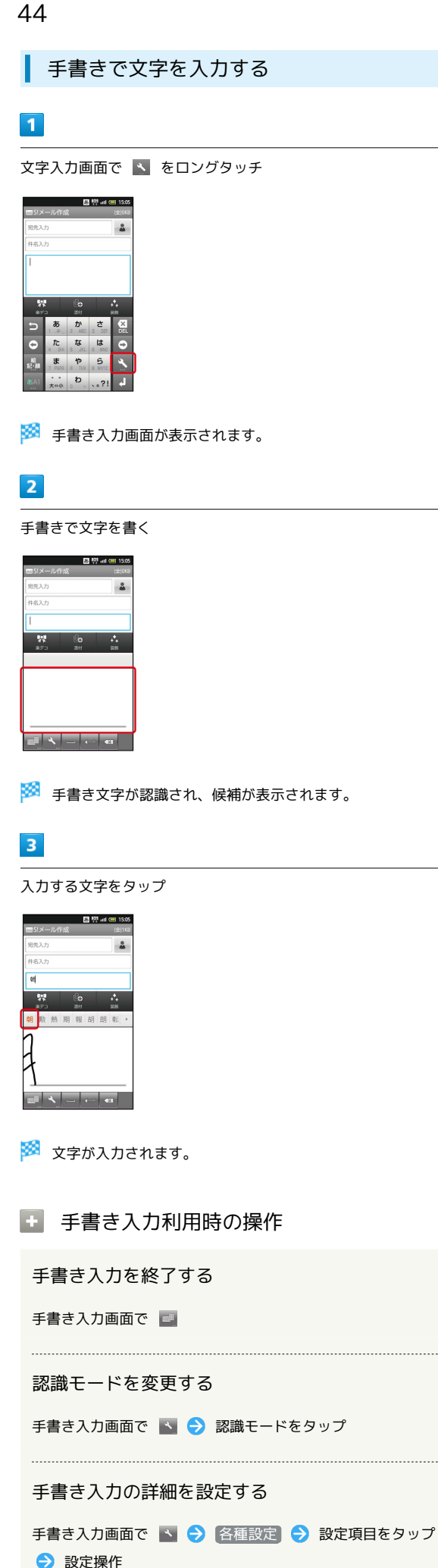

#### 音声で文字を入力する

音声入力機能を有効にしているときに利用できます。

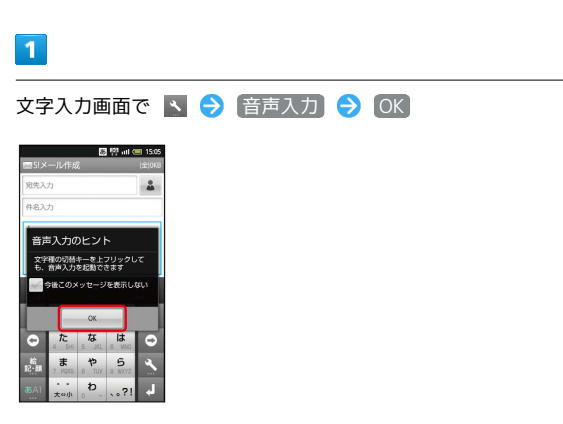

※ 音声入力画面が表示されます。

・確認画面が表示されたときは、画面の指示に従って操作してくだ さい。

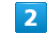

送話口に向かって話す

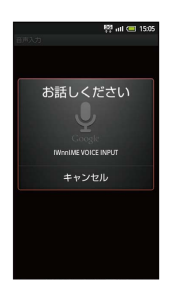

※3 話した内容が文字として入力されます。

音声入力機能を有効にする

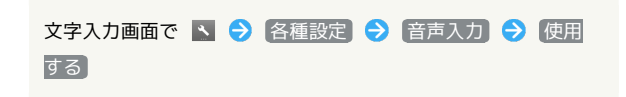

#### 文字を修正する

「また、お願いします」を「また明日お願いします」に修正する方 法を例に説明します。

## $\overline{\mathbf{1}}$

文字入力画面で | ● | / | ● をタップして、修正する文字の右に カーソルを移動

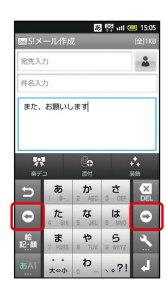

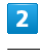

 $\frac{\partial \mathbf{X}}{\partial \mathbf{m}}$ 

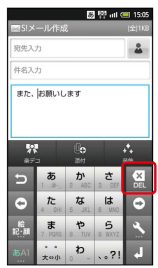

メントランル左の文字が消えます。

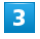

正しい文字を入力

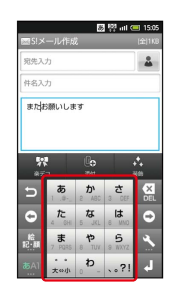

※ 修正が完了します。

文字を切り取り/コピーして貼り付ける

#### $\mathbf{1}$

文字入力画面の任意の場所をタップ → 範囲選択

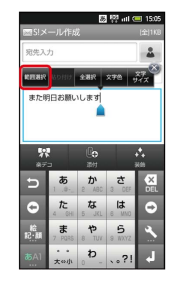

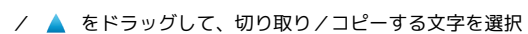

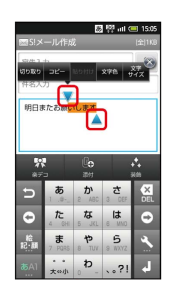

#### $\overline{\mathbf{3}}$

 $\overline{2}$ 

切り取り / コピー

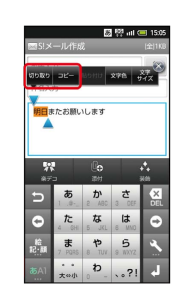

# $\overline{4}$

貼り付ける位置をタップ → 貼り付け

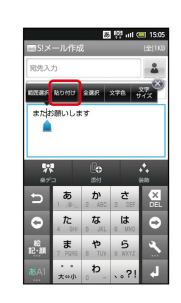

## 46

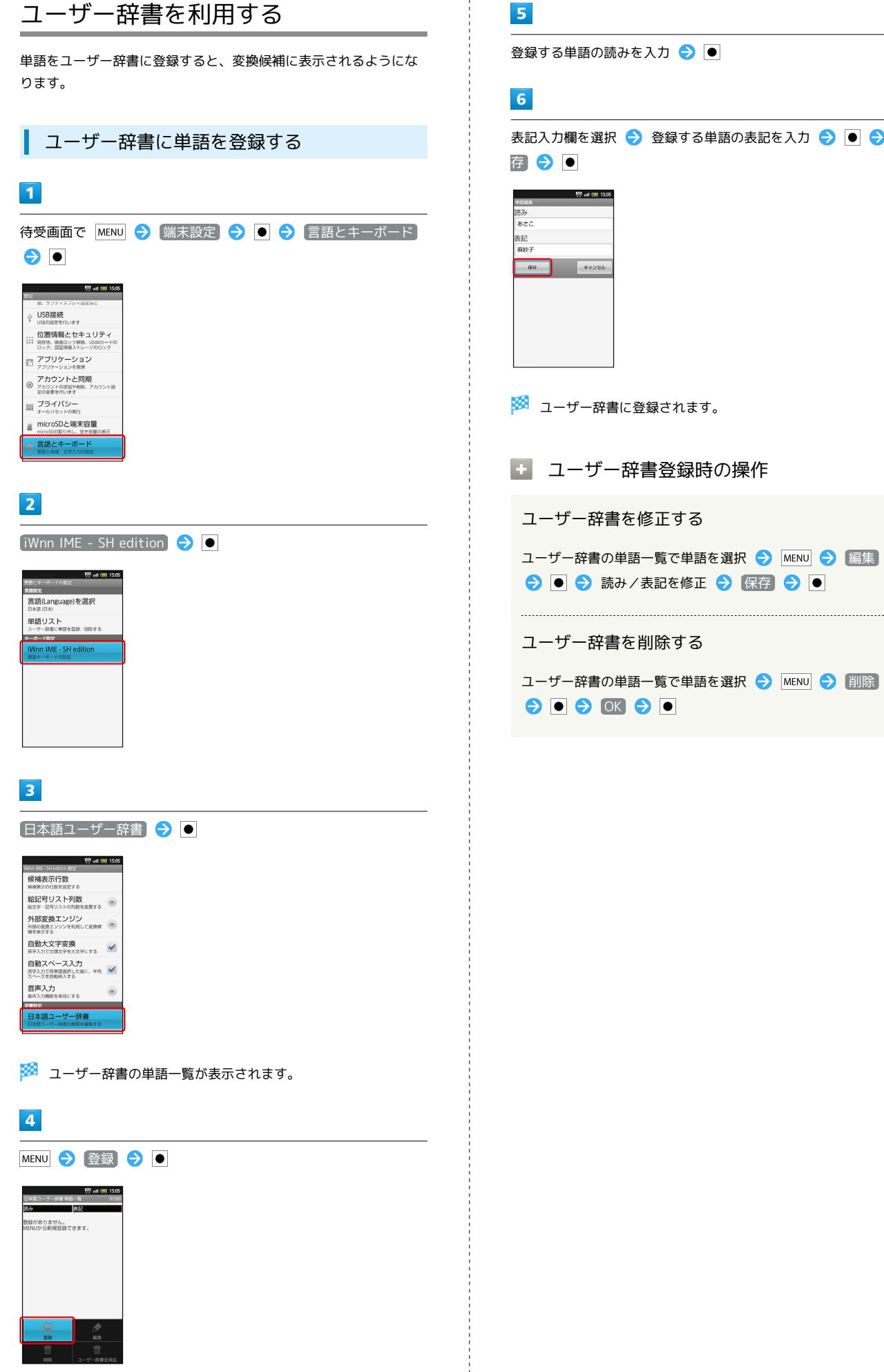

登録する単語の読みを入力●●

表記入力欄を選択 → 登録する単語の表記を入力 → ● ● 保 存→●

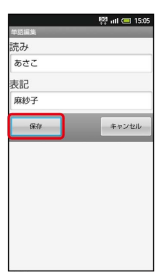

※2 ユーザー辞書に登録されます。

エ ユーザー辞書登録時の操作

ユーザー辞書を修正する

ユーザー辞書の単語一覧で単語を選択 → MENU → 編集 → 同→ 読み/表記を修正 → 保存 → ●

ユーザー辞書を削除する

ユーザー辞書の単語一覧で単語を選択 → MENU → 削除  $\Theta$   $\Theta$   $\Theta$   $\Theta$   $\Theta$ 

# <span id="page-48-0"></span>Googleアカウントを利用する

Googleアカウントを利用すれば、Googleサービスをより便利に活用 できます(Googleアカウントがないと利用できなかったり、機能が 制限されたりするアプリケーションもあります)。

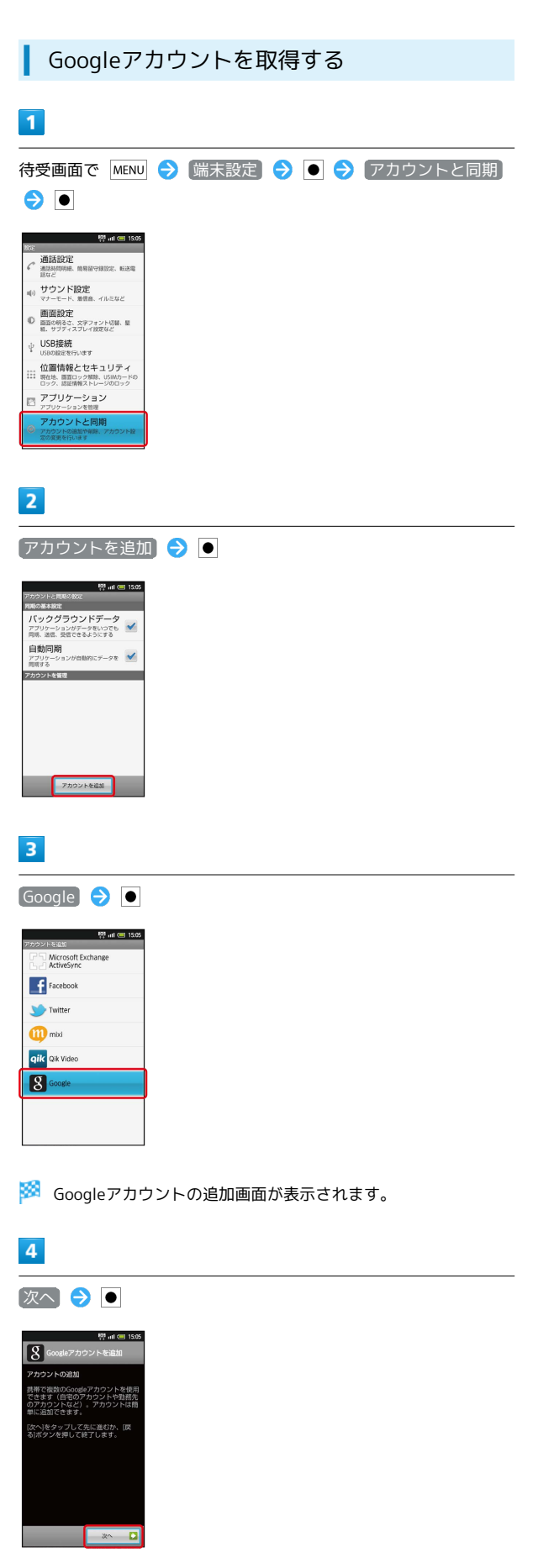

# $5<sub>5</sub>$ 作成→●●  $\overline{S}$ **C** Ro .  $6\overline{6}$ 名を入力 → ● ● 姓入力欄を選択 → 姓を入力 → ● ● ユーザー名入力欄を選択● ユーザー名を入力●●●● 次 へ  $\frac{153}{12}$  at  $\overline{3}$  15  $\overline{\mathbf{R}}$ **O** RO X  $\overline{7}$ パスワードを入力 → ● → パスワードの確認入力欄を選択 → パスワードを再度入力(確認用) → ● ☆ 次へ → ● R  $\overline{\mathbf{8}}$ セキュリティ保護用の質問欄の ▼ を選択● ●  $\overline{R}$  $\begin{array}{|c|c|c|c|c|}\hline \textbf{G} & \text{Rb} & \text{on} & \textbf{D} \\\hline \end{array}$  $\overline{9}$ 質問を選択 ● ● 答え入力欄を選択 ● 答えを入力 ● ● → 予備のメールアドレス入力欄を選択 → 予備のメールアド レスを入力 → ● ● 作成 → ● **※3** アカウント情報の入力が完了します。

47

・以降は、画面の指示に従って操作してください。

# Googleアカウントでログインする

Googleアカウントが必要なアプリケーションを起動すると、Google アカウント追加画面が表示されます。取得したGoogleアカウントで ログインすると、アプリケーションが利用できます。

#### $\vert$  1

Googleアカウントの追加画面で 次へ ● ●

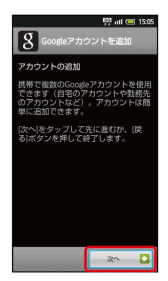

#### $\overline{2}$

□グイン → ●

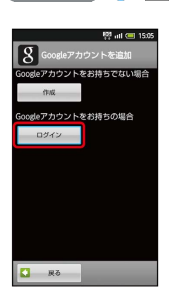

# $\overline{\mathbf{3}}$

ユーザー名を入力 ● ◎ ● パスワード入力欄を選択 ● パス ワードを入力 ● ● ● ログイン ● ●

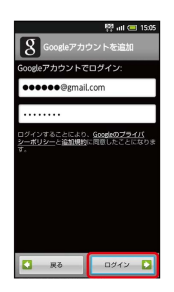

 $\overline{4}$ 

■セットアップを完了 → ●

※ ログインが完了します。

# Android マーケットTMについて

Android マーケットから、さまざまなアプリケーションを入手でき ます(あらかじめ、[Googleアカウントで](#page-48-0)ログインしておいてくださ い)。

無料アプリケーションをインストールする

# $\overline{\mathbf{1}}$

待受画面で ● → ランチャー画面 (Life tool) で → (マー ケット)

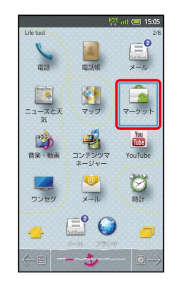

**※3** マーケット画面が表示されます。

・確認画面が表示されたときは、画面の指示に従って操作してくだ さい。

#### $\overline{2}$

無料アプリケーションを選択 ● ● インストール欄の 無 料 O O OK O O

※3 アプリケーションがダウンロードされ、インストールされます。

有料アプリケーションを購入する

#### $\overline{1}$

待受画面で ● → ランチャー画面 (Life tool) で → (マー ケット)

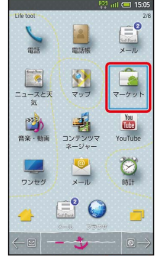

**※3** マーケット画面が表示されます。

・確認画面が表示されたときは、画面の指示に従って操作してくだ さい。

#### $\vert$  2

有料アプリケーションを選択 ● ● ● 購入欄の金額を選択 ● ● ● OK ● ● 画面の指示に従って操作

※2 アプリケーションがダウンロードされ、インストールされます。

#### ■ アプリケーションを更新する ■■■マーケット利用時の操作 返金を要求する 購入後一定時間以内であれば、返金を要求できます。返金を要 待受画面で ● ● ランチャー画面 (Life tool) で ● (マー 求すると、アプリケーションは削除され、代金は請求されませ ケット) ん。返金要求は、1つのアプリケーションにつき、1度だけ有効 です。 マーケット画面で MENU → マイアプリ → ● ● アプリ  $\begin{array}{c} \hline \bullet \\ \hline \bullet \\ \bullet \\ \bullet \\ \bullet \end{array}$ ケーションを選択 ● ● ● 払い戻し ● ● ● ■  $\frac{1}{7-20}$ 選択 → OK → OK 围  $\circ$ アプリケーションを自動的に更新する  $E^{\circ}$  0 マーケット画面で MENU → マイアプリ → ● → アプリ ケーションを選択 ● ● ● 自動更新を許可 ● ● ( ※ マーケット画面が表示されます。 ✔ 表示) ・確認画面が表示されたときは、画面の指示に従って操作してくだ ・アプリケーションによっては、自動更新を許可できないものも さい。 あります。 B Android マーケット利用時のご注意 MENU → マイアプリ → ● ● 更新するアプリケーションを 選択 ● ● ● アップデート ● ● ● ● OK ● ● 自動アップデートについて ※ アプリケーションが更新されます。 アプリケーションの自動アップデートにより、操作方法が変更さ ・確認画面が表示されたときは、画面の指示に従って操作してくだ れることがあります。 さい。 アプリケーションのインストールについて あ 購入したアプリケーションについて 本機では、Google Inc.が提供する「Android マーケット」上よ り、さまざまなアプリケーションのインストールが可能です。お 支払いについて 客さまご自身でインストールされるこれらのアプリケーションの 内容(品質、信頼性、合法性、目的適合性、情報の真実性、正確 支払いは1度だけです。アンインストール後の再ダウンロードの 性など)およびそれに起因するすべての不具合(ウイルス等)に 際は、代金は不要です。

#### 他のAndroid搭載機器について

 $\overline{1}$ 

 $\overline{2}$ 

同じGoogleアカウントを設定しているAndroid搭載機器であれ ば、無料でインストールできます。

つきまして、当社は一切の保証を致しかねます。

#### アプリケーションの購入について

アプリケーションの購入は自己責任で行ってください。アプリ ケーションの購入に際して自己または第三者への不利益が生じた 場合、当社は責任を負いかねます。

基礎知識/基本操作

基礎知識/基本操作

# 暗証番号について

#### 暗証番号の種類

本機のご利用にあたっては、交換機用暗証番号(発着信規制用暗証 番号)が必要となります。ご契約時の4桁の暗証番号で、オプション サービスを一般電話から操作する場合や、インターネットの有料情 報申し込みに必要な番号です。

- ・操作用暗証番号、管理者用暗証番号や交換機用暗証番号(発着信 規制用暗証番号)はお忘れにならないようにご注意ください。万 一お忘れになった場合は、所定の手続きが必要となります。詳し くは[、お問い合わせ先ま](#page-255-0)でご連絡ください。
- ・操作用暗証番号、管理者用暗証番号や交換機用暗証番号(発着信 規制用暗証番号)は、他人に知られないようにご注意ください。 他人に知られ悪用されたときは、その損害について当社は責任を 負いかねますので、あらかじめご了承ください。
- ・入力を3回続けて間違えると、発着信規制サービスの設定変更がで きなくなります。この場合、交換機用暗証番号(発着信規制用暗 証番号)の変更が必要となりますので、ご注意ください。詳しく は、[お問い合わせ先](#page-255-0)までご連絡ください。
- ・以前、携帯電話から発着信規制用暗証番号を変更されたお客様 は、発着信規制を設定する際に、その変更された番号を入力して ください。

# PINコードについて

PINコードとは、USIMカードの4~8桁の暗証番号です。第三者によ る本機の無断使用を防ぐために使用します。USIMカードお買い上げ 時には「9999」に設定されています。

#### <span id="page-51-0"></span>USIMカードをロックする

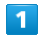

待受画面で MENU → 端末設定 → ● → 位置情報とセキュ リティ → ●

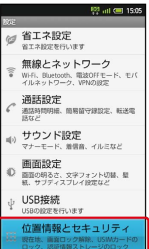

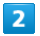

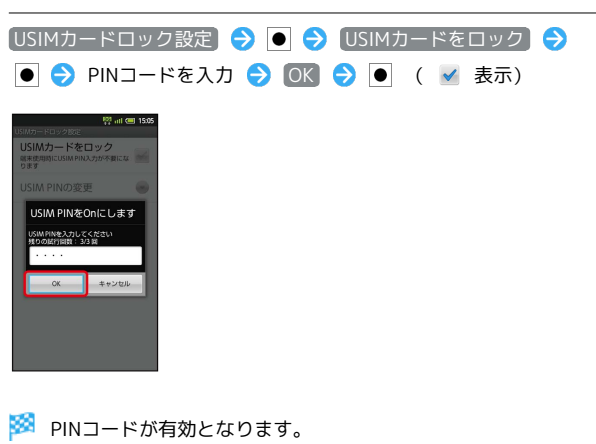

50

#### PINコードを変更する

#### PINコードの変更は、[USIMカードロックを](#page-51-0)有効にしている場合のみ 行えます。

#### $\overline{1}$

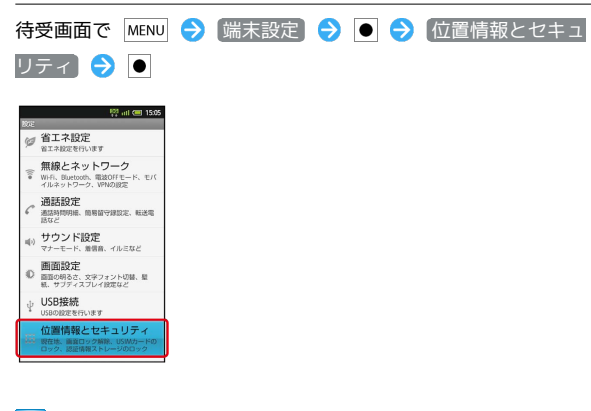

#### $\overline{2}$

USIMカードロック設定 → O → USIM PINの変更 → O ● 現在のPINコードを入力 → OK → ■ → 新しいPINコー ドを入力 2 OK 3 ● 5 新しいPINコードを再度入力 ● OK  $\rightarrow$   $\bullet$ 

**※ PINコードが変更されます。** 

#### B PINコードのご注意

PINコードの入力を3回間違えると、PINロック状態となります。 その際は、PINロック解除コード(PUKコード)が必要となりま す。PINロック解除コードについては、[お問い合わせ先](#page-255-0)までご 連絡ください。PINロック解除コードを10回間違えると、USIM カードがロックされ、本機が使用できなくなります。その際に は、ソフトバンクショップにてUSIMカードの再発行(有償)が 必要となります。

# 画面をロックする

ビューアポジション時に、一定時間操作をしない状態が続くと画面 表示が消えて、画面ロックが設定されます。タッチパネル操作を受 け付けなくなるので誤動作を防ぐことができます (操作中に ー〇 を押しても、画面ロックが設定されます)。

#### 画面ロックを解除する

画面ロックは、オープンポジションにすれば解除されます。ビュー アポジションのまま解除するときは、次の操作を行います。

#### $\blacksquare$

画面ロック中に

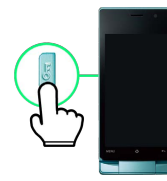

※ 画面ロック解除画面が表示されます。

#### $\overline{2}$

■ にタッチしたまま △ までドラッグ

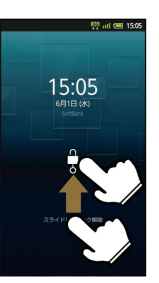

※3 画面ロックが解除されます。

・セキュリティロックが設定されているときは、このあとセキュリ ティロックを解除する操作が必要です。

# ソフトウェアの更新について ネットワークを利用してソフトウェア更新が必要かどうかを確認 し、必要なときは更新ができます。 ソフトウェアを更新する  $\overline{1}$ 待受画面で MENU → 端末設定 → ● → 端末情報 → ●  $^{155}$  all  $(41.150)$ ■ microSDと端末容量 ■ 言語とキーボード ■ 音声入出力<br>■ テキストから自主への変換オブ: ↓ ユーザー補助<br>→ ユーザー補助 **大歩数計設定** 日付と時刻  $\overline{2}$ (ソフトウェア更新 → ● ● 図 → 画面の指示に従って操作 ※ ソフトウェア更新が実行されます。 ■ ソフトウェア更新時のご注意 本機内のデータについて 本機の状況(故障・破損・水濡れなど)によっては、保存されて いるデータが破棄されることがあります。必要なデータは、ソフ

トウェア更新前にバックアップしておくことをおすすめします。 なお、データが消失した場合の損害につきましては、当社は責任 を負いかねますので、あらかじめご了承ください。

#### ソフトウェア更新中について

更新が完了するまで、本機は使用できません。ソフトウェア更新 には時間がかかることがあります。 

#### ソフトウェア更新中の電波について

電波状況のよい所で、移動せずに操作してください。また、電池 残量が十分ある状態で操作してください。更新途中に電波状態が 悪くなったり、電池残量がなくなったりすると、更新に失敗する ことがあります。更新に失敗すると本機が使用できなくなること があります。

スポットライト(懐中電灯)として使 う

#### モバイルライトを点灯する

モバイルライトを点灯させ、懐中電灯のように利用できます。

・人の目に近づけて点灯させたり、発光部を直視したりしないでく ださい。また、発光方向を確認してからご利用ください。

#### $\overline{1}$

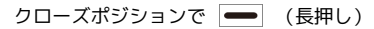

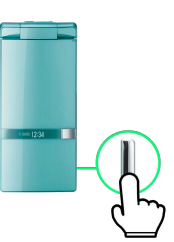

※※ モバイルライトが点灯します。

・一定時間が経つと自動的に消灯します。

#### モバイルライトを手動で消灯する

モバイルライト点灯中にオープンポジションにするか、サイド キーのいずれかを押します。

# 電池パックの消耗を軽減する

#### エコ技設定を利用する

あらかじめ登録されている省エネモードを選択して、省エネ状態で 利用することができます。 あらかじめ登録されている省エネモードは、次のとおりです。

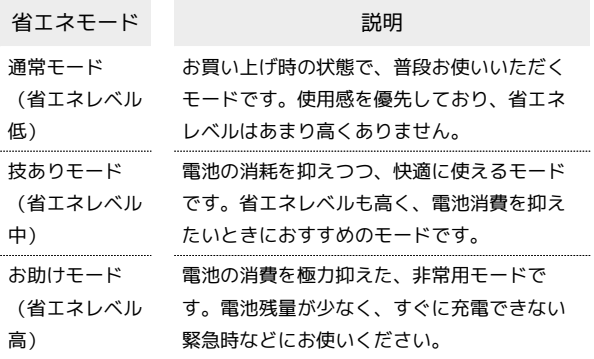

・各モードの 編集 または 確認 を選び ● を押すと、設定内容 の編集/確認ができます(「お助けモード」は、確認のみ行えま す)。

#### $\overline{1}$

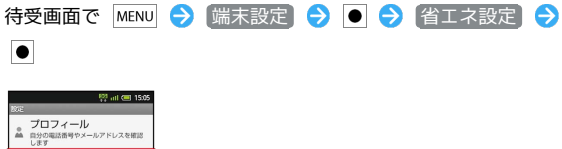

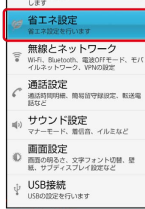

※ エコ技設定画面が表示されます。

・確認画面が表示されたときは、画面の指示に従って操作してくだ さい。

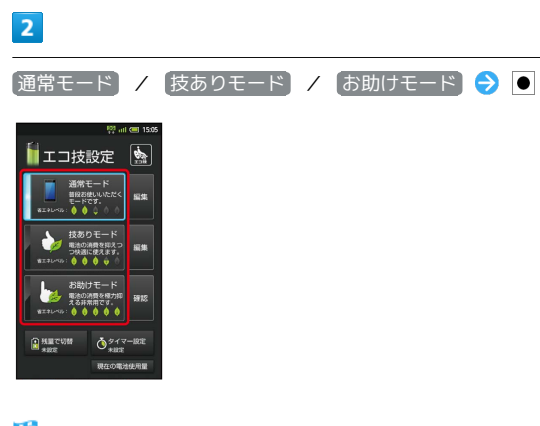

<sup>※</sup> 設定が完了します。

・確認画面が表示されたときは、画面の指示に従って操作してくだ さい。

#### 充電状態に応じて省エネモードを切り替え る

電池パックの充電状態が一定以下になると、自動的に省エネ状態に することができます。

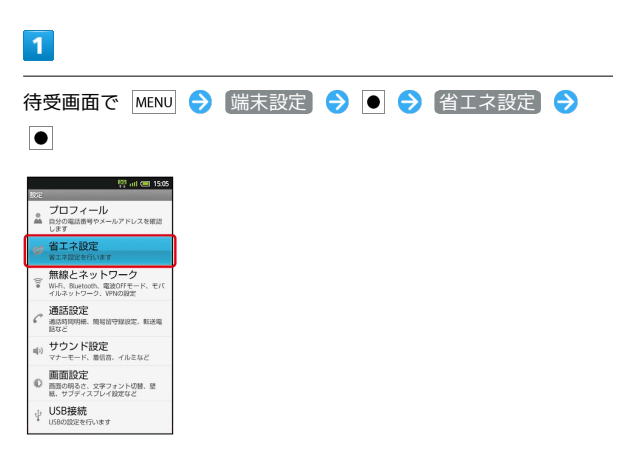

※ エコ技設定画面が表示されます。

・確認画面が表示されたときは、画面の指示に従って操作してくだ さい。

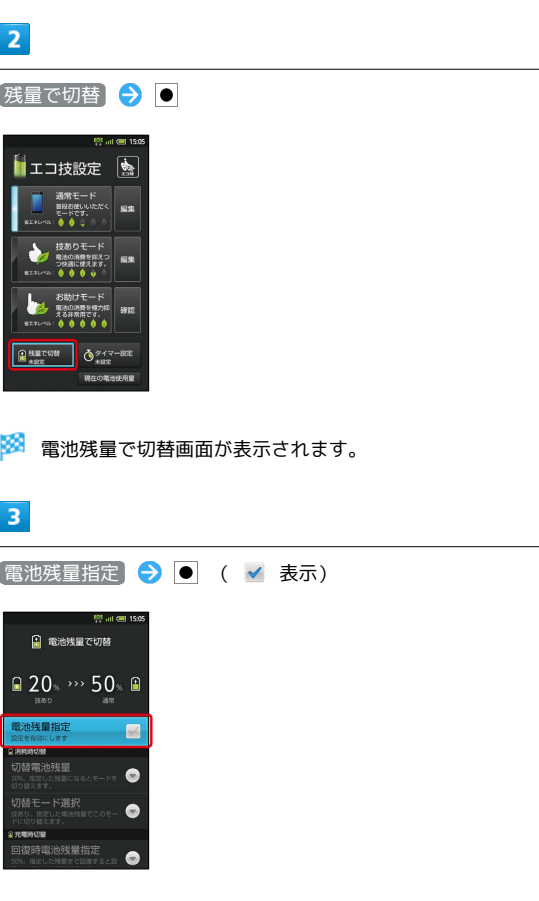

※ 設定が完了します。

•このあと、 切替電池残量 / 回復時電池残量指定 を選び ● を 押すと、自動的に切り替わる電池残量を設定できます。また、 切 替モード選択 / 回復時切替モード選択 を選び を押すと、 切り替え後の省エネモードを設定できます。

OFF

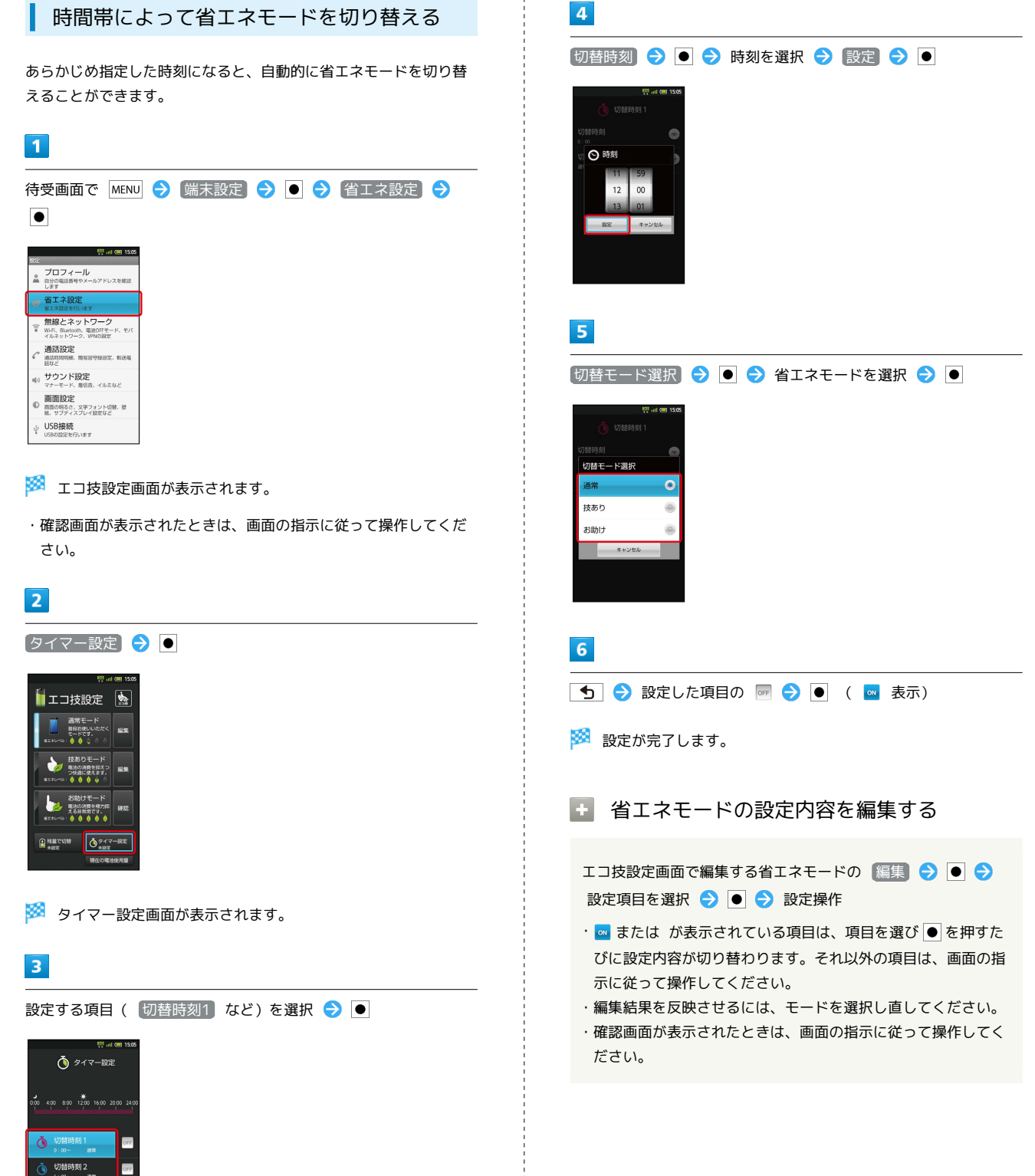

#### 定期的に通信を行うアプリケーションについて

「技ありモード」または「お助けモード」から「通常モード」に したとき、アプリケーションによっては、正しく通信が行われな いことがあります。このときは、いったん本機の電源を切り、再 度電源を入れてください。

#### 省エネ待受について

「技ありモード」または「お助けモード」に設定すると、「省エ ネ待受」がONになります。「省エネ待受」は画面消灯時にバッ クグラウンドで動作するアプリケーションのはたらきを制限しま す。そのため、アプリケーションによっては正しく動作しない場 合もあります。次の操作を行うと、「技ありモード」で制限す るアプリケーションを個別に設定することができます(「お助け モード」では設定できません)。

エコ技設定画面で、技ありモードの 編集 → ● ● 省エネ 待受の ● ■● 詳細 ● ■ ● 制限しないアプリケー ションの 図 ● | ● ( 図 表示)

# GALAPAGOS SQUAREを利用する

シャープのAndroid搭載端末専用サイト「GALAPAGOS SQUARE」 に手軽に接続できます。

#### GALAPAGOS SQUAREに接続する

#### $\overline{1}$

待受画面で ● ● ランチャー画面 (Communication) で ※ (メーカーアプリ)

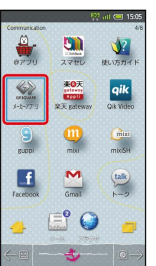

<mark>※</mark> GALAPAGOS SQUAREに接続されます。

・確認画面が表示されたときは、画面の指示に従って操作してくだ さい。

基礎知識/基本操作

基礎知識/基本操作

# 画面

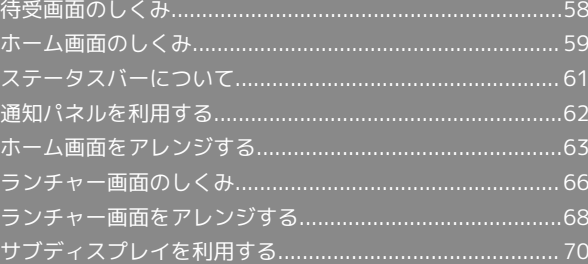

# <span id="page-59-0"></span>待受画面のしくみ

待受画面は電源を入れたときに表示される、本機の操作の中心と なる画面です。オープンポジションで利用できます(ビューアポジ ションでは、ホーム画面から操作します)。

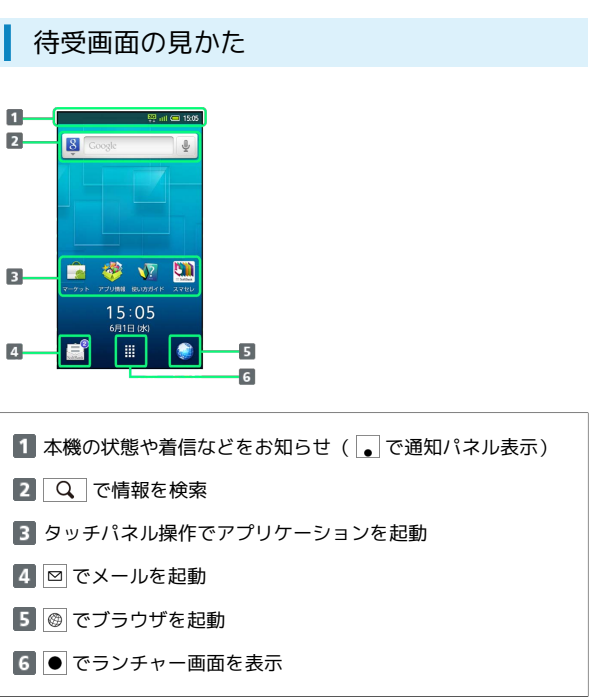

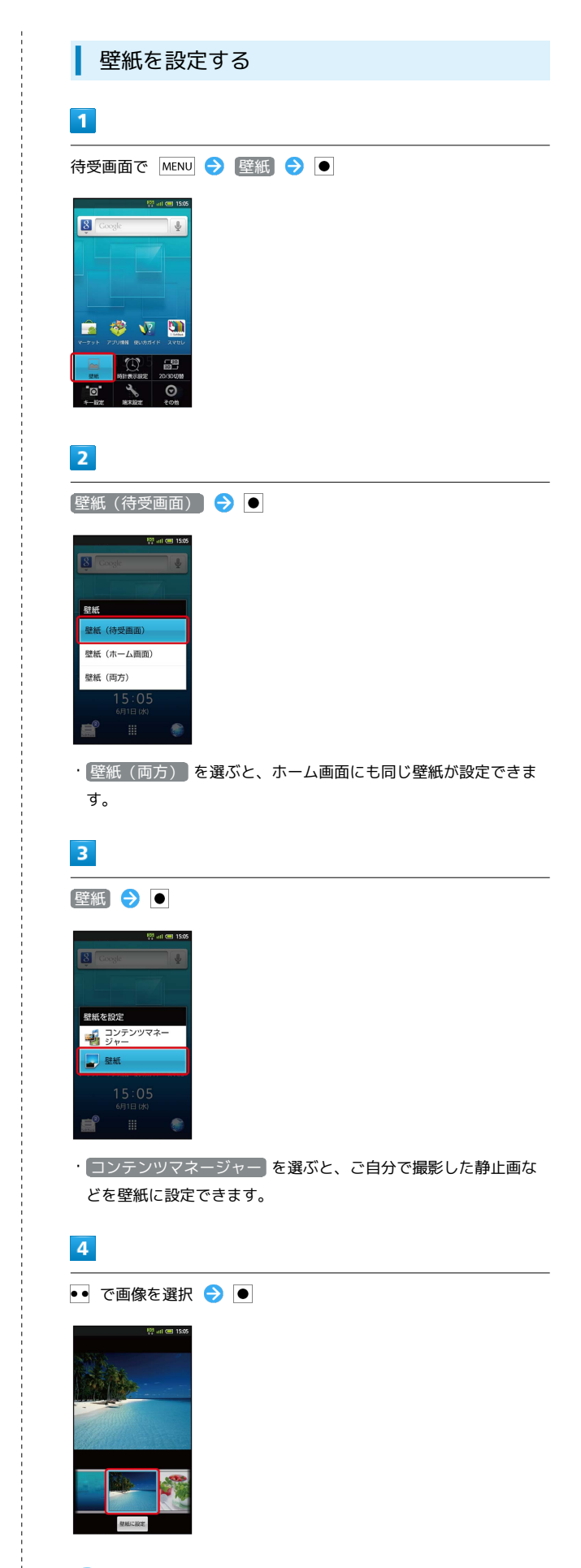

※ 壁紙が設定されます。

#### ● 他の画面から待受画面に戻る

ホーム画面では、「ひ」を押します。アプリケーションが起動し ていたときは、アプリケーションが終了して起動前の画面に戻り ますので、 ひ をくり返し押します。

・確認画面が表示されたときは、画面の指示に従って操作してく ださい。

#### ■ 2D/3D表示を切り替える

待受画面で MENU → 2D/3D切替 → ●

# <span id="page-60-0"></span>ホーム画面のしくみ

ホーム画面は、3つのシートに分かれています。それぞれのホーム画 面をカスタマイズして、アプリケーションのショートカットやウィ ジェット、フォルダを表示させることができます。

#### ホーム画面を表示する

# $\overline{1}$

待受画面で | 4 | / | |

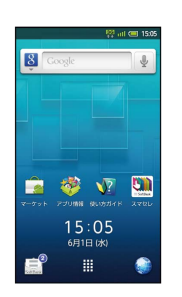

※ ホーム画面が表示されます。

- ・ディスプレイ下の をタップしても、ホーム画面が表示され ます。
- ・オープンポジションからビューアポジションにすると、自動的に ホーム画面が表示されます。

あ 他の画面からホーム画面に戻るには

を押します。アプリケーションが起動していたときは、終 了せずにホーム画面に戻ります。

#### ■ 2D/3D表示を切り替える

ホーム画面で MENU → 2D/3D切替 →

画面

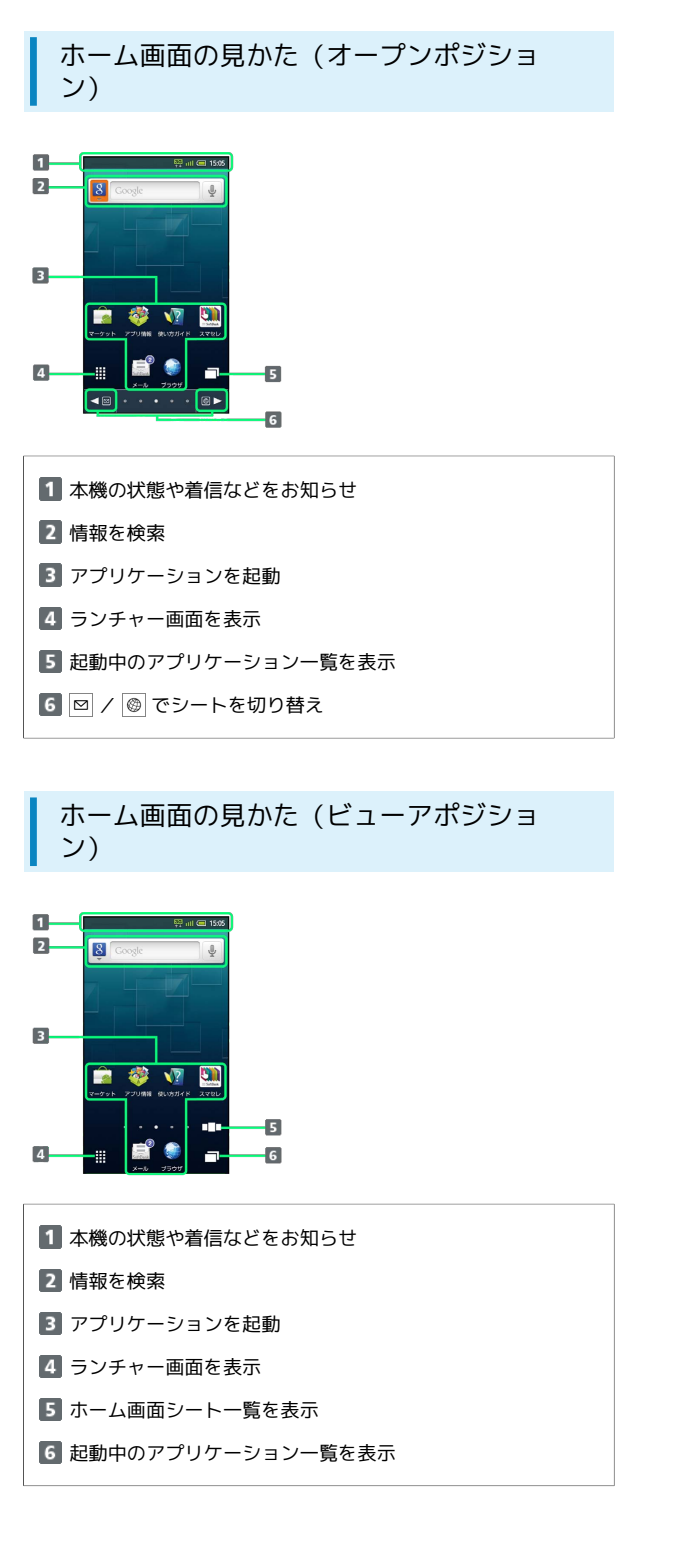

#### ホーム画面シートを切り替える

ホーム画面で 図 / @ を押すと、ホーム画面シートを切り替えるこ とができます。

・他のホーム画面シートを表示しているときに ● を押すと、最 初のホーム画面に戻ります。

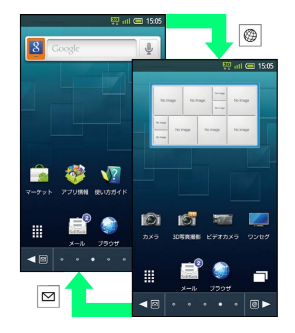

・アイコンがない場所を左右にフリックしても切り替えることがで きます。

#### ホーム画面シート一覧を利用する

ホーム画面のシートを一覧表示し、シートを切り替えたり、追加/ 削除したりすることができます。

#### $\overline{1}$

ホーム画面で (長押し)

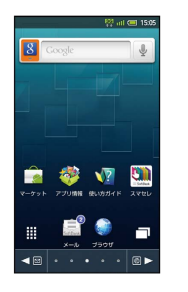

※3 ホーム画面シート一覧が表示されます。

・ビューアポジションでは、 □□□ をタップするとホーム画面シー ト一覧が表示されます。

#### $\overline{2}$

利用するシートを選択 ● ●

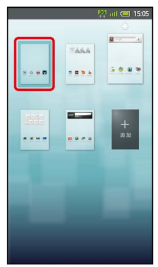

※ シートが切り替わります。

#### エ ホーム画面シート一覧での操作

シートを追加する

ホーム画面シート一覧で 追加 → ●

#### シートを削除する

ホーム画面シート一覧でシートを選択 → MENU → シートを 削除 ● ● はい ● ●

ホーム画面シート一覧を閉じる

ホーム画面シートー覧で

# <span id="page-62-0"></span>ステータスバーについて

画面上部には、新着メールなどをお知らせする通知アイコンや、本 機の状態を示すステータスアイコンが表示されます。

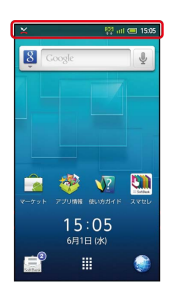

#### おもな通知アイコン

ステータスバーの左から表示されるアイコンには、次のようなもの があります。

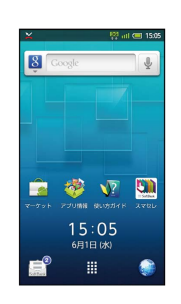

 $\mathbb X$  $\boxed{0.0}$ 圆  $\checkmark$ ...<del>......</del>......  $\overline{\mathsf{M}}$  $\mathbb{C}^3$ 

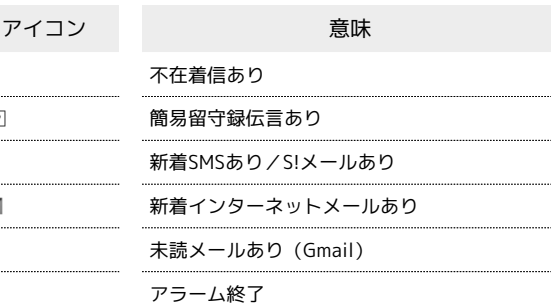

#### おもなステータスアイコン

ステータスバーの右から表示されるアイコンには、次のようなもの があります。

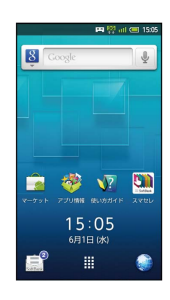

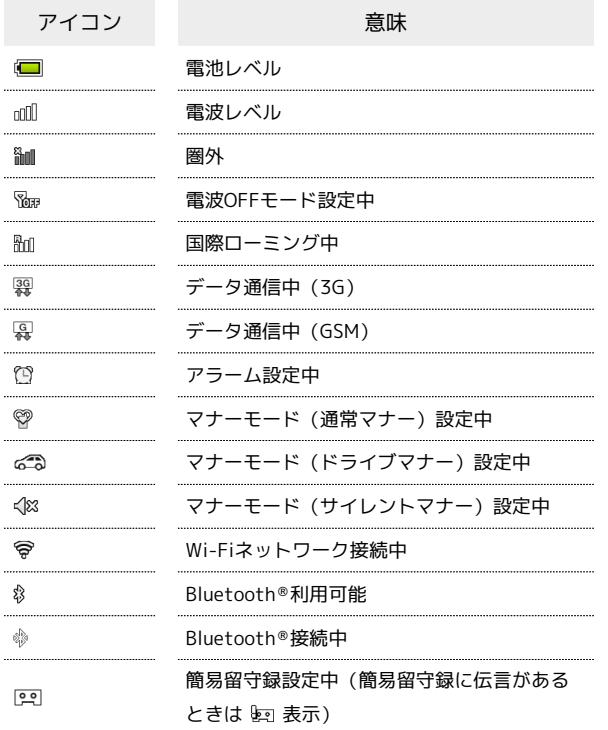

・Googleアカウントでログインすると、色が変わるものもありま す。

# <span id="page-63-0"></span>通知パネルを利用する

通知パネルでは、通知やステータスの詳細を確認したり、各種設定 を変更したりすることができます。

通知パネルを開く

#### $\overline{\mathbf{1}}$

待受画面で |

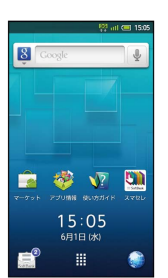

※ 通知パネルが表示されます。

・通知パネルを閉じるときは、 → を押します。

■ 通知パネル利用時の操作(待受画面以外)

タッチパネルを利用した操作

ステータスバーをタップ

・ステータスバーが表示されている画面で利用できます。

メニューを利用した操作

MENU → その他 → ● ● 通知 → ●

・ホーム画面やランチャー画面など一部の画面で利用できます。

画面

## 通知パネルの見かたとアイコンのはたらき

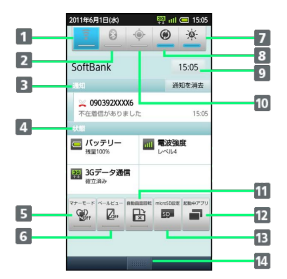

- 1 Wi-FiのON/OFFを切り替え
- 2 Bluetooth®機能のON/OFFを切り替え
- 3 着信などの詳細を表示(通知を消去 を選び●を押すと、 すべての通知を消去可能)
- 本機の状態を表示
- 5 マナーモード設定画面を表示
- ベールビューのON/OFFを切り替え
- 7 画面の明るさを設定
- アカウント同期のON/OFFを切り替え
- 9 現在時刻を表示(選択して● を押すと、日付と時刻設定画面 を表示)
- 10 GPS機能のON/OFFを切り替え
- 11 画面の自動回転の有効/無効を切り替え
- 12 起動中のアプリケーション一覧を表示
- microSDの設定画面を表示
- 14 通知パネルを終了 (タップ)

# <span id="page-64-0"></span>ホーム画面をアレンジする

ホーム画面の壁紙を設定したり、ショートカットやウィジェット、 フォルダを追加したりしてアプリケーションやデータに簡単にアク セスすることができます。 ホーム画面はシートごとにアレンジできます。アレンジしたいシー トを表示させ、操作してください。

#### 壁紙を設定する

#### $\boxed{1}$

 $\overline{2}$ 

ホーム画面で MENU → 壁紙 →

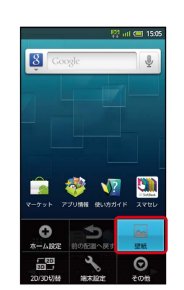

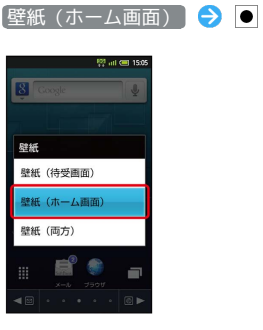

・ 壁紙(両方) を選ぶと、待受画面にも同じ壁紙が設定できま す。

#### $\overline{\mathbf{3}}$

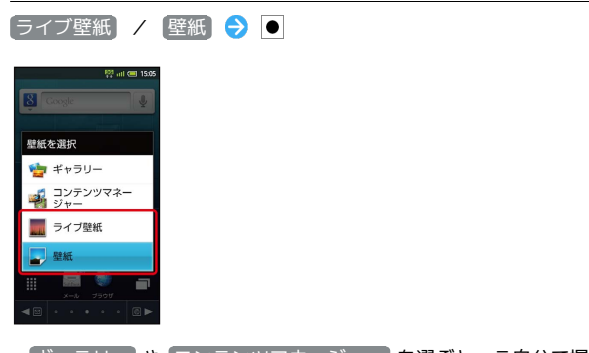

[ギャラリー] や コンテンツマネージャー] を選ぶと、ご自分で撮 影した静止画などを壁紙に設定できます。

 $\overline{4}$ 

画像を選択●

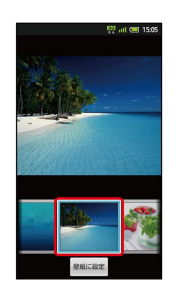

※ 壁紙が設定されます。

- ・ライブ壁紙のときは、このあと ■壁紙に設定 を選び、 を押し ます。
- ・設定する壁紙によっては、他の設定が行えるものもあります。画 面の指示に従って操作してください。

#### ■ ショートカットを追加する

アプリケーションのショートカットを追加する操作を例に説明しま す。

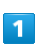

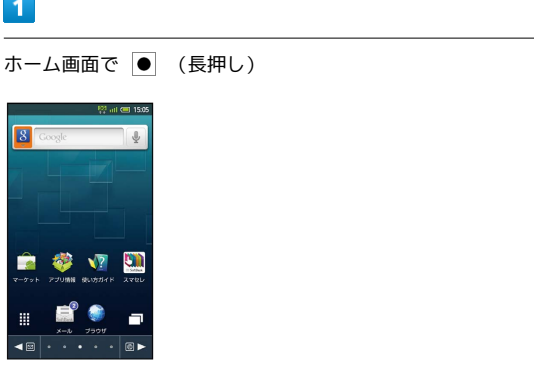

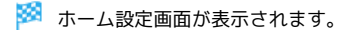

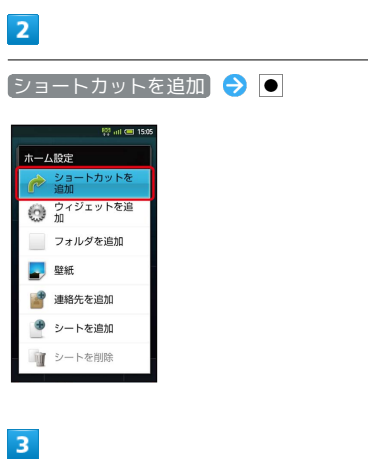

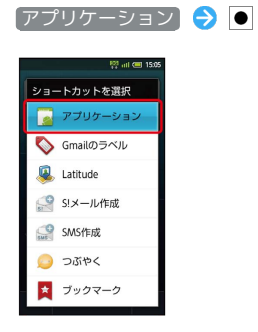

- <mark>※3</mark> アプリケーションの一覧が表示されます。
- ・●● または左右フリックでページが切り替わります。

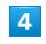

アプリケーションを選択 ● ●

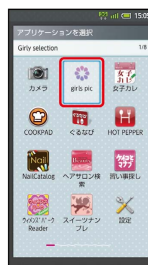

#### + ショートカットの編集操作

#### ショートカットを移動する

ホーム画面でショートカットを選択 ● | (長押し) ● 選択項目を移動 → ● ● 配置変更 → ● ● → で配 置場所に移動● ●

- ・ 他シートに移動 を選ぶと、他のシートに移動することもでき ます。
- ショートカットを削除する

ホーム画面でショートカットを選択 ● ● (長押し) ● 選択項目を削除 → ● → はい → ●

■ ウィジェットを追加する

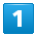

ホーム画面で ● (長押し)

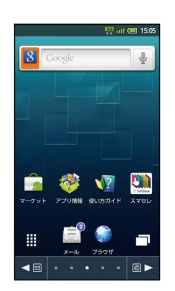

※ ホーム設定画面が表示されます。

#### $\overline{2}$

ウィジェットを追加

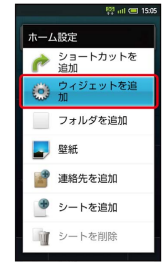

 $\overline{\mathbf{3}}$ 

ウィジェットを選択 → ●

※ ウィジェットが追加されます。

■ ウィジェットの編集操作

ウィジェットを移動する

ホーム画面でウィジェットを選択 → ● (長押し) → 選 択項目を移動 → ● ● 配置変更 → ● ● → ● ■ ● ■ 場所に移動 ● ●

・ 他シートに移動 を選ぶと、他のシートに移動することもでき ます。 

ウィジェットを削除する

ホーム画面でウィジェットを選択 ● ● (長押し) ● 選 択項目を削除 → ● ● → はい → ●

#### フォルダを追加する

#### $\overline{1}$

ホーム画面で ● (長押し)

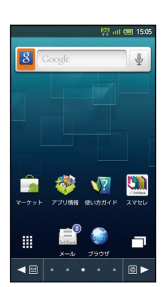

※3 ホーム設定画面が表示されます。

#### $\overline{2}$

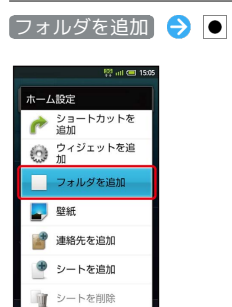

 $\overline{3}$ 

新しいフォルダ → ●

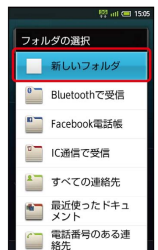

**※ フォルダが追加されます。** 

画面

#### ■ フォルダの編集操作

#### フォルダ名を変更する

ホーム画面でフォルダを選択 → ● → MENU → フォルダ 名変更 → ● つォルダ名を入力 → ● ● OK →  $\bullet$ 

#### フォルダを移動する

................................

ホーム画面でフォルダを選択 ● (長押し) ● 選択項 日を移動 → ● ● 配置変更 → ● ● → で配置場所 に移動 ● ●

・ 他シートに移動 を選ぶと、他のシートに移動することもでき ます。 

#### フォルダを削除する

ホーム画面でフォルダを選択 ● (長押し) ● 選択項 目を削除 → ● → はい → ●

フォルダ内へショートカットを移動する

ホーム画面でショートカットを選択 ● ● (長押し) ● 運択項目を移動 → ■→ ■→ 配置変更 → ■→ → で移 動するフォルダを選択 ● ●

# <span id="page-67-0"></span>ランチャー画面のしくみ

ランチャー画面は、アプリケーションを利用するための画面です。 ランチャー画面は、8つのページに分かれています。ページを追加す ることもできます。

#### ランチャー画面を表示する

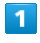

待受画面で ●

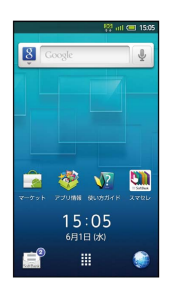

※ ランチャー画面が表示されます。

・ホーム画面からランチャー画面を表示するには、 む を選び ● を 押すか、 むをタップします。

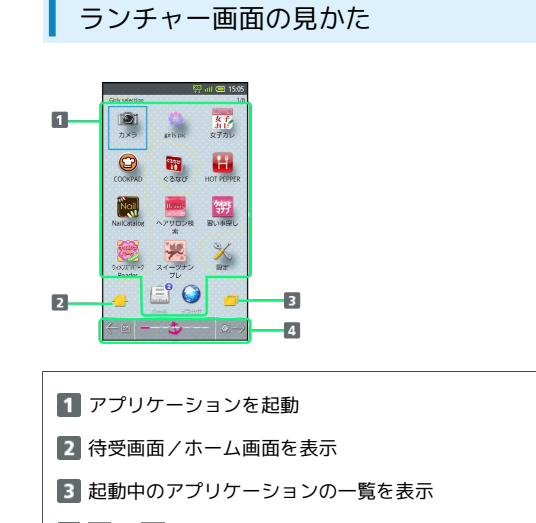

4 回 / ◎ でページを切り替え

#### ランチャー画面ページを切り替える

ランチャー画面で、 図 / @ を押すとランチャー画面ページを切り 替えることができます。

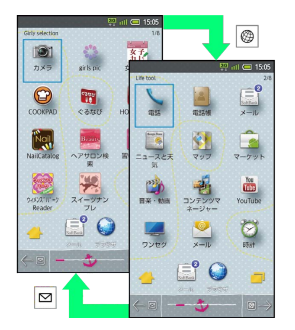

・ランチャー画面を左右にフリックしても切り替えることができま す。

ランチャー画面ページ一覧を利用する

ランチャー画面のページを一覧表示して、ページを切り替えたり、 追加/削除したりすることができます。

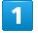

ランチャー画面で ◎ (長押し)

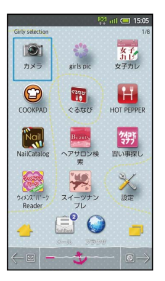

※ ランチャー画面ページー覧が表示されます。

・ビューアポジションでは、 □□□ をタップするとランチャー画面 ページ一覧が表示されます。

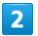

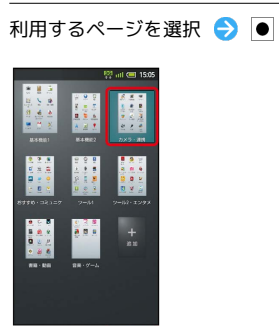

ページが切り替わります。

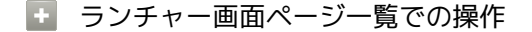

ページを追加する

ランチャー画面ページー覧で 追加 ● ●

#### ページを削除する

ランチャー画面ページー覧でページを選択 → MENU → ペー ジを削除 → ● ● はい → ● ・ページにアプリケーションがあるときは、削除できません。

ランチャー画面ページ一覧を閉じる

ランチャー画面ページー覧で

画面

<span id="page-69-0"></span>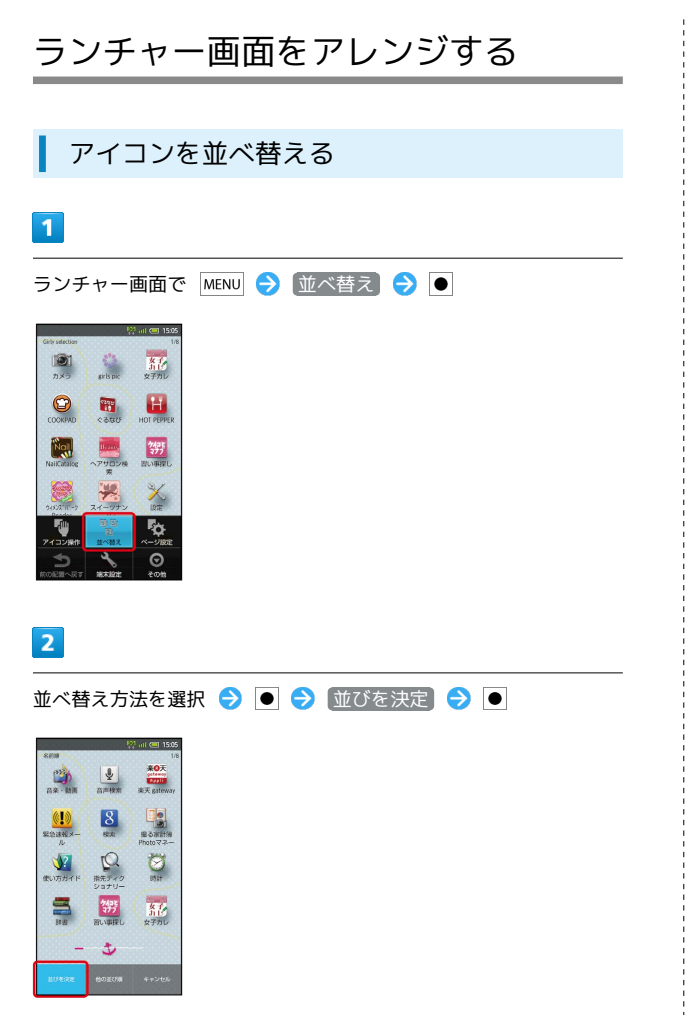

**※3** アイコンが並べ替えられます。

アイコンを移動する

# $\blacksquare$

ランチャー画面でアイコンを選択 → ● (長押し) → 配置変 更今回

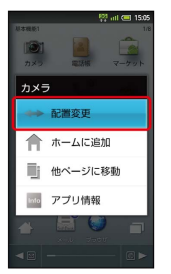

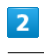

•• で配置場所に移動 ● ●

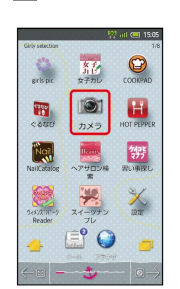

※ アイコンが移動します。

・ 他ページに移動 を選ぶと、他のページに移動することもできま す。

画面

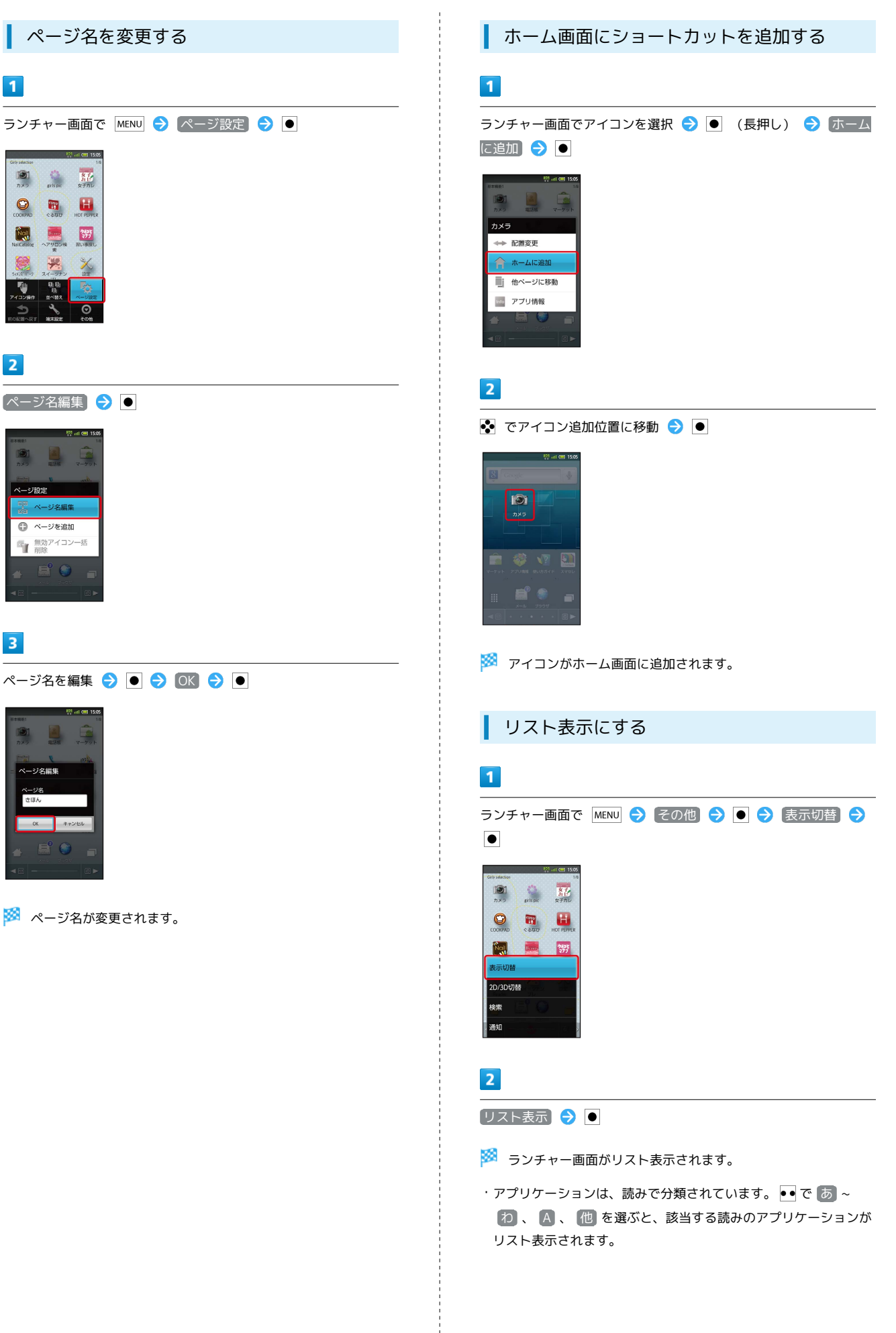

```
日 元の表示に戻す
```
リスト表示中に MENU → 表示切替 → ● → グリッド表 示令画

# <span id="page-71-0"></span>サブディスプレイを利用する

クローズポジションのまま、電波レベルや電池レベル、時計をはじ め、本機の状態を確認することができます(オープンポジションで は表示されません)。

おもなサブディスプレイ表示の種類と確認 できる内容

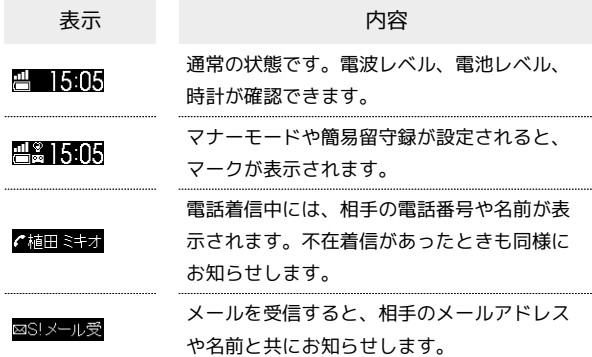

■ サブディスプレイ利用時の操作

サブディスプレイを消灯/点灯する

クローズポジションで | 10

· 10 を押すたびに、消灯⇔点灯が切り替わります。 

サブディスプレイ表示を切り替える

```
クローズポジションで
```
• – を押すたびに、表示内容が切り替わります。

着信時に相手の情報を表示しないようにする

待受画面で MENU → 端末設定 → ● ● ● 画面設定 → ● → サブディスプレイ設定 → ● → 着信相手表示  $\bigcirc$  (  $\overline{\phantom{a}}$  表示)

· 着信相手表示 を選び ● を押すたびに、ON ( √ ) /OFF ( → ) が切り替わります。

時計の表示内容を変更する

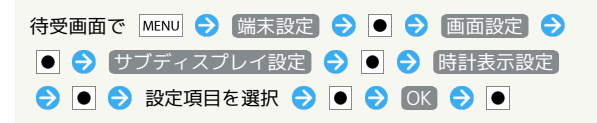
# 電話/電話帳

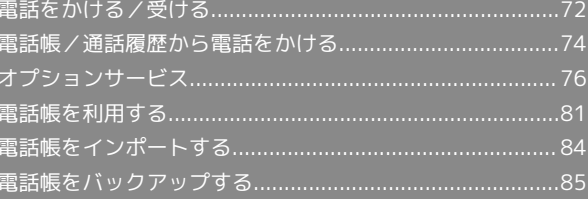

<span id="page-73-0"></span>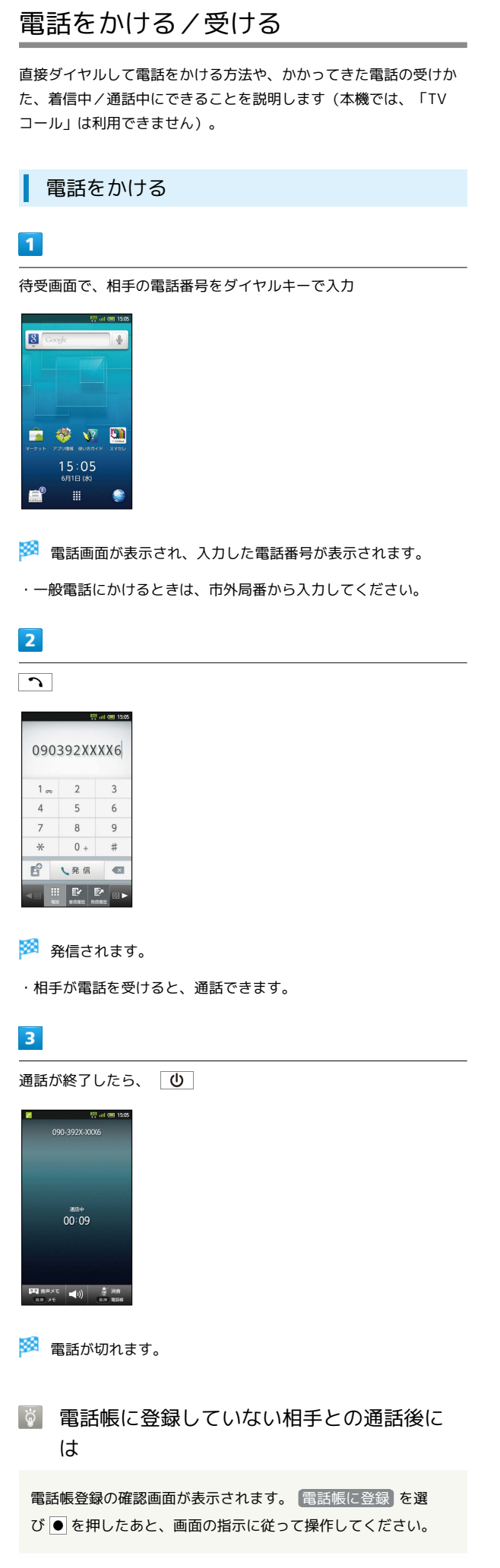

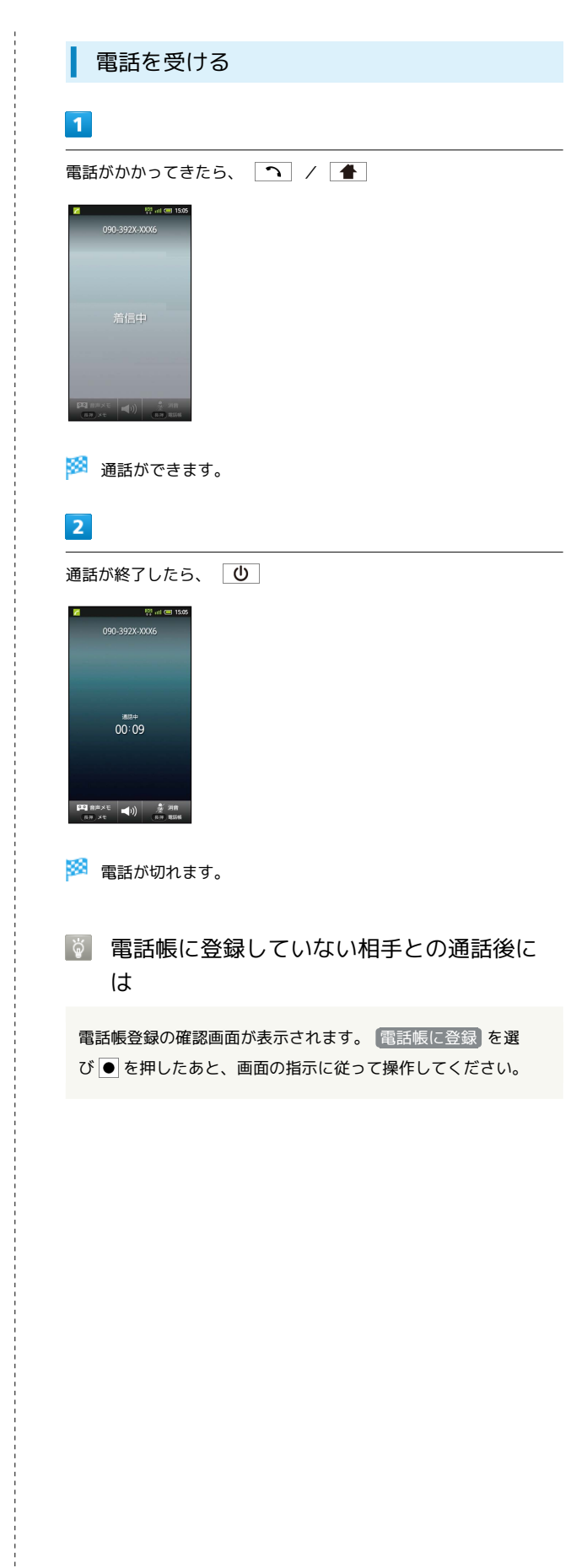

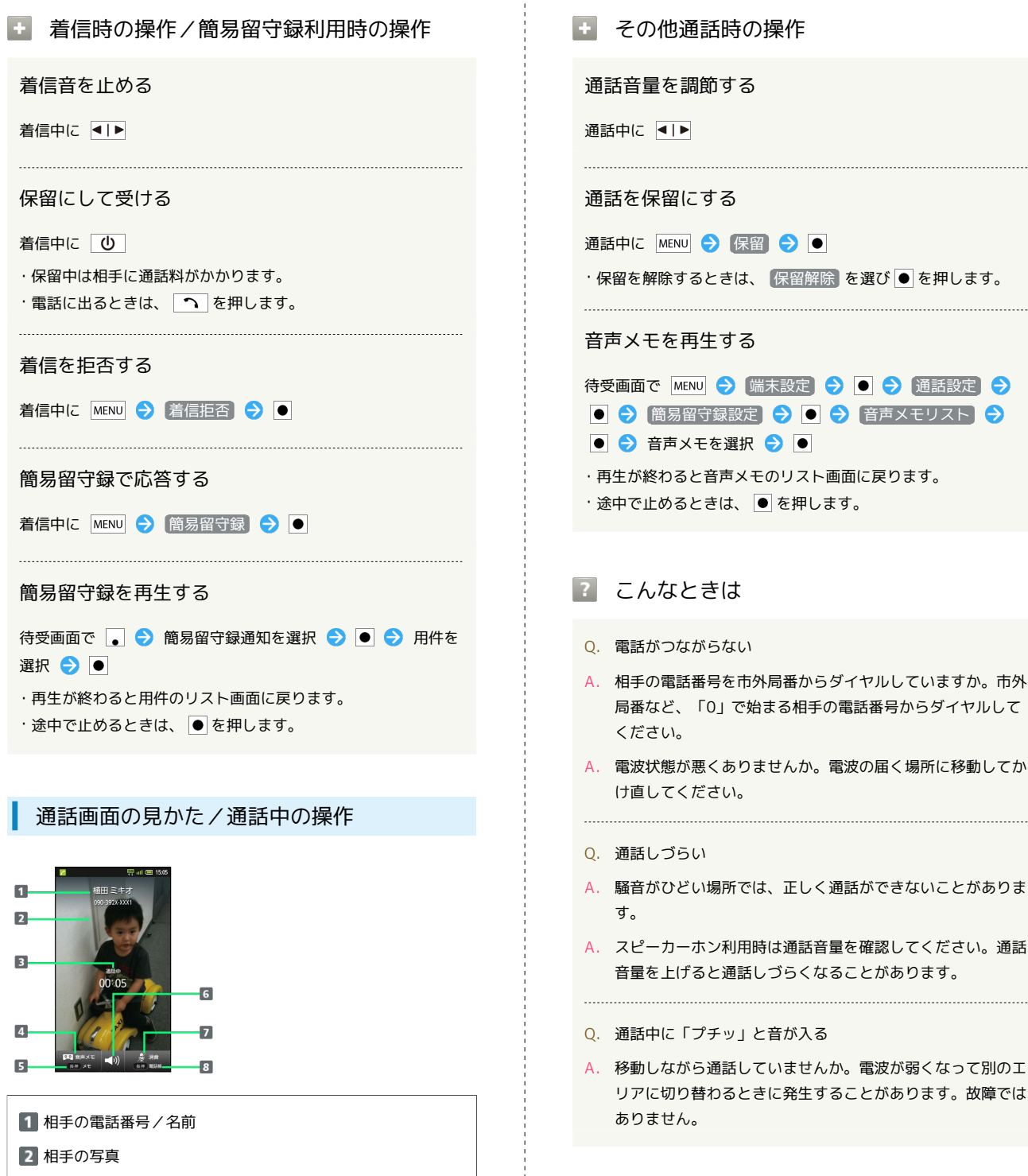

73

電話/電話帳

電話/電話帳

SoftBank 007SH J

SoftBank 007SH

- 通話時間
- 4 音声メモを録音
- メモ帳を表示(長押し)
- スピーカーホンを利用
- こちらの声をミュート(消音)
- 電話帳を検索(長押し)

#### 緊急通報位置通知について **LE**

ソフトバンク携帯電話(3G)から緊急通報を行うと、お客様が 発信した際の位置情報を緊急通報受理機関(警察など)へ通知し ます。このシステムを「緊急通報位置通知」といい、受信してい る基地局測位情報をもとに算出した位置情報を通知します。 ・お申し込み料金、通信料は一切かかりません。

- ・お客様の発信場所や電波の受信状況によっては、正確な位置が 通知されないことがあります。必ず口頭で、緊急通報受理機関 へお客様の発信場所や目的をお伝えください。
- ・「184」を付けて発信するなど、発信者番号を非通知にして緊 急通報を行ったときは、位置情報は通知されません。ただし、 人命などに差し迫った危険があると判断したときは、緊急通報 受理機関がお客様の位置情報を取得することがあります。 ・国際ローミングを使用しているときは、位置情報は通知されま せん。
- ・電源を入れたときに、電波OFFモードとUSIMカードロックを設 定していると、緊急通報できません。 (0) を長押しして、電 波OFFモードを解除したあと、本機を再起動してください。

# <span id="page-75-0"></span>電話帳/通話履歴から電話をかける

電話帳で電話をかける

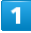

待受画面で •

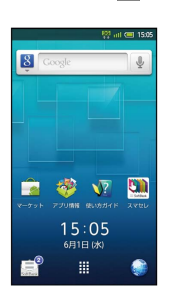

※ 電話帳画面が表示されます。

・確認画面が表示されたときは、画面の指示に従って操作してくだ さい。

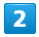

#### ●● で読みの行を選択 ● 相手を選択 ● ●

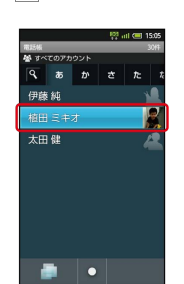

※ 電話帳詳細画面が表示されます。

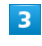

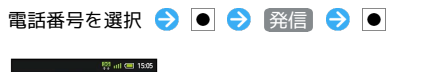

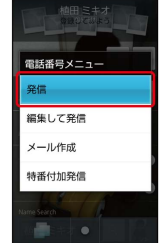

※全信されます。

### 通話履歴で電話をかける

#### $\overline{\mathbf{1}}$

待受画面で ●

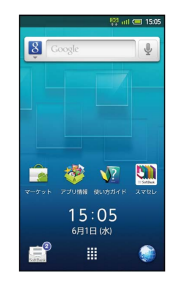

- ※ 着信履歴一覧画面が表示されます。
- ・このあと ◎ / ⊠ を押すと、着信履歴一覧画面 / 発信履歴一覧画 面/電話画面が切り替わります。

# $\overline{2}$

発信する相手を選択● ●

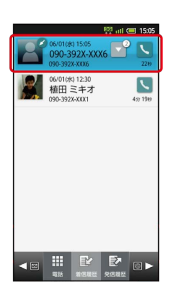

※3 履歴詳細画面が表示されます。

## $\overline{\mathbf{3}}$

発信 → ●

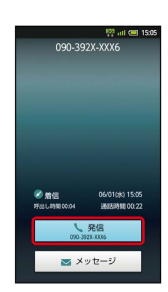

※ 発信されます。

#### 日 履歴利用時の操作

着信履歴/発信履歴をすべて削除する

履歴一覧画面で MENU → 全件削除 → ● ● OK →  $\bullet$ 

着信履歴/発信履歴を削除する

履歴詳細画面で MENU → 削除 → ● ● ● OK → ● 

着信履歴/発信履歴から番号を付加して発信する

履歴詳細画面で MENU → 発信 → ● ● 特番付加 → ● ● で付加する番号を選択 ● ● ● ●

# <span id="page-77-0"></span>オプションサービス

便利な音声電話用オプションサービスが利用できます。

# オプションサービスについて

次のオプションサービスが利用できます。

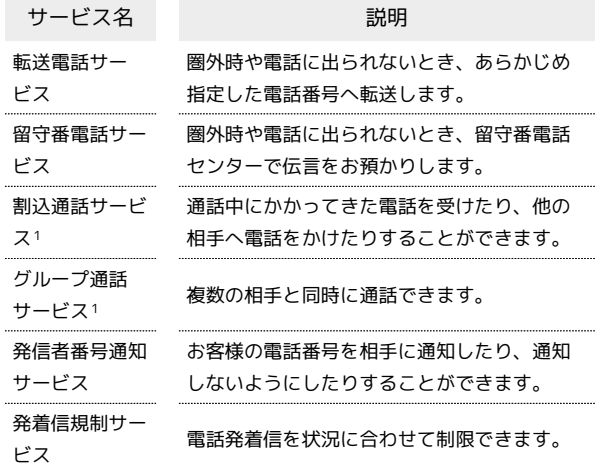

1 別途お申し込みが必要です。

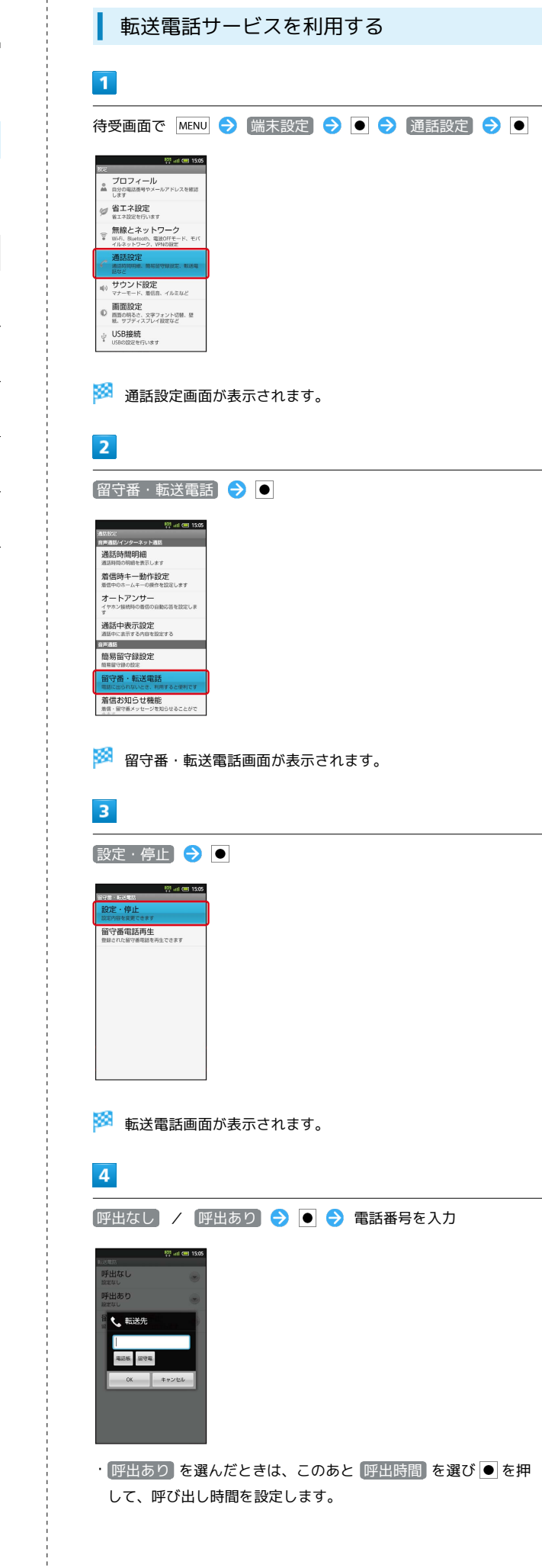

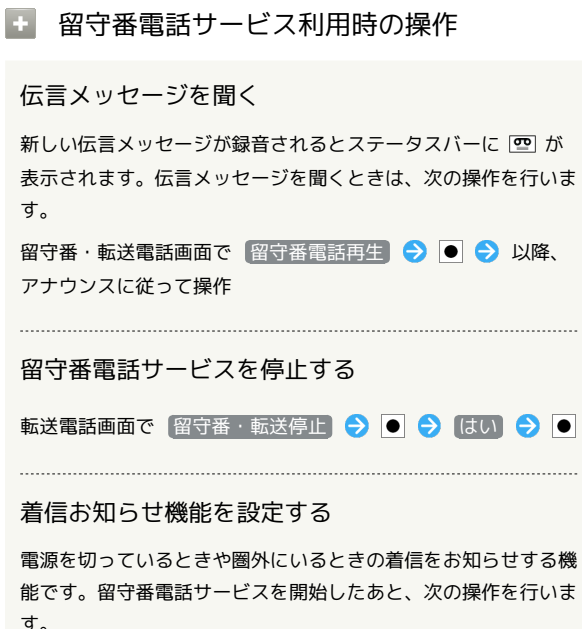

能です。留守番電話サービスを開始したあと、次の操作を行いま 通り すいこう

#### 設定する

能 → ● ● 音·バイブ・

```
のパターン」、「<mark>着信</mark>イル
ます。
```
電話/電話帳

電話/電話帳

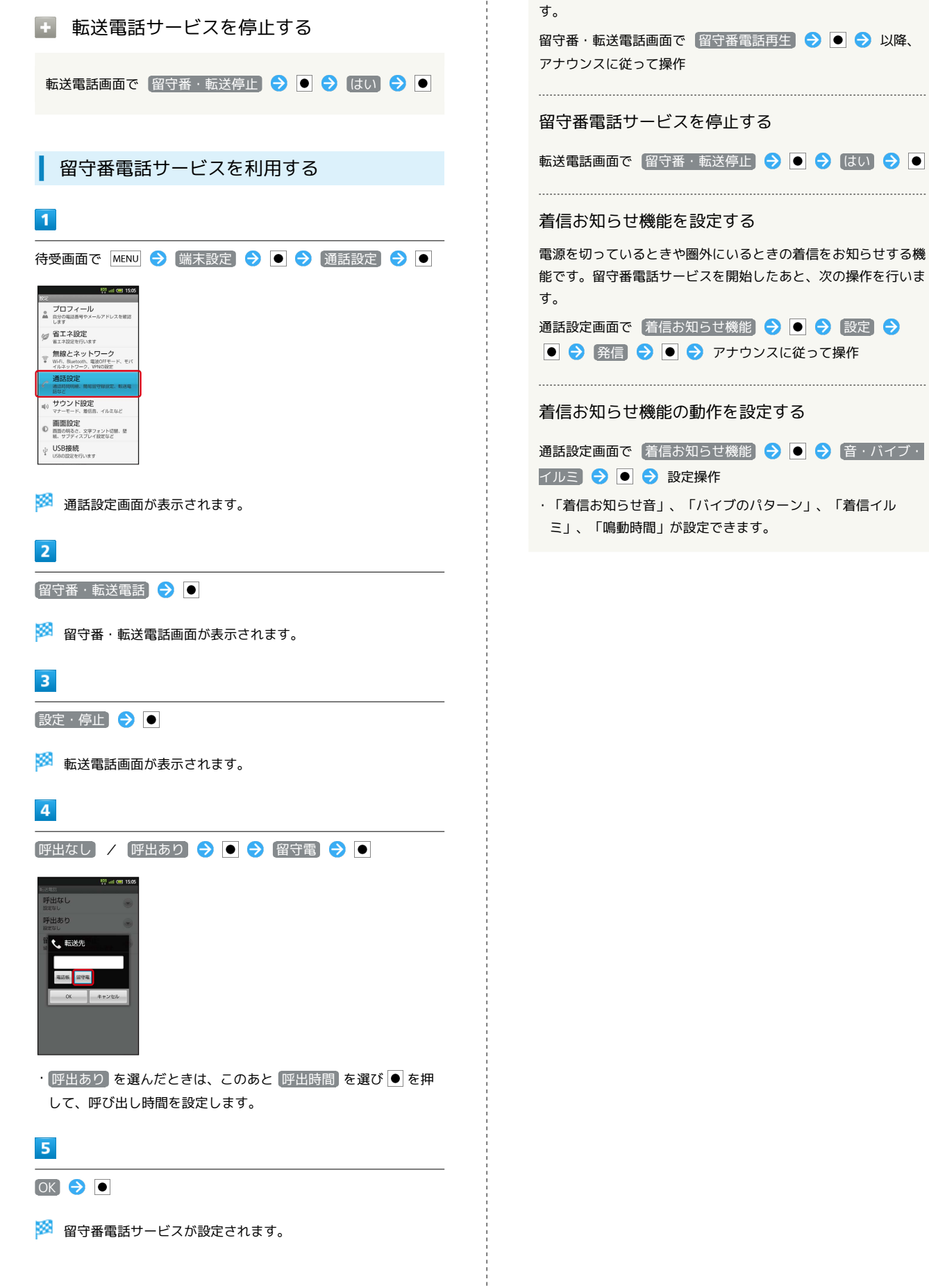

ţ

# $\overline{\mathbf{5}}$

OK  $\Theta$   $\bullet$ 

※2 転送電話サービスが設定されます。

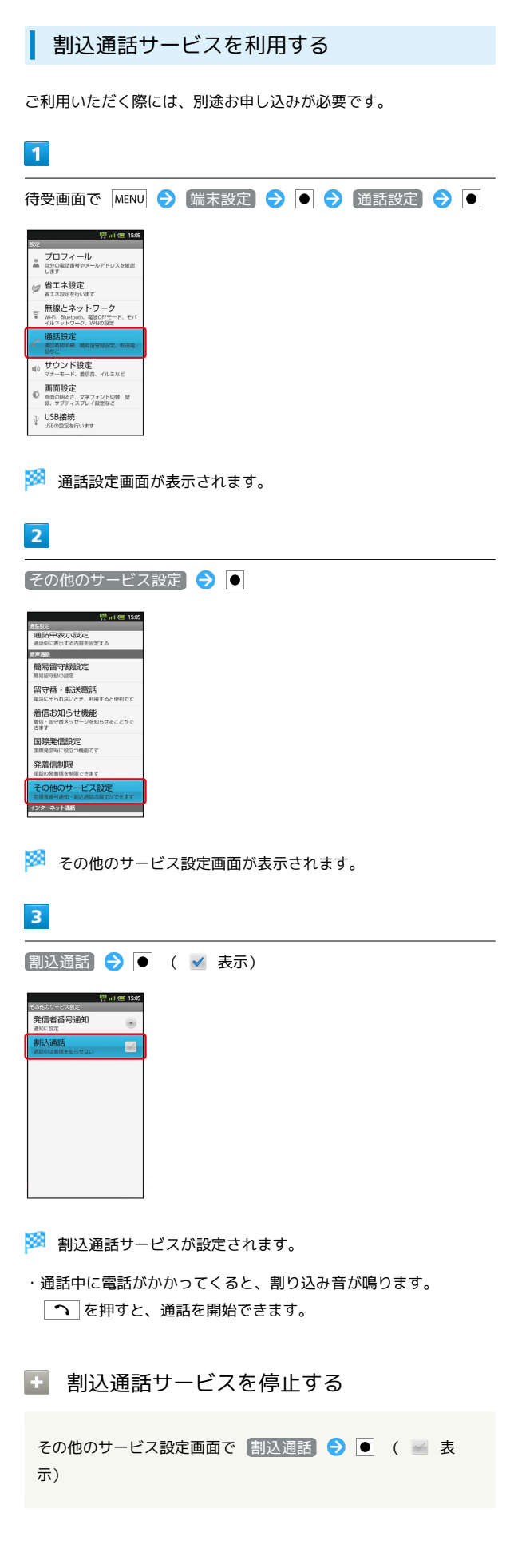

グループ通話サービスを利用する

ご利用いただく際には、別途お申し込みが必要です。

# $\overline{\mathbf{1}}$

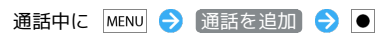

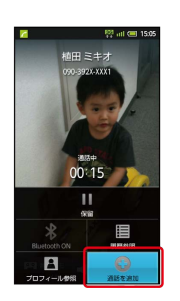

# $\overline{2}$

別の相手の電話番号を入力● つ

# $\overline{\mathbf{3}}$

相手が応答したら MENU → その他 → ● グループ通話  $\bullet$ 

※ グループ通話が開始されます。

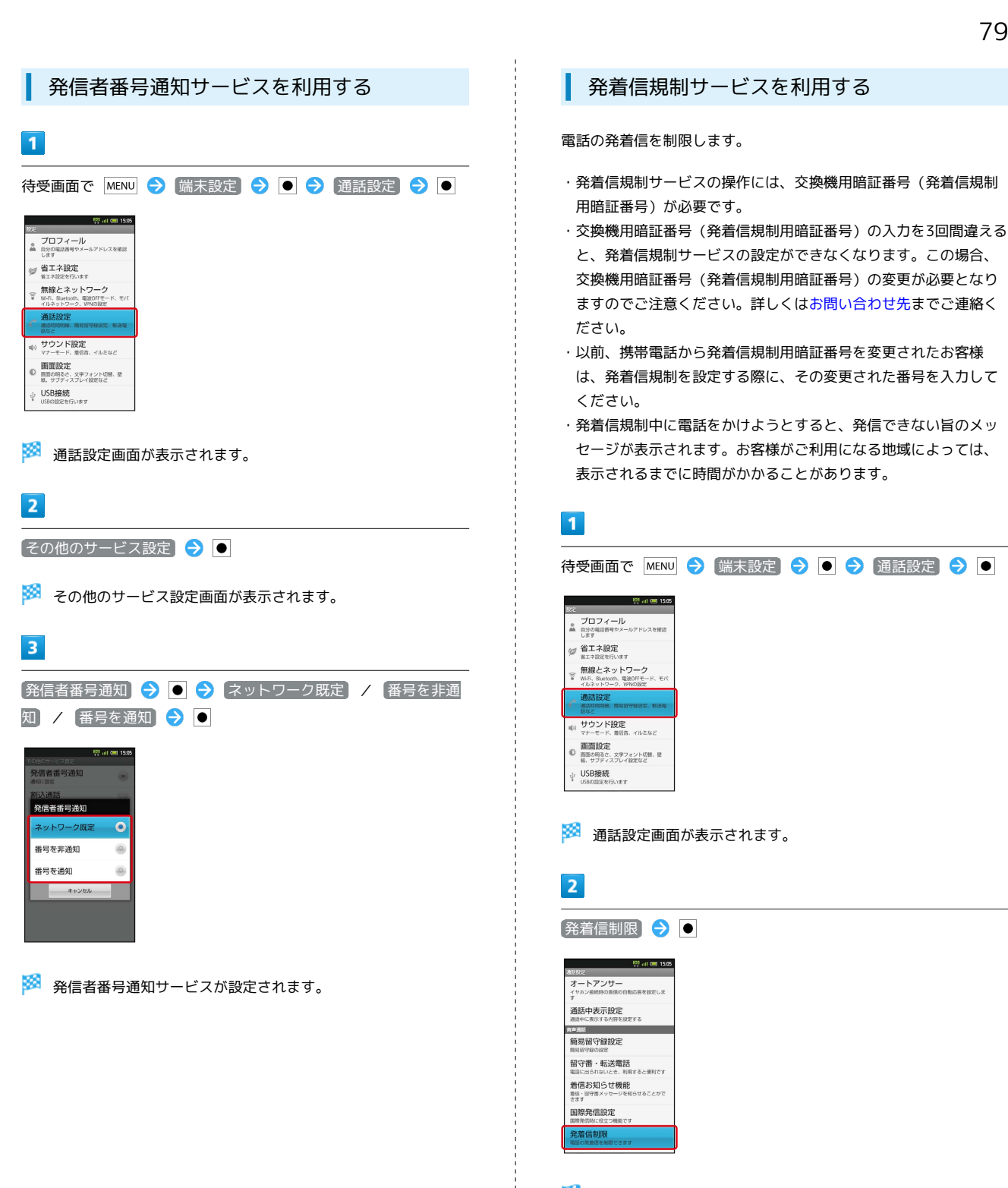

発着信制限画面が表示されます。

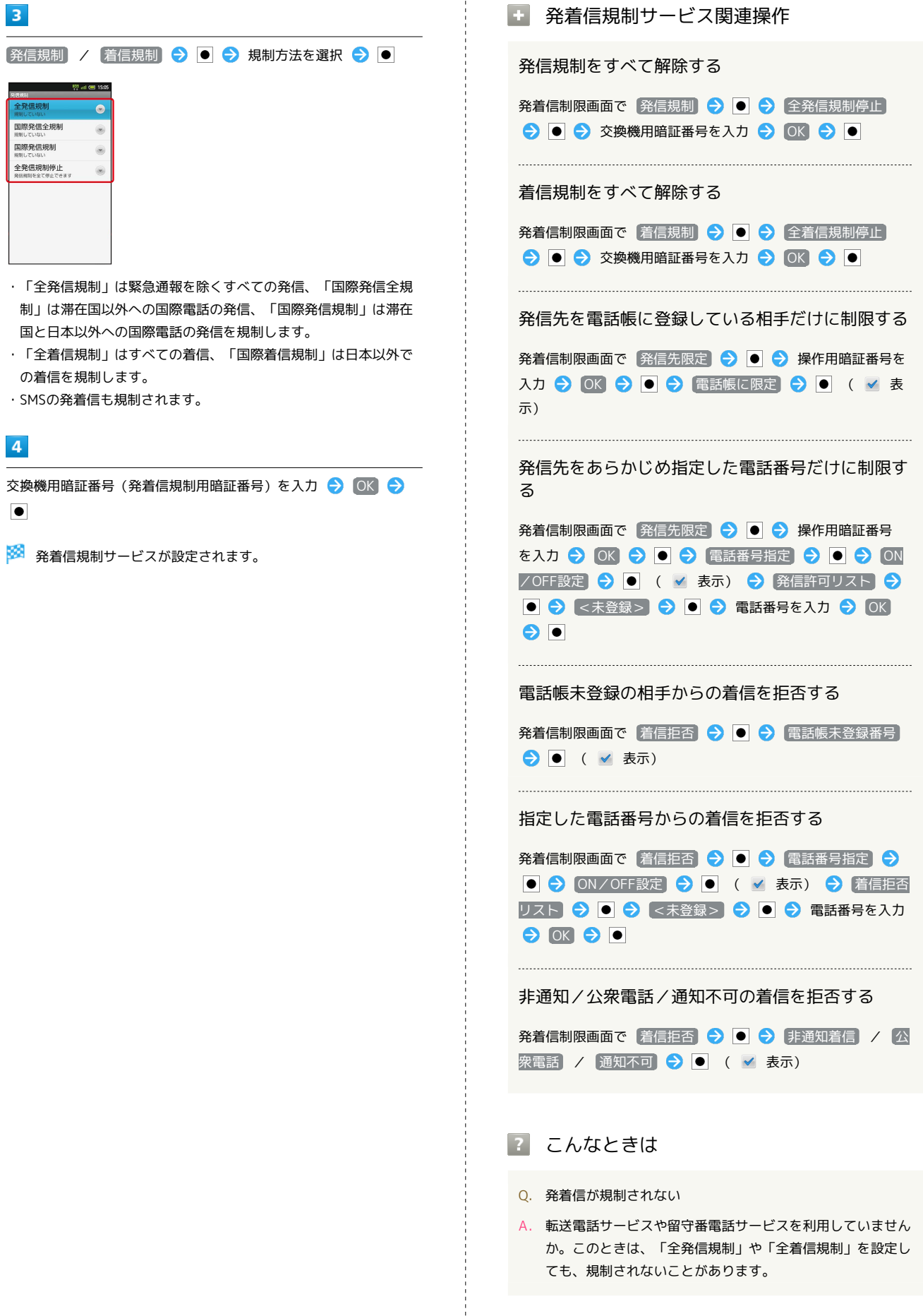

# <span id="page-82-0"></span>電話帳を利用する

電話帳に連絡先(相手の名前や電話番号、メールアドレスなど)を 登録できます。

新しい連絡先を登録する

# $\overline{\mathbf{1}}$

待受画面で ●

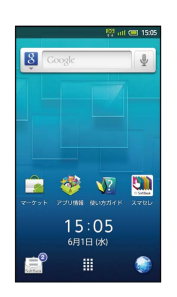

- ※ 電話帳画面が表示されます。
- ・確認画面が表示されたときは、画面の指示に従って操作してくだ さい。

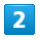

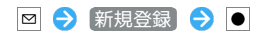

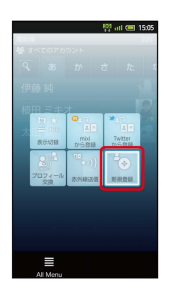

- ※ 連絡先新規登録画面が表示されます。
- ・アカウント選択画面が表示されたときは、登録するアカウントを 選び を押してください。

### $\overline{\mathbf{3}}$

登録する項目を選択● ● ● 内容を入力

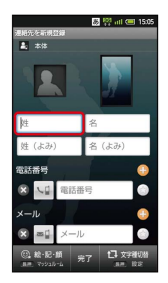

・内容入力後に で入力欄を選び を押すと、他の項目が入力で きます。

 $\overline{4}$ 

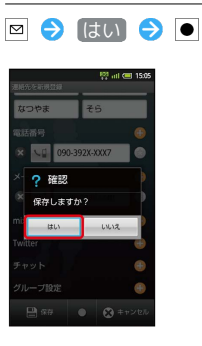

※ 連絡先が登録されます。

#### 82

#### ■■ 連絡先登録時の操作

#### 写真を登録する

連絡先新規登録画面で、上部の画像枠(左が顔写真、右が全身写 真)を選択● ● ● 登録方法を選択● ● ● 登録操作 

#### グループを設定する

連絡先新規登録画面で、 グループ設定 の ● を選択 ● ● ● (設定なし) ● ● グループを選択 ● ● ( 図 表示) ● 図

・グループを登録していないときは、 はい を選び ● を押す と、グループの新規登録画面が表示されます。グループ名を入 力し を押してください。

#### その他の登録項目を表示する

連絡先新規登録画面で、 その他 の ⊙ を選択 ● ●

・誕生日や住所の登録、着信音の設定などを行うことができま す。 

#### 電話番号などの種別を登録する

連絡先新規登録画面で、 い などを選択 ● ● ● 種別を選 択●●

#### 電話番号などを複数件登録する

連絡先新規登録画面で、追加する項目の ● を選択 ● ● ● 電話番号などを入力

入力した電話番号などを削除する

連絡先新規登録画面で、削除する項目の ◎ を選択● ●

#### ■■ サーバー上の連絡先との同期について

次の操作を行うと、サーバーに保存されたGoogleの連絡先など と本機の電話帳を同期できます。Googleアカウント以外と同期 するときでも、あらかじめ、Googleアカウントでログインして おいてください。 待受画面で MENU → 端末設定 → ● → アカウントと同 期 → ● アカウントを選択 → ● ● 連絡先を同期

→ ( → 表示)

・Exchangeサーバーと同期するとき、グループが設定されてい る電話帳は、同期の対象となりませんのでご注意ください。

#### ■ 大切なデータを失わないために

電話帳に登録したデータは、電池パックを長い間外していたり、 電池残量のない状態で放置したりすると、消失または変化してし まうことがあります。また、事故や故障でも同様の可能性があり ます。大切な電話帳などは、控えをとっておかれることをおすす めします。なお、電話帳が消失または変化した場合の損害につき ましては、当社では責任を負いかねますのであらかじめご了承く ださい。

#### 連絡先を確認する

# $\blacksquare$

待受画面で ●

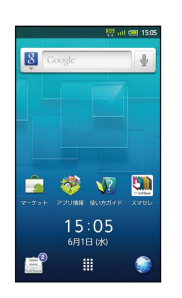

※3 電話帳画面が表示されます。

・確認画面が表示されたときは、画面の指示に従って操作してくだ さい。

#### $\overline{2}$

•• で読みの行を選択 – 相手を選択 – ●

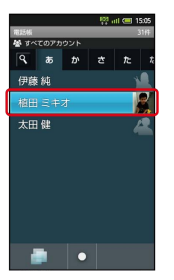

※3 電話帳詳細画面が表示されます。

メニュー画面について[TapFlow UI(タッ プフローユーザーインターフェース)]

電話帳画面で 図 を押すと、メニュー画面が表示されます。メ ニュー画面では、機能や設定の使用頻度によって表示される項目 や項目の大きさが変化します。

・すべての項目を表示するときは、このあと図を押します。

#### ■ 電話帳利用時の操作

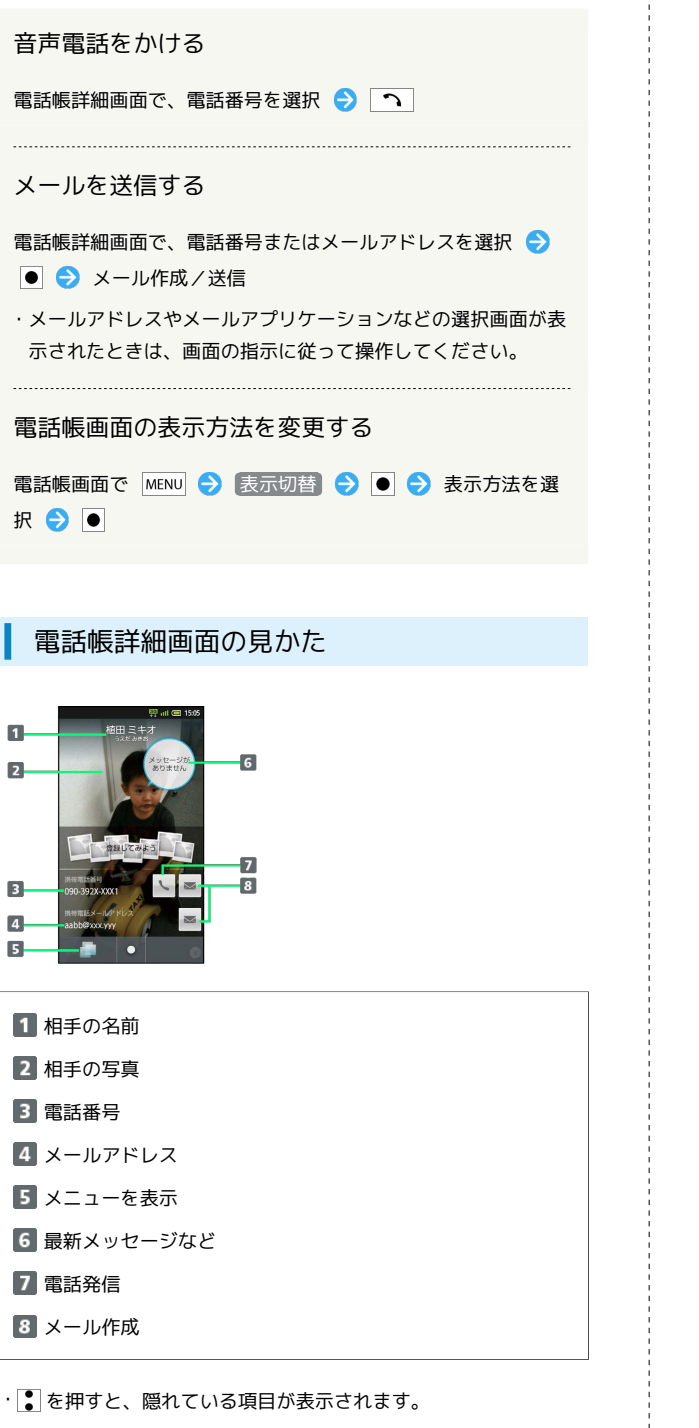

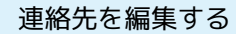

#### $\overline{\mathbf{1}}$

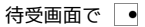

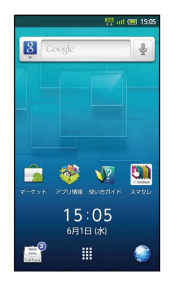

※ 電話帳画面が表示されます。

・確認画面が表示されたときは、画面の指示に従って操作してくだ さい。

#### $\overline{2}$

•• で読みの行を選択 2 相手を選択 2 ●

※3 電話帳詳細画面が表示されます。

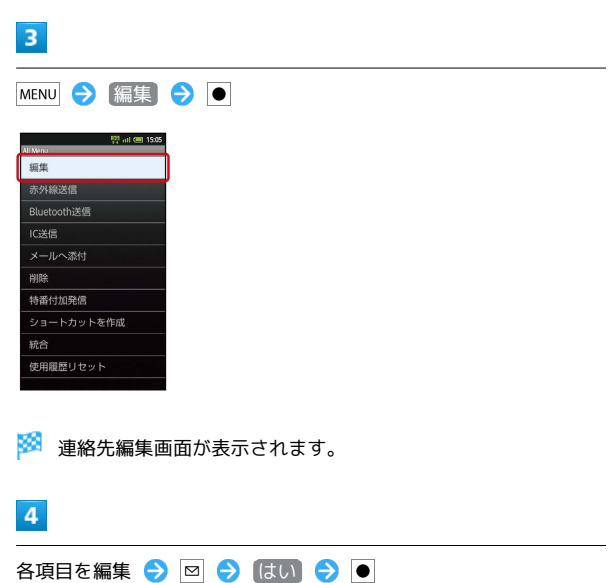

※ 連絡先の変更が完了します。

<span id="page-85-0"></span>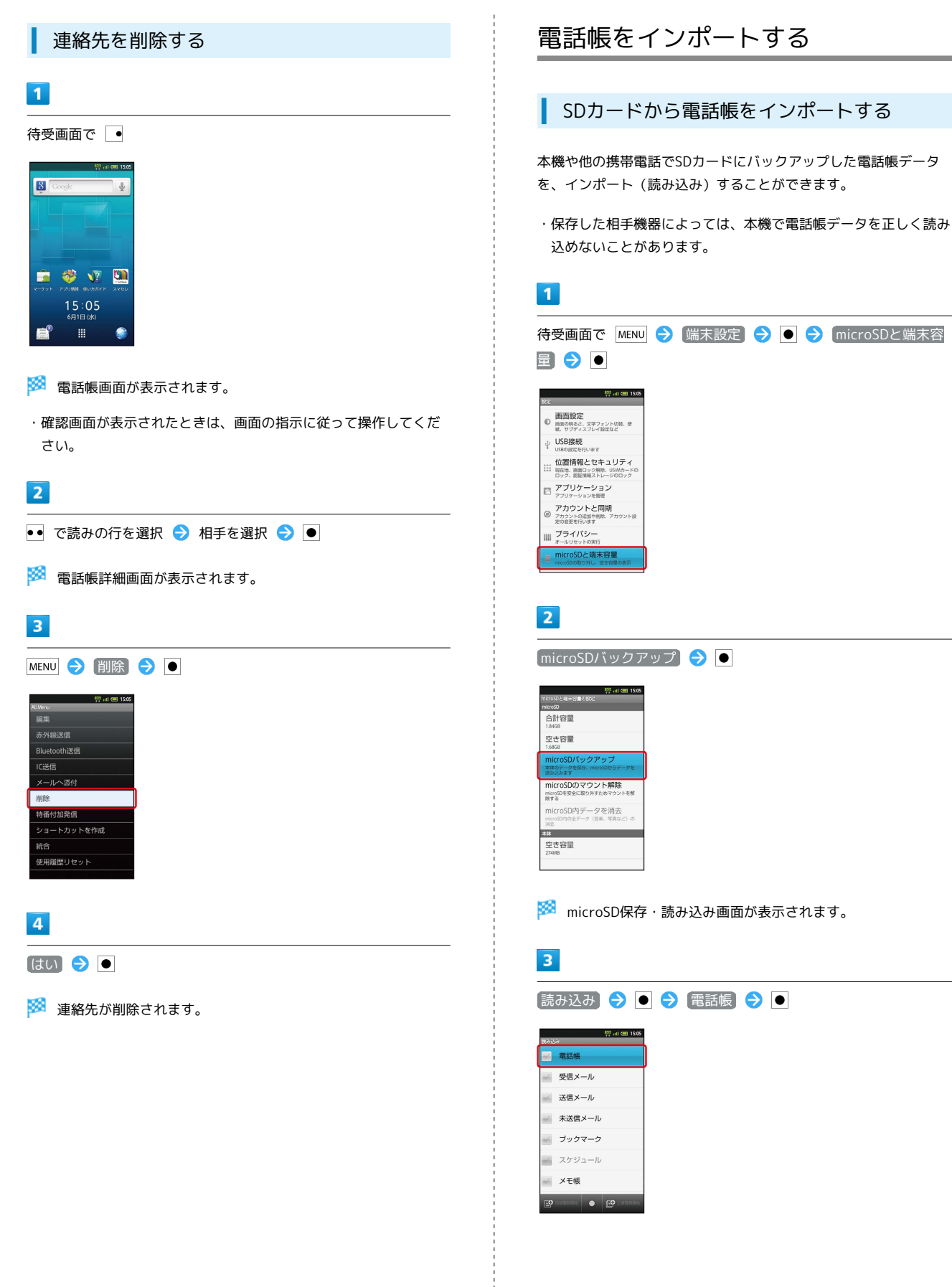

 $\overline{4}$ 読み込むファイルを選択 ● ● ● 図 (追加登録開始) / 2 (上書登録開始)  $\frac{100}{200}$  and  $\frac{100}{200}$  196 ■ 電話帳  $00 \text{ m/s}$ ■ 受信メール ※ 送信メール ■ 未送信メール ■ ブックマーク → スケジュール  $\overline{1}$ **メモ帳**  $\left[\frac{1}{2}\right]$  average  $\left[\frac{1}{2}\right]$   $\left[\frac{1}{2}\right]$  and · ◎ を押すと、本機の電話帳は削除されますのでご注意ください。 はい を選び を押すと、続行されます。  $5<sup>5</sup>$ はい ● ● はい ● ● ※ 読み込みが開始されます。 |||| プライバシー ・確認画面が表示されたときは、画面の指示に従って操作してくだ さい。  $\overline{2}$  $6$  $\bullet$ ※ 読み込みが完了します。 ■ インポート時のご注意 本体メモリの空き容量が少なくなっているときは、インポートで きません。また、電池残量が不足しているときは、操作が中止さ れます。電池残量が十分あるときに操作することをおすすめしま す。  $\overline{\mathbf{3}}$ 

<span id="page-86-0"></span>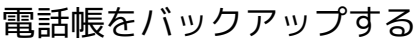

SDカードに電話帳をバックアップする

SDカードに電話帳をバックアップ(保存)することができます。

・相手機器によっては、本機でバックアップした電話帳データを正 しく読み込めないことがあります。

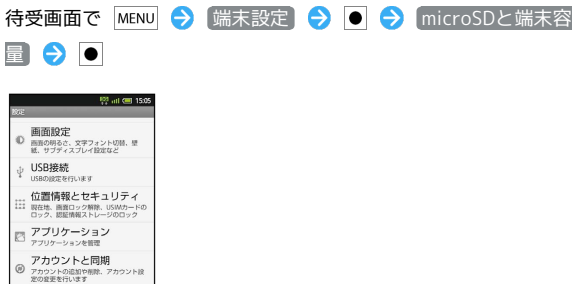

microSDバックアップ

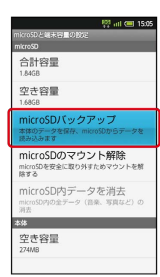

SDと端末容

※3 microSD保存・読み込み画面が表示されます。

保存 → ●

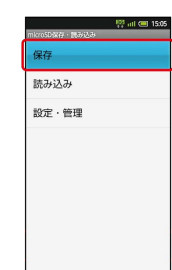

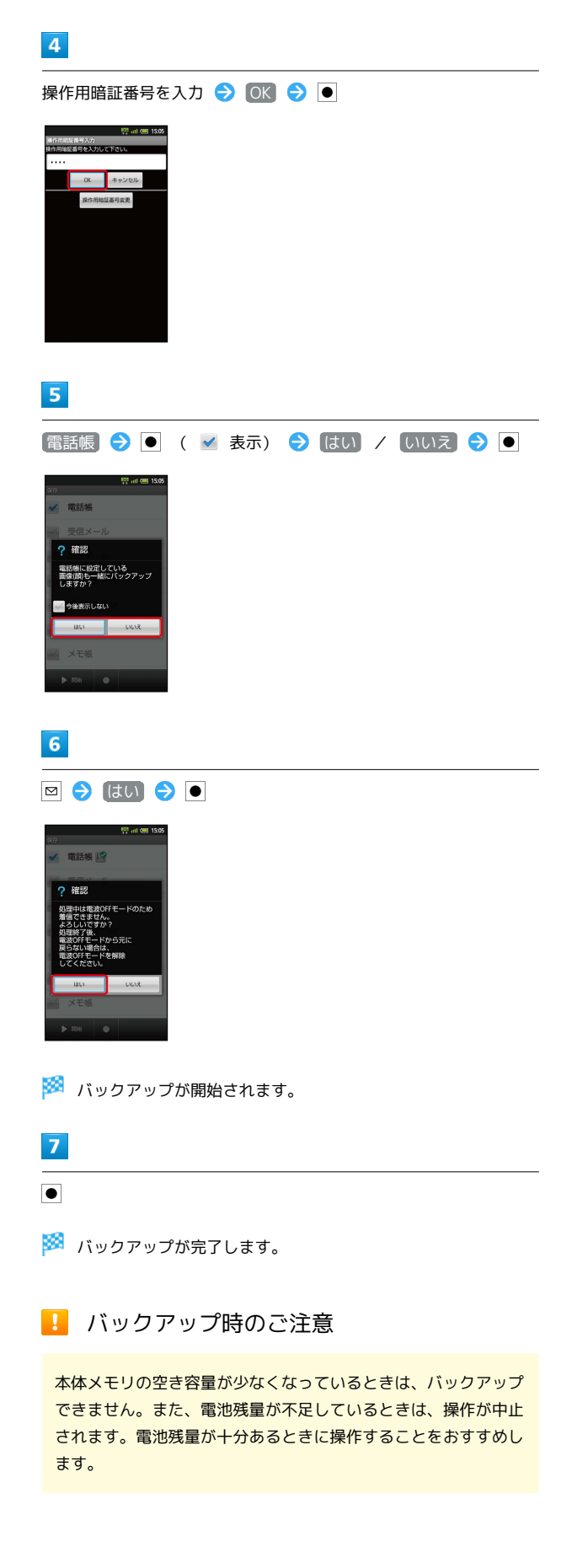

# メール/ブラウザ

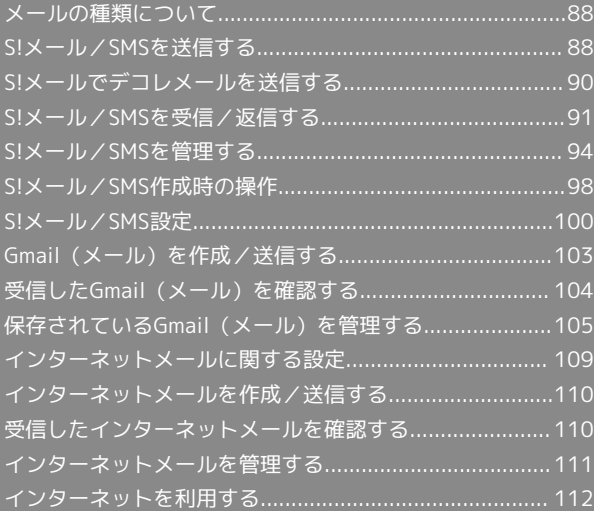

# <span id="page-89-0"></span>メールの種類について

#### SMS

携帯電話との間で、電話番号を宛先として短いメッセージの送受信 ができます。

### S!メール

ソフトバンク携帯電話(S!メール対応機器)のほか、他社の携帯電 話、パソコンなどのEメール対応機器とも送受信できるメールです。 SMSより長いメッセージ、画像や動画などを添付して送信すること ができます。

#### Gmail

GmailはGoogleのWebメールサービスです。Web上のGmailと、本機 のGmailを自動で同期することができます。

インターネットメール

会社や自宅のパソコンなどで送受信しているインターネットメール (POP3/IMAP4)を、本機でも同じように送受信することができま す。

- ・インターネットメールを使用するには、メールアカウントを設定 する必要があります。
- ・本機でインターネットメールの送受信を行うと、本機とメール サーバーとで同期が行われ、パソコンからでも同じ送受信内容を 見ることができます。

# <span id="page-89-1"></span>S!メール/SMSを送信する

#### S!メールを送信する

電話帳に登録している相手に送信する方法を例に説明します。

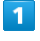

待受画面で 回

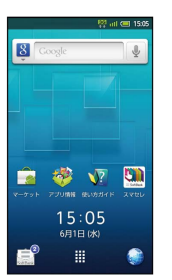

※3 フォルダー覧画面が表示されます。

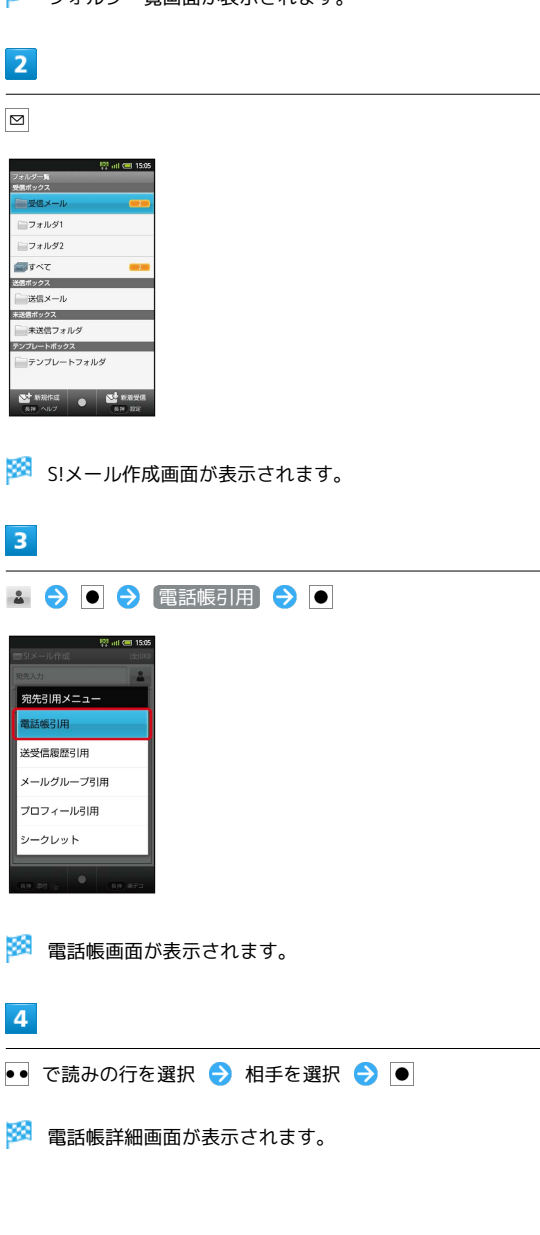

#### $5<sub>5</sub>$

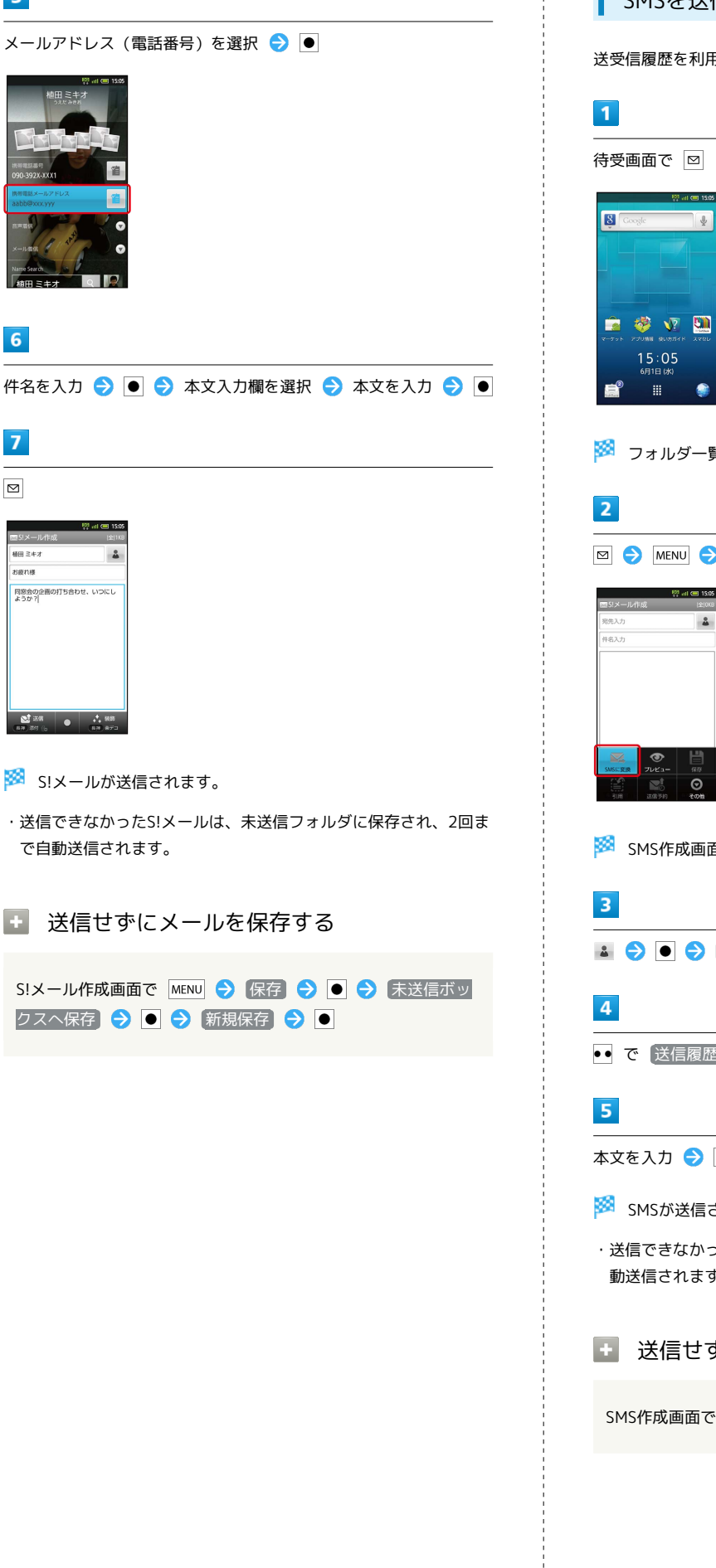

#### SMSを送信する

送受信履歴を利用して送信する方法を例に説明します。

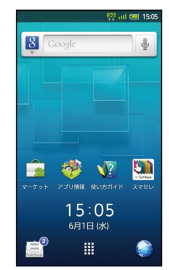

<mark>※</mark> フォルダー覧画面が表示されます。

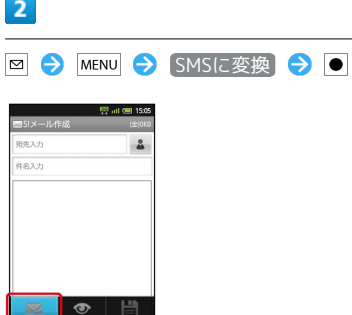

※ SMS作成画面が表示されます。

▲ → ● 送受信履歴引用 → ●

•• で 〔送信履歴〕 / 〔受信履歴〕 ● 相手を選択 ● ●

本文を入力●●●■

SMSが送信されます。

・送信できなかったSMSは、未送信フォルダに保存され、2回まで自 動送信されます。

■ 送信せずにメールを保存する

SMS作成画面で ◎

# <span id="page-91-0"></span>S!メールでデコレメールを送信する  $\overline{\mathbf{4}}$ テンプレートを利用する さまざまなデザインを利用して、メールを装飾することができま す。  $\sqrt{1}$ 待受画面で 回  $\overline{8}$ **PORT**  $15:05$ ۰ ※3 フォルダー覧画面が表示されます。  $\overline{2}$ テンプレートフォルダ ● ● 利用するテンプレートを選択  $\bullet$ 日戸し誕生日おめでとう -<br>-<br>スペルあ、すみません S SAL ■ 父At おやすみなさい E BOOK IDO WAt MerryChristmas XBt\_MerryChristmas XALIIN新年 图 父Bt HappyNewYear  $\overline{\mathbf{3}}$  $\bullet$ ありがとう! SIメール作成画面が表示されます。

宛先を指定 → 件名を入力 → ● → 本文入力欄を選択 → 本 文を入力 ● ● ● ■

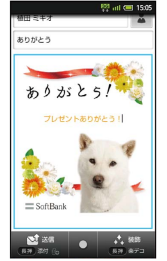

- ※ デコレメールが送信されます。
- ■■ 専用アプリケーションでデコレメールを作 成する
- S!メール作成画面で (長押し)
- ・アプリケーションが起動します。以降は、画面の指示に従って 操作してください。

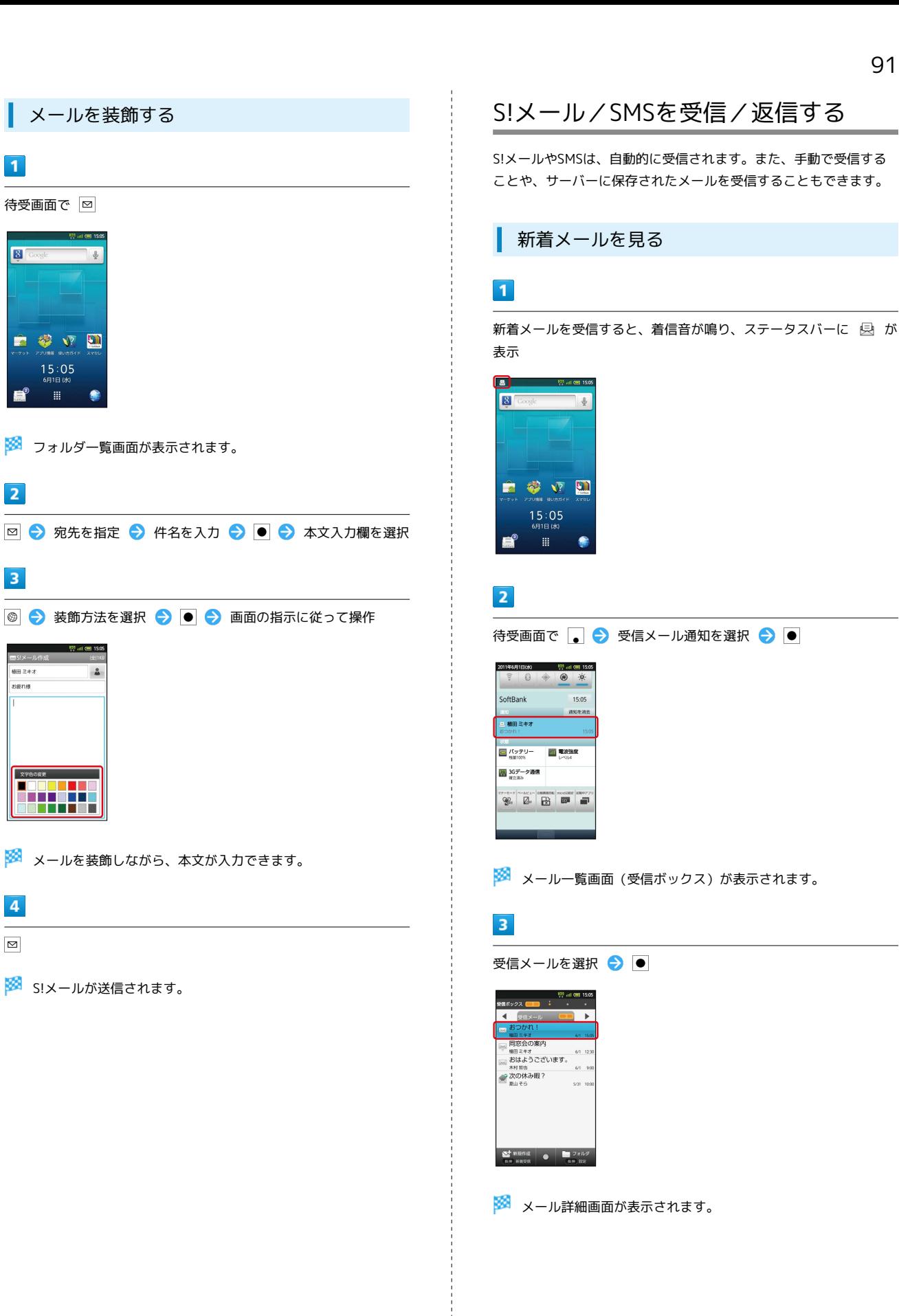

<span id="page-92-0"></span> $\overline{1}$ 

**8** Googl

 $\overline{2}$ 

 $\overline{\mathbf{3}}$ 

**植田 ミキオ** 

sena

**文字色の変更** 

 $\overline{4}$ 

 $\boxed{\Xi}$ 

<u> Artist</u>

 $15:05$ 

¢

## メール受信について

#### クローズポジションで受信すると

サブディスプレイでメール受信をお知らせします。本機をオー プンポジションにしたあと、インフォメーション内の を選 び ● を押すと、メール一覧画面(受信ボックス)が表示されま す。

#### 未読メール通知について

受信ボックスに未読メールがあるときは、アプリケーションのア イコンに未読メールの件数が表示されます( ● など)。

#### ■■ メールの続きを受信する

メール詳細画面で MENU → 続きを受信 → ●

· ■ を選び ● を押すと、受信するパートを選択できます。

# ■ メール受信に関するご注意

#### 受信方法について

お買い上げ時には、添付ファイルを含む全文が自動的に受信され るよう設定されています。お客様のご契約内容に応じて所定の料 金が発生いたしますので、ご注意ください。

#### 海外でのご利用について

海外では通信料が高額となる可能性がありますので、ご注意くだ さい。

手動でメールを受信する

# $\blacksquare$

待受画面で 図

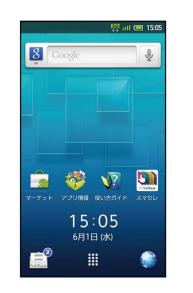

※ フォルダー覧画面が表示されます。

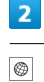

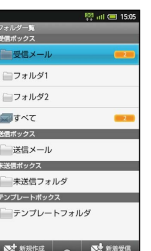

※ メールを受信します。

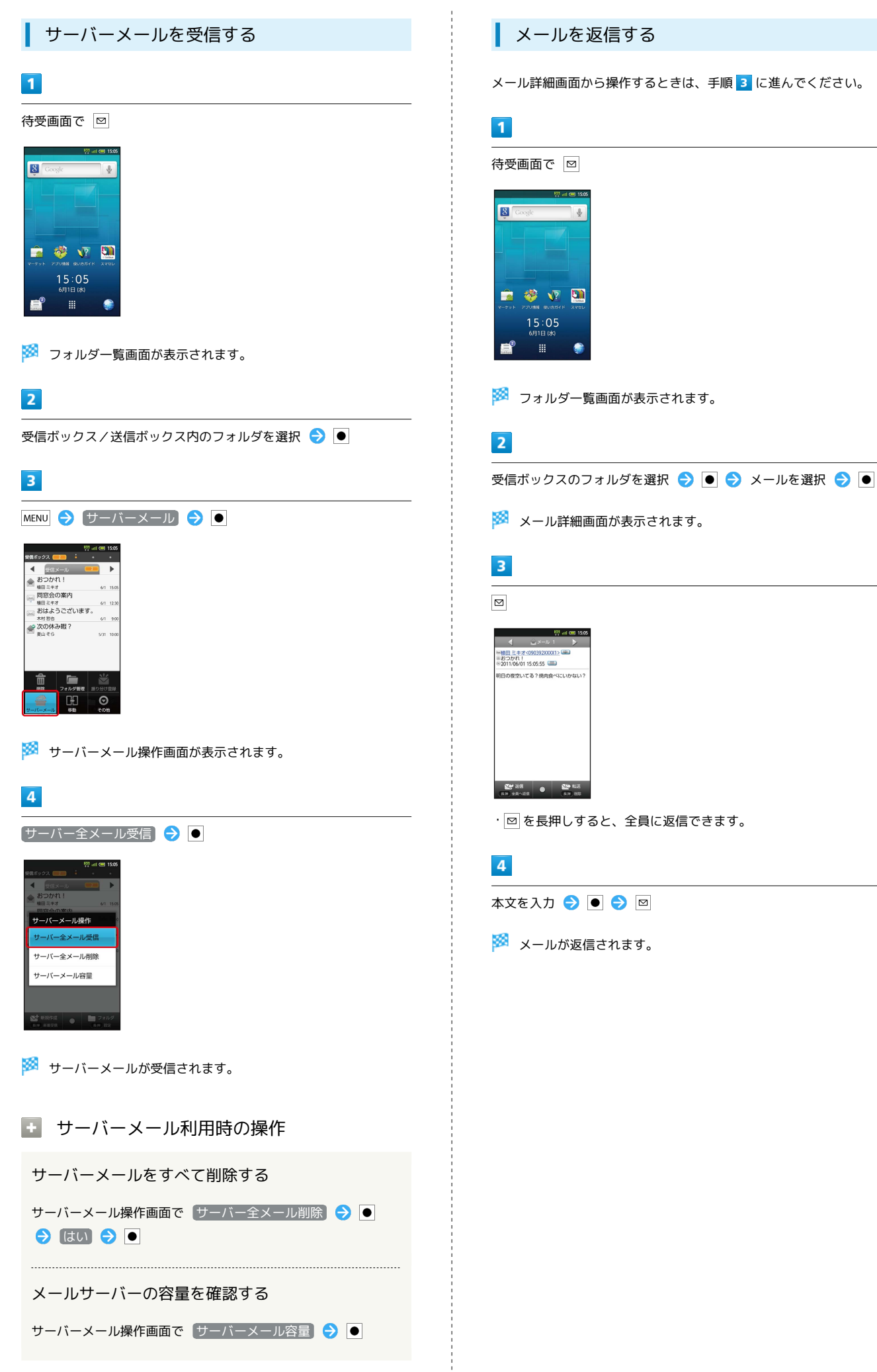

SoftBank 007SH J

SoftBank 007SH

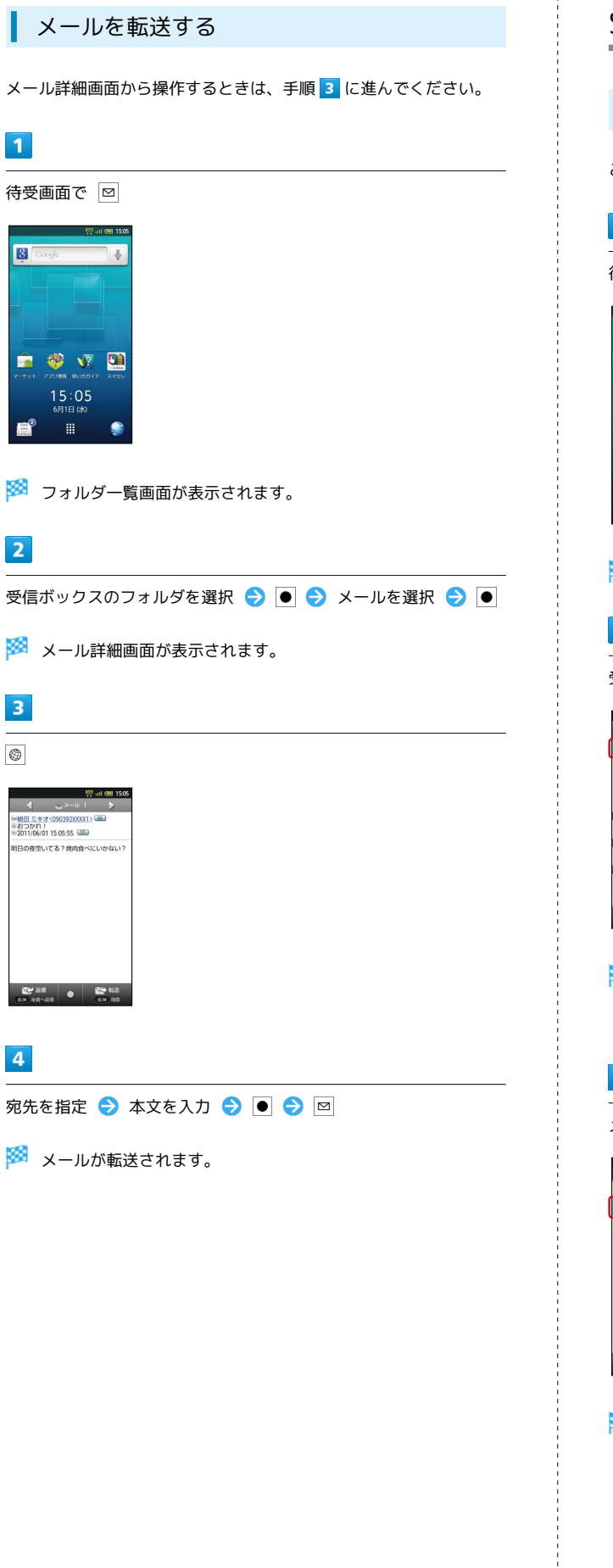

# <span id="page-95-0"></span>S!メール/SMSを管理する

メールを見る

ここでは、受信メールを例に説明します。

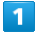

待受画面で 回

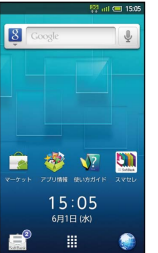

<mark>※3</mark> フォルダー覧画面が表示されます。

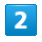

受信ボックスのフォルダを選択●●

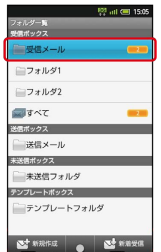

※※ メール一覧画面が表示されます。

・●●を押すと、別のフォルダのメール一覧画面が表示できます。

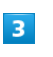

メールを選択● ●

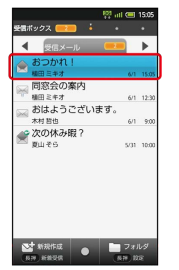

※※ メール詳細画面が表示されます。

· √ / ▶ を選び ● を押すと、前後のメール詳細画面が表示できま す。

メール/ブラブ

メール/ ブラウサ

#### フォルダ一覧画面について

フォルダ一覧画面の見かたは、次のとおりです。

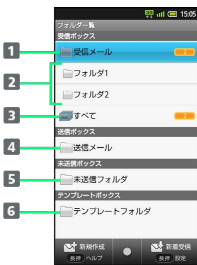

フォルダに分類していない受信メールを表示

- 2 分類した受信メールを表示
- 3 すべての受信メールを表示
- 4 送信済みのメールを表示
- 5 未送信のメールを表示
- テンプレートを表示

# ■■ フォルダー覧画面での操作(受信ボックス /送信ボックス)

フォルダを作成する

フォルダー覧画面で MENU → 受信フォルダ作成 / 送 信フォルダ作成 → ● ● フォルダ名を入力 → ● ● OK  $\Theta$   $\bullet$ 

フォルダ名を変更する

フォルダー覧画面でフォルダを選択 ● (長押し) ● コォルダ名編集 → ● → フォルダ名を入力 → ● → OK  $\ominus$   $\bullet$ 

・ すべて フォルダの名前は変更できません。

#### フォルダの並び順を変更する

フォルダー覧画面でフォルダを選択 ● (長押し) ● 2オルダ並べ替え → ● ● 移動後の場所を選択 →

・ 受信メール フォルダ、 すべて フォルダの並び順は変更でき ません。

フォルダを削除する

フォルダー覧画面でフォルダを選択 ● ● (長押し) ● フォルダ削除 → ● ● はい → ●

・「フォルダ1」、「フォルダ2」、ご自分で作成したフォルダが 削除できます。

#### メール一覧画面について

メール一覧画面の見かたと、おもなアイコンは次のとおりです。

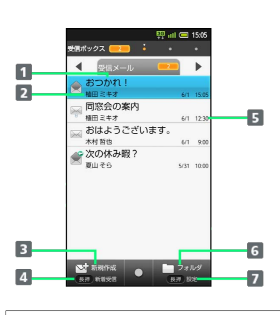

#### メールの件名

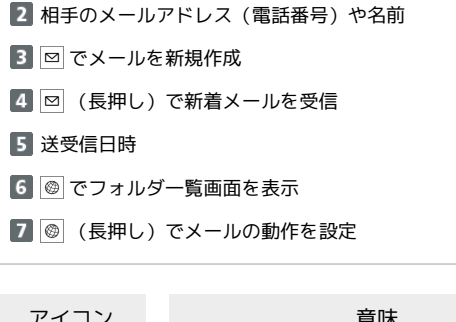

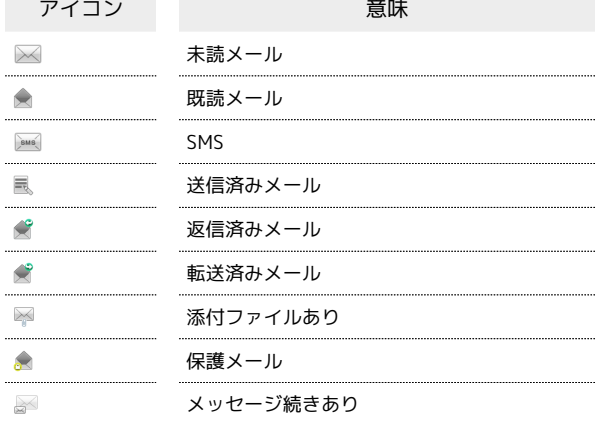

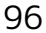

```
■■ メール一覧画面での操作
                                          メール詳細画面について
 メールを検索する
                                          メール詳細画面の見かたは、次のとおりです。
 メール一覧画面で MENU ● その他 ● ● ● 検索 ●
                                                   \blacksquare● 今 検索方法を選択● ● ● 検索文字などを指定●
                                                ē.
 検索対象欄を選択 ● ● ◆ 検索対象を選択 ● ● ●
                                           \sqrt{4}\boxed{\circ}・検索方法によっては、操作が異なることがあります。
\blacksquareメールを削除する
                                           \overline{6}\overline{B}メール一覧画面で MENU → 削除 → ● ● 削除するメー
                                           1 相手のメールアドレス (電話番号) や名前
ルを選択 ● ● ( √ 表示) ● 図 ● はい ● ●
                                           2 メールの件名
送受信日時
 メールを保護する
                                           メールの本文
 メール一覧画面でメールを選択 ● (長押し) ● 保護
                                           5 図 でメールを返信
 \bullet6 図 (長押し)でメールを全員へ返信
 ・保護を解除するときは、メールを選び ● を長押ししたあと、
                                           7 ◎ でメールを転送
  ● 保護解除 を選び ● を押します。
  8 <br> ● (長押し)でメールを削除
 メールを並べ替える
 メール一覧画面で MENU → その他 → ● ● 並べ替え
                                          ■ アニメビュー表示について
 → ■● 並べ替え方法を選択● ■
 メールの件名または本文に特定の絵文字があるとき、メール詳細
                                           画面の背景に絵文字に対応したアニメーションが表示されます。
差出人/宛先のアドレスを一覧表示する
 メール一覧画面でメールを選択 → ● (長押し) → アド
レス詳細表示 → ●
                                          ■ メール詳細画面での操作
 メールを削除する
受信メールを未読にする
                                           メール詳細画面で ◎ (長押し) ● はい ● ●
 メール一覧画面でメールを選択 → ● (長押し) → 未開
动令口
                                              \overline{a} , \overline{a} , メールを保護する
受信メールを別のフォルダに移動する
                                           メール詳細画面で MENU → メール操作 → ● ● 保護
 メール一覧画面で MENU → 移動 → ● 慢択移動
                                           \Theta \bullet● ● 移動するメールを選択 ● ● ( > 表示)
                                           ・保護を解除するときは、 保護解除 を選び ● を押します。
 ◆ 図 ◆ 移動先のフォルダを選択 → ● ● ● OK → ●
                                           · 全件移動 を選び ● を押すと、フォルダ内のすべてのメール
                                           差出人/宛先のアドレスを一覧表示する
 を別のフォルダに移動できます。
                                           メール詳細画面で MENU → その他 → ● → メール情報
                                           表示 → ● アドレス詳細表示 → ●
```
## 送受信したメールを自動的に振り分ける

受信メールを差出人のアドレス(電話帳引用)で振り分ける設定を 例に説明します。

### $\overline{1}$

待受画面で 図

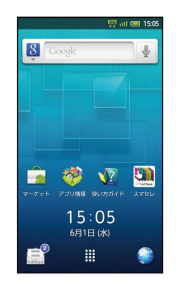

※2 フォルダー覧画面が表示されます。

# $\overline{2}$

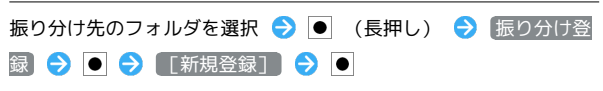

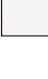

# $\overline{\mathbf{3}}$

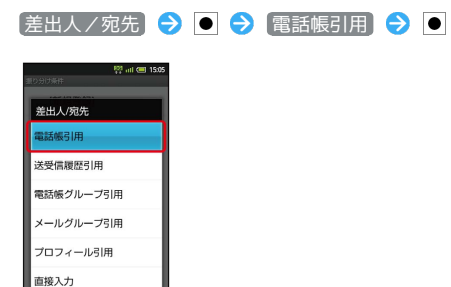

※ 電話帳画面が表示されます。

# $\overline{4}$

●● で読みの行を選択 → 相手を選択 → ●

※ 電話帳詳細画面が表示されます。

# $5\overline{5}$

メールアドレス (電話番号)を選択●

※ フォルダ振り分けが登録されます。

・以降、登録したアドレスから届いたメールは、登録したフォルダ に保存されます。

■ 受信済みのメールを振り分ける

フォルダー覧画面で、フォルダを選択 ● ● (長押し) ● 日振り分け →

<span id="page-99-0"></span>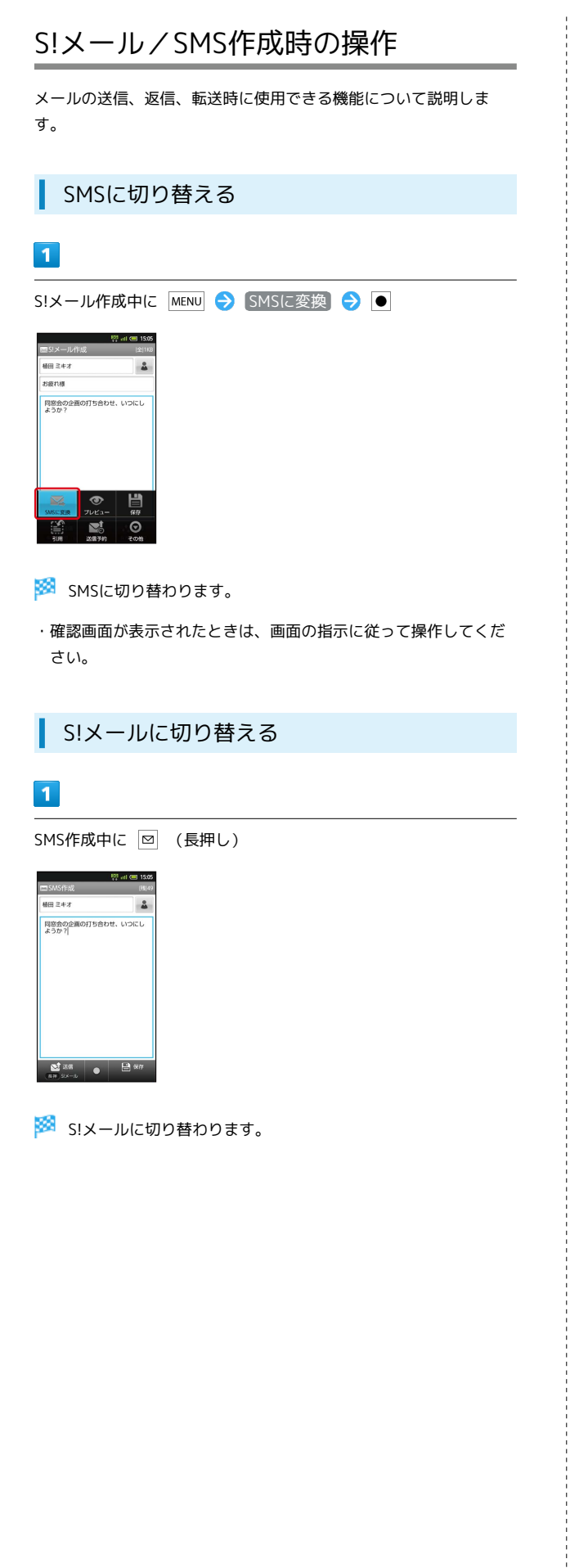

ファイルを添付する

S!メール作成中に 回 (長押し)

- mg at @ 1505

 $\Delta$ 

 $\blacksquare$ 

植田 ミキオ

.<br>ธะกล

 $\overline{2}$ 

同窓会の企画の打ち合わせ、いつにし<br>ようか?

 $\begin{array}{|c|c|c|c|c|c|c|c|} \hline \textbf{C} & \textbf{S} & \textbf{S} & \textbf{S} & \textbf{S} \\ \hline \textbf{S} & \textbf{S} & \textbf{S} & \textbf{S} & \textbf{S} & \textbf{S} & \textbf{S} \\ \hline \textbf{S} & \textbf{S} & \textbf{S} & \textbf{S} & \textbf{S} & \textbf{S} & \textbf{S} & \textbf{S} \\ \hline \textbf{S} & \textbf{S} & \textbf{S} & \textbf{S} & \textbf{S} & \textbf{S} & \textbf$ 

※3 ファイルが添付されます。

件名/本文入力中に 図

 $\overline{a}$ 

同窓会の企画の打ち合わせ、いつにし

 $\circ$  $|$  $\overline{C}$ 

※ 絵文字一覧画面が表示されます。

文字の一覧が切り替わります。

絵文字を選択●

、<br>同窓会の企画の打ち合わせ、いつにし<br>ようか?

 $\circ$   $\circ$   $\circ$   $\circ$   $\circ$  $\circ$ G

 $\overline{53}$   $^{102}$  at  $\overline{64}$  15:05

 $\Delta$ 

※ 絵文字が入力されます。

れます。

 $\overline{\mathbf{1}}$ 

**Bans** 

 $\overline{2}$ 

<br>植田 ミキス

.<br>ชศวาล

 $\bullet$  $\circ$ a. ø  $\overline{a}$  $\frac{1}{2}$   $\frac{1}{2}$ 

ファイルの種類を選択 → ● ● 画面の指示に従って操作

絵文字/マイ絵文字を入力する

・画像添付時、ファイルサイズによっては、画像が自動的に縮小さ

・図をくり返し押すと、マイ絵文字(本文入力時のみ)や記号、顔

# 送信する日時を指定する

指定した日時にメールを送るよう予約できます。

・圏外から圏内に入ったときに、自動的に送信するよう予約するこ ともできます。

#### $\overline{1}$

メール作成後に MENU → 送信予約 → ●

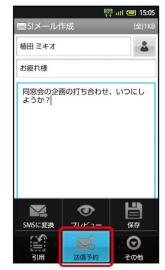

# $\overline{2}$

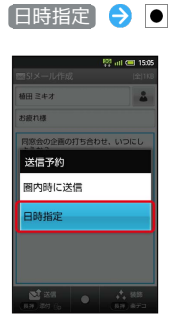

# $\overline{\mathbf{3}}$

•• で送信日を選択 → 設定 → ● → で時刻を選択 → 設定 → ● はい → ●

※2 送信予約が完了します。

・作成したメールは、未送信ボックスに保存されます。

プレビューを表示する

作成したS!メールがどのように表示されるか確認できます。

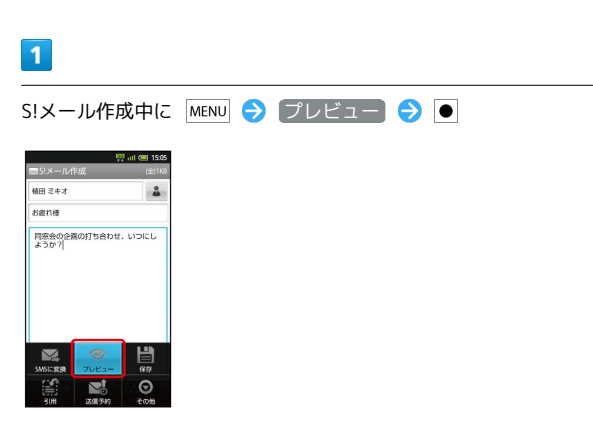

**※3** プレビューが表示されます。

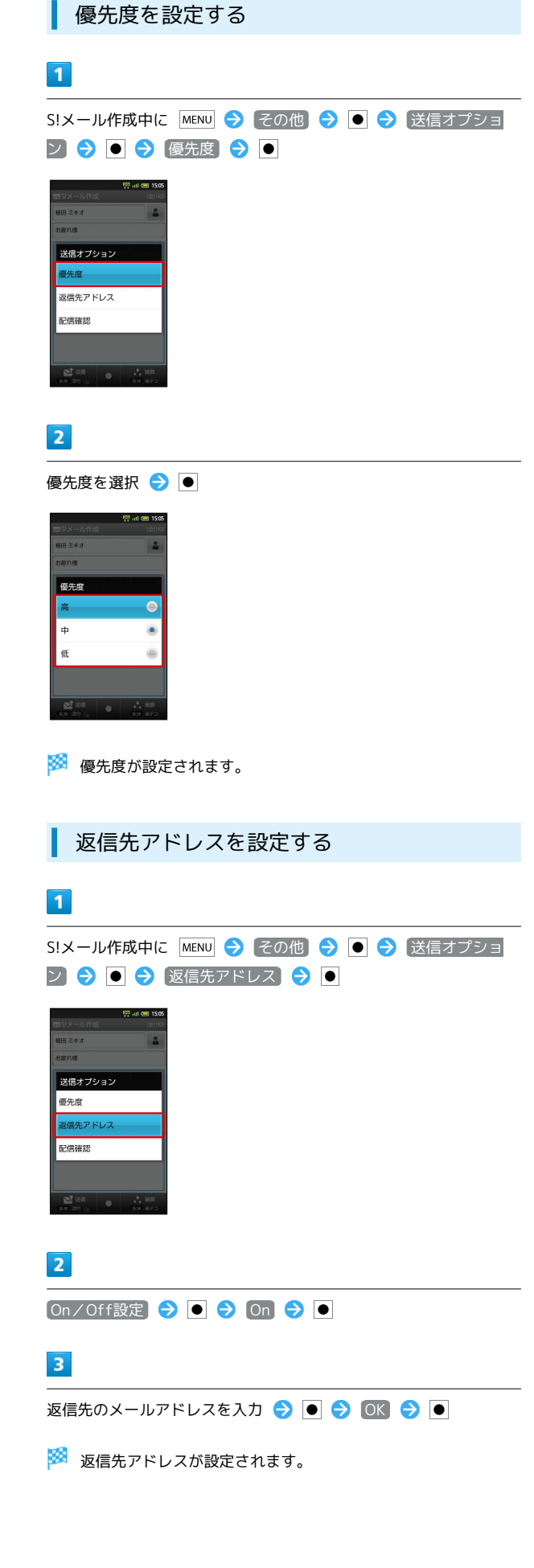

メール/ブラブ

メール/ブラウザ

SoftBank 007SH J

L H2C00 XHBank OO7SH J

# 100

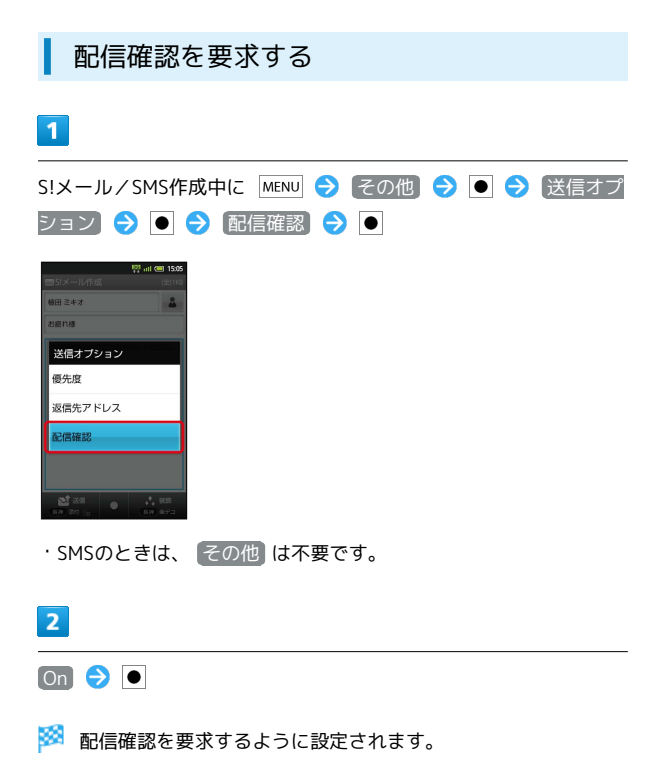

# <span id="page-101-0"></span>S!メール/SMS設定

S!メール/SMSに関する設定を行います。

#### 共通設定

設定できる項目は次のとおりです。

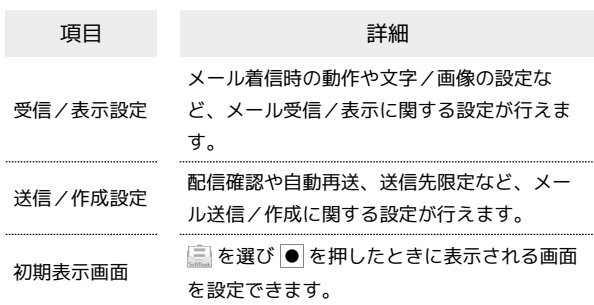

#### $\vert$  1

待受画面で 図 ● ( 長押し)

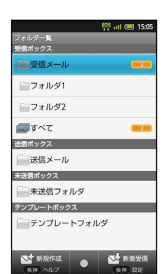

※ メール設定画面が表示されます。

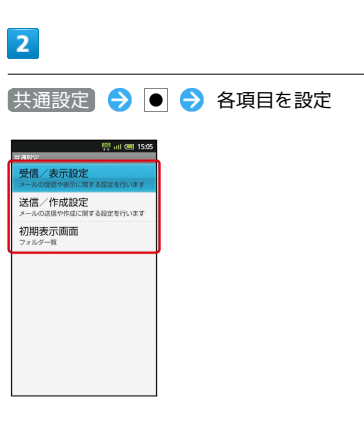

※ 設定が反映されます。

・項目を選び を押すと、さらに設定項目が表示されるものもあ ります。

#### S!メール設定

設定できる項目は次のとおりです。

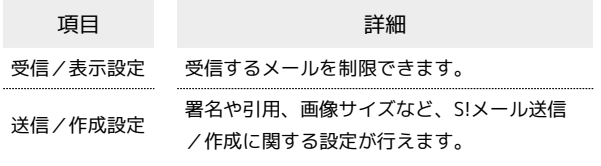

# $\overline{\mathbf{1}}$

待受画面で 図 ● (長押し)

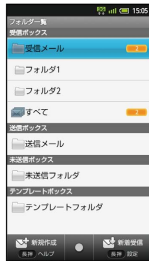

<mark>※</mark> メール設定画面が表示されます。

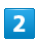

S!メール設定 → ● → 各項目を設定

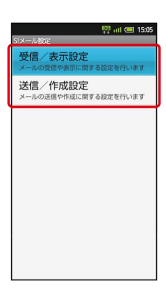

※ 設定が反映されます。

・項目を選び を押すと、さらに設定項目が表示されるものもあ ります。

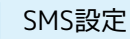

設定できる項目は次のとおりです。

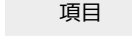

文字コード設定 SMSの文字コードを設定できます。

項目 詳細

# $\overline{1}$

待受画面で 図 ● 圖 (長押し)

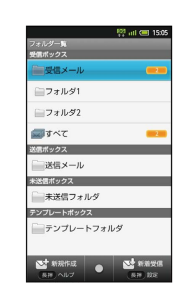

※※ メール設定画面が表示されます。

# $\overline{2}$

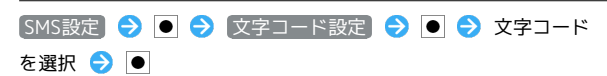

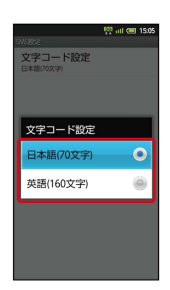

※ 設定が反映されます。

# 102

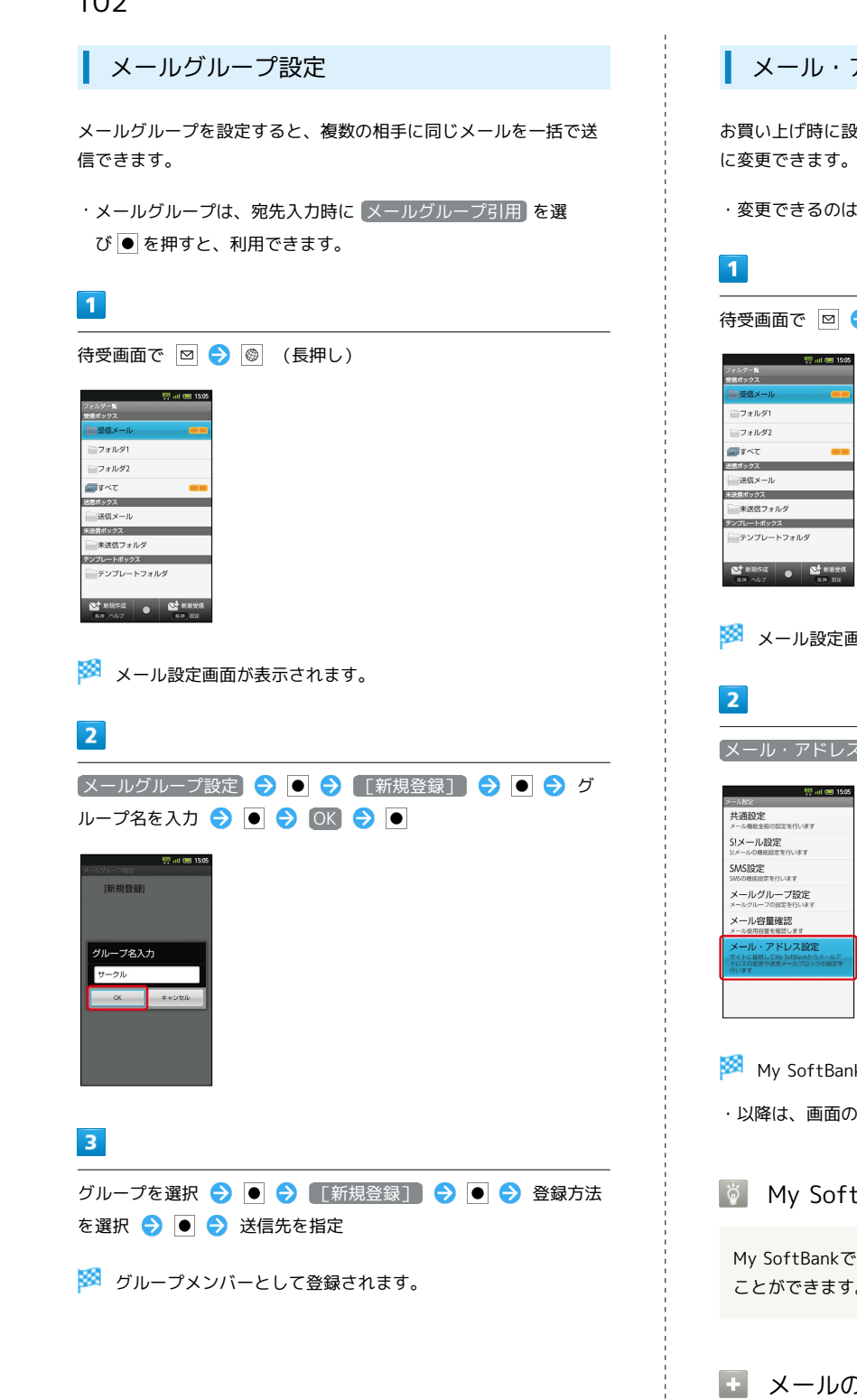

■ メール・アドレス設定

お買い上げ時に設定されているメールアドレスを、お好きな文字列 に変更できます。

・変更できるのは、「@」よりも前の部分です。

待受画面で 図 ● 3 (長押し) 未送信フォルダ テンプレートフォルダ ST WRITE & ST

※ メール設定画面が表示されます。

メール・アドレス設定

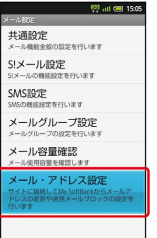

<mark>※</mark> My SoftBankに接続されます。

・以降は、画面の指示に従って操作してください。

My SoftBankについて

My SoftBankでは、そのほか迷惑メールブロックなども設定する ことができます。

■■ メールの件数やメモリ容量を確認する

メール設定画面で メール容量確認 → ●

# <span id="page-104-0"></span>Gmail(メール)を作成/送信する

Googleのメールサービスを利用することができます。あらかじめ、 Googleアカウントでログインしておいてください。

# ■ 作成/送信する

# $\overline{\mathbf{1}}$

待受画面で ● ● ランチャー画面 (Communication) で M  $(Gmail)$   $\bigcirc$   $\bigcirc$ 

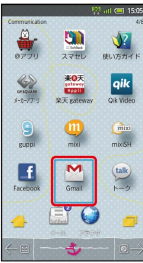

- ※ 受信トレイ画面が表示されます。
- ・確認画面が表示されたときは、画面の指示に従って操作してくだ さい。

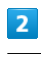

MENU → 新規作成 → ●

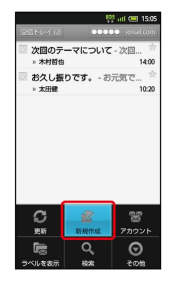

※※ メール作成画面が表示されます。

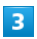

宛先/件名/本文を入力● ■●

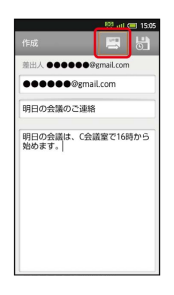

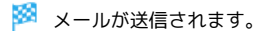

**■ Gmail (メール)作成時の操作** 

Cc/Bccを追加する

メール作成画面で MENU → Cc/Bccを追加 → ● → 宛 先を指定

#### ファイルを添付する

メール作成画面で MENU → 添付 → ● → 添付するファ イルを選択

・確認画面が表示されたときは、画面の指示に従って操作してく ださい。

#### 下書きとして保存する

メール作成中に ■ ● ●

- ・下書きとして保存されます。
- H Gmail (メール) 利用時のご注意

Gmail (メール) はパソコンからのメールとして扱われます。 パソコンからのメール受信を拒否する設定にしているときは、 Gmail(メール)が受信されません。

# 104

# <span id="page-105-0"></span>受信したGmail(メール)を確認する

Gmail(メール)では、送受信したメールが件名ごとにまとめて表示 されます(スレッド表示)。

新着Gmail(メール)を確認する

# $\overline{1}$

新着メールを受信すると、着信音が鳴り、ステータスバーに が表示

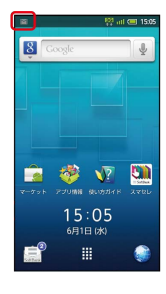

 $\overline{2}$ 

待受画面で ● → 新着メール通知を選択 ● ●

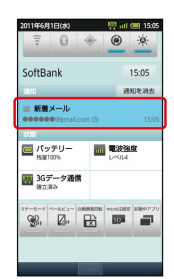

※ 受信トレイ画面が表示されます。

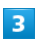

新着メールを選択●

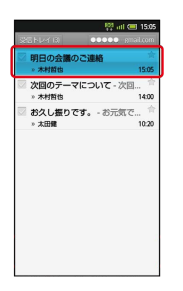

<mark>※ 新着Gmail (メール) が表示されます。</mark>

**■ Gmail (メール) を確認する** 

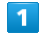

待受画面で ● → ランチャー画面 (Communication) で M

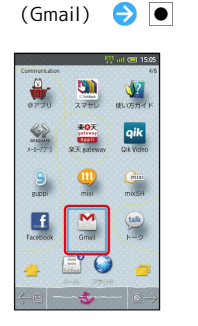

※ 受信トレイ画面が表示されます。

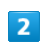

確認するスレッドを選択●●

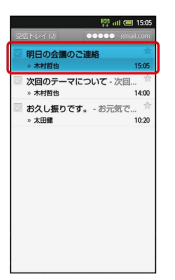

※※ メール詳細画面が表示されます。

**■ Gmail (メール)確認時の操作** 

メールを返信する

メール詳細画面で ▲ ● ● ● メールを作成 ● ■ ●  $\bullet$ 

#### メールを転送する

メール詳細画面で 【● ● ● ● ■ ● ● ● メールを作 成之国之间

<span id="page-106-0"></span>保存されているGmail(メール)を管 理する

#### ■ ラベルをつけて分類する

送受信したGmail(スレッド)を、ラベルで分類することができま す。

#### $\overline{1}$

待受画面で ● → ランチャー画面 (Communication) で M (Gmail)

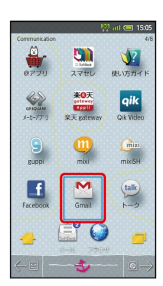

※ 受信トレイ画面が表示されます。

# $\overline{2}$

ラベルをつけるスレッドの をタップ

※ ▽ が ▽ に変わります。

・複数のスレッドを選択することもできます。

# $\overline{\mathbf{3}}$

ラベル をタップ

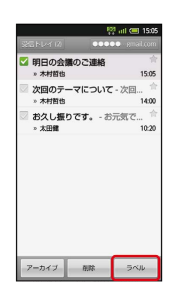

 $\overline{\mathbf{4}}$ 

ラベルをタップ ( √ 表示) ● OK をタップ

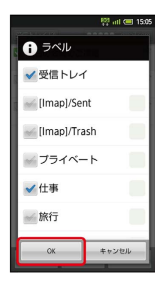

※※<br>アベルが設定されます。

スレッドを非表示にする(アーカイブ)

送受信したGmail (スレッド)を、受信トレイで表示されないように できます。

・非表示のスレッドは、「すべてのメール」で確認できます。

# $\boxed{1}$

待受画面で ● → ランチャー画面 (Communication) で (Gmail)

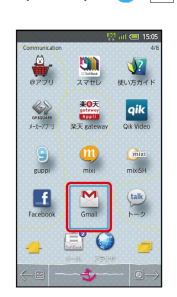

※3 受信トレイ画面が表示されます。

### $\overline{2}$

非表示にするスレッドの √ をタップ

■ ■ が √ に変わります。

・複数のスレッドを選択することもできます。

#### $3<sup>°</sup>$

アーカイブ をタップ

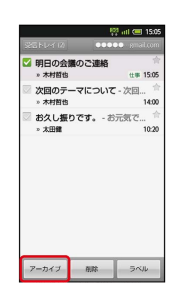

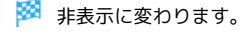

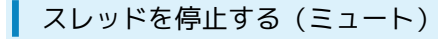

指定したスレッドの以降のメールを、受信トレイで表示されないよ うにすることができます。

```
・停止したスレッドは、「すべてのメール」で確認できます。
```
# $\boxed{1}$

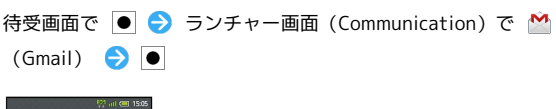

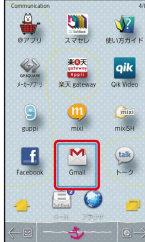

※2 受信トレイ画面が表示されます。

 $\overline{2}$ 

ミュートするスレッドの √ をタップ

#### ※ ■ ■ が √ に変わります。

・複数のスレッドを選択することもできます。

# $3<sup>°</sup>$

### MENU - E1-H - 0

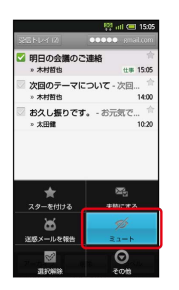

※ スレッドが停止されます。

■ スレッドを削除する

# $\vert$  1

待受画面で ● → ランチャー画面 (Communication) で  $(Gmail)$   $\bigcirc$   $\bigcirc$ 

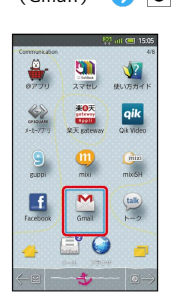

※※<br>※※<br>受信トレイ画面が表示されます。

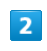

削除するスレッドの ▽ をタップ

※ ■ ■ ■ が <mark>√</mark> に変わります。

・複数のスレッドを選択することもできます。

# $\overline{\mathbf{3}}$

削除 をタップ

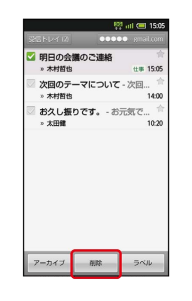

※ スレッドが削除されます。
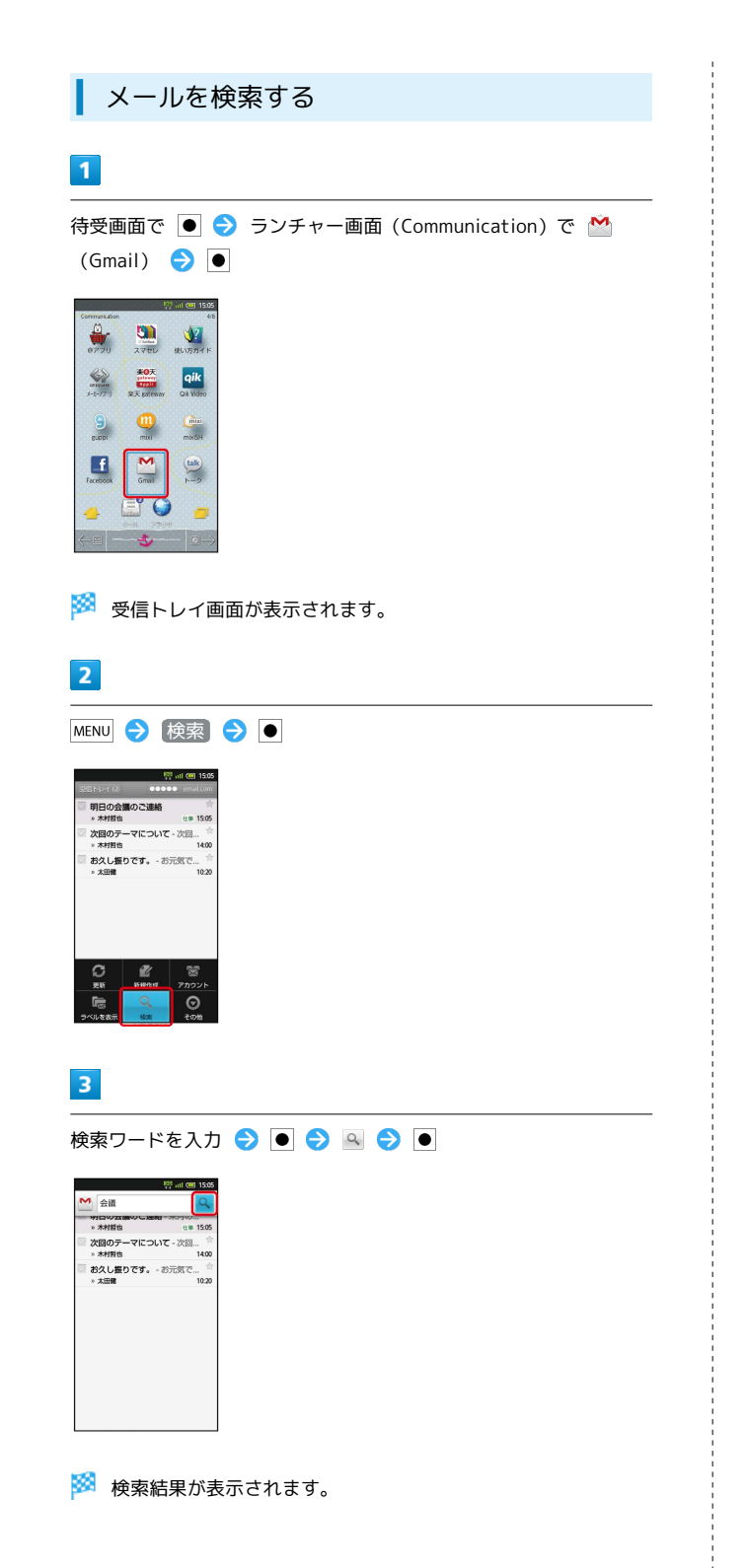

迷惑メールを報告する

### $\blacksquare$

待受画面で ● → ランチャー画面 (Communication) で  $(Gmail)$   $\bigcirc$   $\bigcirc$ 

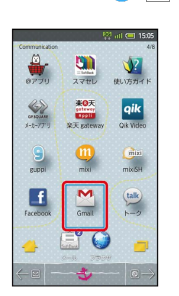

※3 受信トレイ画面が表示されます。

### $\overline{2}$

報告するスレッドの √ をタップ

※ ■ ■ ■ が ■ に変わります。

・複数のスレッドを選択することもできます。

### $\overline{\mathbf{3}}$

MENU → 迷惑メールを報告 → ●

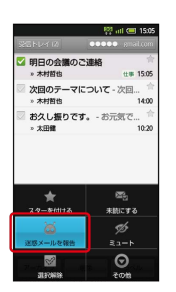

※※ 迷惑メールとして報告されます。

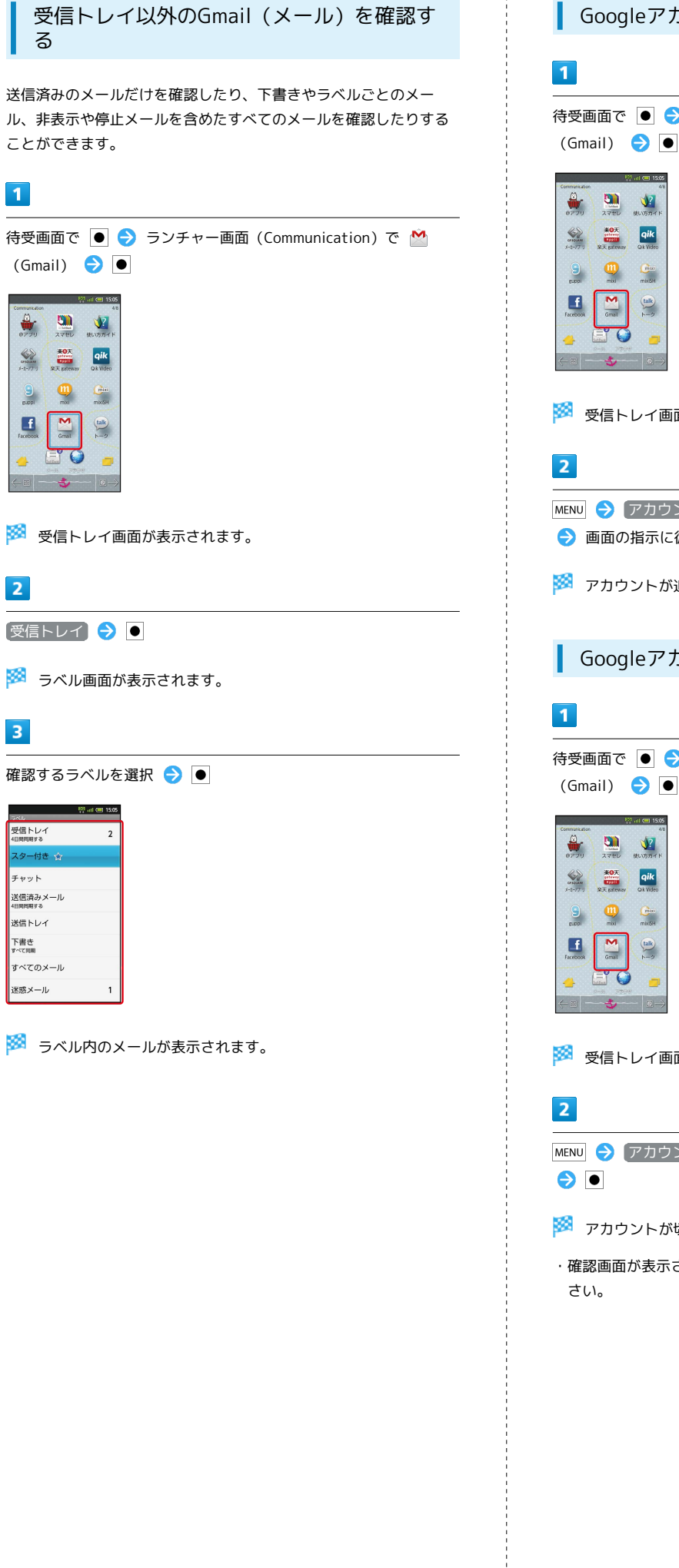

Googleアカウントを追加する

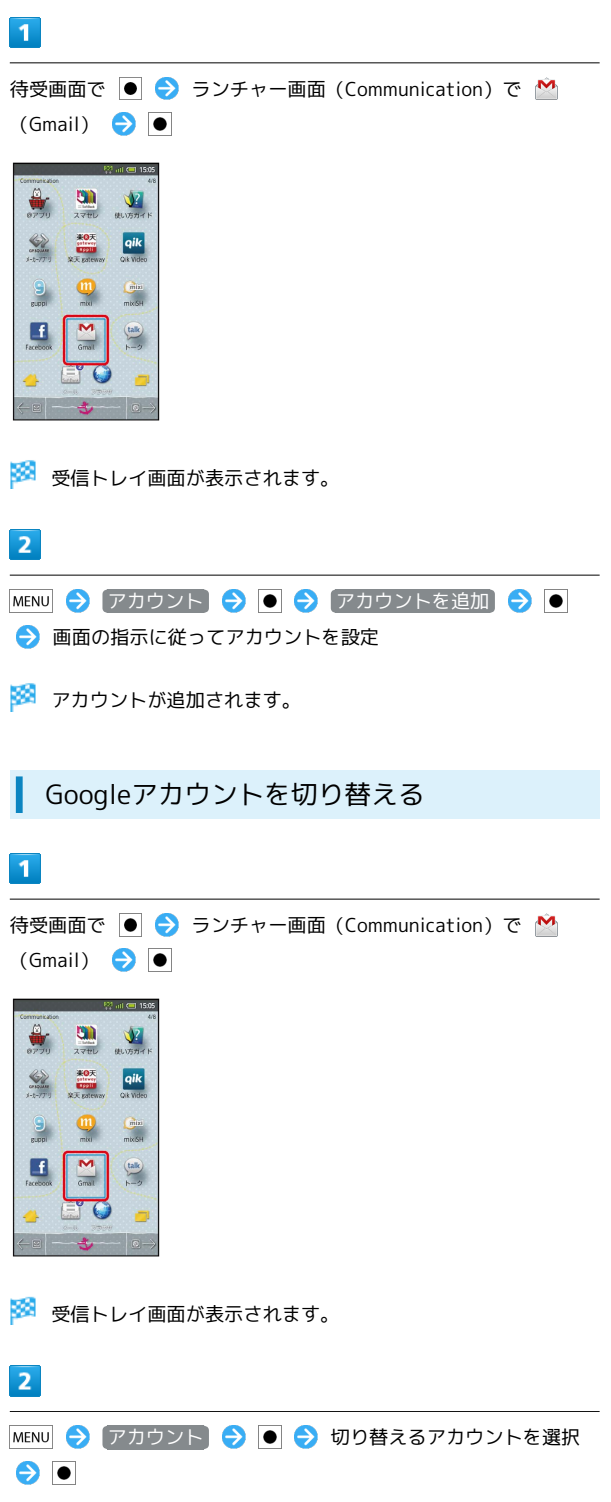

切り替わります。

されたときは、画面の指示に従って操作してくだ

# インターネットメールに関する設定

### 7カウントを設定する

ご利用のインターネットメールについて、ユーザー名(ユーザー ID) やパスワード、サーバー名などの情報をご確認ください。

 $\mathbf{1}$ 

待受画面で ● → ランチャー画面 (Life tool) で ● (メー ル)

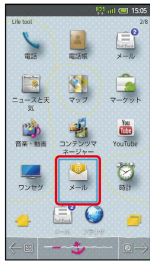

<mark>※3</mark> アカウント登録画面が表示されます(初回起動時のみです)。

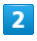

メールアドレス/パスワードを入力 ● 次へ → ●

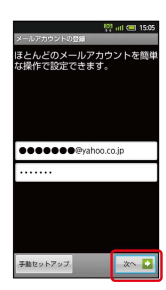

・メールアドレスによっては、受信設定/送信設定を手動で入力す る必要があります( 手動セットアップ を選び ● を押しても、 手動で入力できます)。

 $\overline{\mathbf{3}}$ 

アカウント名/名前を入力 → 完了 → ●

- **※3** インターネットメールの設定が完了します。
- ・ここで入力した名前が、宛先として送信メールに表示されます。

アカウントを追加する

 $\vert$  1 待受画面で ● → ランチャー画面 (Life tool) で ● (メー ル)  $|2|$  $\left( \frac{\partial \mathbf{H}}{\partial \mathbf{r}^2} \right)$  $\begin{array}{c} \boxed{8} \\ \boxed{-7} \end{array}$  $\frac{1}{7-20}$ 书  $\frac{1}{\sqrt{2}}$  $\mathbb{D}$  $\frac{1}{x}$  $\bigcirc$ ※ 受信トレイ画面が表示されます。  $\overline{2}$ MENU ● アカウント ● ●  $\overline{\mathbf{3}}$ MENU → アカウントを追加 → ● **■ 初めて また また**<br>※ 統合受信トレイ ● 仕事用  $\overline{4}$ 画面の指示に従ってアカウントを追加 ● 完了●

※※※※※<br>アカウントが追加されます。

インターネットメールを作成/送信す る

作成/送信する

### $\overline{1}$

待受画面で ● ● ランチャー画面 (Life tool) で ● (メー ル) ♪ ●

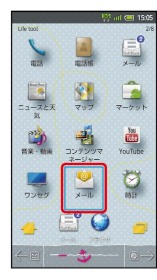

※ 受信トレイ画面が表示されます。

・アカウントを複数登録しているときは、メールメイン画面が表示 されます。

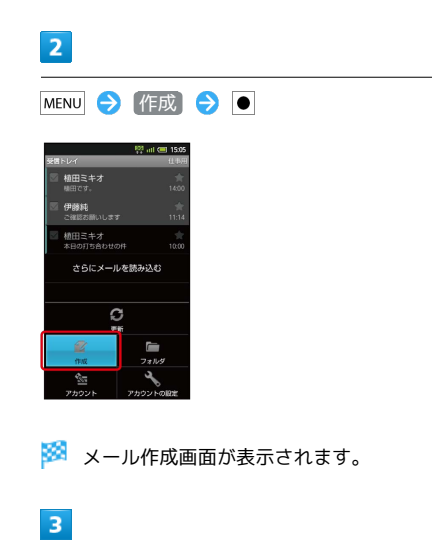

宛先/件名/本文を入力 → 送信 → ●

受信したインターネットメールを確認 する

新着メールを確認する

# $\overline{1}$

新着メールを受信すると、着信音が鳴り、ステータスバーに が表示

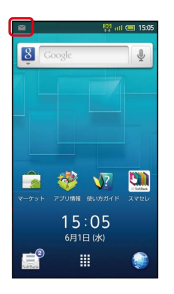

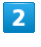

待受画面で ● 新着インターネットメール通知を選択 ● ●

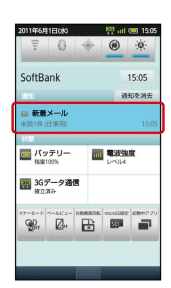

※2 受信トレイ画面が表示されます。

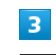

新着メール選択●

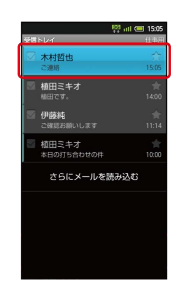

※※ メール詳細画面が表示されます。

メールが送信されます。

**BE TEERA ME** 

<sup>623</sup> all (32) 150

2223.1<br>CACABAD®vshr 。<br>明日の会議は、C会議室で行いま

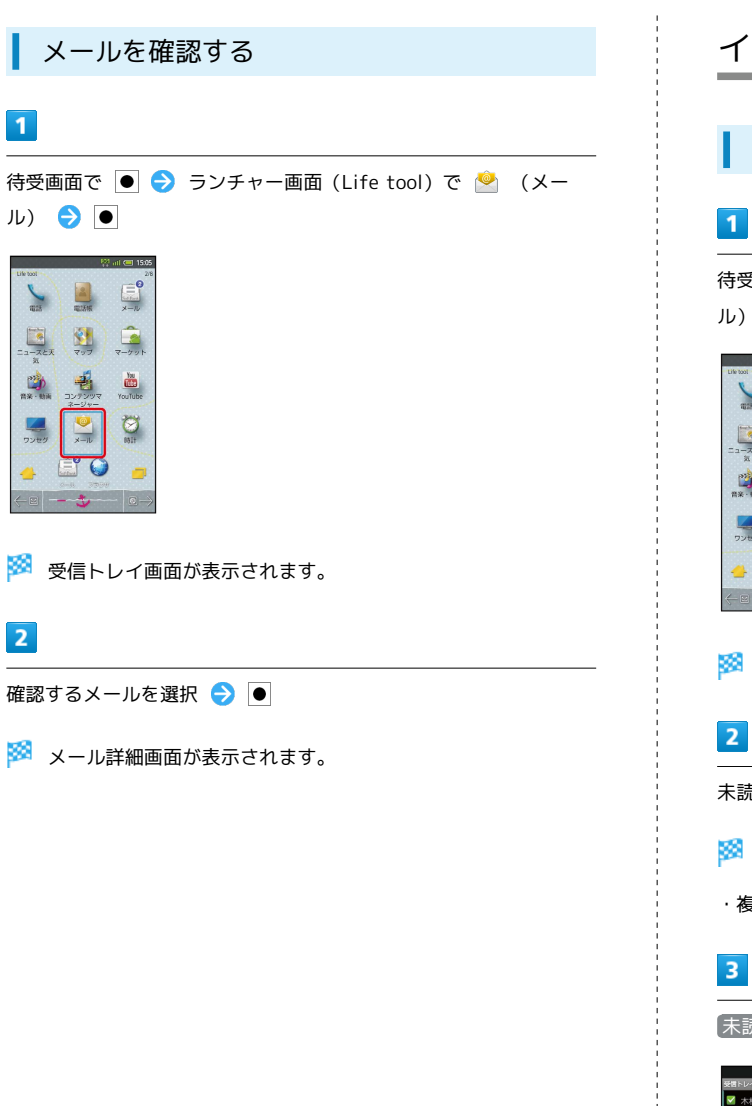

 $\mathbf{1}$ 

 $\overline{2}$ 

インターネットメールを管理する

メールを未読に戻す

待受画面で ● → ランチャー画面 (Life tool) で ● (メー ル)

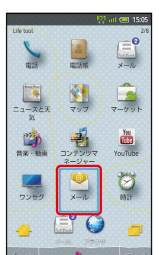

※ 受信トレイ画面が表示されます。

未読に戻すメールの ■ をタップ

**※ あまる しゅうしょう** 

・複数のメールを選択することもできます。

未読にする をタップ

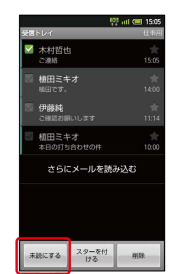

メールが未読に変更されます。

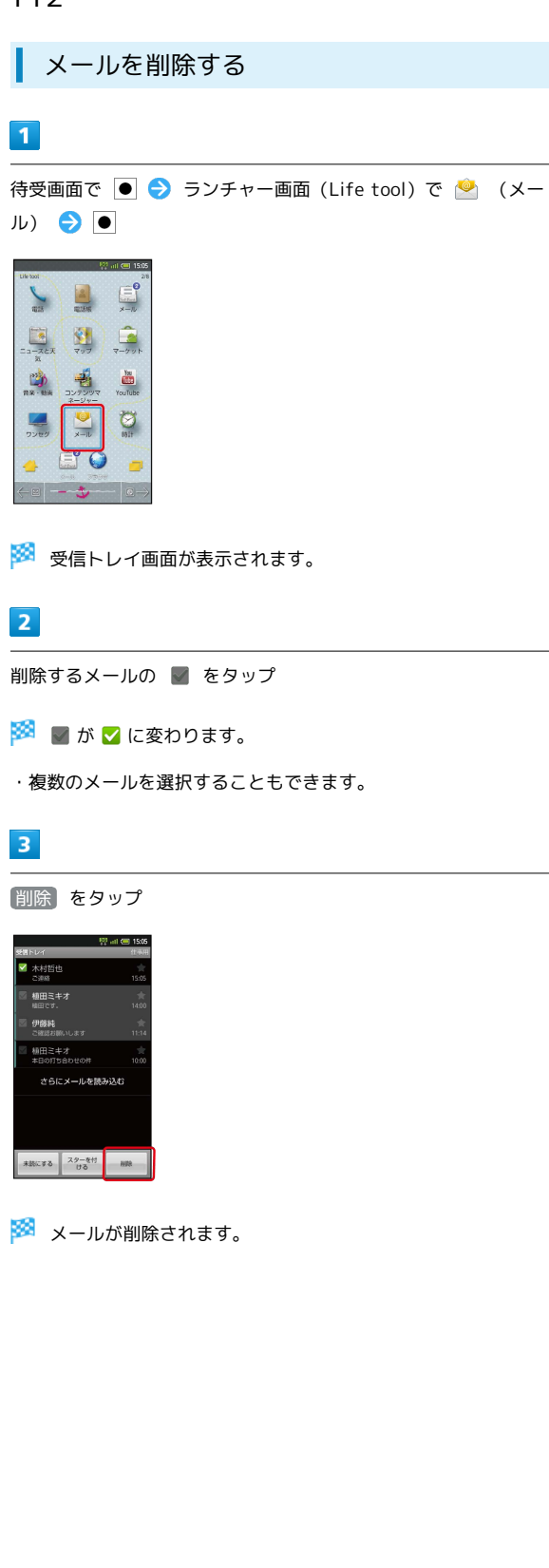

# インターネットを利用する

ブラウザを利用して、インターネットから情報を入手できます。

### ブラウザを利用する

# $\overline{1}$

待受画面で ◎

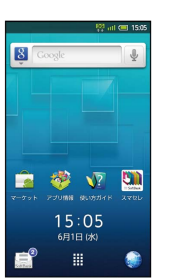

※ ブラウザ画面が表示されます。

・画面スクロールは、■で行います。

SMSやメールからブラウザを起動する

SMSやメール内のURLを選び ● を押すと、インターネット接続 の確認画面が表示されます。 はい を選び ● を押すと、ブラウ ザが起動します。

■ インターネット接続時の操作

履歴を利用して接続する

ブラウザ画面で MENU → その他 → ● ● 閲覧履歴 → 同→ 履歴を選択→ |

よく利用するサイトを閲覧する

ブラウザ画面で MENU → その他 → ● → 閲覧履歴 → ● ● ■ / ● で よく使用 → サイトを選択 →  $\bullet$ 

URLを指定して接続する

ブラウザ画面でURL入力欄をタップ → URLを入力 → ●  $\Theta \equiv \Theta$ 

#### 情報を検索して接続する

ブラウザ画面でURL入力欄をタップ 検索する語句を入力 → ● ● ● ● ● 情報を選択 → ●

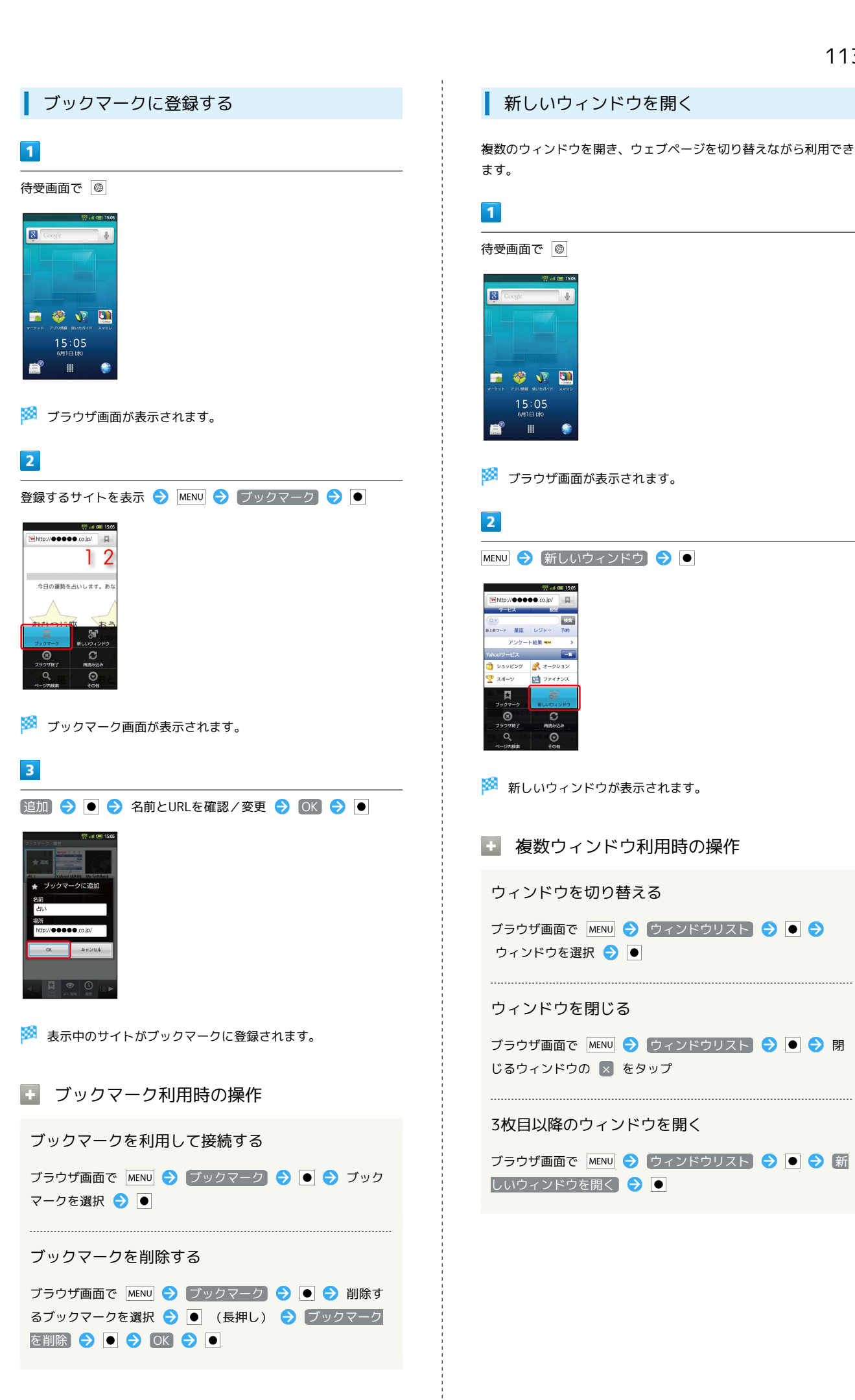

### ブラウザを設定する

ブラウザに関するさまざまな設定を行うことができます。

#### $\boxed{1}$

待受画面で ◎

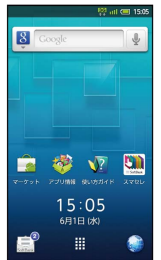

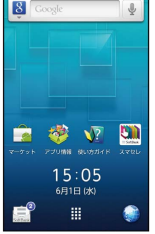

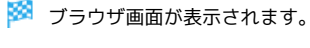

### $\overline{2}$

MENU → その他 → ● → 設定 → ● → 各項目を設定

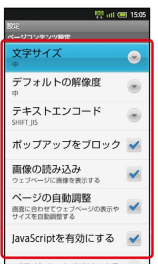

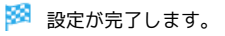

### **る SSL/TLSについて**

SSL(Secure Sockets Layer)とTLS(Transport Layer Security)とは、データを暗号化して送受信するためのプロトコ ル(通信規約)です。SSL/TLS接続時の画面では、データを暗 号化し、プライバシーにかかわる情報やクレジットカード番号、 企業秘密などを安全に送受信することができ、盗聴、改ざん、な りすましなどのネット上の危険から保護します。本機には、あら かじめ認証機関から発行されたサーバー証明書が登録されていま す。

### ■ ブラウザ利用時の操作

画像などを保存(ダウンロード)する

ブラウザ画面で、画像などを選択 → ● (長押し) → 画 像を保存 → ●

保存(ダウンロード)した画像などを確認する

待受画面で ● → ランチャー画面 (Useful items+α) で ■ (ダウンロード) ● ■ ● 画像などを選択 ● ●

### **L** SSL/TLS利用に関するご注意

セキュリティで保護されている情報画面を表示する場合は、お客 様は自己の判断と責任においてSSL/TLSを利用するものとしま す。お客様自身によるSSL/TLSの利用に際し、ソフトバンク、 シャープ株式会社および認証会社である日本ベリサイン株式会 社、サイバートラスト株式会社は、お客様に対しSSL/TLSの安 全性などに関して何ら保証を行うものではありません。

# カメラ

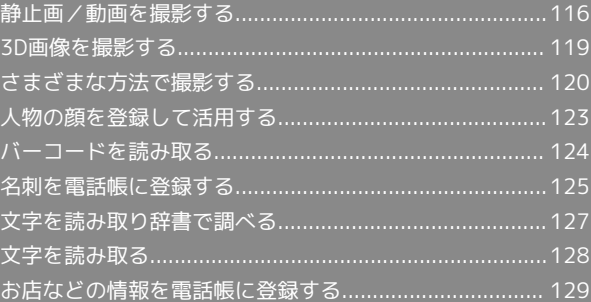

# <span id="page-117-0"></span>静止画/動画を撮影する

ビューアポジションでのタッチ操作を中心に説明します。

### 静止画を撮影する

本機では、JPEG形式の静止画が撮影できます。

### $\overline{\mathbf{1}}$

ホーム画面 (ビューアポジション)で – (長押し)

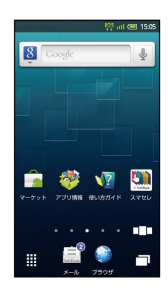

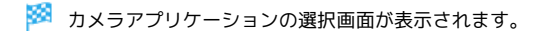

 $\overline{2}$ 

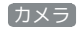

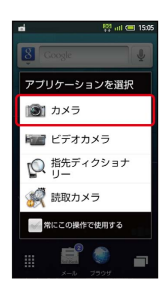

※ 静止画撮影画面が表示されます。

・確認画面が表示されたときは、画面の指示に従って操作してくだ さい。

# $3<sup>°</sup>$

被写体を画面に表示

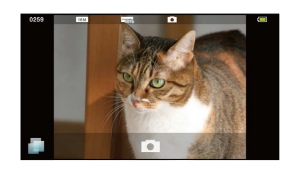

・人物撮影時には、自動的に顔が検出され、ピントが合います(顔 検出)。

 $\overline{4}$ 

 $\blacksquare$  /  $\blacksquare$ 

※3 シャッター音が鳴ったあと、静止画が撮影され、自動的に保存さ れます。

■ 一 長押しで起動するカメラアプリケー ションについて

カメラアプリケーションの選択画面で、 常にこの操作で使用す る をタップしてチェックを入れておくと、以降は ● を長押 しするだけで同じアプリケーションが起動するようになります。

### 静止画撮影画面の見かた

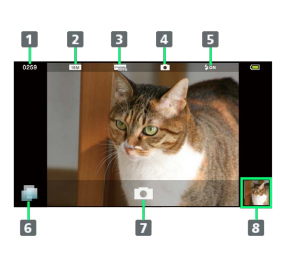

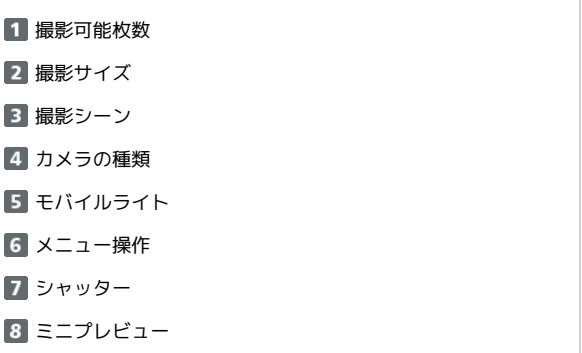

メニュー画面について[TapFlow UI(タッ プフローユーザーインターフェース)]

静止画撮影画面で をタップすると、メニュー画面が表示され ます。メニュー画面では、機能や設定の使用頻度によって表示さ れる項目や項目の大きさが変化します。

・すべての項目を表示するときは、 All Menu をタップしま す。また、 オススメ をタップすると、状況によって本機がお すすめする機能や設定が表示されます。

#### ■■ 静止画撮影時の操作

#### 明るさを調整する

静止画撮影画面を上下にスライド

#### ズームを利用する

静止画撮影画面を左右にスライド

ピントを固定する(フォーカスロック)

静止画撮影画面で、ピントを固定する被写体をタップ

・ピントを固定した被写体が移動しても、自動的にピントが合う ようになります。

・フォーカスロック中に、再度被写体をタップすると撮影できま す。

・フォーカスロックは、おもに被写体の色をもとに移動を検出し ます。そのため被写体の色が薄かったり、背景の色と似ていた りするときは、正しく検出できないことがあります。

#### 撮影した静止画を確認する

静止画撮影後、ミニプレビューをタップ

・このあと MENU をタップすると、撮影した静止画をメールに添 付したり、壁紙に登録したりすることができます。

#### モバイルライトを設定する

静止画撮影画面で MENU > モバイルライト → 設定項目を タップ

・モバイルライト使用時は、発光方向を確認してください。ま た、人の目に近づけたり、発光部を直視したりしないでくださ い。目を痛める可能性があります。

#### 撮影サイズを変更する

静止画撮影画面で MENU → 撮影サイズ → 撮影サイズを タップ

#### 撮影シーンを切り替える

静止画撮影画面で MENU → シーン設定 → 撮影シーンを タップ

#### セルフタイマーで撮影する

静止画撮影画面で MENU > セルフタイマー → 時間をタッ プ

· ■ / 同 を押すと、指定した時間経過後撮影されます。

静止画に位置情報を自動的に付加しないようにする

GPS機能を使用すると、撮影した画像に位置情報が自動的に付加 されます(静止画をインターネットにアップロードするときも、 位置情報は保持されます)。次の操作を行うと、自動的に付加し ないようにできます。

静止画撮影画面で MENU > 保存設定 → 位置情報 →  $\boxed{\triangleleft}$  OFF

カメラの使いかたを調べる

静止画撮影画面で MENU C へルプ

### 動画を撮影する

本機では、MPEG-4形式の動画が撮影できます。

### $\overline{1}$

ホーム画面 (ビューアポジション)で – (長押し)

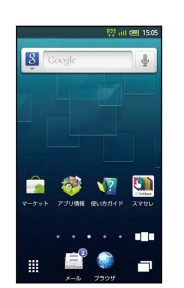

※3 カメラアプリケーションの選択画面が表示されます。

### $\overline{2}$

ビデオカメラ

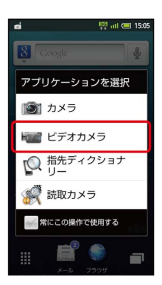

※ 動画撮影画面が表示されます。

・確認画面が表示されたときは、画面の指示に従って操作してくだ さい。

#### $\overline{3}$

被写体を画面に表示 ● | → | / | ■

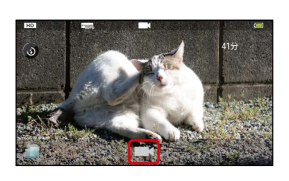

- ※ シャッター音が鳴ったあと、動画撮影が始まります。
- ・人物撮影時には、自動的に顔が検出され、ピントが合います(顔 検出)。

#### $\overline{4}$

終了するときは –– / □

### ■ 一長押しで起動するカメラアプリケー ションについて

カメラアプリケーションの選択画面で、 常にこの操作で使用す る をタップしてチェックを入れておくと、以降は ■ を長押 しするだけで同じアプリケーションが起動するようになります。

#### 動画撮影画面の見かた

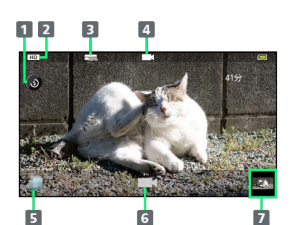

■ モバイルライト

2 撮影サイズ

8 撮影シーン

カメラの種類

- メニュー操作
- 6 シャッター
- ミニプレビュー
- メニュー画面について[TapFlow UI(タッ プフローユーザーインターフェース)]

動画撮影画面で をタップすると、メニュー画面が表示されま す。メニュー画面では、機能や設定の使用頻度によって表示され る項目や項目の大きさが変化します。

·すべての項目を表示するときは、 All Menu をタップしま す。また、 オススメ をタップすると、状況によって本機がお すすめする機能や設定が表示されます。

```
■ 動画撮影時の操作
```
明るさを調整する

動画撮影画面を上下にスライド

ズームを利用して撮影する

動画撮影画面を左右にスライド

ピントを固定する(フォーカスロック)

動画撮影画面で、ピントを固定する被写体をタップ

・ピントを固定した被写体が移動しても、自動的にピントが合う ようになります。

・フォーカスロックは、おもに被写体の色をもとに移動を検出し ます。そのため被写体の色が薄かったり、背景の色と似ていた りするときは、正しく検出できないことがあります。

撮影した動画を確認する

動画撮影後、ミニプレビューをタップ 動画をタップ

・動画をタップする前に MENU をタップすると、撮影した動画を メールに添付したり、3D動画を作成したりすることができま す。

#### モバイルライトを設定する

#### 動画撮影画面で ◎

- · ◎ をタップするたびに、点灯( ◎ ) /消灯( ◎ ) が切り替 わります。
- ・モバイルライト使用時は、発光方向を確認してください。ま た、人の目に近づけたり、発光部を直視したりしないでくださ い。目を痛める可能性があります。

### 撮影サイズを変更する

動画撮影画面で MENU → 撮影サイズ設定 → 撮影サイズを タップ

#### 撮影シーンを切り替える

動画撮影画面で MENU → シーン設定 → 撮影シーンをタッ プ

#### セルフタイマーで撮影する

動画撮影画面で MENU → セルフタイマー → 時間をタップ · | ■ / ■ 名押すと、指定した時間経過後撮影が始まりま す。

#### マイクを設定する

動画撮影画面で MENU → 各種設定 → マイク設定 → ON / OFF

### ビデオカメラの使いかたを調べる

動画撮影画面で MENU → ヘルプ

### ■ こんなときは

- Q. カメラが起動できない/終了する
- A. 電池残量が少ないときは、カメラを起動できません。電池 パックを充電してください。

- A. カメラ周辺の温度が高くなると、自動的に終了します。この ときは、しばらくたってからご利用ください。
- A. カメラ起動後、画像撮影前にしばらく何も操作しないでおく と、自動的に終了します。
- Q. 画像が暗い/粗い
- A. 画像に強い光が含まれていませんか。太陽やランプなど強い 光源を画像内に含まないように撮影してください。また、本 機を温かい場所に長時間置いていたり、カメラ部分に直射日 光が長時間当たったりすると、画像が劣化することがありま す。

- Q. ピントが合わない
- A. レンズカバーに指紋などが付くと、ピントが合わなくなりま す。乾いた柔らかい布などで、きれいに拭いてお使いくださ い。

### ■ カメラ利用時のご注意

カメラは一般的なモラルを守ってご使用ください。

# <span id="page-120-0"></span>3D画像を撮影する

ビューアポジションでのタッチ操作を中心に説明します。

3D写真を撮影する

# $\vert$  1

ホーム画面 (ビューアポジション)で ↓ → ランチャー画面 (Camera)で (3D写真撮影)

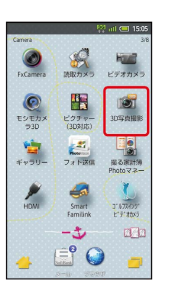

※3 3D写真撮影画面が表示されます。

・確認画面が表示されたときは、画面の指示に従って操作してくだ さい。

### $\overline{2}$

被写体を画面に表示 → → / ●

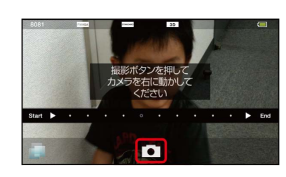

※ シャッター音が鳴ります。

### $\overline{\mathbf{3}}$

本機を水平に右へ移動

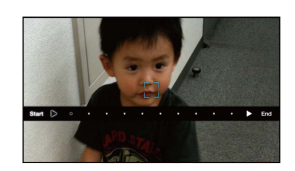

<mark>※3</mark> 画面内の経過表示が End になると撮影が完了し、自動的に保存 されます。

# <span id="page-121-0"></span>さまざまな方法で撮影する

目的に合わせてカメラの種類を切り替えて撮影できます。また、カ メラのはたらきをお好みで設定することもできます。ビューアポジ ションでのタッチ操作を中心に説明します。

# カメラを切り替える

### $\sqrt{1}$

ホーム画面 (ビューアポジション)で | ■■ (長押し)

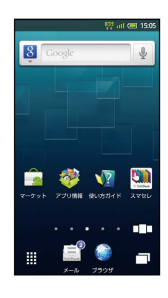

※3 カメラアプリケーションの選択画面が表示されます。

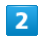

カメラ

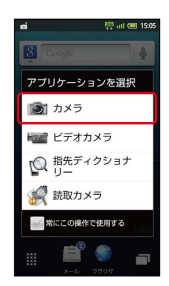

※ 静止画撮影画面が表示されます。

・確認画面が表示されたときは、画面の指示に従って操作してくだ さい。

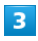

■ → カメラ切り替え

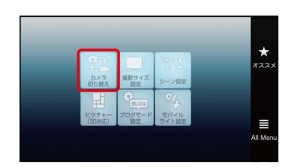

※2 カメラ切り替え画面が表示されます。

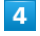

カメラの種類をタップ

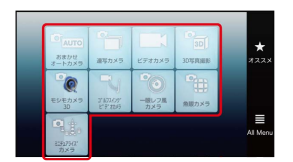

※ カメラが切り替わります。

### おもなカメラの種類

おもなカメラの種類とはたらきは、次のとおりです。

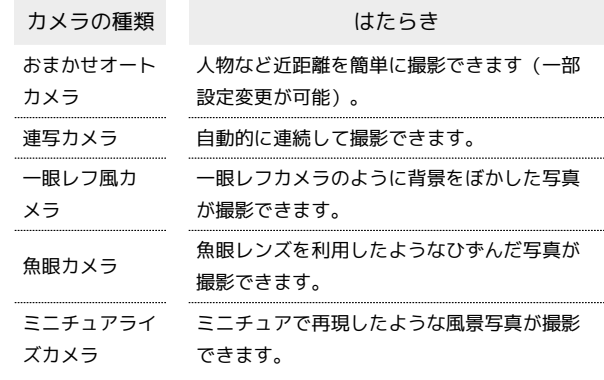

### モシモカメラ3Dを利用する

静止画や動画にいろいろなエフェクトをかけて撮影することができ ます。

## $\overline{1}$

ホーム画面 (ビューアポジション)で ↓ → ランチャー画面 (Camera)で (モシモカメラ3D)

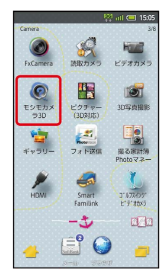

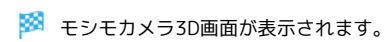

### $\overline{2}$

[ビデオ] / 写真]

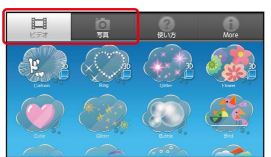

※3 利用できるエフェクトが表示されます。

### $\overline{\mathbf{3}}$

エフェクトをタップ

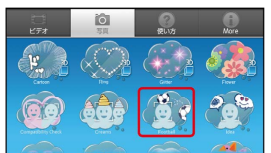

### $\overline{4}$

被写体を画面に表示● –

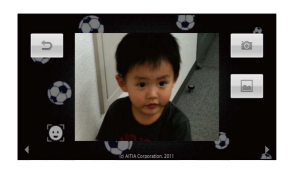

※ 静止画/動画の撮影が行われます。

・動画のときは、このあと ━━ を押すと、撮影が終わります。

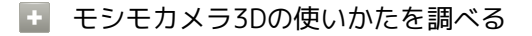

モシモカメラ3D画面で 使い方

### ゴルフスイングビデオカメラを利用する

ゴルフスイングを動画で撮影し、スイングをチェックすることがで きます。

### $\overline{1}$

ホーム画面 (ビューアポジション)で ↓ → ランチャー画面 (Camera)で (ゴルフスイングビデオカメラ)

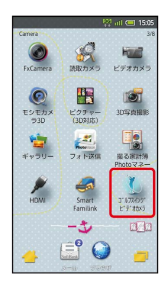

<mark>※3</mark> ゴルフスイングビデオカメラ画面が表示されます。

### $\overline{2}$

スイング撮影

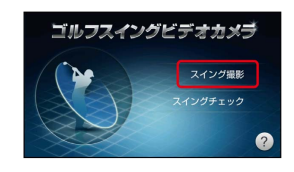

※2 スイング撮影画面が表示されます。

# $\overline{3}$

被写体を画面に表示

・頭を○部分に入れ、下部の赤い線を足の位置にドラッグしてくだ さい。

### $\overline{4}$

 $\bullet$ 

※※※<br>撮影が始まり、自動的に終了します。

### $5<sub>5</sub>$

OK → 次に行う操作をタップ

※ 動画が保存されます。以降は、画面の指示に従って操作してくだ さい。

### エ ゴルフスイングビデオカメラ利用時の操作

### スイングをチェックする

ゴルフスイングビデオカメラ画面で スイングチェック 動 画をタップ → フォーム (撮影位置) をタップ → 下部の赤 い線を足の位置にドラッグ → 完了 → 画面の指示に従って 操作

### ゴルフスイングビデオカメラの使いかたを調べる

ゴルフスイングビデオカメラ画面で 2

### カメラのはたらきを設定する

### $\overline{1}$

ホーム画面 (ビューアポジション)で | ■ (長押し)

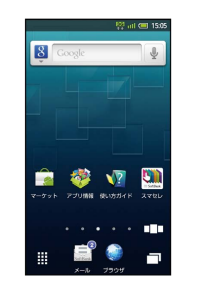

<mark>※3</mark> カメラアプリケーションの選択画面が表示されます。

# $\overline{\mathbf{2}}$

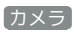

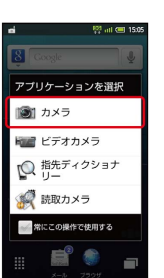

※ 静止画撮影画面が表示されます。

・確認画面が表示されたときは、画面の指示に従って操作してくだ さい。

### $3<sup>2</sup>$

MENU

※3 全メニュー画面が表示されます。

### $\overline{4}$

設定項目をタップ

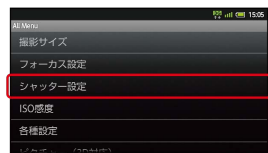

・カメラによって、設定できる項目が異なります。

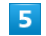

設定操作を行う

※ 設定が完了します。

### ■ カメラ設定時の操作

笑顔を検出して自動的に撮影する 全メニュー画面で「シャッター設定 → シャッターモード】 → [笑顔フォーカス] 被写体が振り向いたときに自動的に撮影する 全メニュー画面で「シャッター設定」→「シャッターモード」 → 振り向き 撮影場所の明るさに応じて感度を変更する 全メニュー画面で 「ISO感度 → ISO感度をタップ 撮影後の保存方法を設定する 全メニュー画面で 保存設定 → 自動保存設定 → ON / OFF 画質を設定する 全メニュー画面で 各種設定 → 画質 → 画質をタップ 連写カメラの種類を設定する 全メニュー画面 (連写カメラ起動時) で 連写種類 ● 種類を タップ → 枚数/サイズをタップ

# <span id="page-124-0"></span>人物の顔を登録して活用する

### 人物の顔を登録する

あらかじめ人物の顔を登録しておくと、撮影時に顔を検出して情報 が表示されたり、ピクチャー(3D対応)で自動的に分類されたりす るようになります。

### $\vert$  1

### 待受画面で ロ♥

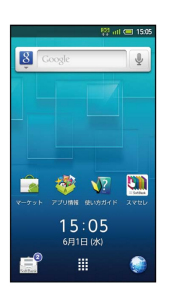

※ 静止画撮影画面が表示されます。

・確認画面が表示されたときは、画面の指示に従って操作してくだ さい。

# $\overline{2}$

MENU → 個人/ペット検出 → ●

※3 個人検出画面が表示されます。

# $\overline{\mathbf{3}}$

領登録 → ●

### $\overline{4}$

画面のガイドに合わせて人物の顔を表示

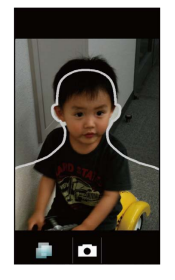

※ 顔が検出されれば、ガイドの色が変わります。

 $\overline{\mathbf{5}}$ 

 $\bullet$ 

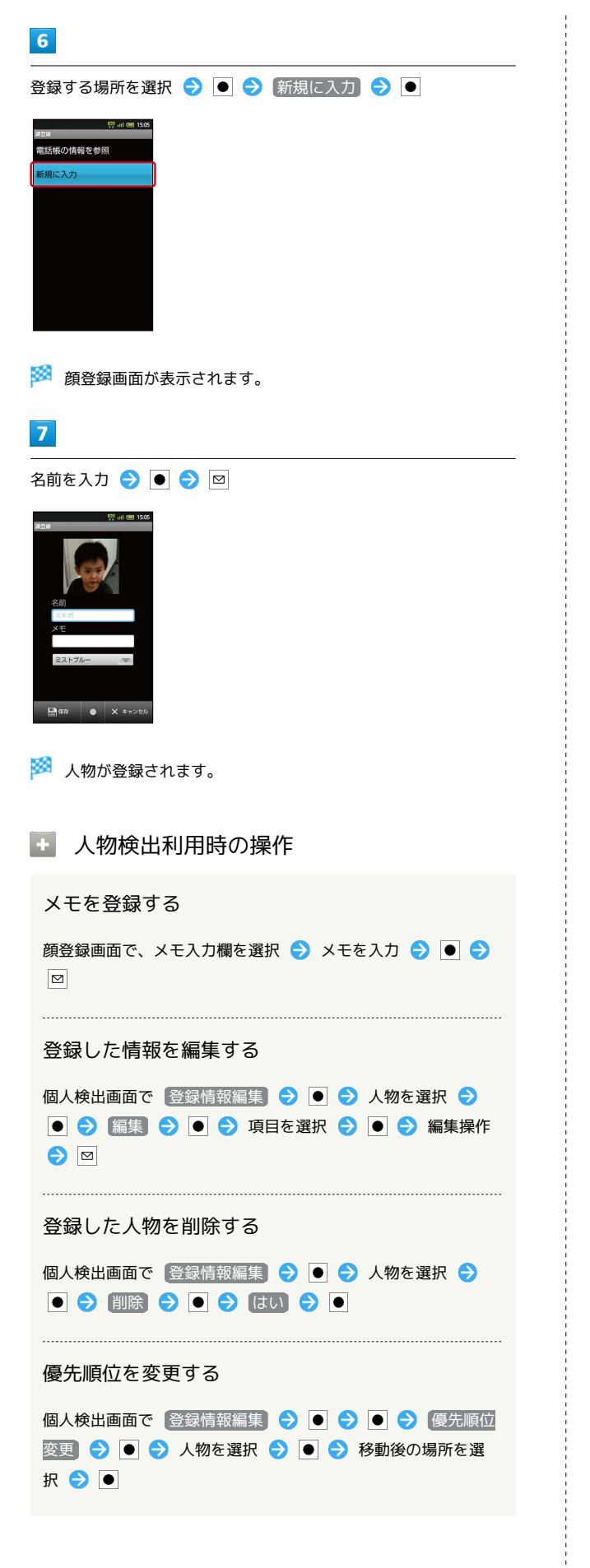

# <span id="page-125-0"></span>バーコードを読み取る

### ■ バーコードリーダーを利用する

バーコード(QRコードやJANコード)を読み取り、メモ帳へ登録す るなどして利用できます。

# $\boxed{1}$

待受画面で ● ● ランチャー画面 (Camera) で ※ (読取カメ ラ) ● ●

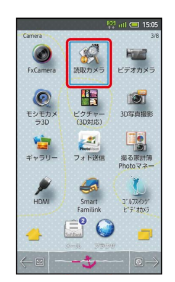

※ 読取カメラ画面が表示されます。

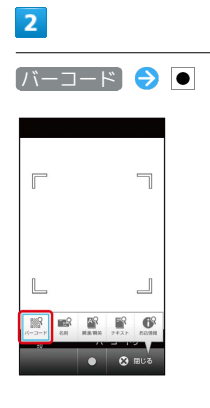

※3 バーコードリーダー画面が表示されます。

・ バーコード が表示されていないときは、 ◎ を押します。

### $\overline{\mathbf{3}}$

読み取るバーコードを画面中央に表示

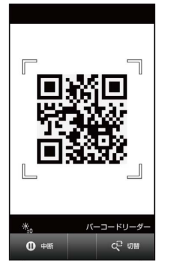

※3 自動的にバーコードが読み取られ、読取結果画面が表示されま す。

### エ バーコードリーダー利用時の操作

読み取り結果を利用する

読取結果画面で、メールアドレス/URL/電話番号を選択 ● 3 各画面での操作

·読取結果画面で MENU を押すと、読み取りデータとして登録し たり、メモ帳に登録したりすることができます。

#### 明るさを調整する

バーコードリーダー画面で

モバイルライトを点灯/消灯する

バーコードリーダー画面で MENU → モバイルライト →  $\bullet$  ON / OFF  $\bullet$   $\bullet$ 

#### 以前に登録した読み取りデータを確認する

バーコードリーダー画面で MENU → 読取データ確認 → ●● データを選択●●

#### ヘルプを確認する

バーコードリーダー画面で MENU ● ヘルプ ● ●

### 2 こんなときは

- Q. バーコードリーダーが起動できない/終了する
- A. 電池残量が足りないときは、起動できません。また、しばら く何も操作をしなかったときは、自動的に終了します。

### ■ バーコードリーダー利用時のご注意

バーコードの種類やサイズなどによっては、正しく読み取れない ことがあります。

# <span id="page-126-0"></span>名刺を電話帳に登録する

名刺リーダーを利用する

名刺内の文字情報(日本語/英数字)を読み取って、電話帳に登録 できます。

### $\mathbf{1}$

待受画面で ● → ランチャー画面 (Camera) で ※ (読取カメ ラ) → ●

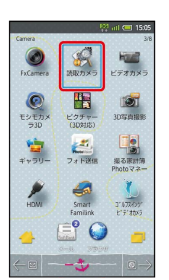

※ 読取カメラ画面が表示されます。

### $\overline{2}$

名刺→●

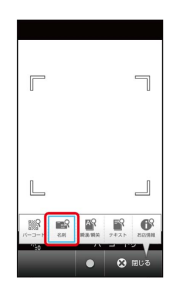

※2 名刺リーダー画面が表示されます。

• 名刺 が表示されていないときは、 ◎ を押します。

### $3<sup>°</sup>$

名刺を画面中央に表示● ●

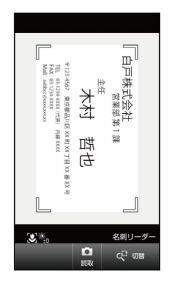

・画面に名刺全体が表示されるようにしてください(名刺に応じ て、縦向き/横向きのどちらでもかまいません)。

```
■ 名刺リーダー利用時の操作
\overline{4}●●登録●●
                                                        明るさを調整する
    \frac{103}{100} at \overline{60} 15
 .<br>Rojst AA
                                                        名刺リーダー画面で |
姓:木村<br>名:哲也<br>ヨミ:拈<del>5</del><br>電話:03-1234-XXXX<br>和 : aabbcc@xxxx<br>Email:aabbcc@xxxx<br>デ:123-4567<br>ギ #?#f##
                                                        〒:123-4567<br>都道府県:東京都<br>市割村:品川区<br>香地:XD町XX丁目XX番XX号<br>金社名:白戸株式会社<br>80番:金任<br>役職:主任<br>役地:内線XXXX】<br>その他:内線XXXX】
                                                        モバイルライトを点灯/消灯する
                                                        名刺リーダー画面で MENU ● モバイルライト ● ● ●
                                                        ON / OFF \Theta \bulletフォーカス設定を変更する
※ 撮影した名刺画像が表示されます。
                                                        名刺リーダー画面で MENU → フォーカス設定 → ● →
・確認画面が表示されたときは、画面の指示に従って操作してくだ
                                                        設定項目を選択● ●
 さい。
                                                        5<sub>5</sub>ヘルプを確認する
枠をドラッグして、電話帳に表示する範囲を決定 ● 保存 ●
                                                        名刺リーダー画面で MENU → ヘルプ → ●
\bullet2 こんなときは
    =<sub>株式会社</sub><br><sub>主任</sub><br>木村
   7 RSK
                                                        Q. 名刺リーダーが起動できない/終了する
    た<br>石<br>石
                                                       A. 電池残量が足りないときは、起動できません。また、しばら
                                                           く何も操作をしなかったときは、自動的に終了します。
                                                      ■ 名刺リーダー利用時のご注意
<mark>※3</mark> 読み取った情報が入力された電話帳編集画面が表示されます。
・写真付き名刺のときは、写真部分を選び保存しておけば便利で
                                                        名刺のデザインやカラー、文字サイズなどによっては、正しく読
 す。
                                                        み取れないことがあります。・このあと、必要に応じてその他の項目を入力します。
```
 $6\overline{6}$ 

■ → はい → ●

※ 電話帳に登録されます。

# <span id="page-128-0"></span>文字を読み取り辞書で調べる

### ラクラク瞬漢/瞬英ルーペを利用する

熟語(漢字が連続した文字列)や英単語を読み取って、辞書で意味 を調べることができます。

### $\overline{\mathbf{1}}$

待受画面で ● → ランチャー画面 (Camera) で ※ (読取カメ ラ) ● ●

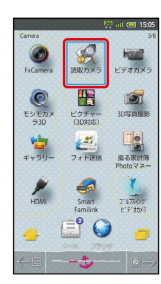

※ 読取カメラ画面が表示されます。

 $\overline{2}$ 

■瞬漢/瞬英 → ●

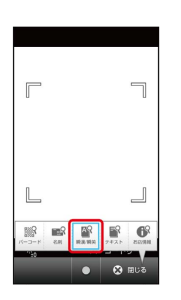

※3 ラクラク瞬漢/瞬英ルーペ画面が表示されます。

· | 瞬漢/瞬英 | が表示されていないときは、 ◎ を押します。

### $\overline{\mathbf{3}}$

読み取る文字をルーペ内に表示

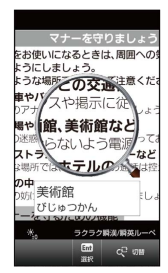

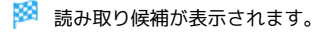

### $\overline{4}$

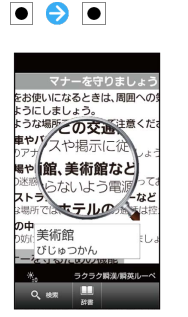

※ 読み取った文字と検索結果が表示されます。

# $5<sup>1</sup>$

目的の単語などを選択●

※2 意味が表示されます。

### ■■ ラクラク瞬漢/瞬英ルーペ利用時の操作

明るさを調整する

ラクラク瞬漢/瞬英ルーペ画面で |

モバイルライトを点灯/消灯する

ラクラク瞬漢/瞬英ルーペ画面で MENU → モバイルライト  $\bigcirc$   $\bigcirc$   $\bigcirc$   $\bigcirc$   $\bigcirc$   $\bigcirc$   $\bigcirc$   $\bigcirc$   $\bigcirc$ 

#### ヘルプを確認する

ラクラク瞬漢/瞬英ルーペ画面で MENU → ヘルプ →

### ■ こんなときは

- Q. ラクラク瞬漢/瞬英ルーペが起動できない/終了する
- A. 電池残量が足りないときは、起動できません。また、しばら く何も操作をしなかったときは、自動的に終了します。

### ■ ラクラク瞬漢/瞬英ルーペ利用時のご注意

文字の形やカラー、サイズなどによっては、正しく読み取れない ことがあります。

カメラ

# <span id="page-129-0"></span>文字を読み取る

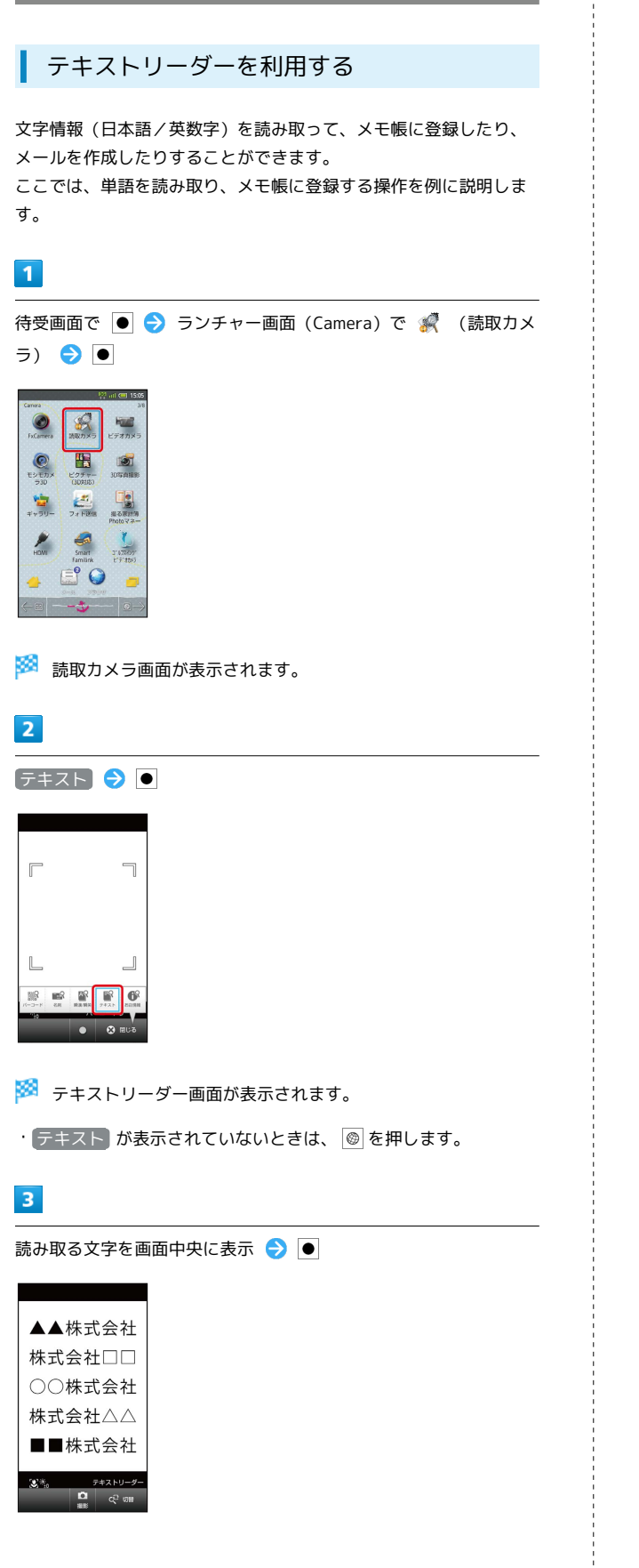

 $\sim$ 

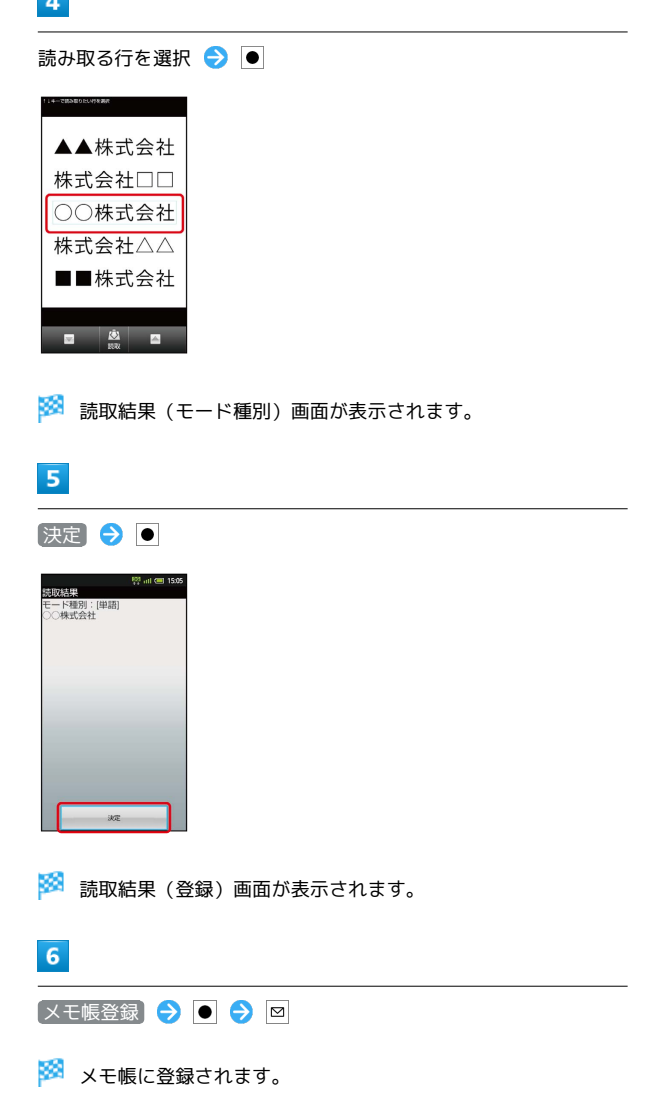

カメラ

### ■■ テキストリーダー利用時の操作

### 明るさを調整する

テキストリーダー画面で !

モバイルライトを点灯/消灯する

テキストリーダー画面で MENU → モバイルライト → ●  $\Theta$  ON / OFF  $\Theta$   $\bullet$ 

#### フォーカス設定を変更する

テキストリーダー画面で MENU → フォーカス設定 → ● ● 設定項目を選択 ● ●

ヘルプを確認する

テキストリーダー画面で MENU ← ヘルプ ← ●

#### 読み取り文字の種類を変更する

読取結果 (モード種別) 画面で MENU → モード種別を選択  $\bullet$ 

単語以外の読み取り結果を利用する

読取結果(登録)画面でURL/メールアドレス/電話番号を選 択 ● ● 各画面での操作

#### 読み取り結果を修正する

読取結果 (登録) 画面で MENU → 編集 → ● ● → 編集操 作 → 完了 → ●

・読取結果 (登録) 画面で MENU を押すと、続きや追加を読み 取ったり、辞書で調べたりすることができます。

### 2 こんなときは

- Q. テキストリーダーが起動できない/終了する
- A. 電池残量が足りないときは、起動できません。また、しばら く何も操作をしなかったときは、自動的に終了します。

### ■ テキストリーダー利用時のご注意

文字の形やカラー、サイズなどによっては、正しく読み取れない ことがあります。

<span id="page-130-0"></span>お店などの情報を電話帳に登録する

### お店情報リーダーを利用する

店名や電話番号などの文字情報(日本語/英数字)を読み取って、 電話帳に登録できます。

### $\mathbf{1}$

待受画面で ● → ランチャー画面 (Camera) で ※ (読取カメ ラ) ● ●

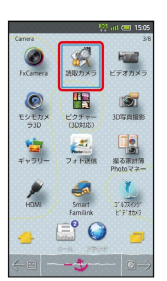

※3 読取カメラ画面が表示されます。

### $\overline{2}$

お店情報 → ●

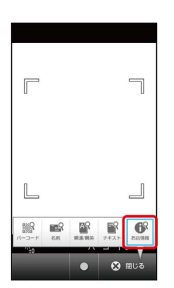

※3 お店情報リーダー画面が表示されます。

• お店情報 が表示されていないときは、 ◎ を押します。

### $\overline{3}$

読み取る文字を画面中央に表示● ●

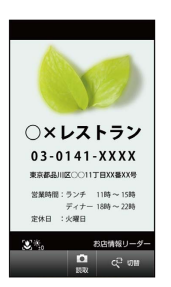

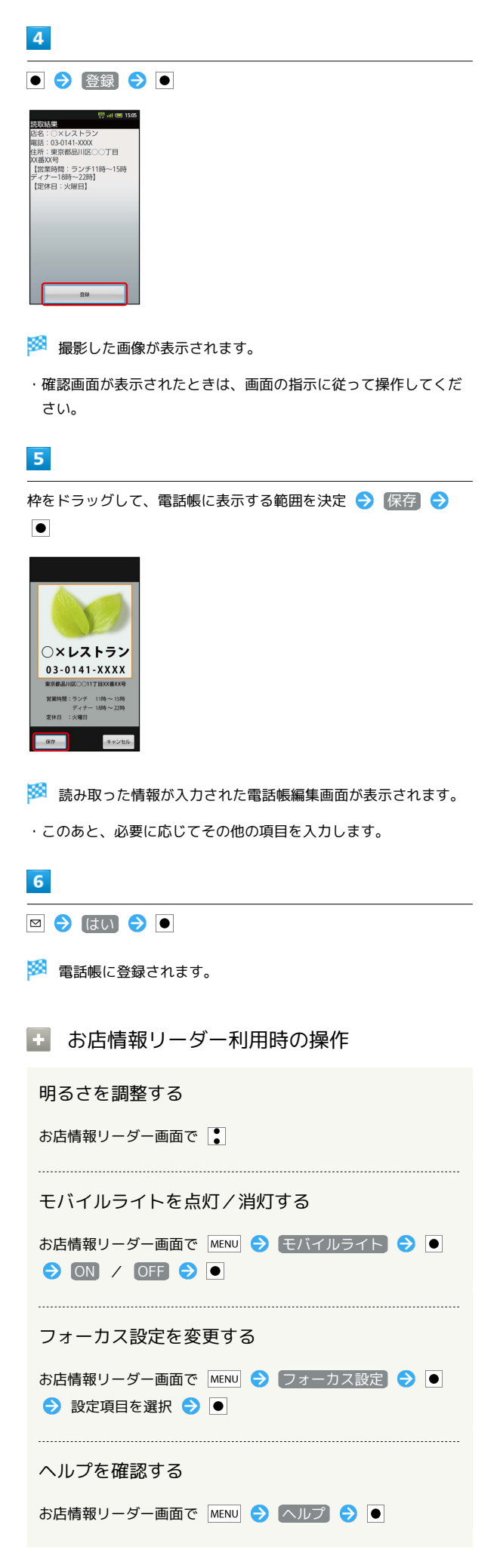

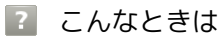

Q. お店情報リーダーが起動できない/終了する

A. 電池残量が足りないときは、起動できません。また、しばら く何も操作をしなかったときは、自動的に終了します。

■ お店情報リーダー利用時のご注意

文字の形やカラー、サイズなどによっては、正しく読み取れない ことがあります。

# 音楽/静止画/動画

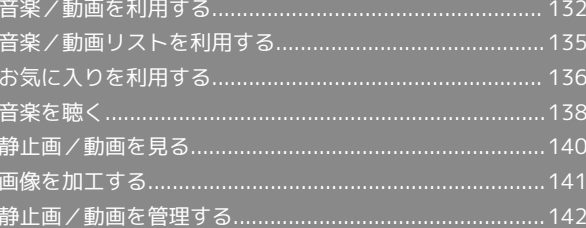

# <span id="page-133-0"></span>音楽/動画を利用する

### 音楽/動画を切り替える

音楽・動画アプリケーションでは、音楽と動画を再生できます。 アプリケーション内で、音楽再生と動画再生を切り替えて使用しま す。

### $\overline{1}$

ホーム画面で し つ ランチャー画面 (Life tool) で つ (音 楽・動画)

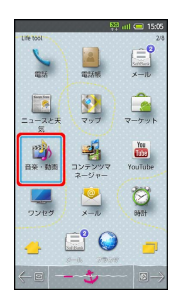

### $\overline{2}$

 $\mathbb{H}$  /  $\mathbb{I}$ 

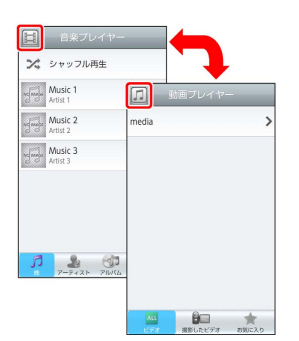

<mark>※3</mark> 音楽リスト画面/動画リスト画面が表示されます。

・タップするごとに、音楽リスト画面/動画リスト画面が切り替わ ります。

### 音楽を再生する

### $\overline{1}$

音楽リスト画面で対象の音楽をタップ

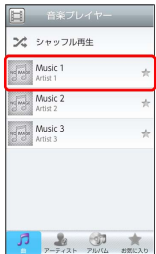

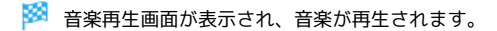

### 音楽再生画面について

音楽再生画面の見かたは次のとおりです。

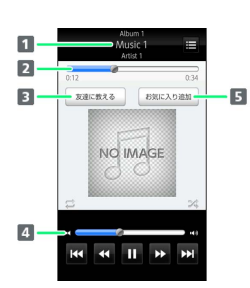

- アルバム名/音楽名/アーティスト名
- 2 バーをドラッグして、再生位置を調節
- 3 Bluetooth®、メール、Twitterなどで音楽情報を送信
- 4 バーをドラッグして、音量を調節
- 5 お気に入りに追加

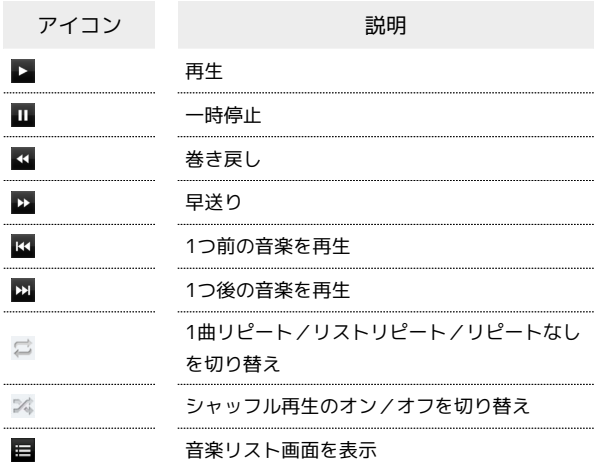

### 動画を再生する

 $\overline{1}$ 

動画リスト画面で対象の動画をタップ

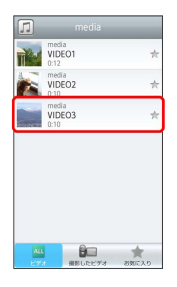

※ 動画再生画面が表示され、動画が再生されます。

### 動画再生画面について

動画は、横画面表示で再生されます。画面をタップすると、操作パ ネルが表示されます。動画再生画面の見かたについては次のとおり です。

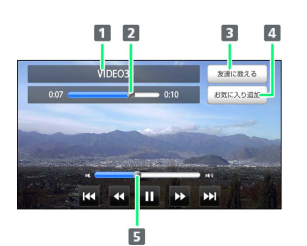

# 19イトル

- 2 バーをドラッグして、再生位置を調節
- 3 Bluetooth®、メール、Twitterなどで動画情報を送信
- 4 お気に入りに追加
- 5 バーをドラッグして、音量を調節

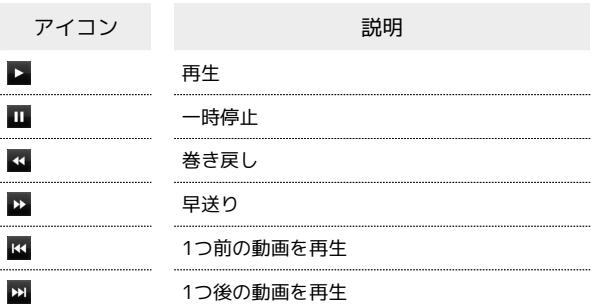

### 音楽/動画を探す

音楽/動画を、本体またはインターネットから探すことができま す。

# $\overline{\mathbf{1}}$

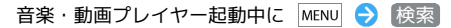

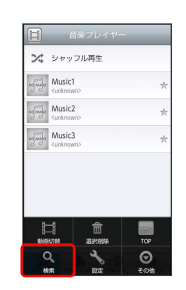

# $\overline{2}$

検索先の をタップ 検索先をタップ

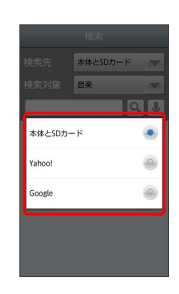

·検索先で  $\overline{a}$  本体とSDカード を選択した場合は、検索対象を選択し てください。

# $\overline{3}$

検索文字を入力●

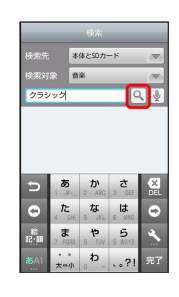

※ 検索結果が表示されます。

- ・ をタップすると、音声で検索できます。
- ·検索先を Yahoo! / Google に設定した場合は、インターネッ トに接続します。

### ■ 音楽/動画の設定

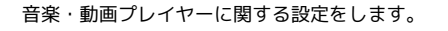

### $\sqrt{1}$

音楽・動画プレイヤー起動中に MENU → 設定

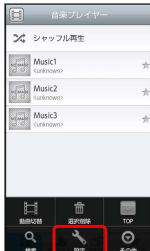

# $\overline{2}$

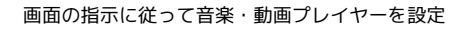

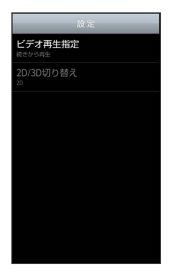

※3 音楽・動画プレイヤーの設定が変更されます。

- ・ ビデオ再生設定 を選択すると、再生した動画を、次回再生時に 最初/続きから再生するように設定できます。
- ・ 2D/3D切り替え を選択すると、再生される動画を2D/3Dで表 示するように設定できます。本体が3D表示に対応している場合の み表示されます。

■ 首楽・動画プレイヤーについて

#### ウィジェットについて

ウィジェットを利用して、ホーム画面から簡単に音楽を再生でき ます。

・ウィジェットの右端をタップすると、最後に再生した音楽の 再生画面が表示されます。初めてウィジェットを利用するとき は、音楽リスト画面が表示されます。

#### バックグラウンド再生について

音楽を再生中に ● を押すと、音楽を聴きながら、ほかのアプ リケーションを使用できます。

・ホーム画面上部のステータスバーを下にドラッグし、音楽名を タップすると音楽再生画面に戻ることができます。 

### ミニプレイヤについて

音楽をバックグラウンドで再生中に、音楽/動画リスト画面を表 示し、 をタップすると、ミニプレイヤを利用できます。

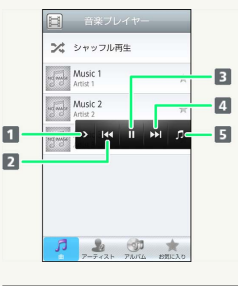

日音楽再生画面に戻る

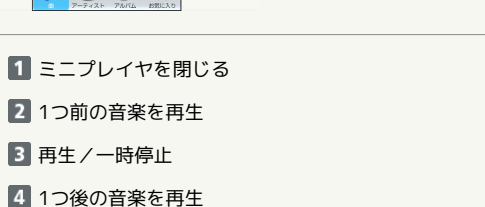

# <span id="page-136-0"></span>音楽/動画リストを利用する

音楽リスト画面では、曲、アーティスト、アルバム、お気に入りの 各カテゴリで音楽が整理されます。動画リスト画面では、すべての ビデオ、撮影したビデオ、お気に入りの各カテゴリで動画が整理さ れます。

それぞれのカテゴリから音楽/動画を選んで再生できます。また、 音楽/動画に対するさまざまな操作も行えます。

### ■ ピックアップリストに追加する

ピックアップリストに追加した音楽/動画は、お気に入りのピック アップリストで一覧表示されます。

### $\mathbf{1}$

ホーム画面で し つ ランチャー画面 (Life tool) で う (音 楽・動画)

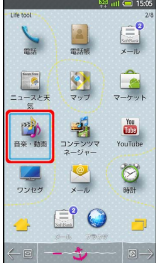

### $\overline{2}$

音楽/動画リストの右側にある ☆ をタップして ☆ にする

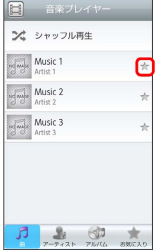

※3 音楽/動画がピックアップリストに追加されます。

### シャッフル再生する

音楽をランダムに再生できます。

### $\vert$  1

音楽リスト画面で シャッフル再生

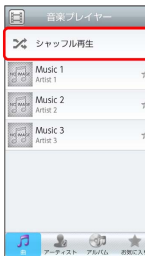

### 着信音に設定する

お好みの音楽を着信音に設定できます。

### $\overline{1}$

音楽リスト画面で対象の音楽をロングタッチ 着信音設定

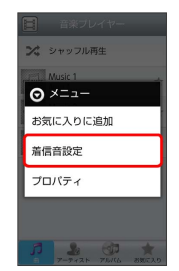

### $\overline{2}$

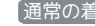

●通常の着信音 / 便絡先着信音 ● 画面の指示に従って音楽を

着信音に設定

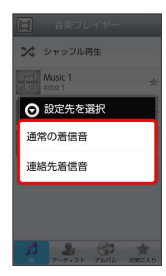

### ※ 音楽が着信音に設定されます。

- ・ 通常の着信音 では、通常の着信に設定します。
- ・ 連絡先着信音 では、連絡先の相手ごとに着信音を設定します。
- ・動画は着信音に設定できません。

プロパティを確認する

音楽/動画のプロパティを確認します。

# $\blacksquare$

音楽/動画リスト画面で対象の音楽/動画をロングタッチ ♪ ワ ロパティ

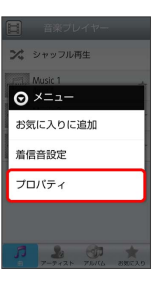

※ プロパティ画面が表示されます。

※ 音楽がシャッフル再生されます。

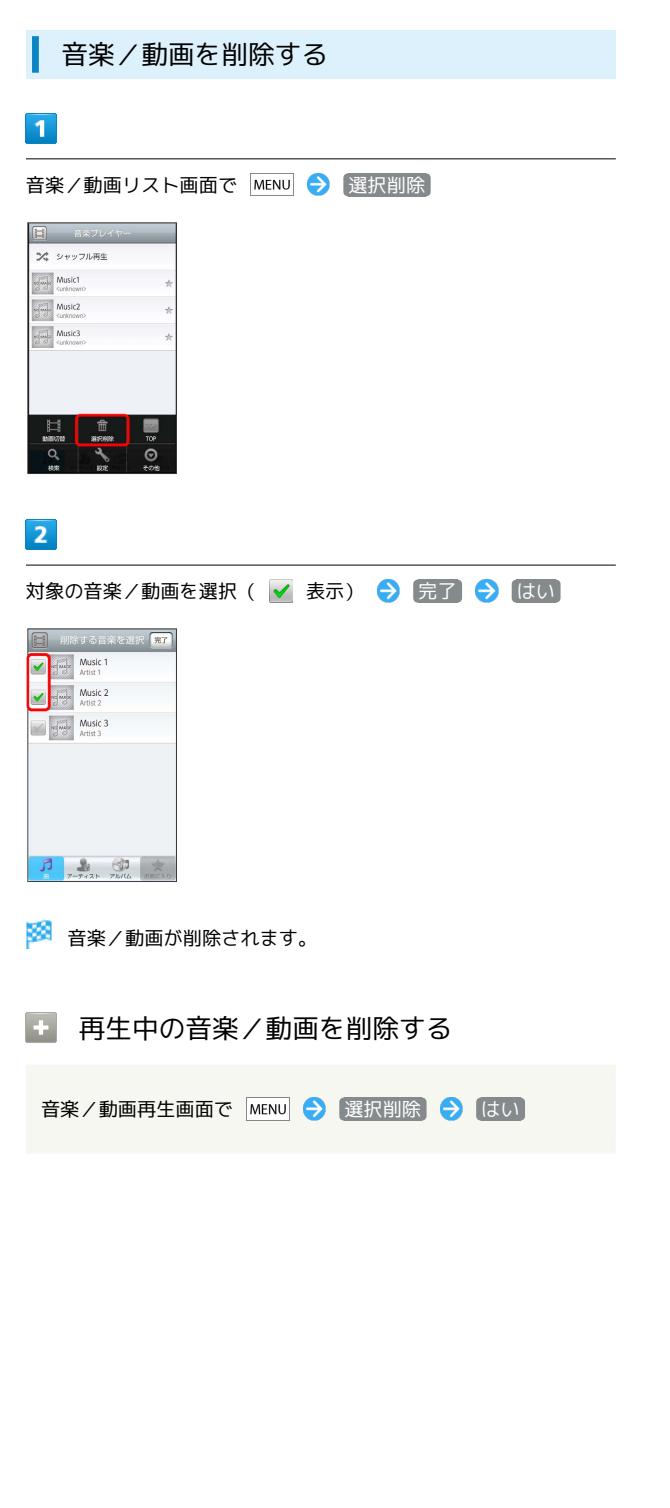

# <span id="page-137-0"></span>お気に入りを利用する

お気に入りを作成して音楽/動画を登録すると、お好みの音楽/動 画をお好みの順番で再生できます。

### お気に入り画面を表示する

# $\overline{1}$

ホーム画面で し → ランチャー画面 (Life tool) で ● (音 楽・動画)

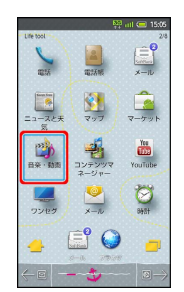

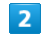

音楽/動画リスト画面で  $\overline{a}$ あ気に入り

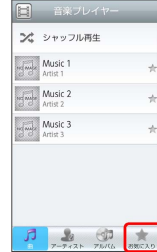

みないように入り画面が表示されます。

お気に入り画面について

お気に入り画面の見かたは次のとおりです。

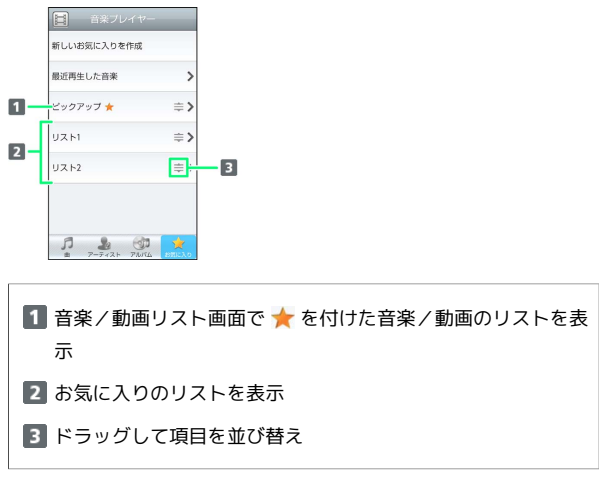

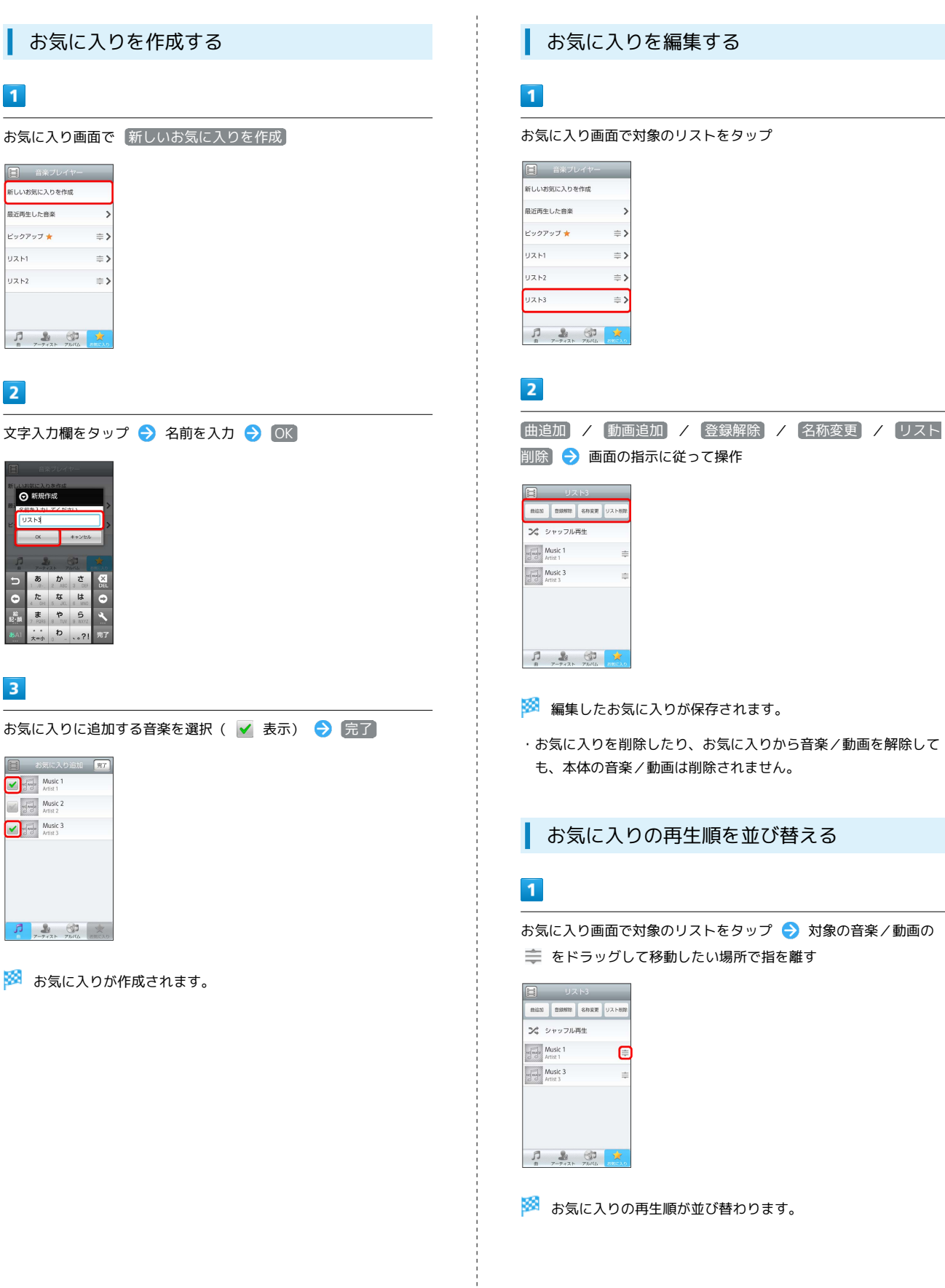

# <span id="page-139-0"></span>音楽を聴く

# ■ 音楽を再生する

### $\boxed{1}$

待受画面で ● ● ランチャー画面 (Music/Movie) で ♪ (ミュージックプレーヤー)

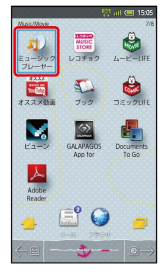

※※ ライブラリ画面が表示されます。

・以前にミュージックプレーヤーを起動していたときは、終了時の 画面が表示されます。

### $\overline{2}$

再生する音楽を選択●

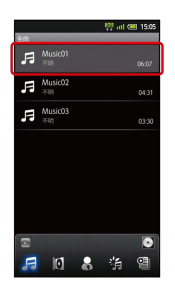

※ 音楽が再生されます。

### 音楽再生画面の見かた

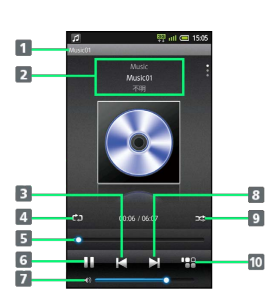

### 1 曲名

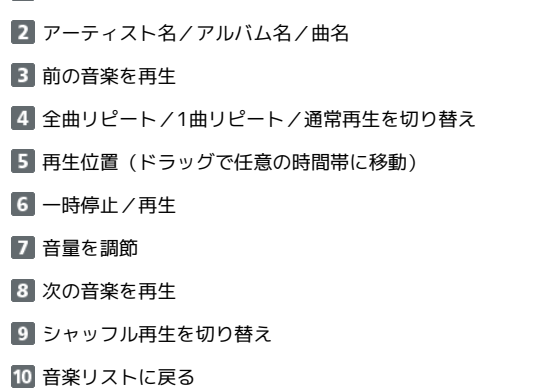

・音楽再生画面での操作は、タッチ操作が基本です。

## ■ ライブラリを利用する

ライブラリでは、音楽がアルバム、アーティスト、ジャンル、プレ イリストなどのカテゴリごとに整理されています。それぞれのカテ ゴリから音楽を選ぶことができます。

### $\mathbf{1}$

待受画面で ● → ランチャー画面 (Music/Movie) で ♪ (ミュージックプレーヤー)

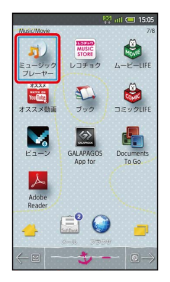

### ※ ライブラリ画面が表示されます。

・以前にミュージックプレーヤーを起動していたときは、終了時の 画面が表示されます。

### $\overline{2}$

●● でカテゴリを選択 → 項目を選択 → ● ● 再生する音楽 を選択 ● ●

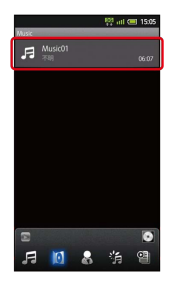

※ 音楽が再生されます。

### プレイリストを作成する

### $\blacksquare$

待受画面で ● → ランチャー画面 (Music/Movie) で 』 (ミュージックプレーヤー)

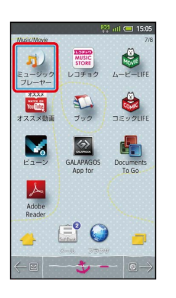

※3 ライブラリ画面が表示されます。

・以前にミュージックプレーヤーを起動していたときは、終了時の 画面が表示されます。

### $\overline{2}$

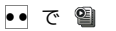

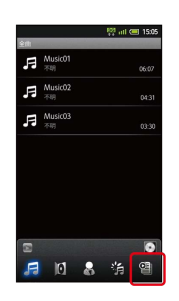

※ プレイリスト画面が表示されます。

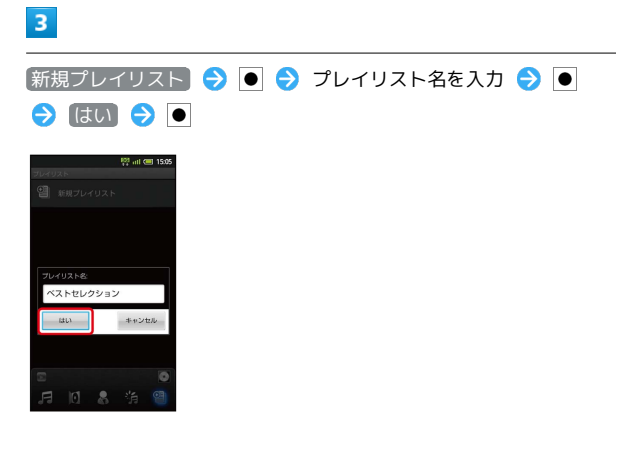

### **※3** 新しいプレイリストが作成されます。

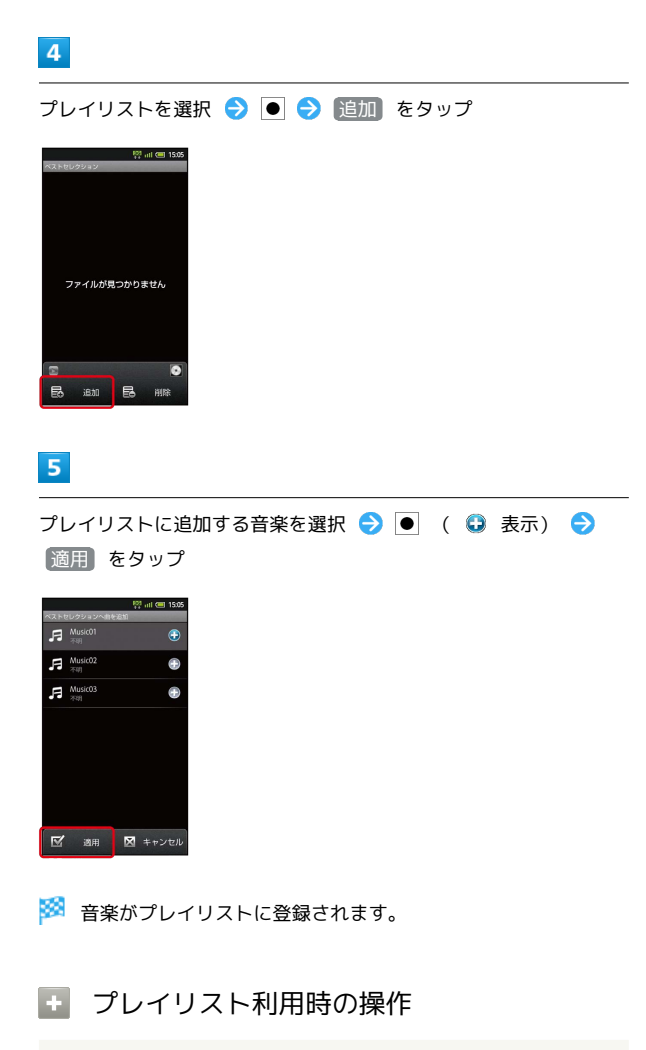

### プレイリストを再生する

プレイリストを選択● ● ● 音楽を 選択●回

### プレイリストを削除する

プレイリスト画面で、プレイリストを選択 ● (長押し) → 削除 → ● ● 削除 → ●

# <span id="page-141-0"></span>静止画/動画を見る

静止画や動画を表示します。静止画を連続表示(スライドショー) したり、2Dの動画を3Dで再生したりすることができます。

### 静止画/動画を表示する

次のファイル形式に対応しています。

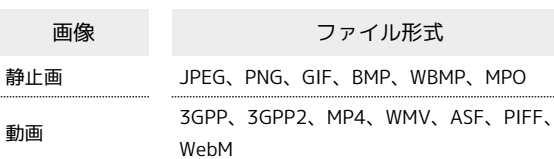

# $\vert \vert$

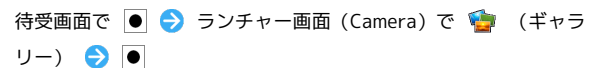

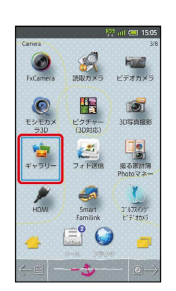

※ アルバム一覧画面が表示されます。

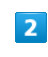

アルバム (「100SHARP」など)を選択● ■

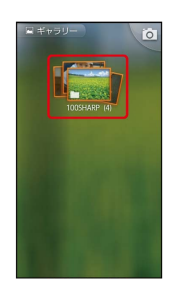

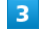

静止画/動画を選択 ● ●

※3 静止画/動画が表示されます(ファイル表示画面)。

■ 静止画/動画閲覧時の操作

スライドショーを利用する

静止画表示中に スライドショー をタップ

・スライドショーを終了するときは、 <> を押します。 

### 動画を3Dで再生する

動画再生中に MENU → 2D→3Dリアルタイム変換 → ●

# <span id="page-142-0"></span>画像を加工する

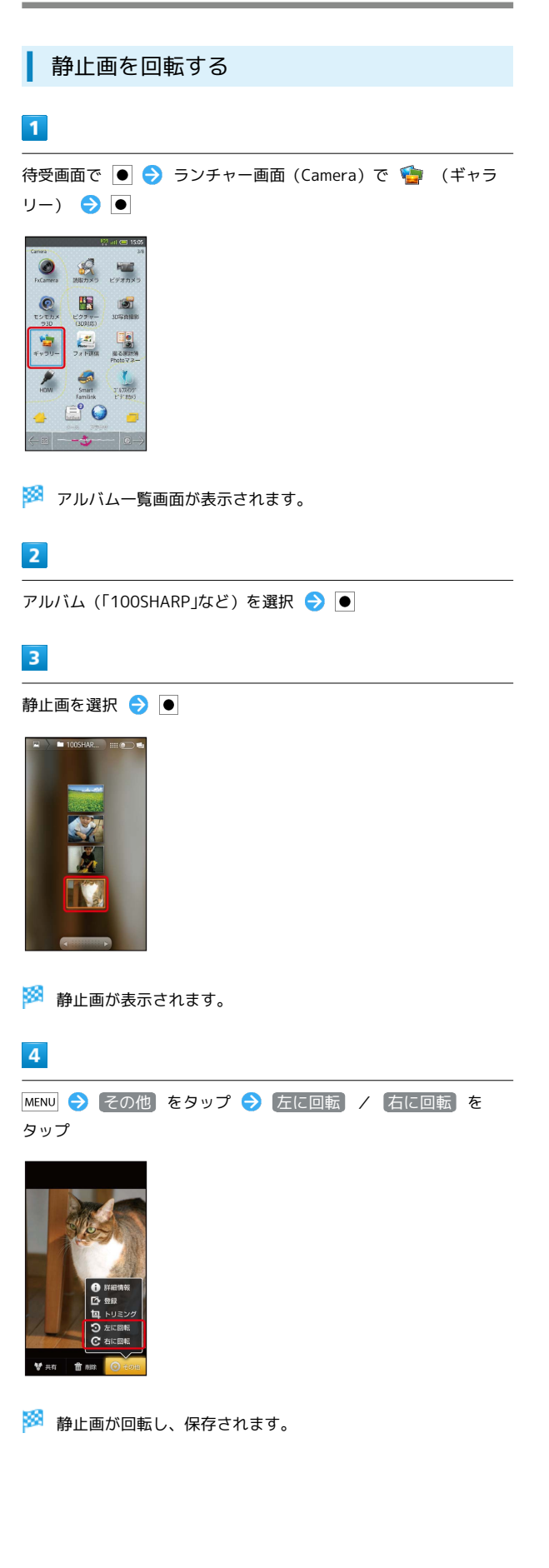

静止画をトリミングする

# $\overline{1}$

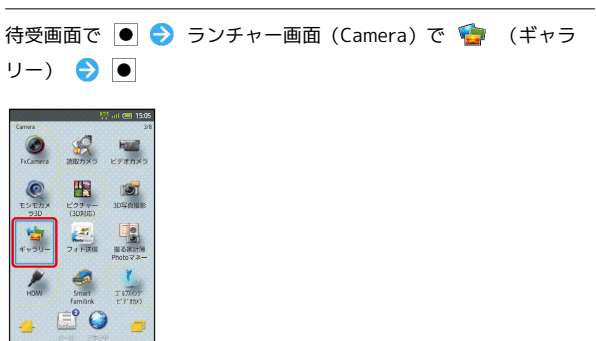

※ アルバム一覧画面が表示されます。

# $\overline{2}$

アルバム (「100SHARP」など)を選択●

# $\overline{\mathbf{3}}$

静止画を選択●

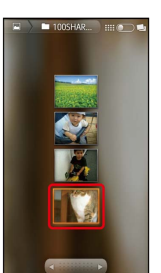

※ 静止画が表示されます。

# $\overline{4}$

MENU → その他 をタップ → トリミング をタップ

# $5<sub>5</sub>$

トリミング枠をドラッグしてサイズ/位置を調節 ● 保存 ●  $\bullet$ 

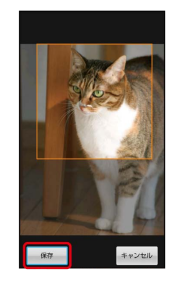

※ 静止画がトリミングされます。

・トリミング前の静止画は変更されません。

### 142

# <span id="page-143-0"></span>静止画/動画を管理する

静止画や動画を、人物/イベント/地図などカテゴリ別に整理して 利用できます。

静止画/動画を表示する

### $\vert$  1

待受画面で ● ● ランチャー画面 (Camera) で ■ (ピク チャー (3D対応) ) → ●

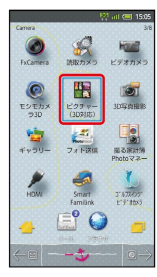

※3 フォルダ画面が表示されます。

・以前にピクチャー(3D対応)を起動していたときは、終了時の画 面が表示されます。

### $\overline{2}$

フォルダを選択 ● ●

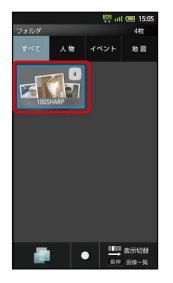

※ 画像一覧画面が表示されます。

### $\overline{3}$

静止画/動画を選択 → ●

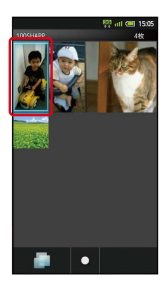

※3 静止画/動画が表示されます(ファイル表示画面)。

・動画を再生するときは、このあと ● を押します。

メニュー画面について[TapFlow UI(タッ プフローユーザーインターフェース)]

画像一覧画面などで 図 を押すと、メニュー画面が表示されま す。メニュー画面では、機能や設定の使用頻度によって表示され る項目や項目の大きさが変化します。

・すべての項目を表示するときは、メニュー画面で を押しま す。また、 を押すと、状況によって本機がおすすめする機 能や設定が表示されます。

### ■ 静止画/動画表示時の操作

人物別で探して表示する

フォルダ画面で 3 ( 人物 を選択) → 人物を選択 → ● (人物別一覧画面) → 静止画/動画を選択 → ●

#### イベント別で探して表示する

フォルダ画面で ◎ ( イベント を選択) ● イベントを 選択 ● ● (イベント別一覧画面) ● 静止画/動画を選 択 → ●

#### 撮影場所別で探して表示する

フォルダ画面で ◎ ( 地図 を選択) → ◆ (地図を移 動) → | # 7 / 米 ] (地図を拡大/縮小) → 場所を選 択 ● ● (場所別一覧画面) ● 静止画/動画を選択 ●  $\bullet$ 

#### スライドショーを利用する

#### 画像一覧画面で MENU → スライドショー → ●

・スライドショー中に画像をタップすると、画像が表示されま す。

・スライドショーを終了するときは、 <> を押します。

#### サムネイルの表示方法を変更する

画像一覧画面で MENU → サムネイル表示 → ● → 表示 方法を選択●●

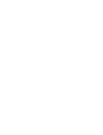
## 人物別に整理する

人物を新規作成して、撮影済みの静止画/動画を分類します。

・カメラで顔登録した人物も、ここで新規作成した人物と同様の扱 いとなります。

## $\overline{1}$

待受画面で ● → ランチャー画面 (Camera) で ■ (ピク チャー (3D対応)) ● ●

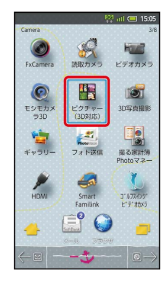

- ※ フォルダ画面が表示されます。
- ・以前にピクチャー(3D対応)を起動していたときは、終了時の画 面が表示されます。

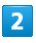

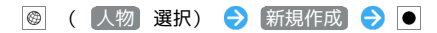

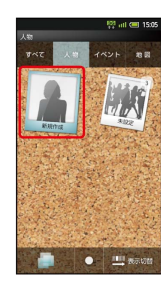

※ 人物新規作成画面が表示されます。

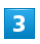

新規作成する人物の静止画/動画を選択●● ・フォルダに表示する顔写真などを選んでください。

### $\overline{4}$

枠をドラッグしてフォルダに表示する範囲を決定●

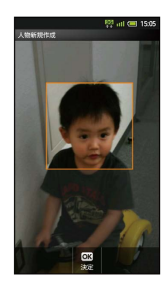

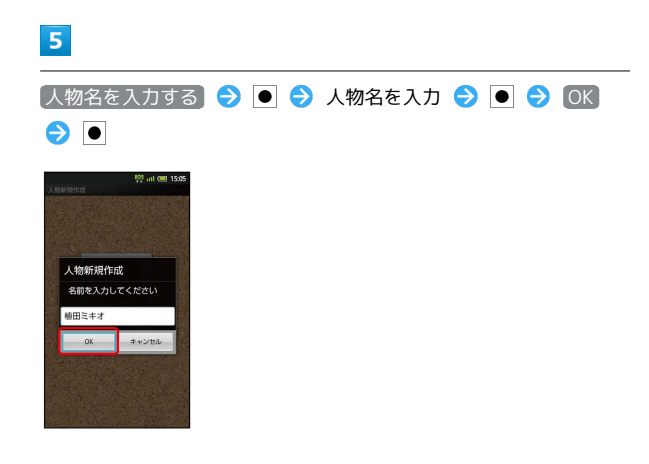

## $6$

登録する静止画/動画を選択 ● ● 新規作成した人物を選択  $\bullet$ 

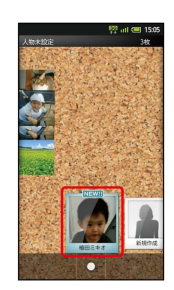

# $\overline{7}$

 $\sqrt{6}$ 

<mark>※3</mark> 人物のフォルダ画面が表示されます。

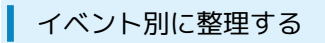

イベントを新規作成して、撮影済みの静止画/動画を分類します。

・カレンダーに予定を登録していれば、予定の期間に撮影した静止 画/動画は、同じイベントとして自動的に分類されます。

### $\boxed{1}$

待受画面で ● → ランチャー画面 (Camera) で ■ (ピク チャー (3D対応) ) ● ●

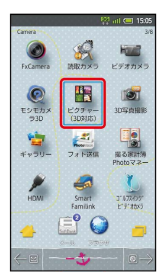

**※3** フォルダ画面が表示されます。

・以前にピクチャー(3D対応)を起動していたときは、終了時の画 面が表示されます。

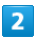

◎ ( イベント) 選択)

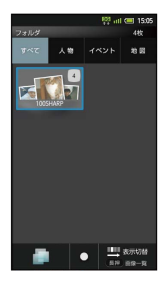

<mark>※3</mark> 登録されているイベントが表示されます(イベントカテゴリ画 面)。

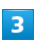

MENU → イベント新規作成 →

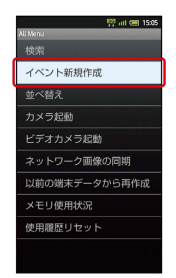

※ イベント新規作成画面が表示されます。

## $\overline{4}$

新規作成するイベントの静止画/動画を選択●●

・フォルダに表示する静止画/動画を選んでください。

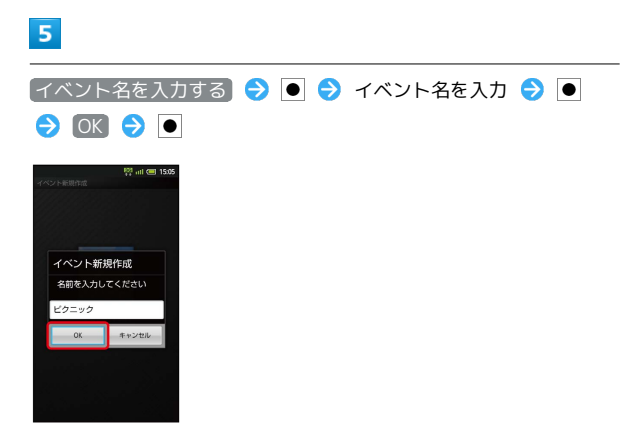

## $6$

登録する静止画/動画を選択 ● ● 新規作成したイベントを 選択●●

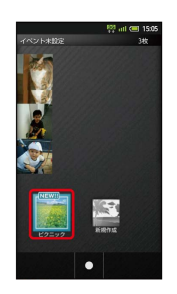

# $\overline{7}$

 $\boxed{\bullet}$ 

**※3** イベントのフォルダ画面が表示されます。

### 撮影場所別に整理する

位置情報を設定して、撮影済みの静止画/動画を分類します。

・GPS機能を利用して、撮影した静止画/動画に位置情報を付加 し、自動的に撮影場所別に分類することもできます。

## $\overline{1}$

待受画面で ● → ランチャー画面 (Camera) で ■ (ピク チャー (3D対応)) ● ●

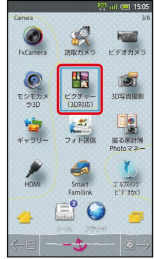

- <mark>※3</mark> フォルダ画面が表示されます。
- ・以前にピクチャー(3D対応)を起動していたときは、終了時の画 面が表示されます。

## $\overline{2}$

◎ (地図)選択)

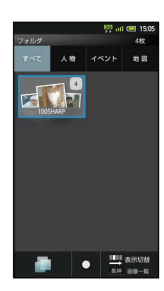

※3 地図が表示されます(地図カテゴリ画面)。

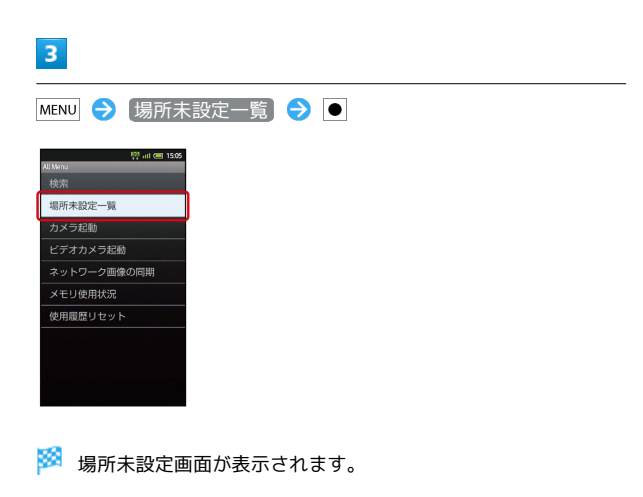

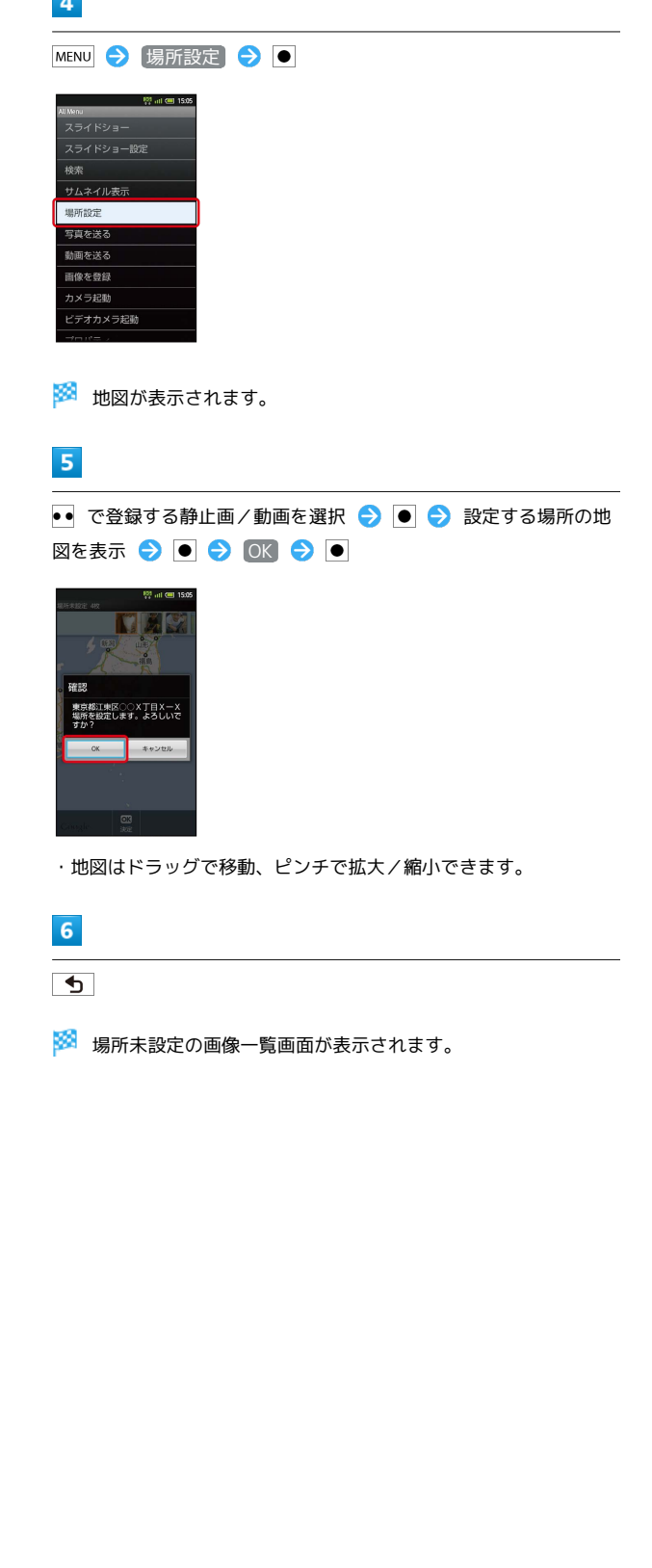

**College** 

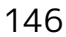

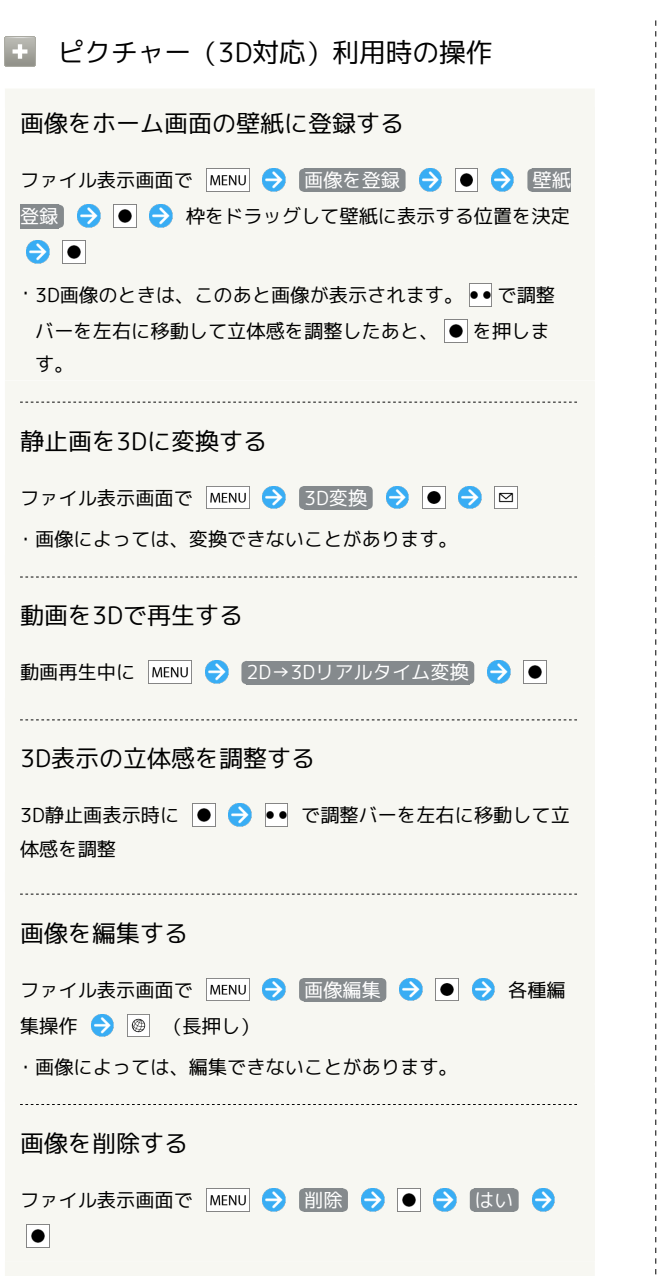

## ■ こんなときは

Q. 静止画や動画が表示されない

A. データベースが無効となっている可能性があります。PC接 続用microUSBケーブルでパソコンと接続して、SDカード内 の「¥PRIVATE¥SHARP¥PM」の「DATABASE」フォルダを 削除してから使用してください。

# ワンセグ

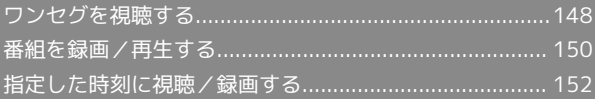

## <span id="page-149-0"></span>ワンセグを視聴する

## 日本国内の地上デジタルテレビ放送、移動体端末向けサービス「ワ ンセグ」を視聴できます

(海外では利用できません)。ビューアポジションでのタッチ操作 を中心に説明します。

チャンネルを設定する(はじめてお使いに なるとき)

## $\overline{1}$

ホーム画面 (ビューアポジション)で ↓ → ランチャー画面 (Life tool)で (ワンセグ)

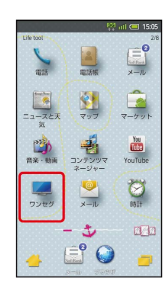

 $\overline{2}$ 

はい

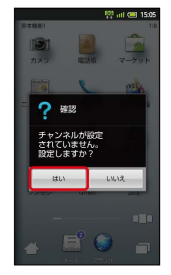

※2 エリア選択画面が表示されます。

## $\overline{\mathbf{3}}$

地方をタップ → 都道府県をタップ → 地域をタップ

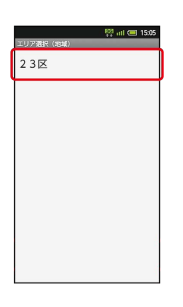

**※3** チャンネルのスキャン (検索) が始まり、終了するとチャンネル 一覧画面が表示されます。

## OK 1 チャンネル1 2 チャンネル2 3 チャンネル3 4 チャンネル4 5 チャンネル5 6 チャンネル6 7 チャンネルフ  $OK$

※ チャンネル設定が完了します。

### ワンセグを視聴する

## $\overline{1}$

 $\overline{4}$ 

ホーム画面 (ビューアポジション)で ↓ → ランチャー画面 (Life tool)で (ワンセグ)

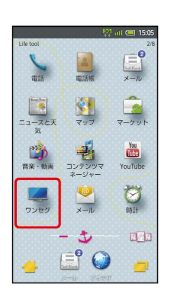

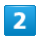

ワンセグテレビ

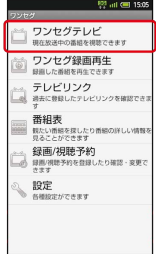

※2 ワンセグ視聴画面が表示されます。

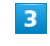

左右にフリックしてチャンネルを選択

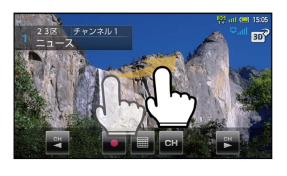

※ 番組が視聴できます。

・音量調節は、 ◀ ▶ で行います。

## あ ワンセグ視聴について

#### 可倒式アンテナ(ワンセグ受信用)について

ワンセグを視聴するときは、可倒式アンテナを十分引き出し、感 度のよい方向に向けてください。

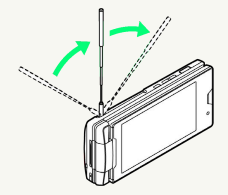

#### データ放送について

データ放送は縦画面で視聴すると自動的に表示されます。各項目 をタップすると、番組の情報を入手したり、番組に参加したりす ることができます。

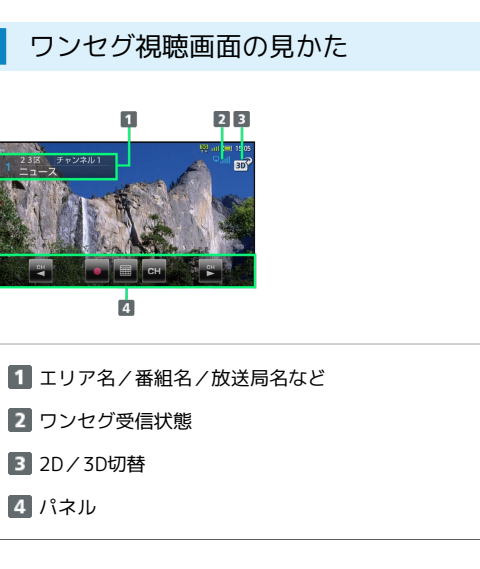

・パネルなどが表示されていないときは、ワンセグ視聴画面の映像 部分をタップします。

■■■ ワンセグ視聴時の操作

#### 番組情報を確認する

ワンセグ視聴画面で MENU → 番組操作 → 番組情報 

#### 番組表を利用する

ワンセグ視聴画面で MENU → 番組操作 → 番組表 → 画 面の指示に従って操作

#### 視聴中のチャンネルを保存する

ワンセグ視聴画面で MENU → その他 → チャンネル設定 ● チャンネル保存 → チャンネルをタップ

・上書きするときは、このあと はい をタップします。 

#### 3D映像に切り替える

ワンセグ視聴画面 (横画面)で 50

#### 受信したチャンネルを追加する

ワンセグ視聴画面で MENU → その他 → チャンネル設定 → エリア切替 → エリアをロングタッチ → チャンネル 更新 → 追加更新 → OK

#### エリア内の全チャンネルを消去して更新する

ワンセグ視聴画面で MENU → その他 → チャンネル設定 → エリア切替 → エリアをロングタッチ → チャンネル **更新 → 全更新 → はい → OK** 

#### チャンネルを削除する

ワンセグ視聴画面で MENU → その他 → チャンネル設定 → チャンネル切替 → チャンネルをロングタッチ → 削 除 → はい

#### 字幕の有無を設定する

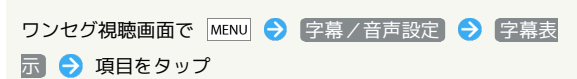

#### 音声言語を設定する

ワンセグ視聴画面で MENU → 字幕/音声設定 → 音声言 語 設定項目をタップ

・番組内容によっては、利用できないことがあります。

#### 映像/サウンドの効果を設定する

ワンセグ視聴画面で MENU → その他 → AV設定 → AV ポジション → 効果をタップ

· AVポジションを ジャンル連動 以外に設定すると、 映像設 定 、 サウンド設定 が有効となります。

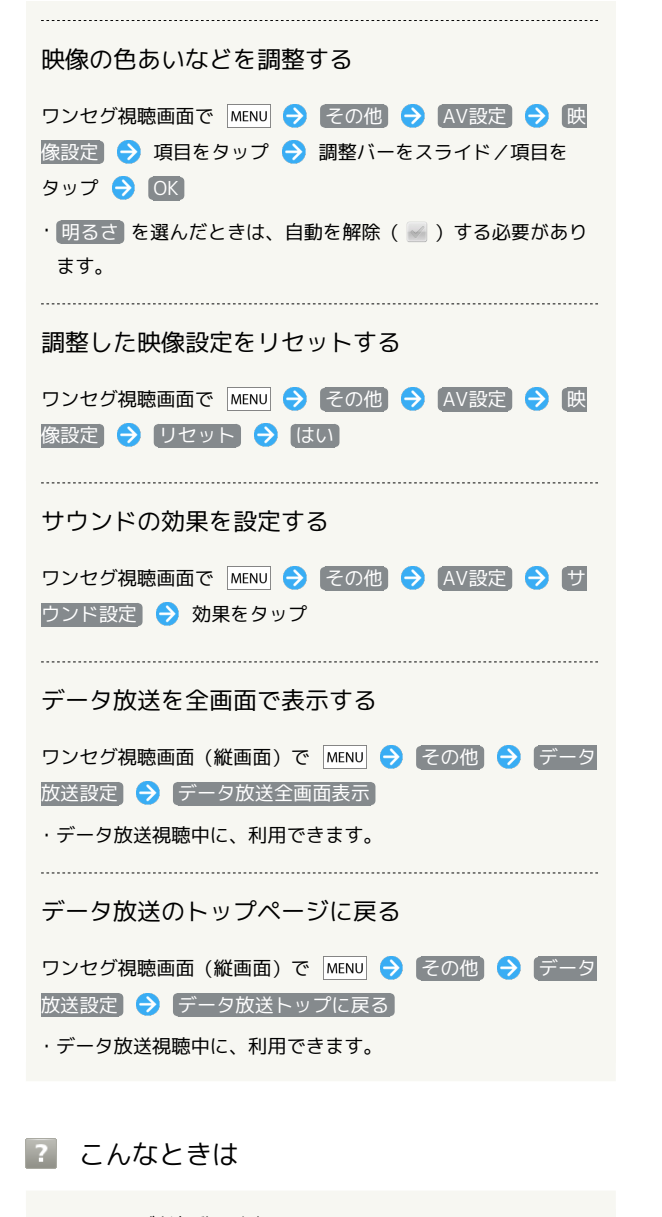

- Q. ワンセグが起動できない
- A. 電池残量が少ないときは、ワンセグを起動できません。電池 パックを充電してください。
- Q. ワンセグが視聴できない
- A. 受信状態は良好ですか。電波の強い場所へ移動してくださ  $\mathcal{U}_{\alpha}$
- Q. チャンネルのエリア設定がうまくいかない

A. チャンネル更新の 全更新 を行ってみてください。チャン ネルのエリア設定は、地域や放送開始時期などによって、正 しく設定できないことがあります。

## ■ ワンセグ利用時のご注意

自転車やバイク、自動車などの運転中は、ワンセグを利用しな いでください。また、歩行中は、周囲の交通に十分ご注意くださ い。

## <span id="page-151-0"></span>番組を録画/再生する

放送中の番組を録画して、あとで再生できます(あらかじめ、SD カードを取り付けておいてください)。ビューアポジションでの タッチ操作を中心に説明します。

### 番組を録画する

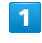

ホーム画面 (ビューアポジション)で + 今 ランチャー画面 (Life tool)で (ワンセグ)

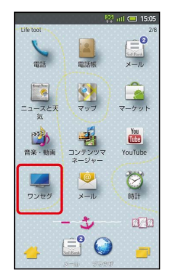

 $\overline{2}$ 

■ワンセグテレビ ● 左右にフリックしてチャンネルを選択 ●

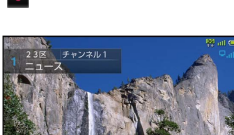

※ 録画が始まります。

・番組によっては、録画できないことがあります。

 $\overline{3}$ 

録画を終了するときは

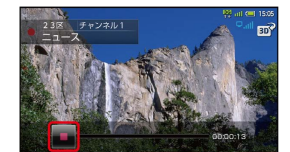

※ 録画が終了します。

# 録画した番組を再生する  $\overline{1}$ ホーム画面 (ビューアポジション)で ↓ → ランチャー画面 リピート (Life tool)で (ワンセグ)  $\begin{array}{c} \hline \blacksquare$  $\frac{2}{\pi}$  $\left(\frac{\sqrt{3}}{\sqrt{3}}\right)$   $\frac{1}{\sqrt{3}}$ 围。  $\frac{1}{x-x}$  $\bullet$ E<sup>°</sup>O  $\overline{2}$ ワンセグ録画再生 ッッセッ<br><mark>ニコ ワンセグテレビ</mark><br>- WESK<del>O</del>MMERMETCEX V 2012/12/12/03/07/07/12 ー」<br>ニューテレビリンク<br>- <sub>過去に登録したテレビリンクを確認できます</sub> ■■ 番組表<br>■■ 紙たい番組を探したり番組の詳しい情報を見ることができます ※3 録画ファイルリスト画面が表示されます。  $\overline{\mathbf{3}}$ ファイルをタップ ※ 再生が始まります。 ・再生を終了するときは■ をタップします。 再生中の画面の見かた  $\begin{array}{ccc} \n 3 & 4 & 5 \n \end{array}$  $\mathbf{G}$ スキップ(戻る) 2 スキップ (進む) 3 早戻し 一時停止(再生開始) 停止 早送り ・縦画面では操作できないものもあります。また、各種設定操作な

どは、ワンセグ視聴中と同様です。

### + 番組録画/再生に関する操作

くり返し再生する

再生中に MENU > その他 → 再生モード → 1クリップ

SDカードの残量を確認する

録画ファイルリスト画面で MENU → microSD残量

録画ファイルを削除する

録画ファイルリスト画面で、録画ファイルをロングタッチ● [削除] → [はい]

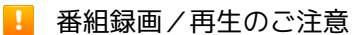

録画した番組をメールに添付したり、赤外線通信などで送信した りすることはできません。また、パソコン上で他のSDカードに コピーしても再生できません。

<span id="page-153-0"></span>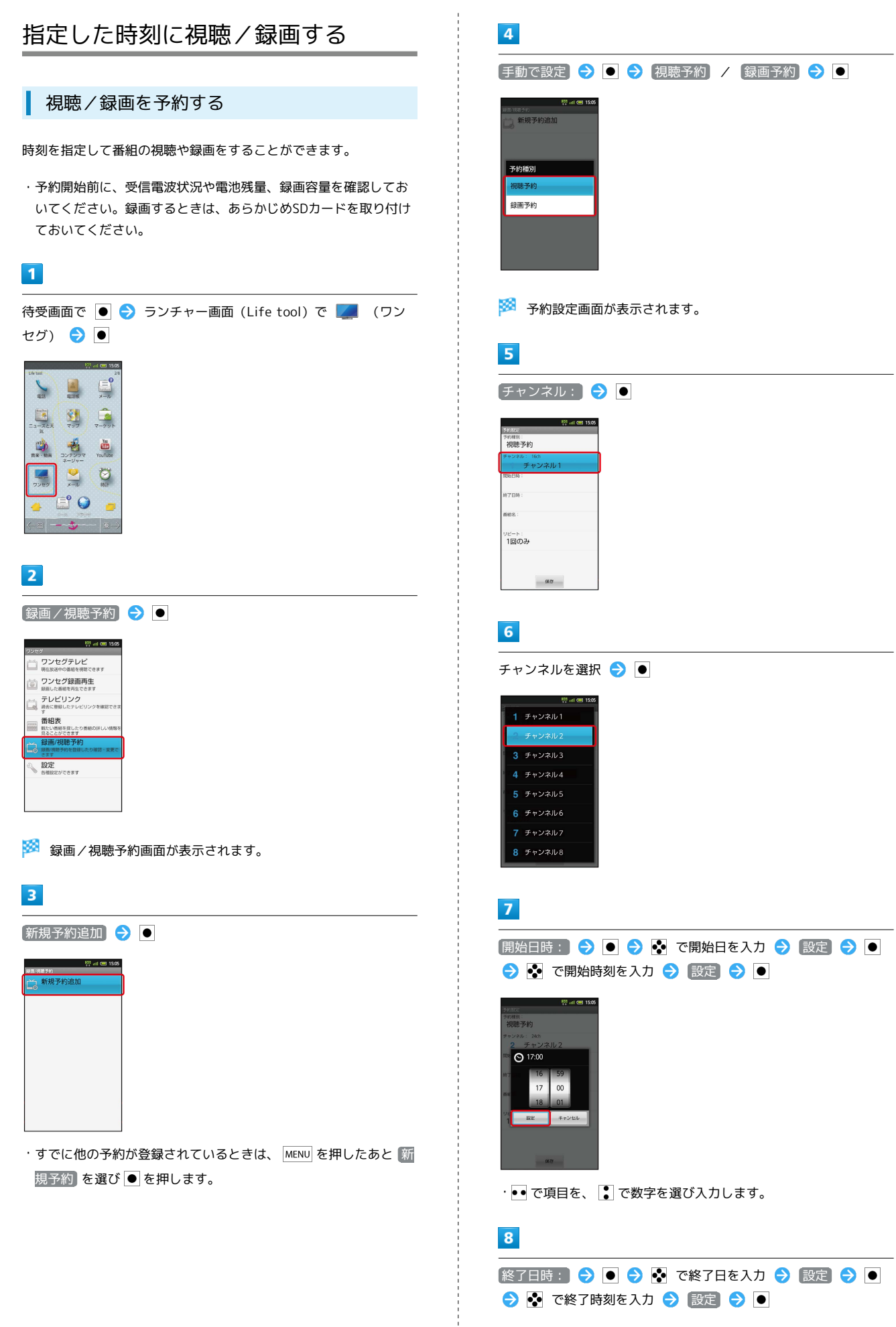

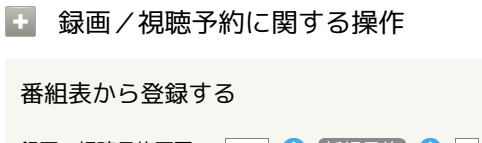

録画/視聴予約画面で MENU → 新規予約 → ● → 番組 表から → ● 画面の指示に従って操作

#### 番組情報から登録する

番組表から登録する

ワンセグ視聴画面で MENU → 番組操作 → ● → 番組情 報 → ● → 番組を選択 → ● → ■ (視聴予約) / (録画予約)

#### 予約内容を確認する

録画/視聴予約画面で、予約内容を選択●●

#### 予約内容を削除する

録画/視聴予約画面で、予約内容を選択 ● ● ● MENU ● 削除 → ● はい → ●

#### 予約結果を確認する

録画/視聴予約画面で MENU → 予約結果 → ● → 予約 結果を選択●●

#### 予約結果を削除する

録画/視聴予約画面で MENU → 予約結果 → ● → 予約 結果を選択 → ● (長押し) → 削除 → ● ● はい  $\bullet$   $\bullet$ 

#### お知らせ通知の方法を設定する

録画/視聴予約画面で MENU → 予約お知らせ設定 → ● → アラーム音 / バイブ / イルミ → ● • アラーム音 / バイブ / イルミ を選び ● を押すたびに、 設定(√) /解除(√) が切り替わります。 アラームのタイミングを設定する

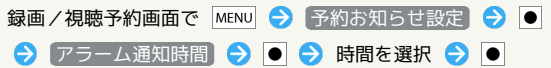

SoftBank 007SH J

SoftBank 007SH

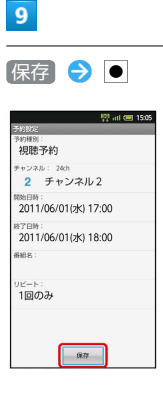

#### ※ 予約が完了します。

・予約時刻が近づくと、画面表示とアラームでお知らせします。

# 便利な機能

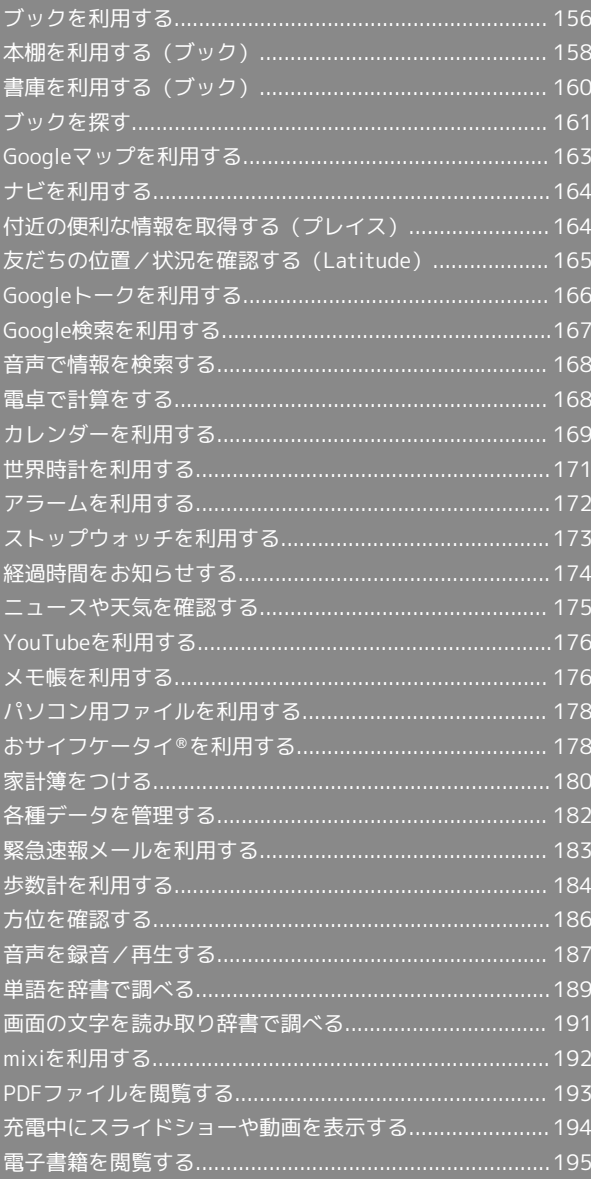

# <span id="page-157-0"></span>ブックを利用する

ソフトバンク ブックストアでは、ブックの購入や閲覧、管理ができ ます。ブックストアで購入したブックのほか、DOC、XLS、PDF、 EPUB形式の自作ブックも閲覧、管理できます。

## 機能の切り替えについて

ブックを購入するには「ブックストア」、ブックを管理するには 「マイブックス」を利用します。それぞれの機能は、アプリ内で切 り替えます。

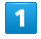

ホーム画面で ↓ → 4 (ブック)

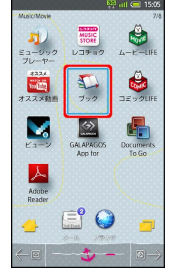

 $\overline{2}$ 

規約を読む ● 同意する

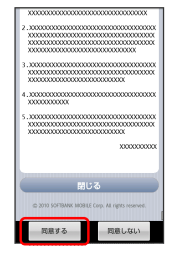

・規約に同意すると、次回起動時以降は表示されません。

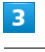

 $\Box$  /  $\mathbb{F}$ 

<mark>※3</mark> タップするごとにブックストア画面/マイブックス画面が切り替 わります。

## ブックを購入して読む

### $\blacksquare$

ブックストア画面で対象のブックをタップ

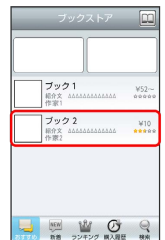

※3 ブックの情報画面が表示されます。

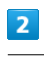

ブックの金額/ 無料 をタップ

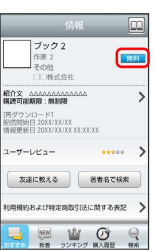

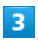

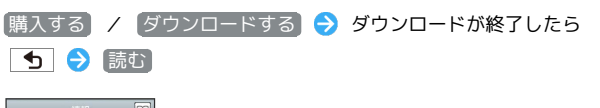

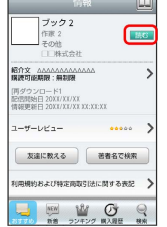

※ ブックが表示されます。

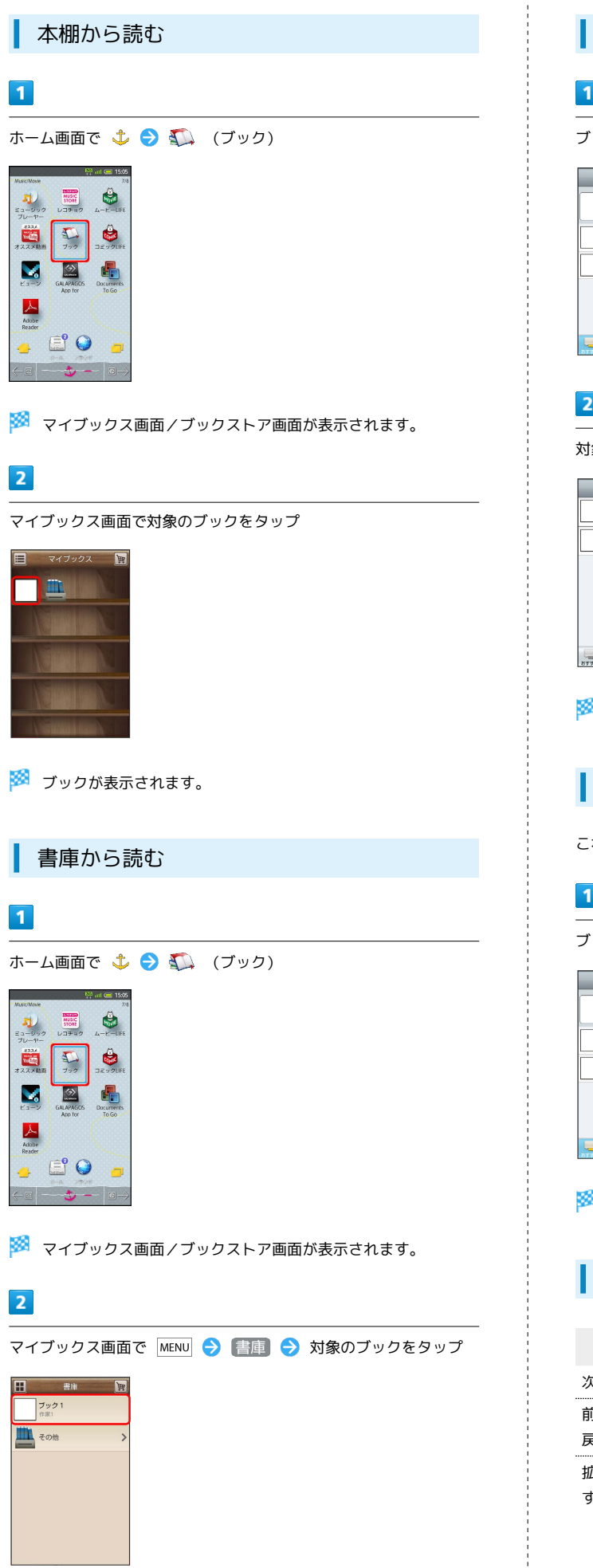

```
\overline{1}ブックストア画面で 購入履歴
             \fbox{ \begin{minipage}{0.9\linewidth} \hline \rule{0pt}{2.2ex} \frac{1}{16} \frac{1}{16} \frac{1}{16} \frac{1}{16} \frac{1}{16} \frac{1}{16} \frac{1}{16} \frac{1}{16} \frac{1}{16} \frac{1}{16} \frac{1}{16} \frac{1}{16} \frac{1}{16} \frac{1}{16} \frac{1}{16} \frac{1}{16} \frac{1}{16} \frac{1}{16} \frac{1}{16} \frac{1}{16} \frac{1}{16} \frac{1}{16} \frac{1}{16} \frac{1}{1W52HIP WORK
\overline{2}対象のブックの [読む] をタップ
           \begin{array}{r} \mathcal{I} \mathcal{P} \mathcal{P} \mathbf{1} \\ \mathbf{M} \mathbf{A} \mathbf{B}: \mathbf{2} \mathbf{M} \mathbf{X} \mathbf{A} \mathbf{X} \mathbf{A} \mathbf{X} \\ \mathcal{I} \mathcal{P} \mathcal{P} \mathbf{2} \\ \mathbf{M} \mathbf{A} \mathbf{B}: \mathbf{2} \mathbf{M} \mathbf{X} \mathbf{A} \mathbf{X} \mathbf{A} \mathbf{X} \end{array}\begin{array}{|c|} \hline \end{array}| 読6
\begin{tabular}{|c|c|c|c|c|c|c|c|} \hline & & \text{min} & & \text{min} & \text{min} \\ \hline \text{error} & \text{min} & \text{sum} & \text{min} & \text{min} \\ \hline \end{tabular}※ ブックが表示されます。
               購入履歴を確認する
 これまでに購入したブックの履歴を表示します。
\overline{1}ブックストア画面で 購入履歴
               ブック1<br>松次 4665666
                                                      rac{W52}{0.000}\begin{array}{|c|c|c|}\hline \mathcal{I} \mathcal{Y} \mathcal{Y} \mathcal{Z} & \text{W10}\\ \hline \text{R9X} & \text{MMDALIALAL} & \text{M10}\\ \hline \text{R9X} & \text{MMDALIALALAL} & \text{M10X}\\ \hline \end{array}BE AN OF BUILDING
 ※3 購入履歴が表示されます。
```
購入履歴から読む

ブックを読むときの基本操作

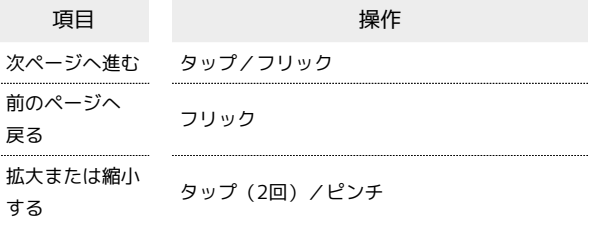

SoftBank 007SH J

SoftBank 007SH

■ ブック利用時の操作

#### レビューを見る

- ブックの情報画面で ユーザーレビュー
- ・ブックを購入済みの場合は、ユーザーレビューの画面で評価・ コメントを投稿をタップするとコメントを投稿することができ ます。

#### 友達に教える

ブックについての情報をメールやTwitterで友達に教えることが できます。

ブックの情報画面で 友達に教える → メールで教える / 「Twitterで教える」→ 画面の指示に従って操作

#### 同じ著者のブックを探す

選択したブックの著者名でブックストアを検索します。

ブックの情報画面で 著者名で検索

ページを移動する

ブック閲覧中に MENU → 移動 → 移動先指定 → シーク バーをドラッグ ● OK

※ 指定したページへ移動します。

### ■ ブック利用時のご注意

#### 通信料について

ブックを購入する際の検索やダウンロードには通信料がかかりま す。 

#### データ読み込みについて

マイブックスの起動時などは、データを読み込む際に画面が表示 されるまで時間がかかる場合があります。アプリケーションの終 了時間が表示された場合は、 待機 をタップすると、画面が表 示されるまでそのまま待機します。

#### ウェブ利用制限について

ウェブ利用制限に加入している場合は、購入時に暗証番号の入力 が必要です。

## <span id="page-159-0"></span>本棚を利用する(ブック)

マイブックスの本棚(ブックの一覧)で、カテゴリ別の表示やブッ クの検索、削除などさまざまな操作を行うことができます。

### ■ 本棚の表示を切り替える

本棚の表示方法には、「棚表示」/「リスト表示」があります。 1 つのタイトルで複数話ある場合は、ブックがグループにまとまって 表示されます。

 $\vert$  1

ホーム画面で ↓ → 4 (ブック)

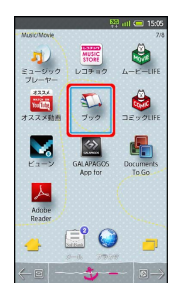

**※3** マイブックス画面/ブックストア画面が表示されます。

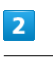

マイブックス画面で ■ / ■

<mark>※3</mark> タップするごとに「棚表示」/「リスト表示」が切り替わりま す。

### カテゴリを切り替える

リスト表示では、お気に入り、タイトル、著者名、ジャンルの各カ テゴリでブックが整理されます。それぞれのカテゴリからブックを 選んで閲覧できます。

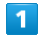

### マイブックス画面でリスト表示中に「お気に入り」/「タイトル」 / 著者名 / ジャンル

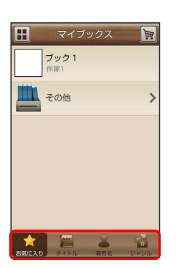

※ カテゴリが切り替わります。

## ブックの並びかたを変更する

棚表示、またはリスト表示の「お気に入り」カテゴリでは、ブック の並びかたを自由に変更できます。

## $\overline{1}$

棚表示/リスト表示の「お気に入り」カテゴリで対象のブック/グ ループをロングタッチ

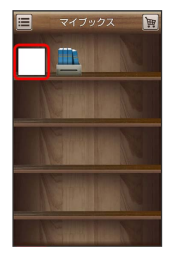

## $\overline{2}$

ドラッグして移動したい場所で指を離す

※ ブックの並びかたが変更されます。

・棚表示/リスト表示の「お気に入り」カテゴリのどちらかで並び かたを変更すると、両方の表示に反映されます。

本棚のブックを削除する

### $\overline{\mathbf{1}}$

マイブックス画面でリスト表示中に MENU → 削除

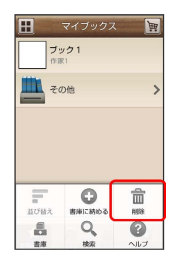

 $\overline{2}$ 

対象のブック / グループにチェックを入れる( √ 表示)

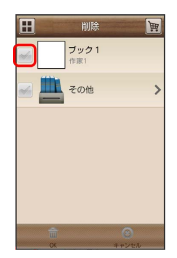

### $\overline{\mathbf{3}}$

 $OK$   $\rightarrow$   $(30)$ 

※ ブックが削除されます。

## ■ 本棚利用時の操作

カテゴリ別に表示順を変更する

リスト表示の「タイトル」/「著者名」/「ジャンル」カテゴリ では、50音順/購入順/更新順に表示順を変更できます。

リスト表示の「タイトル」/「著者名」/「ジャンル」カテゴリ で MENU → 並び替え → 50音順 / 購入順 / 更新 順

・「タイトル」/「著者名」/「ジャンル」カテゴリのいずれか で表示順を変更すると、各カテゴリの表示順に反映されます。 

#### 棚表示中にブックを削除する

マイブックス画面で棚表示中に対象のブック/グループをロング タッチ → ドラッグして □ の上で指を離す → はい

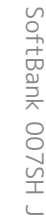

## <span id="page-161-0"></span>書庫を利用する(ブック)

ブック/ブックのグループを本棚から書庫に納め、本棚を整理する ことができます。書庫に納めると、本棚に表示されなくなります。

本棚のブックを書庫に納める

## $\overline{1}$

ホーム画面で ↓ → 4 (ブック)

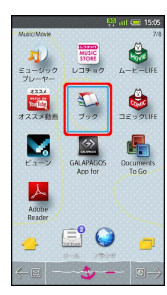

<mark>※3</mark> マイブックス画面/ブックストア画面面が表示されます。

## $\overline{2}$

マイブックス画面でリスト表示中に MENU → 書庫に納める

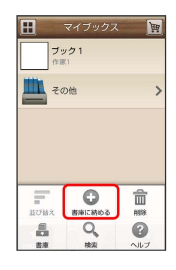

 $\overline{\mathbf{3}}$ 

対象のブック / グループにチェックを入れる( √ 表示)

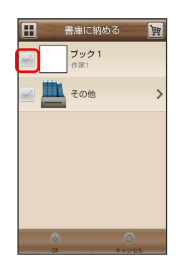

 $\overline{4}$ 

 $OK$   $\rightarrow$   $(tU)$ 

※ 本棚に表示されなくなります。

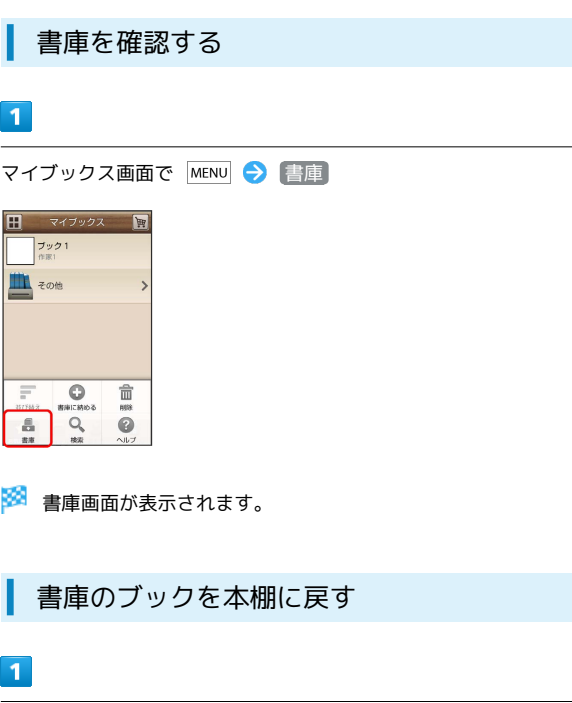

書庫画面で MENU → 棚に戻す

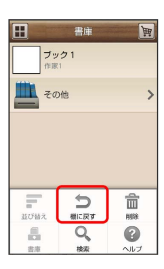

## $\overline{2}$

対象のブック / グループにチェックを入れる( √ 表示)

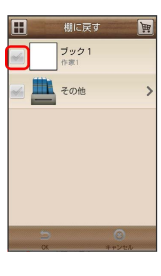

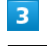

 $OK$   $\rightarrow$   $(tU)$ 

※※※※<br>本棚に表示されるようになります。

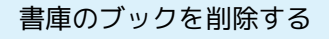

## $\overline{1}$

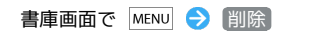

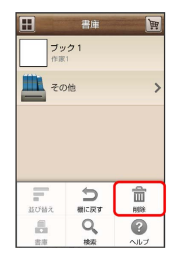

## $\overline{2}$

対象のブック/グループにチェックを入れる( √ 表示)

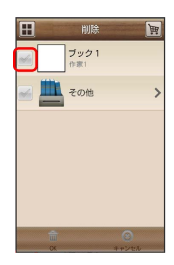

## $\overline{\mathbf{3}}$

 $OK$   $\rightarrow$   $(tU)$ 

- ※ ブックが削除されます。
- 棚表示中にブックを書庫に納める

マイブックス画面で棚表示中に対象のブック/グループをロング タッチ ● ドラッグして の上で指を離す ● はい

<span id="page-162-0"></span>ブックを探す

ブックストア/SDカード内のブックを探すことができます。

購入したいブックを探す

## $\overline{1}$

ホーム画面で ↓ → エ (ブック)

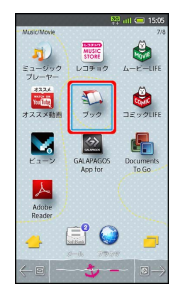

<mark>※3</mark> マイブックス画面/ブックストア画面が表示されます。

## $\overline{2}$

ブックストア画面で 検索

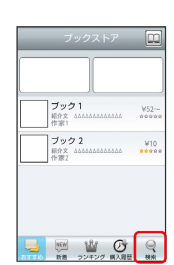

## $\overline{\mathbf{3}}$

検索文字を入力 → 検索

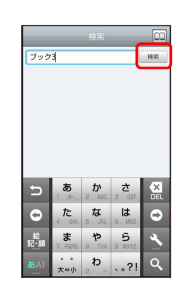

※ 検索結果が表示されます。

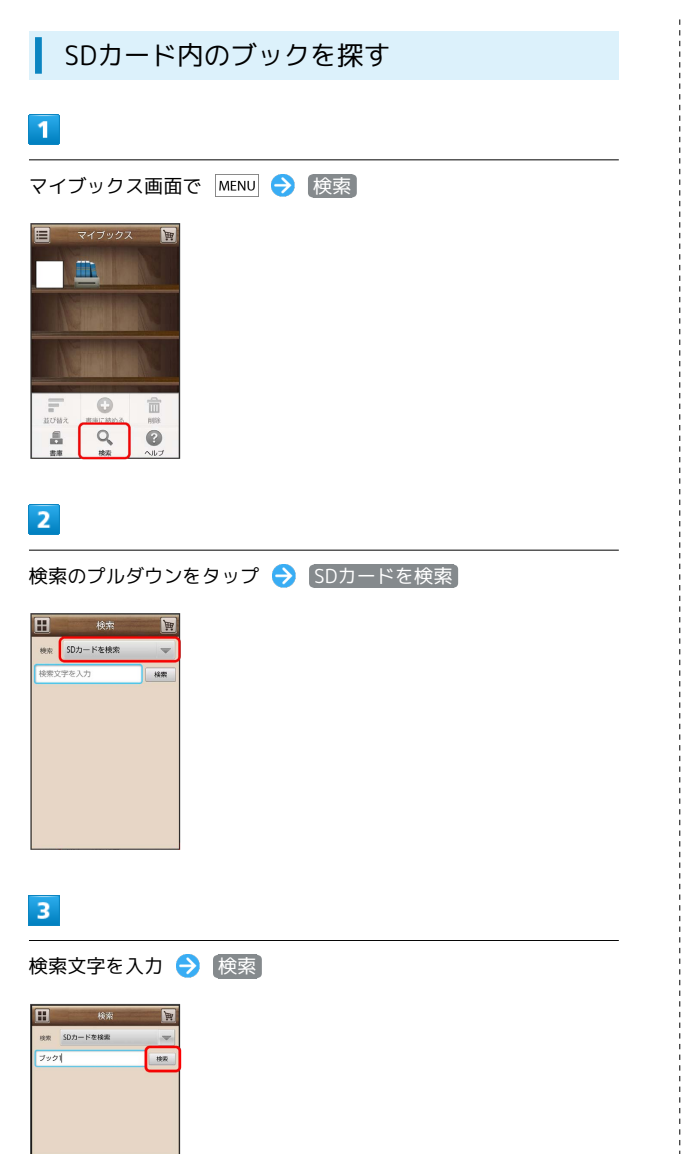

- $\Rightarrow$  $\bullet$  $\bullet$ た な は
- ※ 検索結果が表示されます。

## ブックを読み終えたときに次話を探す

ブックを読み終えると作品終了メニューが表示され、次話を探す ことができます。

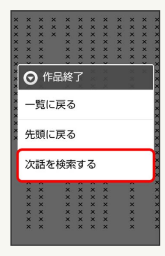

```
■ ブック検索時の操作
```
ジャンル別に探す

「新着」/「ランキング」では、ジャンル別でブックを探すこと ができます。

ブックストア画面で 新着 / ランキング をタップ

※3 ジャンル別にブックの情報が表示されます。

マイブックスからブックを探す

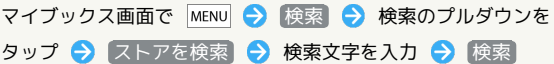

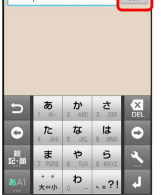

## <span id="page-164-0"></span>Googleマップを利用する

Googleマップでは、現在地の表示や目的地までの道案内などの機能 を利用できます。渋滞情報を表示したり、航空写真で景色を確認し たりすることもできます。

## 指定した場所の地図を表示する

### $\overline{\mathbf{1}}$

待受画面で ● → ランチャー画面 (Life tool) で (マッ プ)

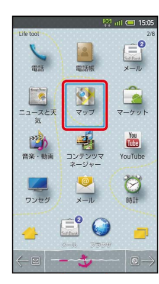

※ マップ画面が表示されます。

・確認画面が表示されたときは、画面の指示に従って操作してくだ さい。

## $\overline{2}$

MENU → 検索 → ●

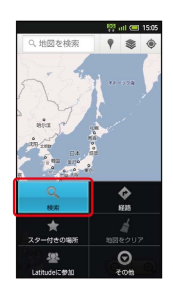

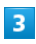

住所や都市、施設名などを入力● ◎ ● ● ◎ ● ●

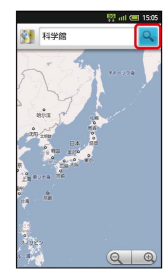

※ 指定した場所の地図が表示されます。

■ Googleマップ利用時の操作

現在地の地図を表示する

#### マップ画面で ● をタップ

・あらかじめ、GPS機能を設定しておいてください。また、「無 線ネットワークを使用」を有効(√)にすると、より位置情 報を取得しやすくなります。

#### 現在地付近の便利な情報を確認する

マップ画面で ♥ をタップ ● 取得する情報を選択 ● ● ● 確認する情報を選択● ●

・あらかじめ、GPS機能を設定しておいてください。また、「無 線ネットワークを使用」を有効(√)にすると、より位置情 報を取得しやすくなります。

#### 地図に渋滞情報や航空写真などを表示する

マップ画面で ● をタップ → 表示する情報を選択 → ● ・あらかじめ、GPS機能を設定しておいてください。また、「無 線ネットワークを使用」を有効(√)にすると、より位置情 報を取得しやすくなります。

#### 目的地までの経路を調べる

マップ画面で MENU → 経路 → ● → 出発地/目的地 (到着地) を入力 ● ● ● ● (自動車) / ● (交通 機関) / 入 (徒歩) ● ● ● 実行 ● ● ・目的地までの経路の候補がリストに表示されます。リストを選 び ● を押すと、詳しい情報が表示されます。

#### マップの詳しい操作を調べる

マップ画面で MENU → その他 → ● → ヘルプ → ●

## <span id="page-165-0"></span>ナビを利用する

### 経路を確認する

自動車を利用した目的地までの経路や所要時間を、画面や音声で確 認できます。

・あらかじめ、GPS機能を設定しておいてください。また、「無線 ネットワークを使用」を有効(√)にすると、より位置情報を 取得しやすくなります。

### $\vert$  1

待受画面で ● ● ランチャー画面 (Useful items) で ▲ (ナ ビ)

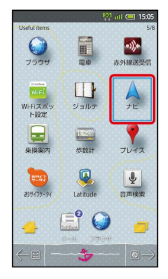

※2 目的地の選択画面が表示されます。

・確認画面が表示されたときは、画面の指示に従って操作してくだ さい。

## $\overline{2}$

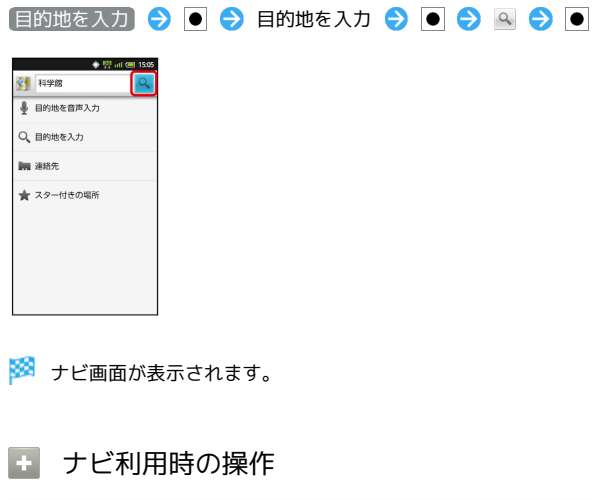

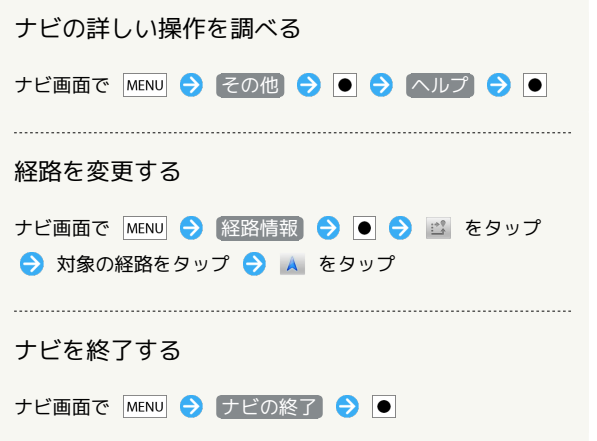

<span id="page-165-1"></span>付近の便利な情報を取得する(プレイ ス)

## 情報を取得する

レストランやガソリンスタンド、銀行ATMなど、現在地付近の便利 な情報を取得できます。

・あらかじめ、GPS機能を設定しておいてください。また、「無線 ネットワークを使用」を有効( √ )にすると、より位置情報を 取得しやすくなります。

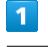

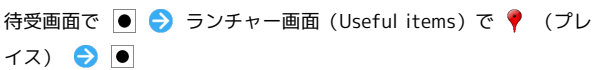

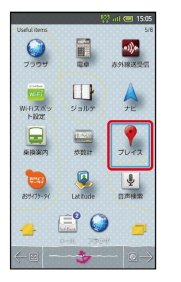

※3 プレイス画面が表示されます。

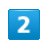

取得する情報を選択 → ●

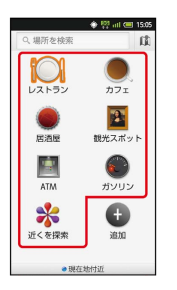

※ 情報が表示されます。

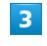

確認したい情報を選択 ●

- ※3 情報の詳細が表示されます。
- ■■ 検索する情報の種類を追加する

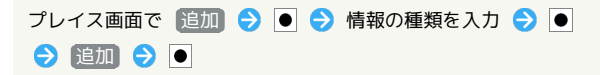

## <span id="page-166-0"></span>友だちの位置/状況を確認する (Latitude)

地図上で友だち同士の現在地や現在の状況を、確認し合うことがで きます(あらかじめ、Googleアカウントでログインしておいてくだ さい)。

### Latitudeに参加して友だちを招待する

### $\overline{\mathbf{1}}$

待受画面で ● → ランチャー画面 (Useful items) で – (Latitude)

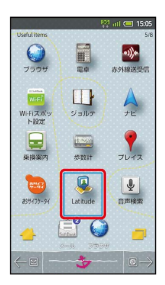

※ Latitude画面が表示されます。

・確認画面が表示されたときは、画面の指示に従って操作してくだ さい。

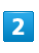

MENU → 友だちを追加 → ●

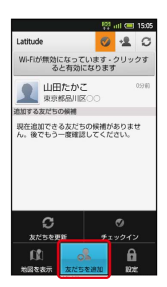

・メールアドレスから友だちを追加することもできます。

## $\overline{\mathbf{3}}$

|連絡先から選択 ● ● ● 追加したい友だちを選択 ● ●

## $\overline{4}$

はい

※3 相手に承認されれば、友だちが追加されます。

### Latitude利用時の操作

マップ画面を表示する

Latitude画面で MENU → 地図を表示 → ●

· Latitude画面に戻るときは、マップ画面で MENU を押したあ と、 Latitude を選び を押します。

Latitudeの詳しい操作を調べる

マップ画面で MENU → その他 → ● → ヘルプ → ●

<span id="page-167-0"></span>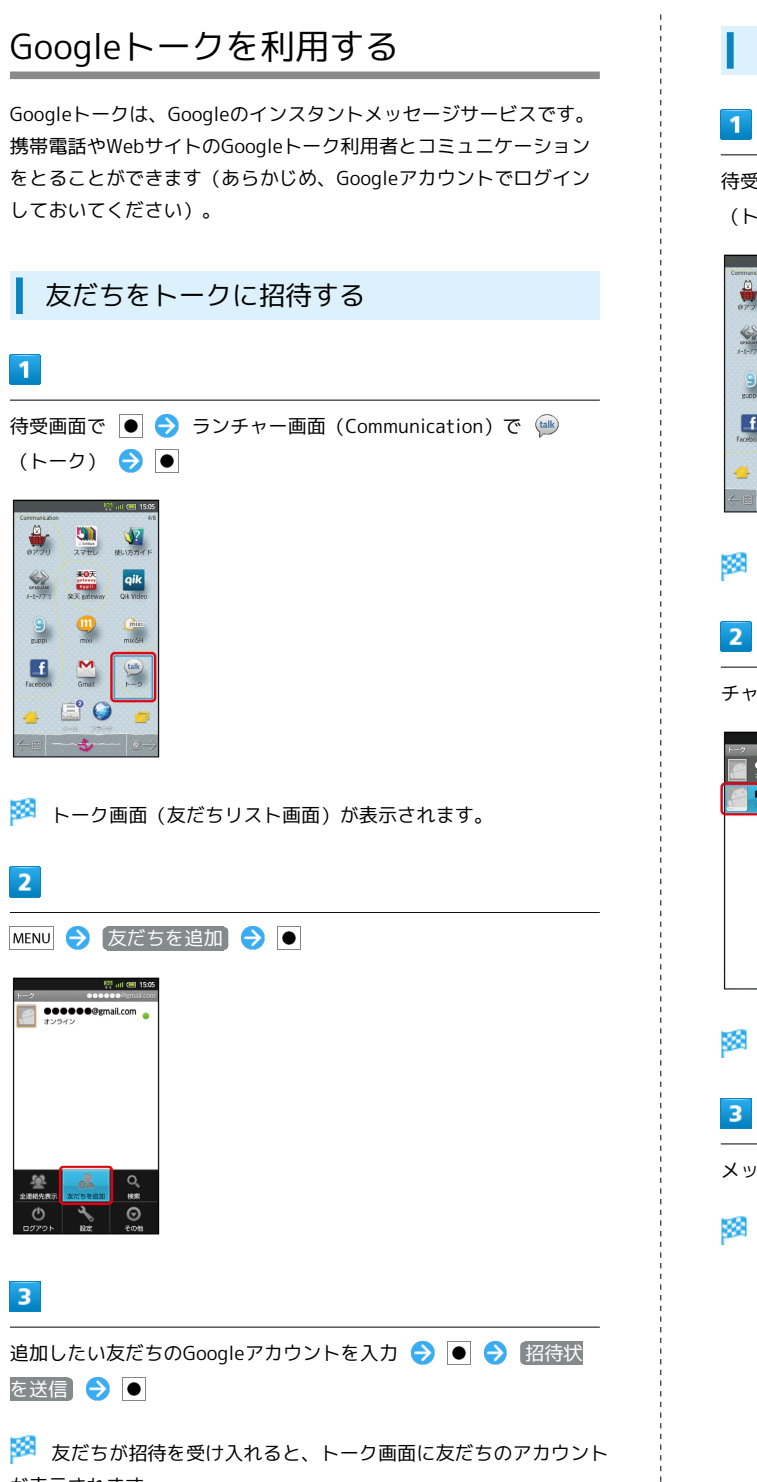

## トークを利用する

## $\blacksquare$

待受画面で ● → ランチャー画面 (Communication) で ● (トーク)

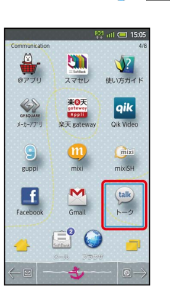

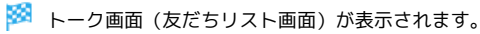

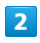

チャットしたい友だちの名前を選択 → ●

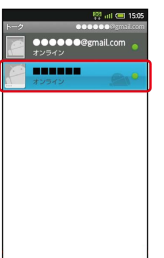

※※ チャット画面が表示されます。

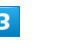

メッセージを入力 → ● ● 送信 → ●

**※※** メッセージが送信されます。

が表示されます。

### ■ トーク利用時の操作

### オンラインステータスとメッセージを設定する

友だちの画面に表示される自分のステータスとメッセージを設定 することができます。

トーク画面(友だちリスト画面)で自分のアカウントを選択 ● ● ● ■ ● ● 設定するステータスを選択● ● ◆ メッセージ入力欄を選択 ◆ ステータスメッセージを 入力 → ● ● 第了 → ●

#### チャットの招待を受け入れる

Googleトークへ招待されると、友だちリスト画面に通知が表示 されます。

トーク画面(友だちリスト画面)で「チャットへの招待)→ ●● 承諾●●

#### トークを終了する

トーク画面 (友だちリスト画面)で MENU ● ログアウト  $\bullet$ 

#### チャット中の友だちを切り替える

複数の友だちとチャットをしているときは、会話を切り替えるこ とができます。

チャット画面で MENU → チャット相手の切替 → ● → チャットしたい友だちを選択 ● ●

#### チャットをオフレコにする

友だちとのチャットの履歴を残さないようにできます。

チャット画面で MENU → オフレコにする → ●

## <span id="page-168-0"></span>Google検索を利用する

Google検索を利用して、本機やインターネット上の情報などを検索 することができます。

検索を行う

### $\vert$  1

待受画面で ● ● ランチャー画面 (Useful items+α) で 8 (検索) ● ●

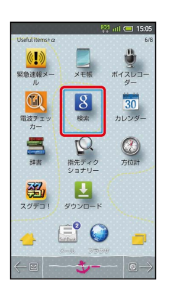

※ 検索画面が表示されます。

・確認画面が表示されたときは、画面の指示に従って操作してくだ さい。

## $\vert$  2

検索するキーワードを入力● ● ● ● → ● ●

※ 検索結果が表示されます。

・音声で検索する場合、 ● を選び ● を押して検索したい言葉を本 機に向かって話してください。

## $\overline{\mathbf{3}}$

確認する情報を選択 ● ●

※ 情報が表示されます。

検索対象を変更する

検索画面で 2 → ● ● 検索対象を選択 → ●

## <span id="page-169-0"></span>音声で情報を検索する

音声でインターネット上の情報を検索できます。

Google音声検索を利用する

## $\boxed{1}$

待受画面で ● ● ランチャー画面 (Useful items) で ! (音 声検索) →

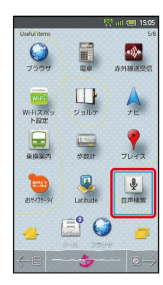

※3 音声検索画面が表示されます。

 $\overline{2}$ 

送話口に向かって検索したい言葉を話す

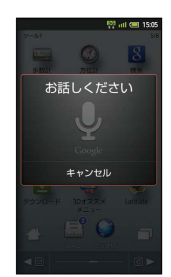

## $\overline{3}$

検索候補を選択●

※ 検索結果が表示されます。

## $\overline{4}$

確認する情報を選択●

※ 情報が表示されます。

## <span id="page-169-1"></span>電卓で計算をする

電卓を利用する

## $\overline{\mathbf{1}}$

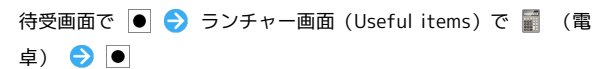

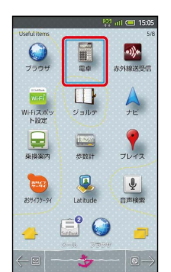

※3 電卓画面が表示されます。

## $\overline{2}$

画面のキーをタップして計算を行う

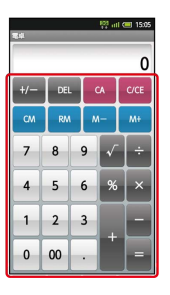

※3 計算結果が表示されます。

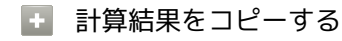

計算結果表示中に MENU → コピー → ●

# <span id="page-170-0"></span>カレンダーを利用する

カレンダーを利用してスケジュール管理ができます。インターネッ ト上のGoogleカレンダーと同期することもできます(あらかじめ Googleアカウントでログインしておいてください)。

## カレンダーに予定を登録する

### $\overline{\mathbf{1}}$

待受画面で ● → ランチャー画面 (Useful items+α) で 30 (カレンダー)

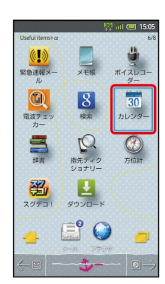

※3 カレンダー画面が表示されます。

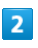

日付を選択 → ● (長押し) → 予定を作成 → ●

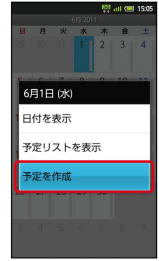

※ 予定登録画面が表示されます。

## $\overline{\mathbf{3}}$

タイトル/開始日時/終了日時などを入力 → 完了 →

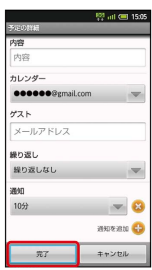

予定が登録されます。

## 予定を確認する

### $\vert$  1

待受画面で ● → ランチャー画面 (Useful items+α) で 30 (カレンダー)

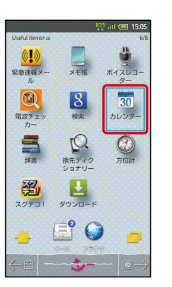

**※3** カレンダー画面が表示されます。

## $\overline{2}$

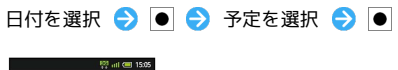

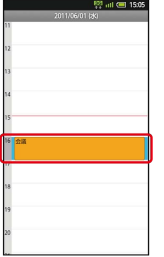

※ 予定詳細画面が表示されます。

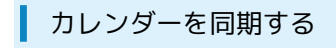

### $\vert$  1

待受画面で ● → ランチャー画面 (Useful items+α) で <mark>30</mark> (カレンダー)

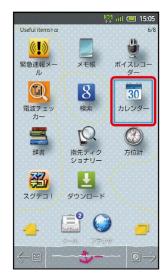

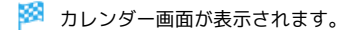

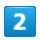

### MENU → その他 → ● カレンダー → ●

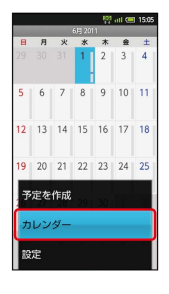

## $\overline{\mathbf{3}}$

カレンダーを選択 ● ● ● 同期設定を変更 ● OK ● ●

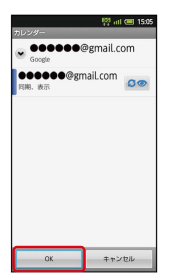

- ※3 同期設定が変更されます。
- ·● を押すたびに、設定が切り替わります。

```
エ カレンダー利用時の操作
```
カレンダー画面の表示を変更する

カレンダー画面で MENU → 日 / 週 / 月 → ●

次/前の月を表示する(月表示時)

カレンダー画面で上下にフリック

次/前の週を表示する(週表示時)

カレンダー画面で左右にフリック

次/前の時間帯を表示する(日表示時)

カレンダー画面で上下にフリック

・左右にフリックすると、次/前の日が表示されます。

## <span id="page-172-0"></span>世界時計を利用する

世界の都市の時計を表示することができます。

### 都市を追加する

## $\overline{\mathbf{1}}$

待受画面で ● ● ランチャー画面 (Life tool) で び (時計)  $\bullet$ 

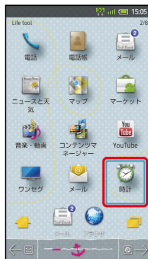

## $\overline{2}$

2 / ◎ (世界時計 選択)

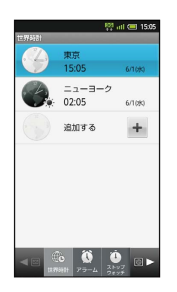

※ 世界時計画面が表示されます。

## $\overline{\mathbf{3}}$

追加する → ●

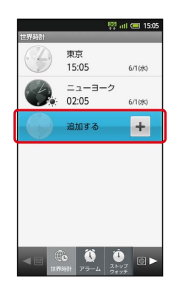

※ 都市の選択画面が表示されます。

## $\overline{4}$

```
都市を選択●●
           ^{101} at \bullet 15
 ミッドウェー
  ー<br>メリカ (アンカレッジ)
 -<br>アメリカ (ロサンゼルス)
 アメリカ (フェニックス)
 メキシコ (チワワ)
 アメリカ (デンバー)
 コスタリカ共和国
```
※ 都市が追加されます。

+ 世界時計利用時の操作

### サマータイムを設定する

サマータイムが設定されている都市には ※ が表示されます。変 更するときは、次の操作を行います。

世界時計画面で、都市を選択 ● (長押し) ● サマー タイム切り替え → ●

#### 都市を削除する

世界時計画面で、都市を選択 ● ● (長押し) ● 削除  $\bullet \bullet \bullet \text{ (mod } \bullet \text{)}$ 

#### 都市の表示順を並べ替える

世界時計画面で MENU → 並べ替え → ● → 並べ替える 都市を選択● ● (長押し)● 並べ替え後の位置に移動  $\bullet \bullet \bullet \blacksquare$ 

171

# <span id="page-173-0"></span>アラームを利用する

あらかじめ指定した時刻になると、アラーム音やバイブレータでお 知らせします。

■ アラームを設定する

 $\overline{1}$ 

待受画面で ● ● ランチャー画面 (Life tool) で び (時計)  $\bullet$ 

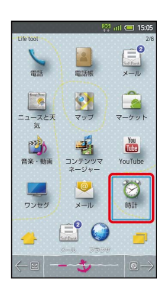

 $\overline{2}$ 

図 / ◎ ( アラーム 選択)

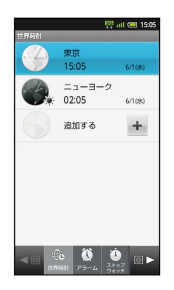

※2 アラーム画面が表示されます。

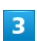

登録先(「アラーム1」など)を選択●

| all (3) 15:05                           |
|-----------------------------------------|
| アラーム                                    |
| 2011年06月01日(水)                          |
| 00:00 アラーム1<br>OFF<br>国のみ               |
| 00:00 アラーム2<br>orr<br>1892234           |
| 00:00 アラーム3<br>orr<br>153/134           |
| 00:00 アラーム4<br>orr<br>189294            |
| 00:00 アラーム5<br>OFF<br>1回のみ              |
| 00:00 アラーム6<br>orr<br>189234            |
| 00:00 アラーム7<br>$\overline{\phantom{a}}$ |
| 4 国<br>图片<br>$7 - 4$<br><b>世界59計</b>    |

※ アラーム設定画面が表示されます。

# $\overline{4}$ 時刻 → ● 時刻を選択 → OK → ● ⊙時刻 ※ アラームが設定されます。 ■ 「スヌーズ」とは アラーム動作時にアラームを止めても、しばらくすると再度動作 する機能です。アラーム設定画面で スヌーズ設定 を選び ● を 押すと設定できます。 · スヌーズ設定 を選び ● を押すたびに、有効 ( <mark>◎ )</mark> /無効 ( OFF) が切り替わります。 ■■ アラーム設定時の操作 くり返しを設定する アラーム設定画面で 繰り返し ● ● ◆ くり返し方法を選 択●回 · 曜日 を選んだときは、曜日を指定したあと、 OK を選 び を押します。 アラームの名前を設定する アラーム設定画面で 名称 ● ● 名称を入力 ● ●  $\bigcirc$  OK  $\bigcirc$   $\bigcirc$ アラーム音を変更する アラーム設定画面で アラーム音 → ■ → アラーム音を選 沢●●●● バイブレータを設定する アラーム設定画面で バイブレータ設定 → ● • バイブレータ設定 を選び ● を押すたびに、有効( )/ 無効 ( ore ) が切り替わります。

## アラーム設定時刻の動作

アラーム設定時刻になると、アラーム音やバイブレータでお知らせ します。

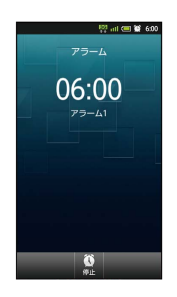

■ アラーム動作時の操作

アラームを止める

アラーム鳴動中に回

アラーム鳴動中にスヌーズ待機状態へ移行する

アラーム鳴動中に

スヌーズ待機中にスヌーズを解除する

スヌーズ待機中に●

## <span id="page-174-0"></span>ストップウォッチを利用する

ストップウォッチを利用して、所要時間や経過時間(ラップタイ ム)を計測できます。

ストップウォッチを利用する

## $\mathbf{1}$

待受画面で ● ● ランチャー画面 (Life tool) で け (時計)  $\bullet$ 

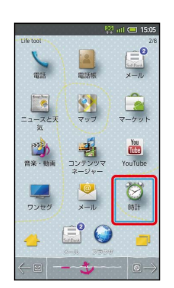

## $\overline{2}$

図 / ◎ (ストップウォッチ 選択)

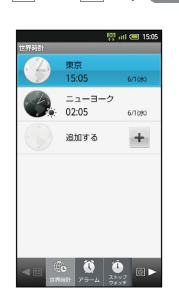

**※3** ストップウォッチ画面が表示されます。

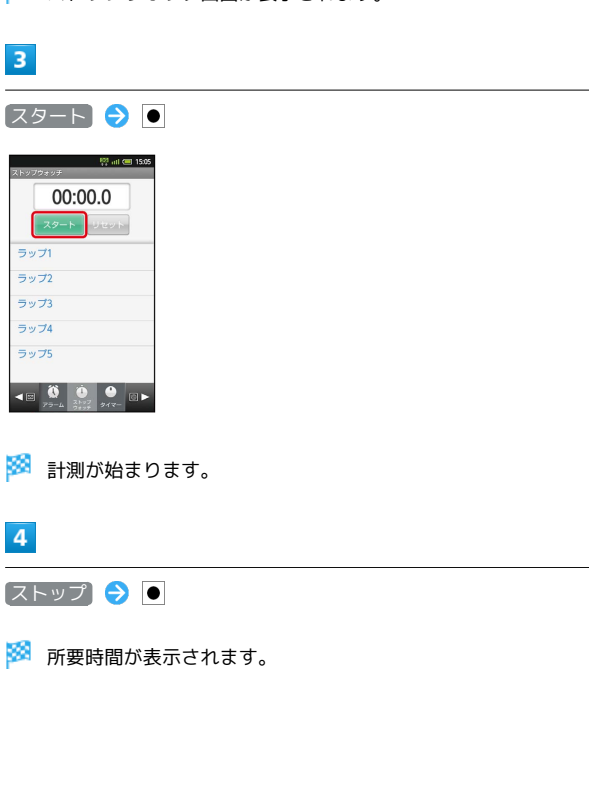

■■ ストップウォッチ利用時の操作

計測結果をリセットする

計測終了後に リセット 今 ●

#### ラップタイムを計測する

- 計測中に ラップ → ●
- ・ラップタイムをリセットするときは、計測終了後に リセット を選び を押します。

## <span id="page-175-0"></span>経過時間をお知らせする

あらかじめ指定した時間が経過したことを、アラーム音やバイブ レータでお知らせします。

■ タイマーを設定する

## $\overline{1}$

待受画面で ● ● ランチャー画面 (Life tool) で け (時計)  $\bullet$ 

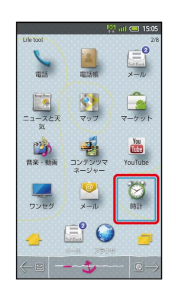

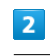

|図 / ◎ ( タイマー 選択)

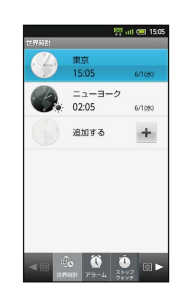

※3 タイマー画面が表示されます。

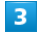

時間を入力

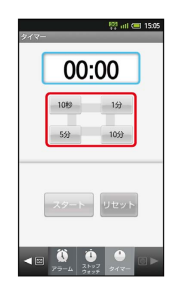

• 10秒 、 1分 、 5分 、 10分 を選び、 ● を押して入力しま す。この操作をくり返し、時間を入力します。

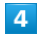

#### スタート

※※<br>おウントダウンが始まります。

設定時間経過後の動作

アラームやバイブレータでお知らせします。動作を止めるとき は、 ● を押します。

### ■ タイマー利用時の操作

時間を手動で入力する

タイマー画面で時間表示部を選択● ● ● ● ● で時間を選 **択 → OK → ●** 

設定をリセットする

タイマー画面で リセット ● ●

アラーム音を変更する

タイマー画面で MENU → 設定 → ● アラーム音 ●● アラーム音を選択●●●●

バイブレータを設定する

タイマー画面で MENU → 設定 → ● バイブレータ設 定って

• バイブレータ設定 を選び ● を押すたびに、有効( )/ 無効( or )が切り替わります。

<span id="page-176-0"></span>ニュースや天気を確認する

現在地のニュースや天気を確認する

現在地のニュースや天気、指定した都市の天気を確認できます。

・あらかじめ、GPS機能を設定しておいてください。また、「無線 ネットワークを使用」を有効(√)にすると、より位置情報を 取得しやすくなります。

### $\overline{1}$

待受画面で ● → ランチャー画面 (Life tool) で ■ (ニュー スと天気) ● ●

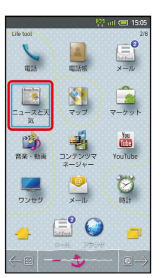

※ ニュースと天気画面が表示されます。

### $\overline{2}$

確認したいニュースや天気を選択 ● ●

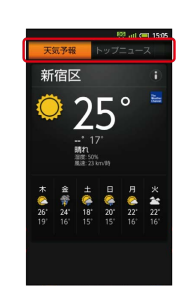

※ ニュース/天気予報が表示されます。

・このあと、各ニュースなどを選び を押すと、詳細情報が表示 されます。

エ ニュースや天気予報を更新する

ニュースと天気画面で MENU → 更新 → ●

## <span id="page-177-0"></span>YouTubeを利用する

YouTubeにアップロードされている、さまざまな動画コンテンツ を視聴できます。本機から動画のアップロードを行うこともできま す。

動画を閲覧する

## $\blacksquare$

待受画面で ● → ランチャー画面 (Life tool) で 圖 (YouTube)

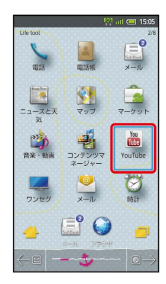

※ YouTube画面が表示されます。

・確認画面が表示されたときは、画面の指示に従って操作してくだ さい。

## $\overline{2}$

動画を選択●●

- ※ 動画が再生されます。
- ・動画再生中に画面をタップすると、再生が一時停止されます。一 時停止中にタップすると、再開されます。

#### **R** 動画を投稿する

YouTube画面で MENU ● アップロード ● ● 動画を 選択 ● ● タイトルを入力 ● ● ● アップロード  $\bullet$ ・あらかじめ、YouTubeのアカウントを設定しておいてくださ い。

## <span id="page-177-1"></span>メモ帳を利用する

よく利用する文章や覚え書きなどを、手軽に登録することができま す。

メモ帳に登録する

## $\overline{1}$

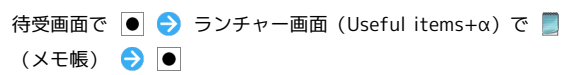

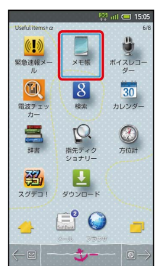

<mark>※3</mark> メモ帳一覧画面が表示されます。

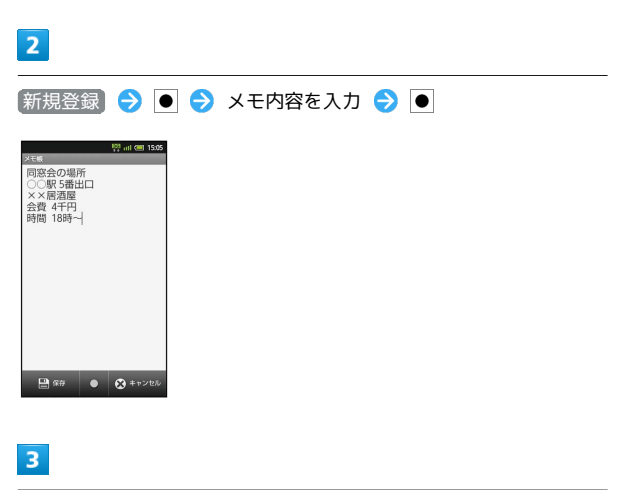

 $\boxtimes$ 

メモが登録されます。

#### 1 メモ帳利用時の操作 メモを確認する メモを選んで削除する  $\overline{1}$ メモ帳一覧画面で ◎ ◆ メモを選択 ◆ ● ( √ 表示) 待受画面で ● → ランチャー画面 (Useful items+α) で  $\bigodot$   $\boxdot$  (長押し)  $\bigodot$  (はい)  $\bigodot$   $\bullet$ (メモ帳) ● ●  $rac{1}{\sqrt{2}}$ メモをすべて削除する  $\frac{\left( \mathbf{C} \mathbf{I} \right)}{\left( \mathbf{C} \mathbf{I} \right)}$  $\frac{1}{\sqrt{16}}$  $\bigcirc$  $\frac{30}{30}$ メモ帳一覧画面で MENU → 全件削除 → ● → はい  $\mathbf{S}$  $\mathbb{Q}$  $\circledcirc$  $\bullet$ 圈  $\mathbf{E}$ EO メモを検索する メモ帳一覧画面で MENU → その他 → ● → メモ検索 ◆●◆ 検索語を入力◆●◆ 後索→→●●→→ ※ メモ帳一覧画面が表示されます。 モを選択●●  $\overline{2}$ メモを編集する メモを選択 ● ●  $^{100}$  all  $(41.15)$ メモ帳表示画面で 図 ● 編集操作 ● 図 nvoson 12:00<br>/アチーズケーキの作り方… wiiwwwiiws<br>オススメしたいお店 パスタ· メモをメールで送信する ornuses rasse<br>次しい物 バッグ 財布 ネック・<br>minisesi rise n1vss3111:00<br>少羅ちゃんの誕生日プレゼ… メモ帳表示画面で MENU ● メール本文へ挿入 ● ● ● メールアプリケーションを選択 ● ● • メールへ添付 を選ぶと、添付ファイルとして送信できます。 O WRITER | ● | 3E 38R メモが表示されます(メモ帳表示画面)。 メモをテキストファイルに変換する メモ帳表示画面で MENU → その他 → ● → txtに変 **換 つ 回 つ OK つ 回** ・変換後のテキストファイルは、コンテンツマネージャーの 「Doc.」に保存されます。

## <span id="page-179-0"></span>パソコン用ファイルを利用する

### Documents To Goを利用する

Microsoft<sup>®</sup> Office (Word、Excel®、PowerPoint®) で作成した ファイルを閲覧できます。

・ファイルによっては、利用できなかったり、正しく表示されな かったりすることがあります。

## $\overline{1}$

待受画面で ● ● ランチャー画面 (Music/Movie) で (Documents To Go)

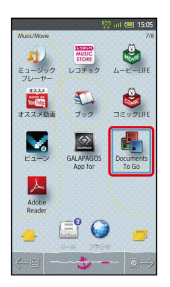

<mark>※</mark> Documents To Go画面が表示されます。

・利用規約などが表示されたときは、画面の指示に従って操作して ください。

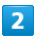

ファイルの種類を選択 → ● → ファイルを選択 → ●

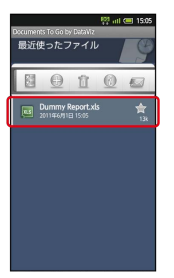

※24 ファイルが表示されます。

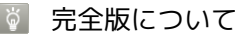

完全版を購入すると、ファイルの新規作成や編集などの機能を利 用することができます。

## <span id="page-179-1"></span>おサイフケータイ®を利用する

内蔵のICチップを利用して、本機をおサイフやクーポン券、チケッ ト代わりに利用できます。

### 利用の準備をする

お使いになる前に、対応サービスのお申し込みや初期設定などの準 備が必要です。

・詳しくは、おサイフケータイ®対応サービス提供者にお問い合わ せください。

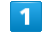

待受画面で ● → ランチャー画面 (Useful items) で → (お サイフケータイ) ● ●

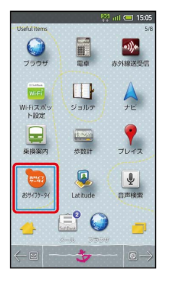

※3 サービス一覧画面が表示されます。

・確認画面が表示されたときは、画面の指示に従って操作してくだ さい。

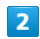

利用するサービスを選択●

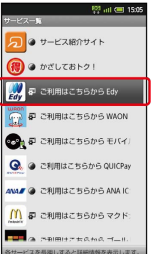

※ サービスの画面が表示されます。

・以降は、画面の指示に従って操作してください。

サービスを利用する

ICカード内のデータをリーダー/ライター (読み取り機)にかざし て読み取りを行います。

 $\vert$  1

本機の つ マーク付近をリーダー/ライターにかざす

※ 読み取りが完了します。

・リーダー/ライターの音や表示などで、読み取りが完了したこと を確認してください。
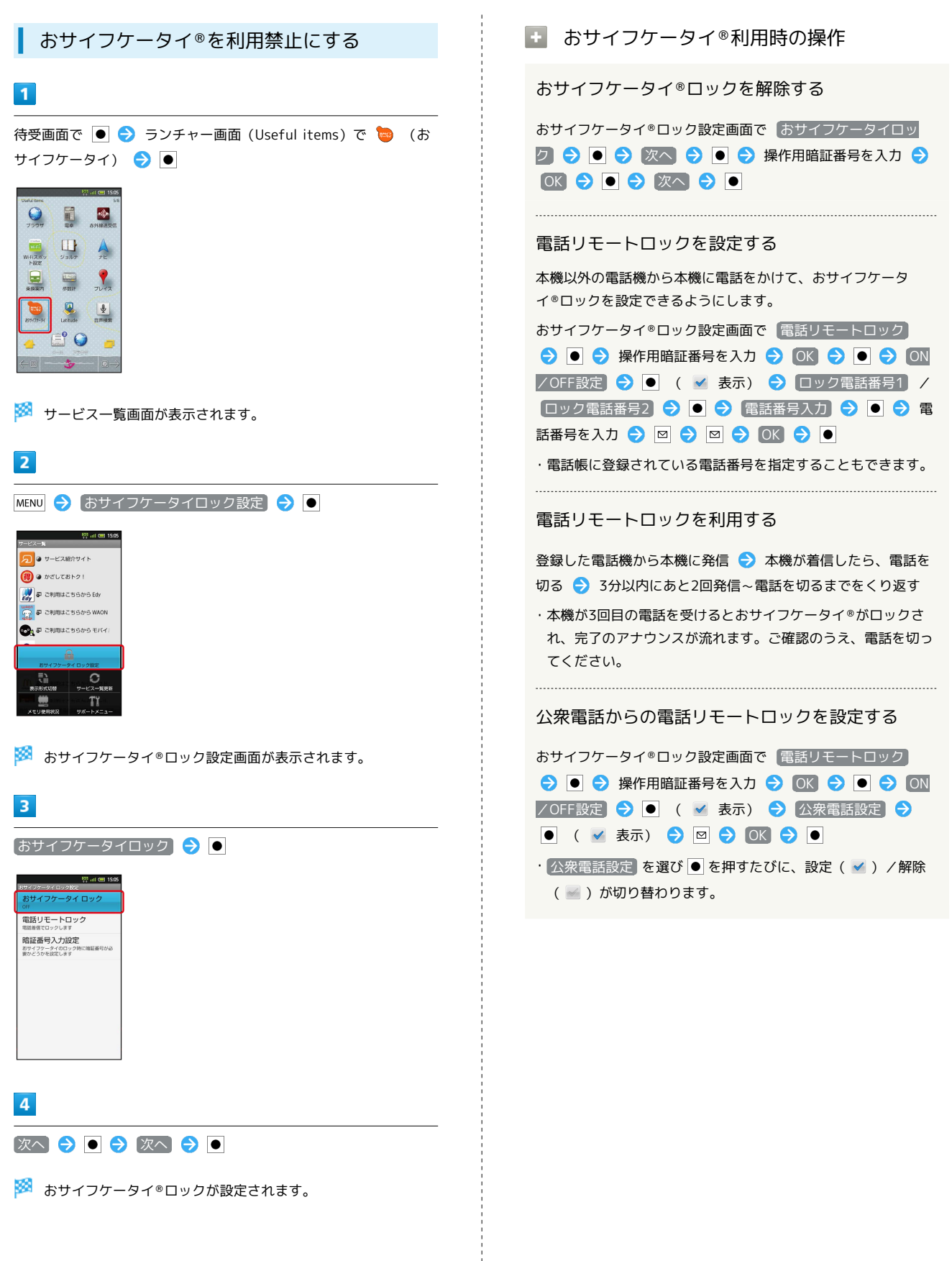

便利な機能

### 2 こんなときは

- Q. おサイフケータイ®が利用できない
- A. 電池残量が不足していませんか。このときは電池パックを充 電してください。
- Q. 読み取りがうまくいかない
- A. 本機をゆっくりかざしてください。リーダー/ライターにか ざす時間が短いと、うまく読み取れないことがあります。
- A. リーダー/ライターに対して、本機を平行にかざしてくださ い。また、本機を前後左右にずらしてゆっくりタッチしてく ださい。
- A. つのある面をご確認ください。金属などがあると、読み取 れないことがあります。

- Q. 電話リモートロックがかからない
- A. ロック操作中に他の電話から着信があると、それまでの着信 回数が0回に戻ります。1回目からやり直してください。
- A. 転送電話サービスを開始しているときは、着信回数としてカ ウントされないことがあります。
- おサイフケータイ®利用時のご注意

当社では、故障または修理の際、ICカード内のデータや設定内容 の消失/変化などで生じるいかなる損害にも、一切の責任を負い かねます。

## 家計簿をつける

### 家計簿に登録する

レシートの内容を読み取って、品目や金額、合計金額を自動的に入 力できます。

## $\overline{1}$

待受画面で ● → ランチャー画面 (Camera) で ■ (撮る家計 簿Photoマネー) ● ●

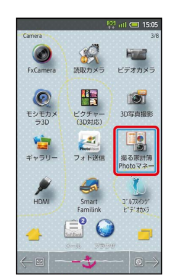

※ 家計簿画面が表示されます。

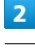

レシート撮影 → ●

**※3** レシート撮影画面が表示されます。

### $3<sup>°</sup>$

レシートを画面中央に表示

・日付、品目、合計金額が補助線と平行になるようにして、フレー ム内におさめてください。

### $\overline{4}$

### 「読取り】→●

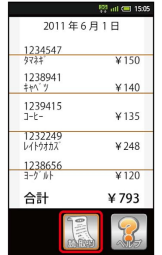

※3 読取結果画面が表示されます。

・このあと、必要項目を選び を押して編集することもできま す。

## 5

#### 決定 ● ● ● OK ● ●

※ 家計簿に登録されます。

# 家計簿画面の見かた

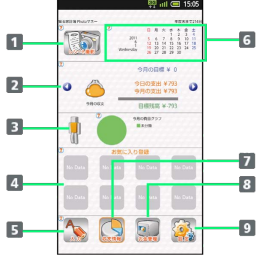

- 1 レシート撮影画面を表示
- 2• で今月の収支/お財布/クレジットカードを表示
- 3 今月の費目グラフ
- 4 お気に入りを登録
- 5 レシートを手動で入力
- カレンダーを表示
- 7 各種収支情報をグラフで表示
- 8 今月の目標や給料日設定など
- 9 各種設定

## 収支情報を確認する

## $\overline{1}$

待受画面で ● → ランチャー画面 (Camera) で ■ (撮る家計 簿Photoマネー) ● ●

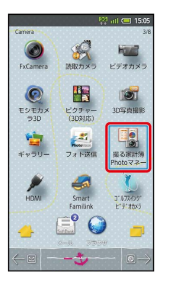

※ 家計簿画面が表示されます。

## $\overline{2}$

Ⅳ支情報 → ●

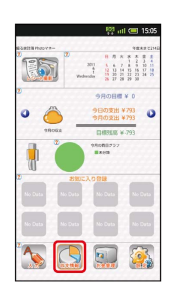

※3 収支情報画面が表示されます。

## $\overline{\mathbf{3}}$

確認する情報を選択 ● ●

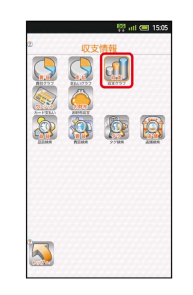

※3 各情報の画面が表示されます。

### 撮る家計簿Photoマネー利用時の操作

給料日などを設定する

家計簿画面で お金管理 → ● ● ▲ 給料日設定 → ● → 必要項目の入力欄を選択 → ● → 内容を入力 → 要 定 O O O OK O O

#### 入力したレシートを確認する

家計簿画面で、カレンダーを選択● ● ● 日付を選択● ● レシートを選択 ● ●

・前/次の月に移動するときは、年月表示欄を選び ●● を押しま す。 

### 情報を検索する

収支情報画面で、検索方法を選択 ● ● → 入力欄を選択 ● ● ◆ 検索内容を入力 ● 検索期間を選択 ● ● ● 収支選択 → ● ● ● 検索 → ●

・検索方法によっては、一部操作が異なることがあります。 

### よく使う項目をお気に入りに登録する

家計簿画面で ◎ ● ● ● 必要項目の入力欄を選択 ● ●● 内容を入力 → 決定 → ● ● 必要項目の入力欄 を選択 ● ● 内容を入力 ● 決定 ● ● ● OK  $\bullet$ 

・項目によっては、一部操作が異なることがあります。

■ 撮る家計簿Photoマネー利用時のご注意

文字の形やカラー、サイズなどによっては、正しく読み取れない ことがあります。

## <span id="page-183-0"></span>各種データを管理する

■ データを表示する

### $\sqrt{1}$

待受画面で ● → ランチャー画面 (Life tool) で ■ (コンテ ンツマネージャー)

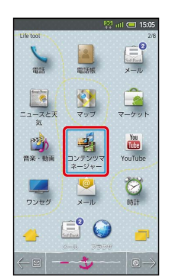

※ コンテンツマネージャー画面が表示されます。

## $\overline{2}$

|図 / ◎ でデータの種類を選択

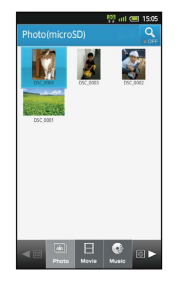

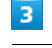

データを選択 ● ●

■ データが表示されます (ファイル表示画面)。

### コンテンツマネージャー利用時の操作

### データを削除する

コンテンツマネージャー画面で 図 / ◎ (データの種類を 選択) → 削除するデータを選択 → ● (長押し) → 間 除 → ● はい → ●

#### データを並べ替える

コンテンツマネージャー画面で 図 / ◎ (データの種類を 選択) → MENU → リート → ● ● 並べ替え方法を選 択 → ●

#### 表示を切り替える

コンテンツマネージャー画面で 図 / ◎ (データの種類を 選択) → MENU → グリッド/リスト切り替え →

#### データの読み込みについて

Bluetooth ®通信やIC通信で受信した電話帳、メモ帳、メールな どのデータ、および赤外線通信で受信したメールは、コンテンツ マネージャーの Others に保存されます。各データは、次の操 作で本機に読み込むことができます(eml形式のメールは閲覧の み可能です)。

コンテンツマネージャー画面で 図 / ◎ ( Others を選 択) ● 読み込むデータを選択 ● ● ● 画面の指示に従っ て操作

・データの詳細を確認するときは、データを選び を長押しし たあと、 詳細情報 を選び ● を押します。

## 緊急速報メールを利用する

気象庁が配信する「緊急地震速報」および国や地方公共団体からの 「災害・避難情報」などを本機で受信し、表示できます(お買い上 げ時の受信設定は、「有効」となっております)。

### 緊急速報メールを受信すると

ステータスバーに い とメッセージが表示され、緊急地震速報/災 害・避難情報個別の警告音およびバイブレータでお知らせします。

- ・通話中、通信中および電波状態が悪いときは受信できません。
- ・受信時には、マナーモードの設定中でも警告音が鳴動します。

## $\overline{1}$

待受画面で |

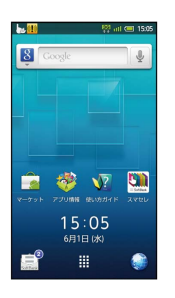

※ 通知パネルが表示されます。

## $\overline{2}$

緊急速報メール通知を選択●●

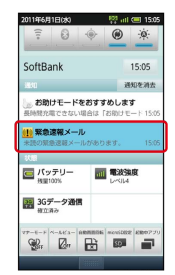

※3 緊急速報メール受信メッセージ一覧画面が表示されます。

### $3<sup>°</sup>$

確認する緊急速報メールを選択●●

※2 受信した緊急速報メールが表示されます。

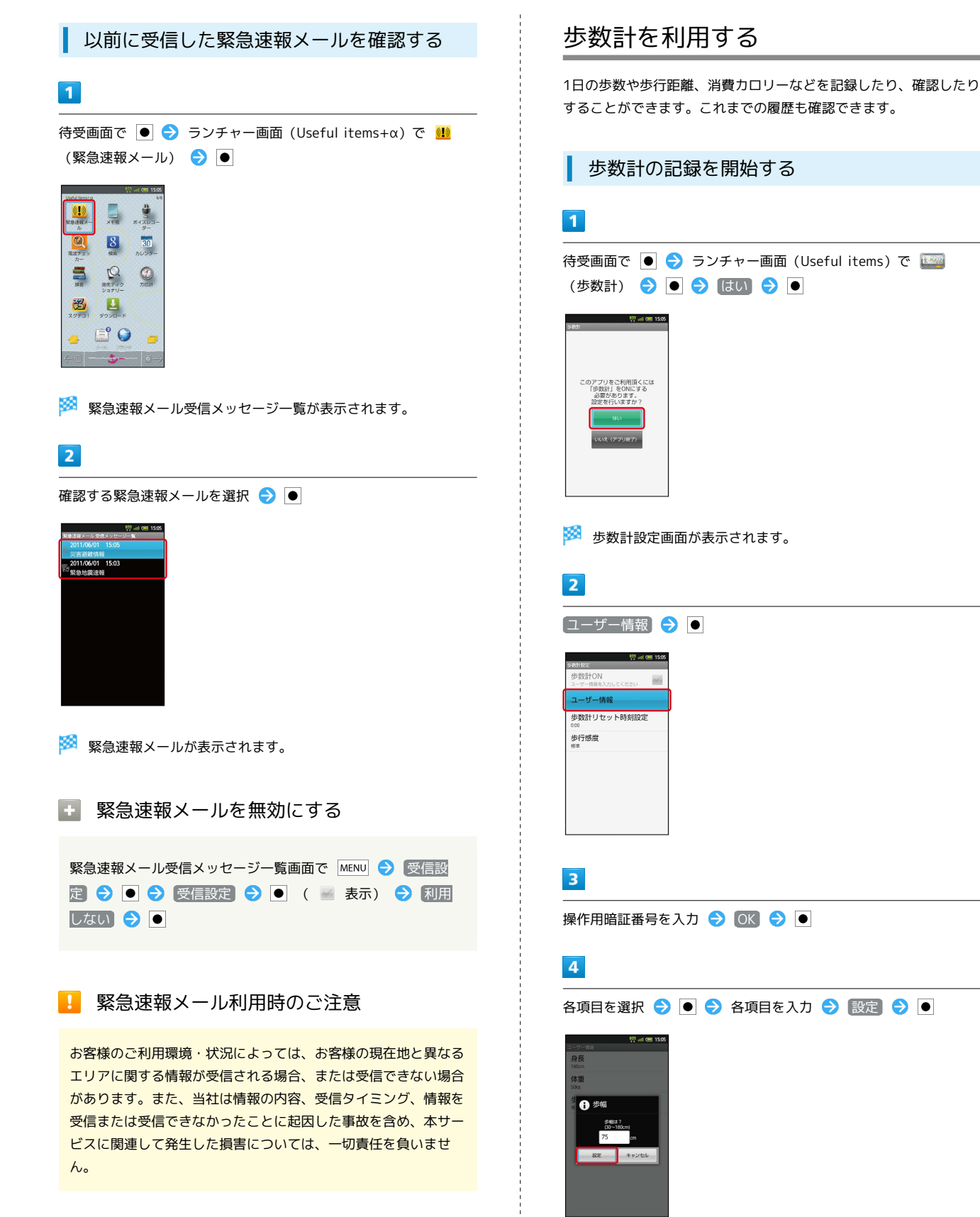

・身長入力後、歩幅を自動で入力することもできます。

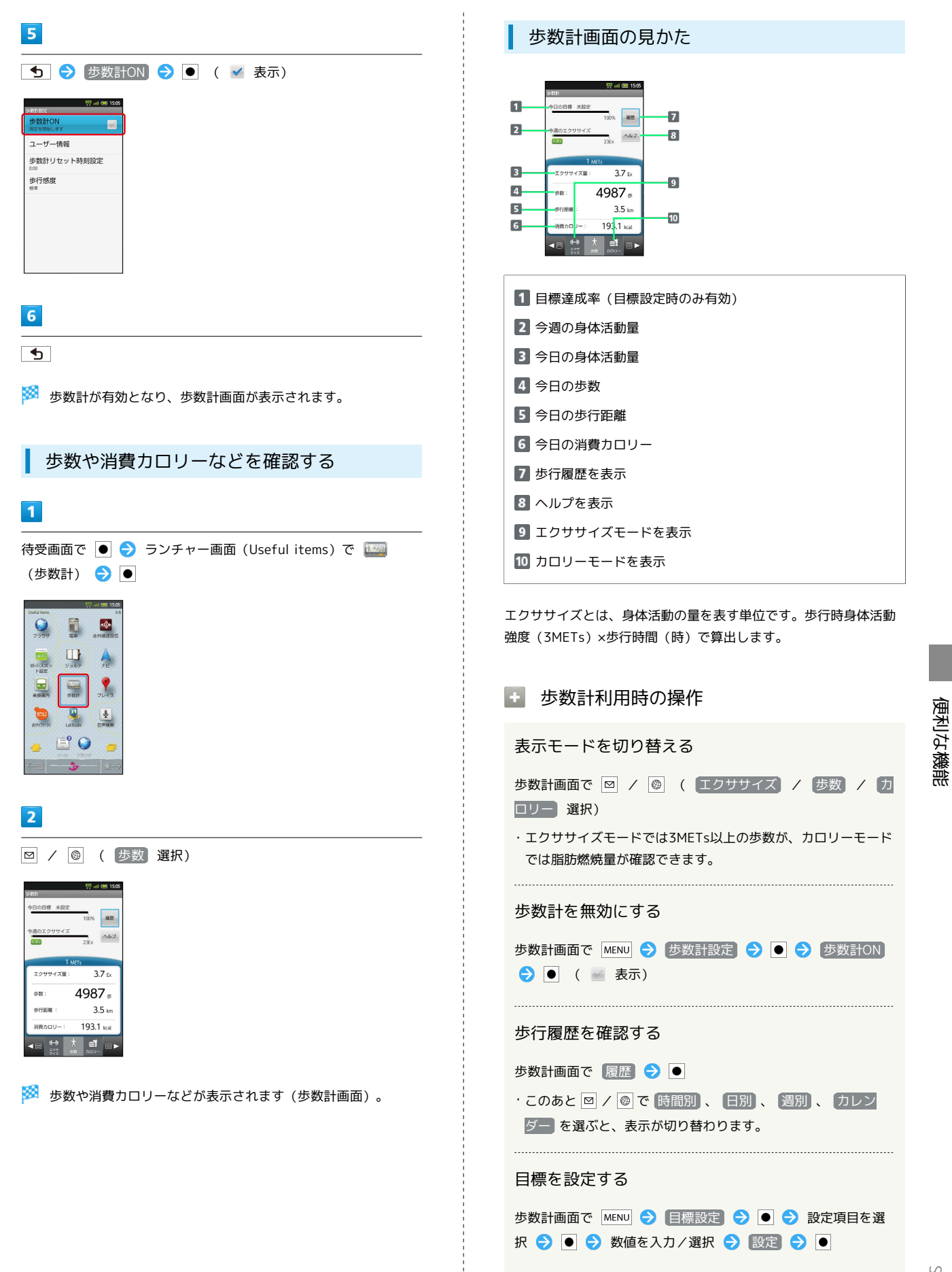

### 2 こんなときは

- Q. カウントされない
- A. 操作中は、正しく計測できないことがあります。
- A. 歩行場所や歩行動作などによっては、正しく計測できないこ とがあります。
- A. 電源を切っているとき、歩行開始直後の数歩、バイブレータ 動作中はカウントされません。

### ■ 歩数計利用時のご注意

平地での一定した歩行動作(1分間に100歩程度の速度)が基本 となります。また、歩数計で算出される各数値は、あくまでも目 安としてご活用ください。

## 方位を確認する

### 方位計を利用する

画面に方位計を表示させたり、現在地の地図を確認したりすること ができます。

・現在地を利用するときは、あらかじめGPS機能を設定しておいて ください。また、「無線ネットワークを使用」を有効( )に すると、より位置情報を取得しやすくなります。

### $\sqrt{1}$

待受画面で ● → ランチャー画面 (Useful items+α) で ● (方位計) → ●

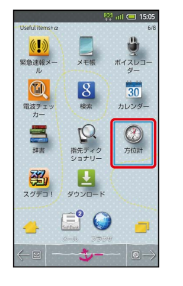

※ 方位計画面が表示されます。

#### ■ 方位計利用時の操作

#### 地図中心の表示に切り替える

- 方位計画面で MENU → 表示切替 → ●
- ・地図表示中に MENU を押したあと、 表示切替 を選び を押 すと、元の表示に戻ります。

#### 地図を現在地に更新する

方位計画面で MENU → 更新 → ●

#### 方位計の精度を補正する

方位計画面で MENU → 精度補正 → ● ● → OK → ● → 画面の指示に従って操作 → OK → O

#### 地図の種類を変更する

地図表示中に MENU → 地図モード変更 → ● ● 種類を 選択●●

## 音声を録音/再生する

会議や取材などの音声を録音できます(あらかじめ、SDカードを取 り付けておいてください)。

## 音声を録音する

## $\overline{\mathbf{1}}$

待受画面で ● → ランチャー画面 (Useful items+α) で ● (ボイスレコーダー)

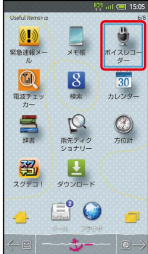

※※※※ ボイスレコーダー画面が表示されます。

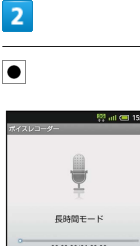

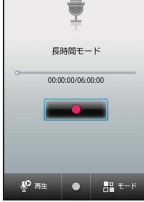

※ 録音が始まります。

 $\overline{\mathbf{3}}$ 

録音を終了するときは ●

※ 録音が終了します。

る 録音中の着信について

録音中に電話がかかってくると、録音は停止され、電話に出る ことができます(そこまでの録音データは自動的に保存されま す)。

■ 音声録音時の操作

録音後に音声を再生する

ボイスレコーダー画面で 図

・一時停止するときは、 ■ を選び ● を押します。 ・再生を終了するときは、 <> を押します。

### 録音モードを変更する

ボイスレコーダー画面で <sup>@</sup>

· **@ を押すたびに、録音モードが切り替わります。** 

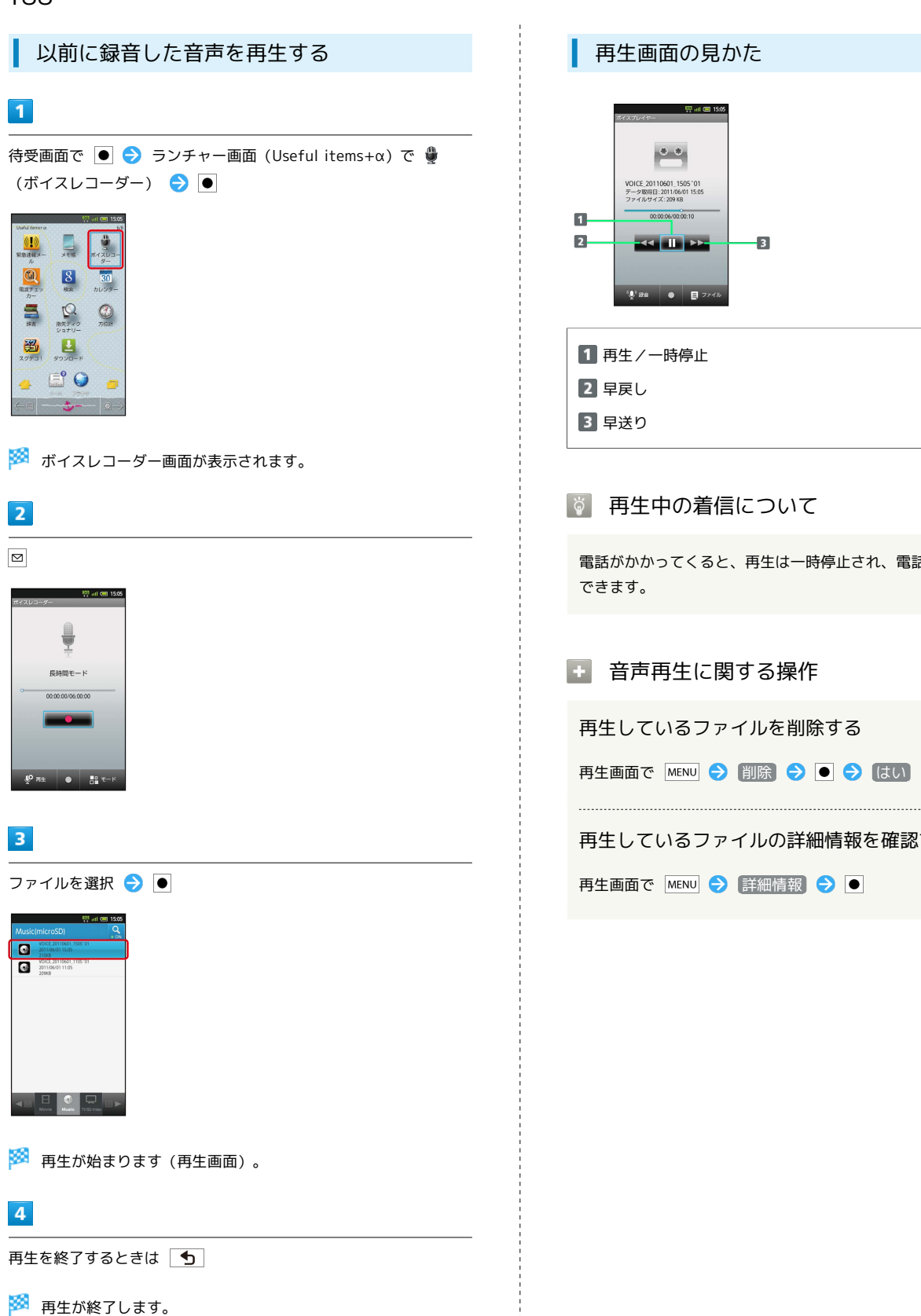

### 再生画面の見かた

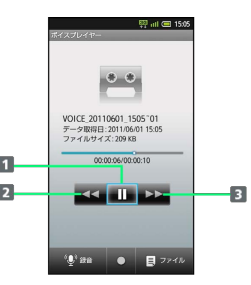

1 再生/一時停止 2 早戻し 3 早送り

### 再生中の着信について

電話がかかってくると、再生は一時停止され、電話に出ることが できます。

### ■ 音声再生に関する操作

再生しているファイルを削除する

再生画面で MENU → 削除 → ● → はい → ●

再生しているファイルの詳細情報を確認する

再生画面で MENU → 詳細情報 → ●

## 単語を辞書で調べる

### 内蔵辞書を利用する

内蔵辞書で言葉や英単語の意味を調べることができます。

・調べた単語は、単語カードに登録できます。

### $\overline{1}$

待受画面で ● → ランチャー画面 (Useful items+α) で (辞書) ● ●

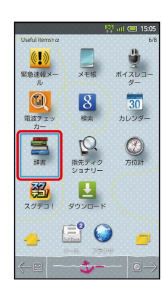

※3 内蔵辞書画面が表示されます。

## $\overline{2}$

語句を入力● ●

※ 文字を入力するたびに、該当する単語の候補が表示されます。

### $\overline{\mathbf{3}}$

単語を選択 ● ●

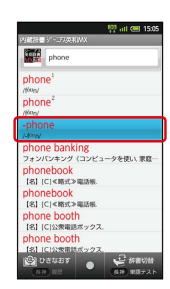

※ 単語の意味が表示されます。

### 日 内蔵辞書利用時の操作

別の辞書を利用する

```
内蔵辞書画面で ◎ → 辞書を選択 → ●
・確認画面が表示されたときは、画面の指示に従って操作してく
ださい。
```
調べた単語の履歴を確認する

内蔵辞書画面で 図 (長押し) ● 履歴を選択 ● ●

単語カードに追加する

単語の意味表示中に (長押し)

#### 別の単語を調べる

単語の意味表示中に 図

・このあと、語句を入力して調べ直してください。

単語テストを行う

内蔵辞書画面で ◎ (長押し) ● 件数を選択 ● ● ● テスト開始 ● ◎ (解答ヘ/次へ) ● テスト終了● [もう一度] / [終了する] → ● ・途中で終了するときは、 図 を押します。

#### 単語カードを確認する

```
内蔵辞書画面で MENU → 単語カード一覧 → ● → カー
ドを選択●●
```
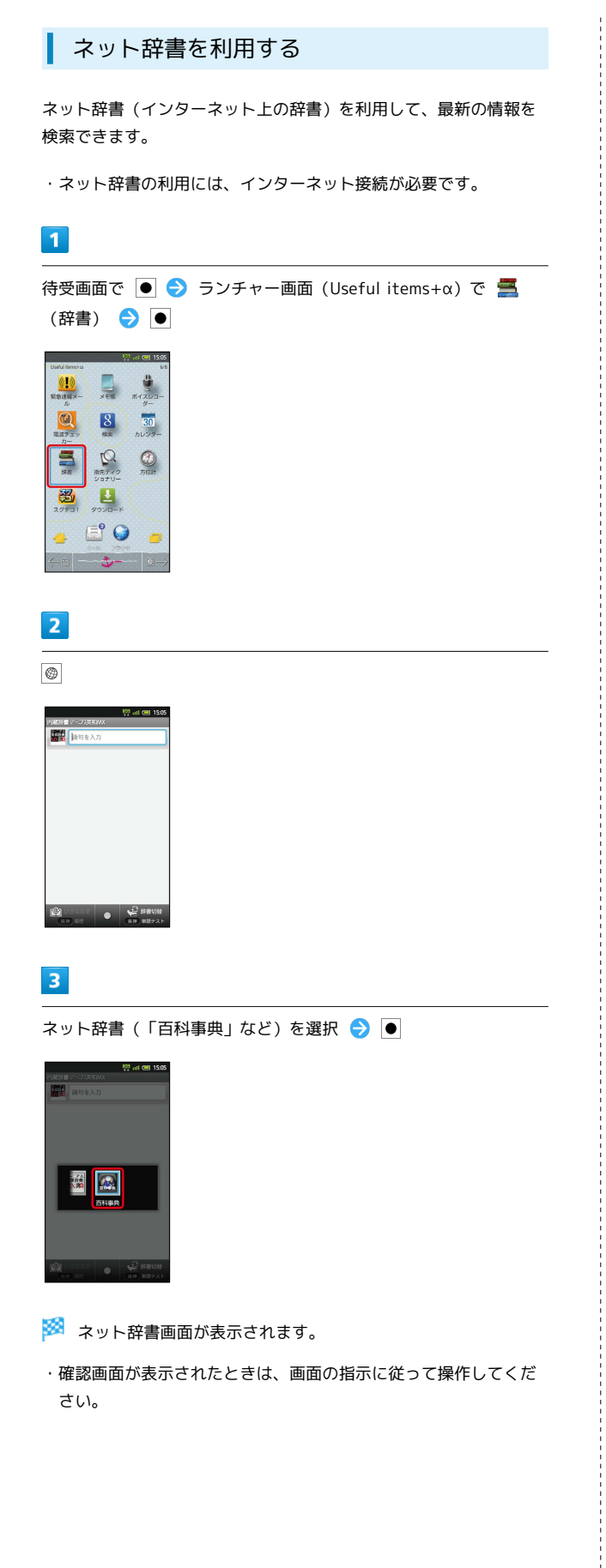

## $\overline{4}$ 語句を入力 → ● ● 検索 → ●  $\overline{a}$  as **SOUTH** P ※ 検索結果が表示されます。  $\overline{5}$ 目的の検索結果を選択● ※ 検索結果の詳細が表示されます。 ■ ネット辞書利用時の操作 別の辞書を利用する ネット辞書画面で ◎ ● 辞書を選択 ● ● ・確認画面が表示されたときは、画面の指示に従って操作してく ださい。 検索結果の履歴を確認する ネット辞書画面で 図 (長押し) ● 履歴を選択 ● ● 別の単語を調べる 検索結果表示中に 回 ・このあと、語句を入力して調べ直してください。 さらに詳しく調べる 検索結果表示中に さらに詳しく ネット辞書の使いかたを確認する ネット辞書画面で MENU → ヘルプ → ● 辞書を更新する ネット辞書画面で ◎ (長押し) ● 辞書を選択 ● ( √ 表示) → 図 利用する辞書を選ぶ

ネット辞書画面で ◎ (長押し) ● 辞書を選択 ● ( √ 表示) ● ◎

## 画面の文字を読み取り辞書で調べる

### 指先ディクショナリーを利用する

ディスプレイに表示される文字を読み取って、読みかたを確認した り、意味を辞書で調べたりすることができます。

・画面によっては、正しく読み取れないことがあります。

### $\overline{1}$

待受画面で ● → ランチャー画面 (Useful items+α) で © (指先ディクショナリー) ● ●

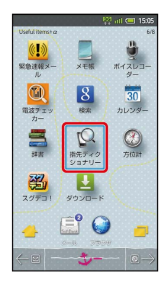

※3 指先ディクショナリー起動画面が表示されます。

## $\overline{2}$

起動→●

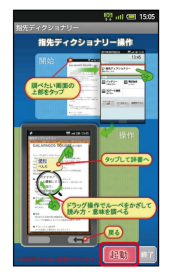

<mark>※</mark> 指先ディクショナリーが起動し、ランチャー画面 (Useful items +α) が表示されます。

## $\overline{\mathbf{3}}$

読み取りたい画面を表示 ● ステータスバーをタップ

※ 通知パネルが表示されます。

## $\overline{4}$

自先ディクショナリー】→

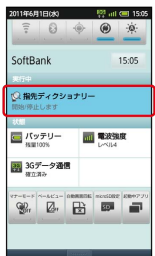

※3 指先ディクショナリー画面が表示されます。

### 5

読み取る文字をルーペ内に表示

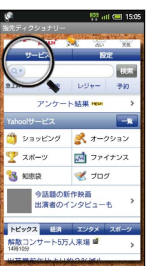

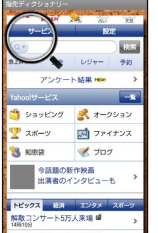

※25 読み取った文字と読みかたが表示されます。

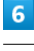

 $\bullet$ 

※3 内蔵辞書画面が表示されます。

### $\overline{z}$

単語を選択●●

※ 意味が表示されます。

■ 指先ディクショナリーを終了する

待受画面で ● → ランチャー画面 (Useful items+α) で © (指先ディクショナリー) ● ● ● 終了 ● ●

## mixiを利用する

mixiへ日記や写真を投稿したり、他の人の情報を閲覧したりするこ とができます。 mixiについて詳しくは、mixiのサイトを参照してください。

## 更新情報を閲覧する

## $\overline{1}$

待受画面で ● → ランチャー画面 (Communication) で (mixi)  $(mixiSH)$   $\rightarrow$   $\bullet$ 

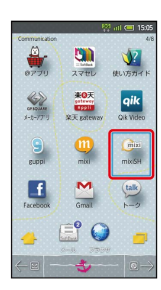

※3 mixiSH画面が表示されます。

・確認画面が表示されたときは、画面の指示に従って操作してくだ さい。

## $\overline{2}$

閲覧する項目を選択●●

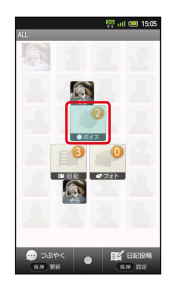

※ 更新情報一覧画面が表示されます。

・以降は、画面の指示に従って操作してください。

## mixiSH画面の見かた

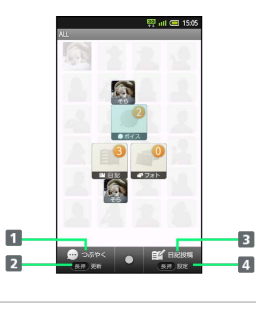

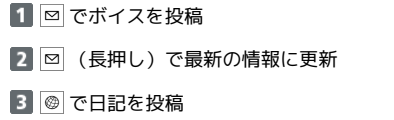

4 ◎ (長押し)で通知や更新時間を設定

## ボイスを投稿する

## $\overline{1}$

待受画面で ● → ランチャー画面 (Communication) で (m

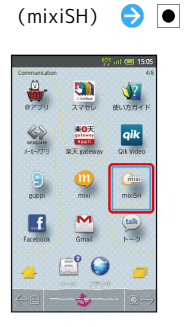

※3 mixiSH画面が表示されます。

・確認画面が表示されたときは、画面の指示に従って操作してくだ さい。

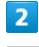

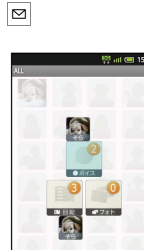

※3 ボイス作成画面が表示されます。

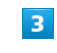

ボイスを入力●●●●

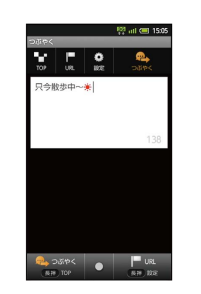

※ ボイスが投稿されます。

## 192

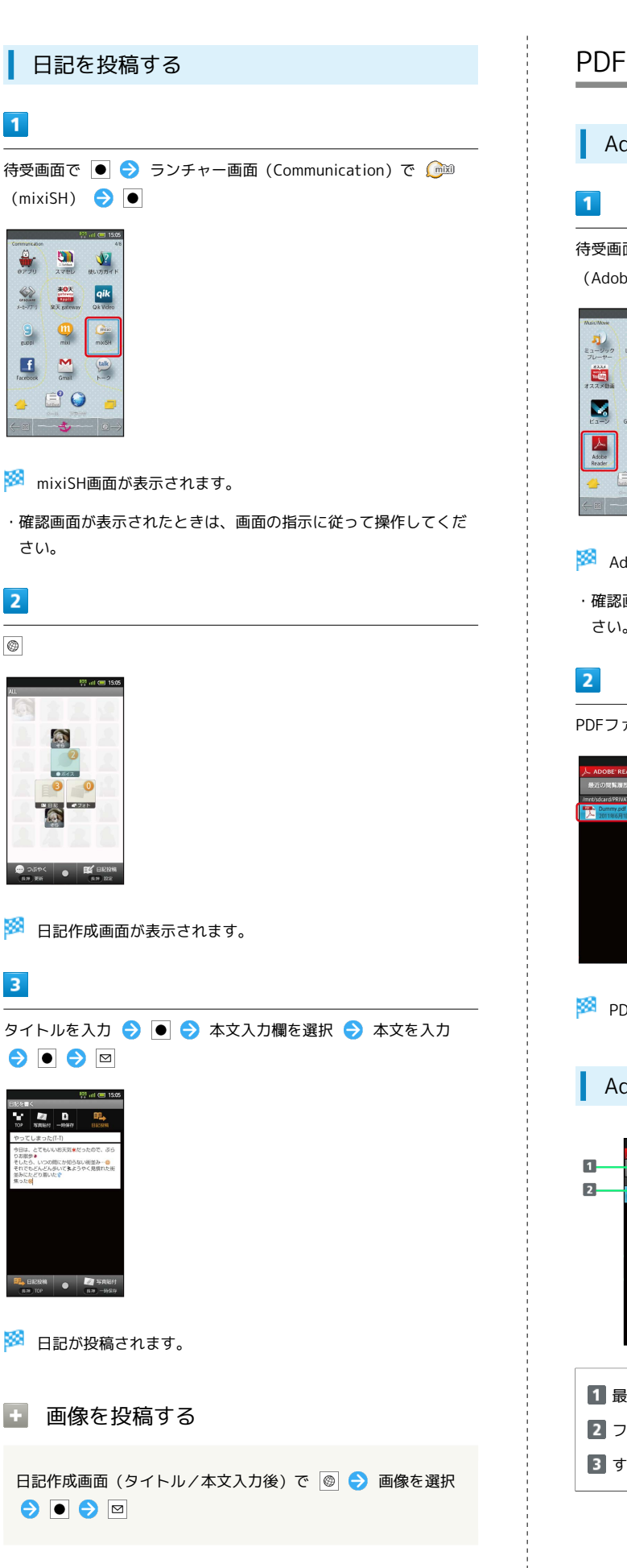

## PDFファイルを閲覧する

Adobe Readerを利用する

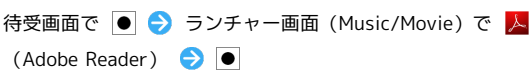

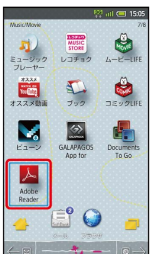

- ※ Adobe Reader画面が表示されます。
- ・確認画面が表示されたときは、画面の指示に従って操作してくだ さい。

PDFファイルを選択 ● ●

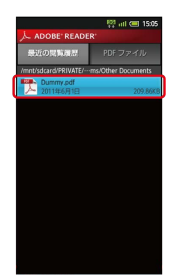

- ※ PDFファイルが表示されます。
	- Adobe Reader画面の見かた

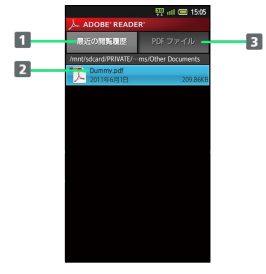

- 1 最近閲覧したPDFファイルを表示 2 ファイル名/更新日時/ファイル容量
- **3 すべてのPDFファイルを表示**

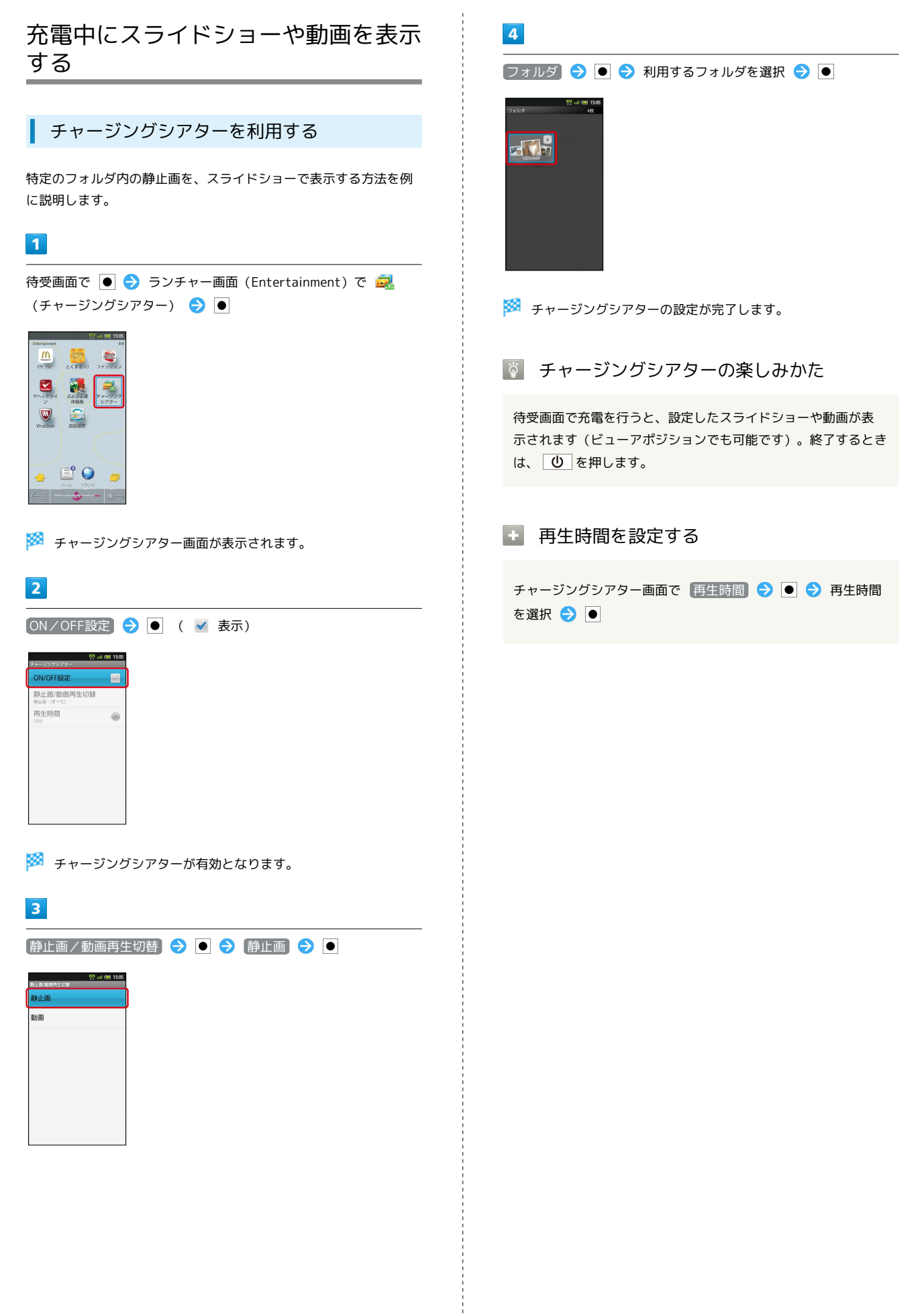

## 電子書籍を閲覧する

GALAPAGOS App for Smartphoneを利用 する

### $\overline{1}$

待受画面で ● → ランチャー画面 (Music/Movie) で 2 (GALAPAGOS App for)

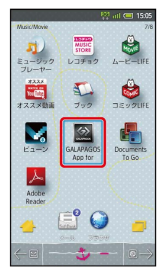

<mark>※</mark> GALAPAGOS App for Smartphone画面が表示されます。

・確認画面が表示されたときは、画面の指示に従って操作してくだ さい。

GALAPAGOS App for Smartphone画面の 見かた

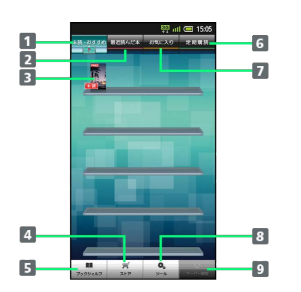

1 未読・おすすめの書籍を表示 2 最近読んだ書籍を表示

- 書籍イメージ
- ストアへ接続(タップ)
- ブックシェルフ(書籍一覧)を表示(タップ)
- 定期購読している書籍を表示
- 7 お気に入りに登録した書籍を表示
- 設定などのツールを表示(タップ)
- 9 サーバーを確認 (タップ)

### ■ 詳しい操作方法を確認する

GALAPAGOS App for Smartphone画面で ツール をタップ  $\bigodot$  マニュアル $\bigodot$   $\bigodot$ 

## 接続

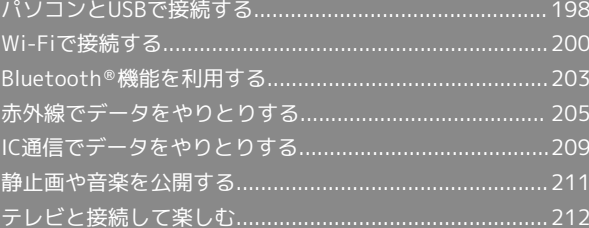

## <span id="page-199-0"></span>パソコンとUSBで接続する

USBを利用してパソコンなどと接続し、データを転送したり本機の SDカード内のデータをパソコンで利用したりすることができます。 接続には、付属のPC接続用microUSBケーブル(SHDDL1)をお使い ください。

本機のSDカード内のデータをパソコンとや りとりする(カードリーダーモード)

## $\overline{1}$

本機とパソコンを付属のPC接続用microUSBケーブルで接続

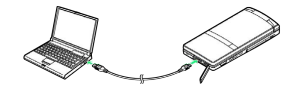

 $\overline{2}$ 

### USBストレージをONにする OK

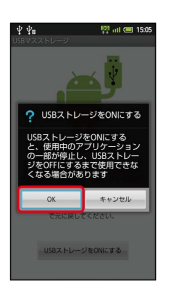

<mark>※</mark> パソコンに本機のSDカードがマウントされ、ファイルをやりとり できるようになります。

・マウント中は、電波OFFモードとなります。

### ■■ マウントを解除する

パソコン側でマウントを解除 → USBストレージをOFFにす るうす

### ■■ カードリーダーモード時のご注意

マウント中に、SDカードが必要なアプリケーションを操作する と、SDカードを利用できない旨のメッセージが表示されること があります。このときは、マウントを解除してから再度操作して ください。

### パソコンから本機のSDカードに音楽を転送 する

パソコンに、「BeatJam」が必要です。

## $\overline{\mathbf{1}}$

本機とパソコンを付属のPC接続用microUSBケーブルで接続

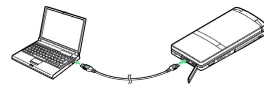

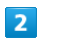

### USBストレージをONにする ● ● ● OK ● ●

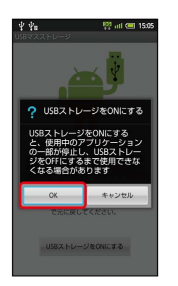

**※3** パソコンに本機のSDカードがマウントされます。

・マウント中は、電波OFFモードとなります。

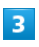

パソコンのBeatJamを起動 本機のSDカードに音楽を転送

※ 音楽が転送されます。

**No. BeatJamについて** 

BeatJamは、SH DASH (http://k-tai.sharp.co.jp/download/ [tools/beatjam/index.html\)よ](http://k-tai.sharp.co.jp/download/tools/beatjam/index.html)りダウンロードできます。 ・インストールには同梱のシリアルナンバーが必要です。

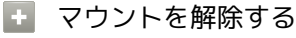

パソコン側でマウントを解除 → USBストレージをOFFにす るうす

パソコンから音楽/画像を転送する(MTP モード)

パソコンに、「Windows Media Player 11/12」が必要です。

## $\overline{\mathbf{1}}$

本機とパソコンを付属のPC接続用microUSBケーブルで接続  $\overline{\Theta}$ 

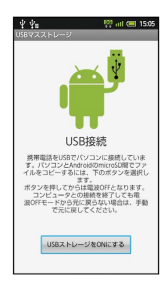

## $\overline{2}$

待受画面で |

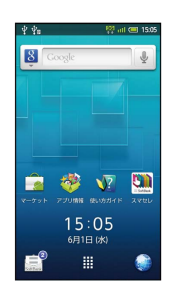

※ 通知パネルが表示されます。

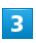

●USB接続モードを切り替える → ●

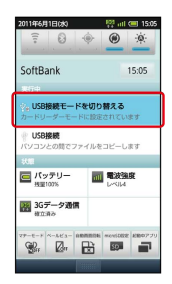

## $\overline{4}$

MTPモード 300000000

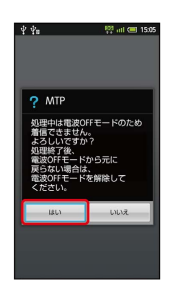

### $5<sup>1</sup>$

パソコンのWindows Media Player 11/12を起動 → 同期リスト を作成後、同期を実行

※ ファイルが転送されます。

**B** MTPモード利用時のご注意

著作権保護されているデータなど、本機で再生できないことがあ ります。

### ブルーレイディスクレコーダーと連携する

ブルーレイディスクレコーダーに録画した動画を、本機に取り付け たSDカードに転送して再生できます。

- ・本機とブルーレイディスクレコーダーは、カードリーダーモード で接続してください。
- ・動画の転送方法など、詳しくはブルーレイディスクレコーダーの 取扱説明書を参照してください。
- ・本機での再生は、コンテンツマネージャーの「TV/SD-Video」で 行います。
- ・対応機種については、シャープDVD/BDサポートステー [ション \(http://www.sharp.co.jp/support/av/dvd/doc/](http://www.sharp.co.jp/support/av/dvd/doc/info_cellular.html) [info\\_cellular.html\)](http://www.sharp.co.jp/support/av/dvd/doc/info_cellular.html)を参照してください。

### ■ その他のUSB接続関連操作

PC接続用microUSBケーブルを接続したとき、充電 するかどうかを設定する

```
待受画面で MENU → 端末設定 → ● ● USB接続 →
O → USB充電 → O
```

```
· USB充電 を選び ● を押すたびに、有効( √ ) /無効
```

```
( ) が切り替わります。
```
・ここでの設定は、次回PC接続用microUSBケーブル接続時およ びUSB接続モード変更時に反映されます。

### USBの接続モードを設定する

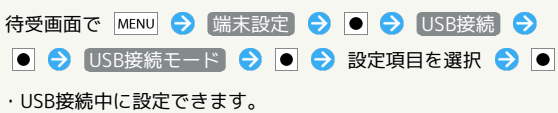

■ データ転送時のご注意

データ転送中は、電波OFFモードとなることがあります。また、 データ転送中にクローズポジションにすると、転送が中断しま す。

<span id="page-201-0"></span>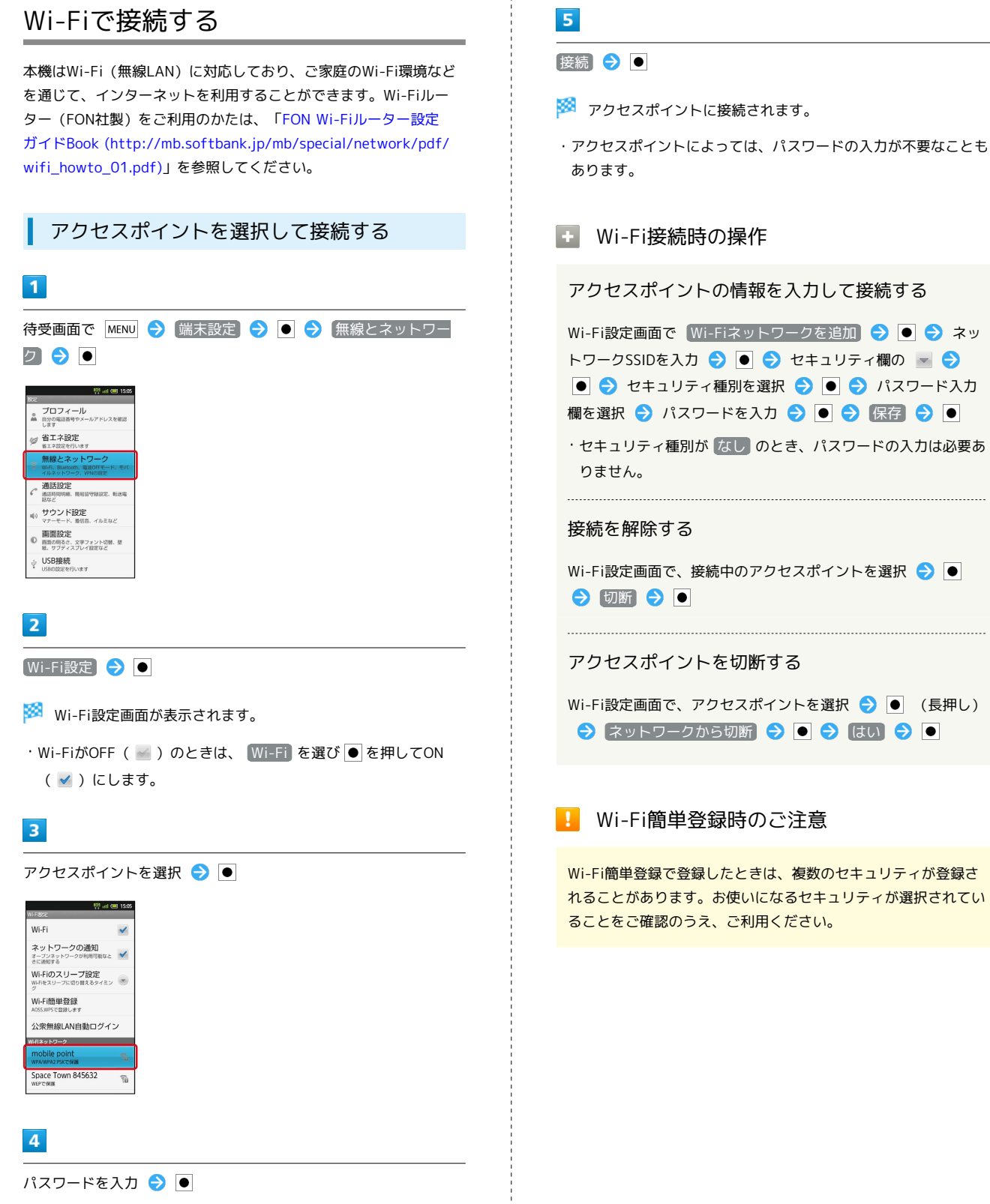

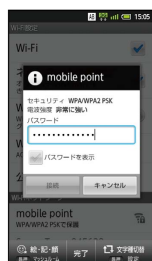

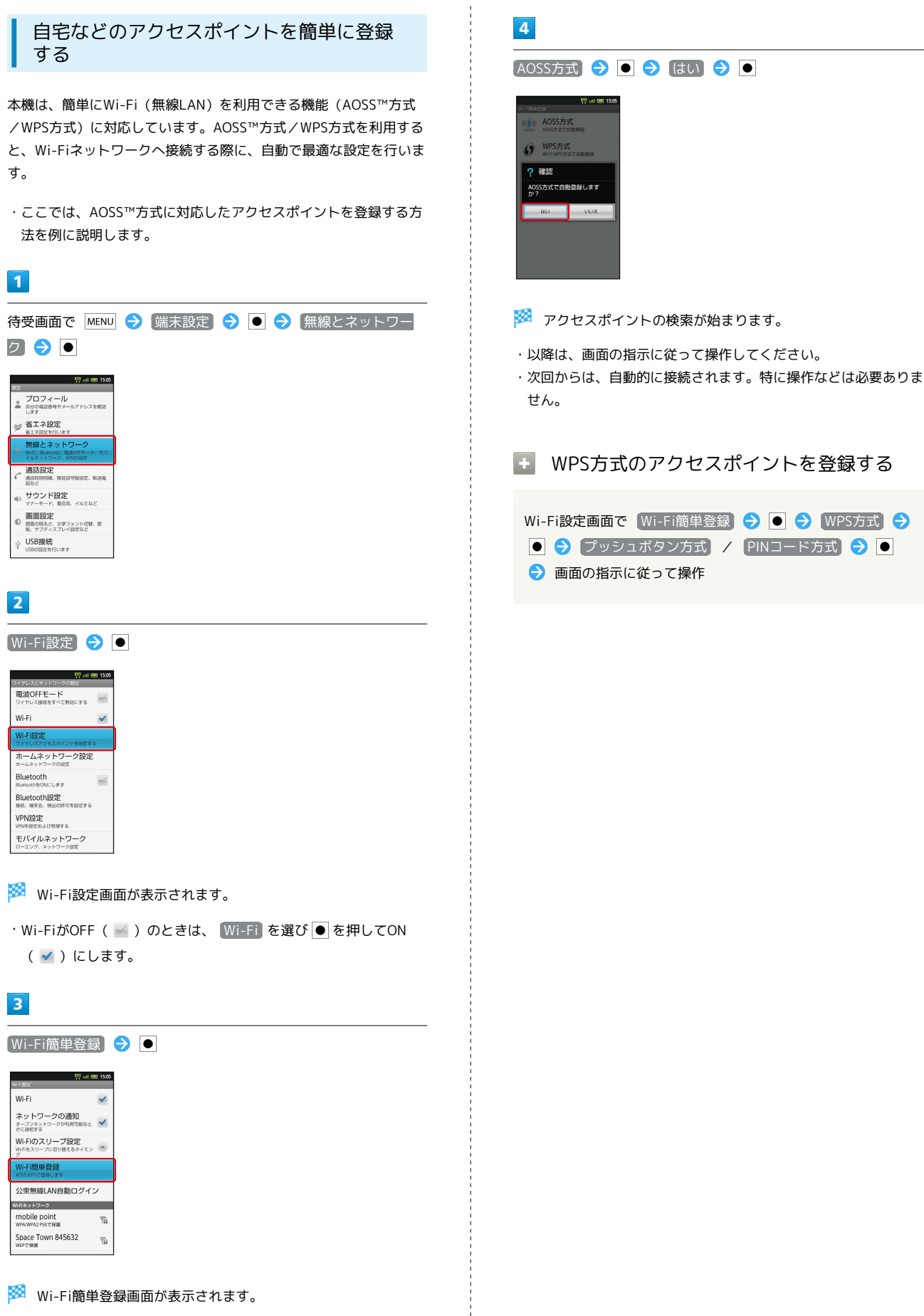

接続

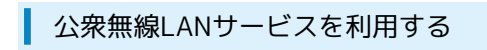

「BBモバイルポイント」に接続する方法を例に説明します。

・公衆無線LANサービスをご利用になるときは、別途サービス提供 者との契約などが必要です。

 $\overline{1}$ 

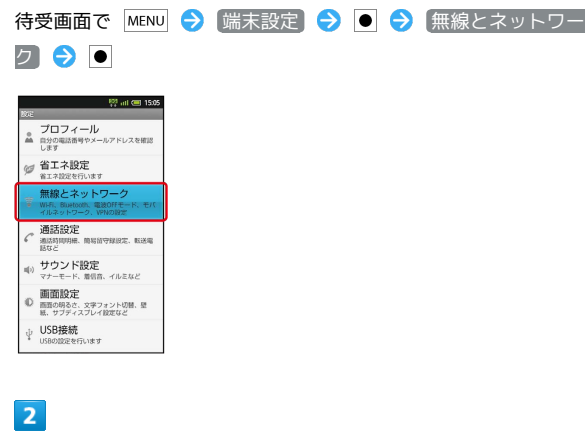

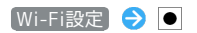

Wi-Fi設定画面が表示されます。

· Wi-FiがOFF ( )のときは、 Wi-Fi を選び ● を押してON (√)にします。

 $\overline{3}$ 

【公衆無線LAN自動ログイン】→

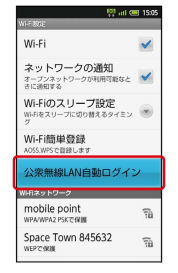

<mark>※</mark> 公衆無線LANアカウント設定画面が表示されます。

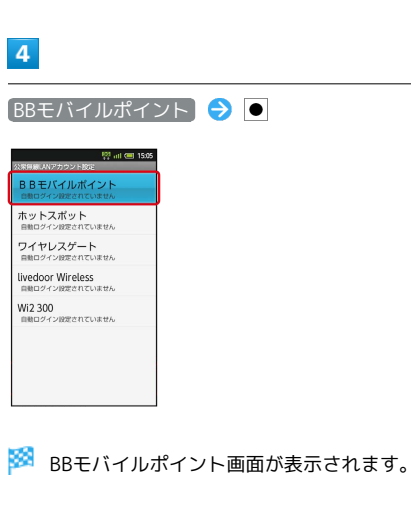

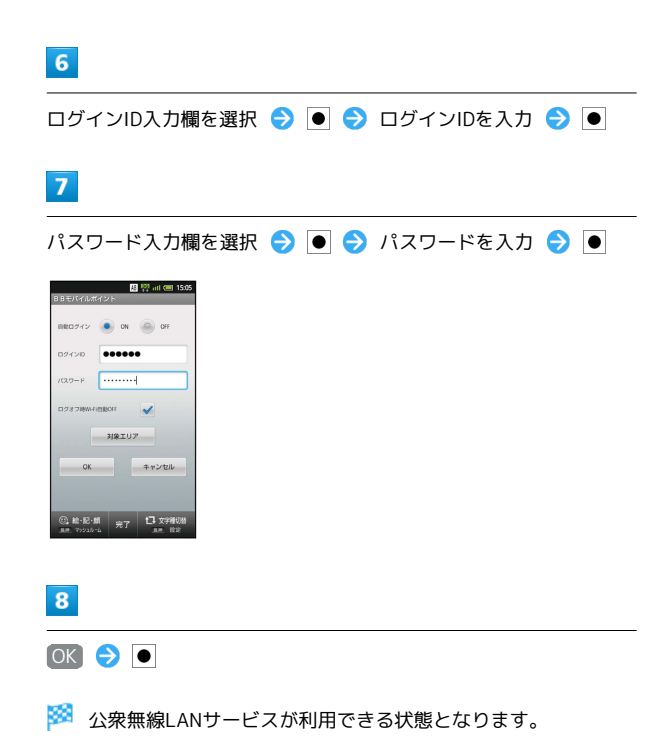

- ・確認画面が表示されたときは、画面の指示に従って操作してくだ さい。
- ・「自動ログイン」を ON にしたときは、BBモバイルポイントの サービスエリアに入ると、自動的に接続されます。

## 2 こんなときは

- Q. アクセスポイントが検出されない
- A. 近くに複数のアクセスポイントが存在していませんか。近隣 のチャンネルを使用していると、正しく検出できないことが あります。

B 公衆無線LANについてのご注意

すべての公衆無線LANサービスとの接続を、保証するものではあ りません。また、ご利用エリアや料金プランによっては、別途課 金が発生することがあります。

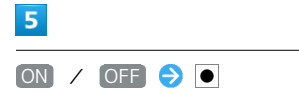

## <span id="page-204-0"></span>Bluetooth ®機能を利用する

ヘッドセットなどのBluetooth ®対応ハンズフリー機器と接続して利 用することができます。また、Bluetooth ®対応の携帯電話などと接 続して、データをやりとりすることもできます。

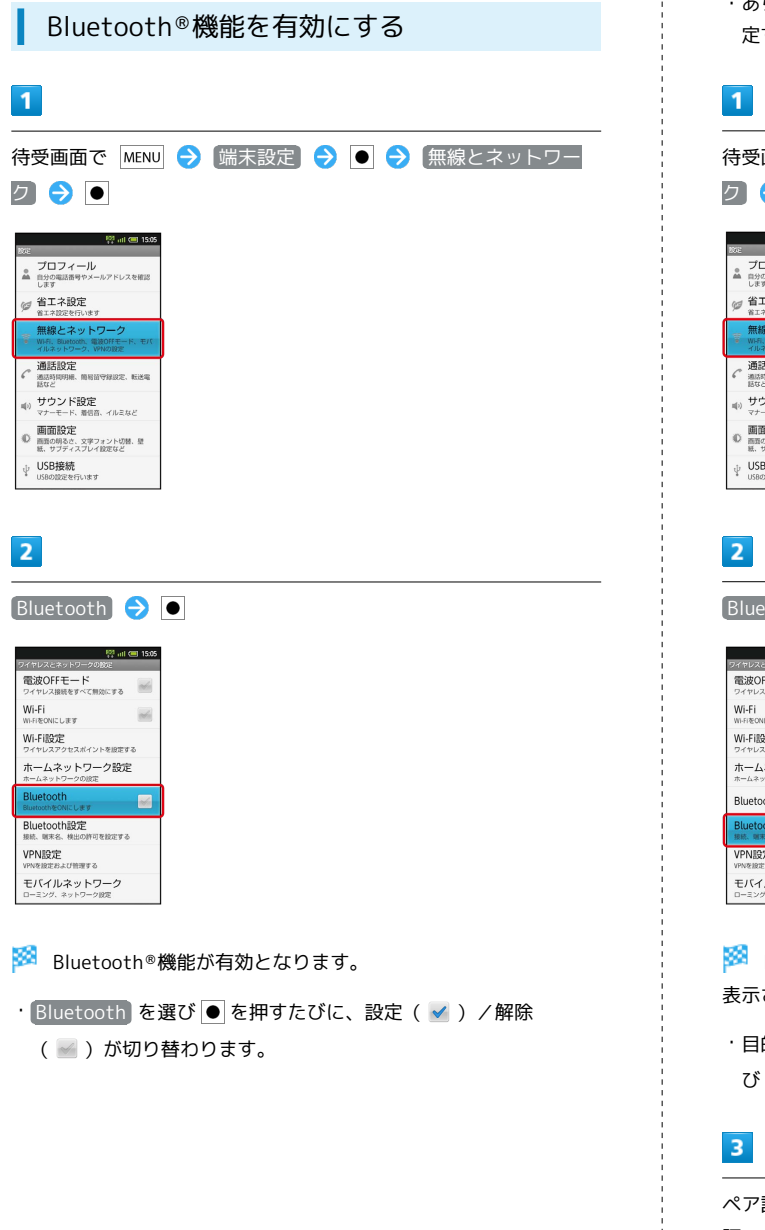

### Bluetooth ®機器を登録(ペア設定)する

近くにあるBluetooth®機器を検索し、本機に登録(ペア設定)し ます。ペア設定したBluetooth ®機器には、簡単な操作で接続できま す。

・あらかじめ、本機のBluetooth ®機能を有効にしたうえで、ペア設 定するBluetooth ®機器を検出できる状態にしておいてください。

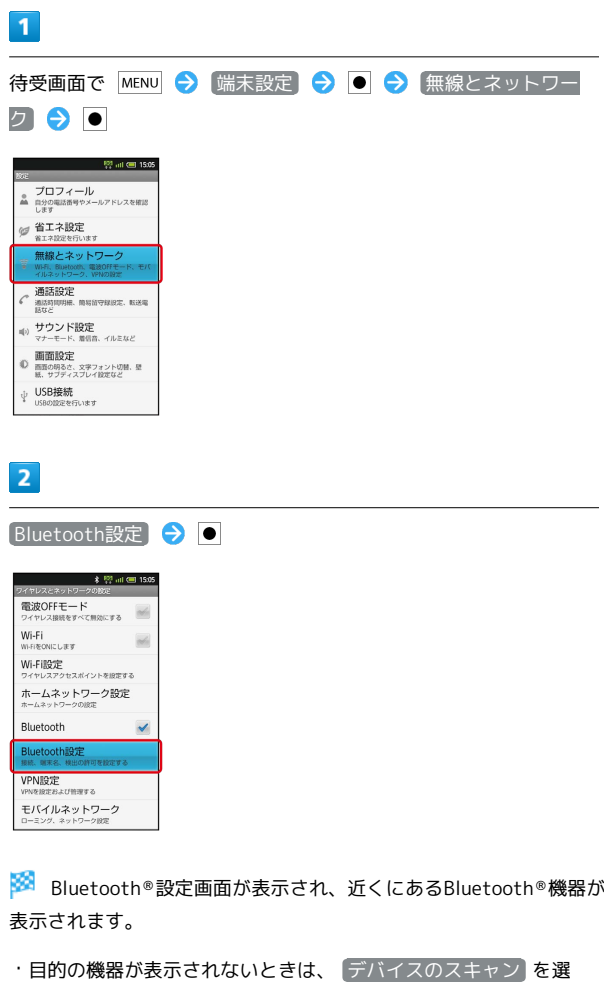

び ● を押し、再検索をしてください。

ペア設定する機器を選択 ● ● ● 画面の指示に従って機器を認 証

<mark>※</mark> Bluetooth®機器が登録(ペア設定)されます(ハンズフリー機 器などは自動的に接続されます)。

・機器によって、認証方法が異なります。

接続

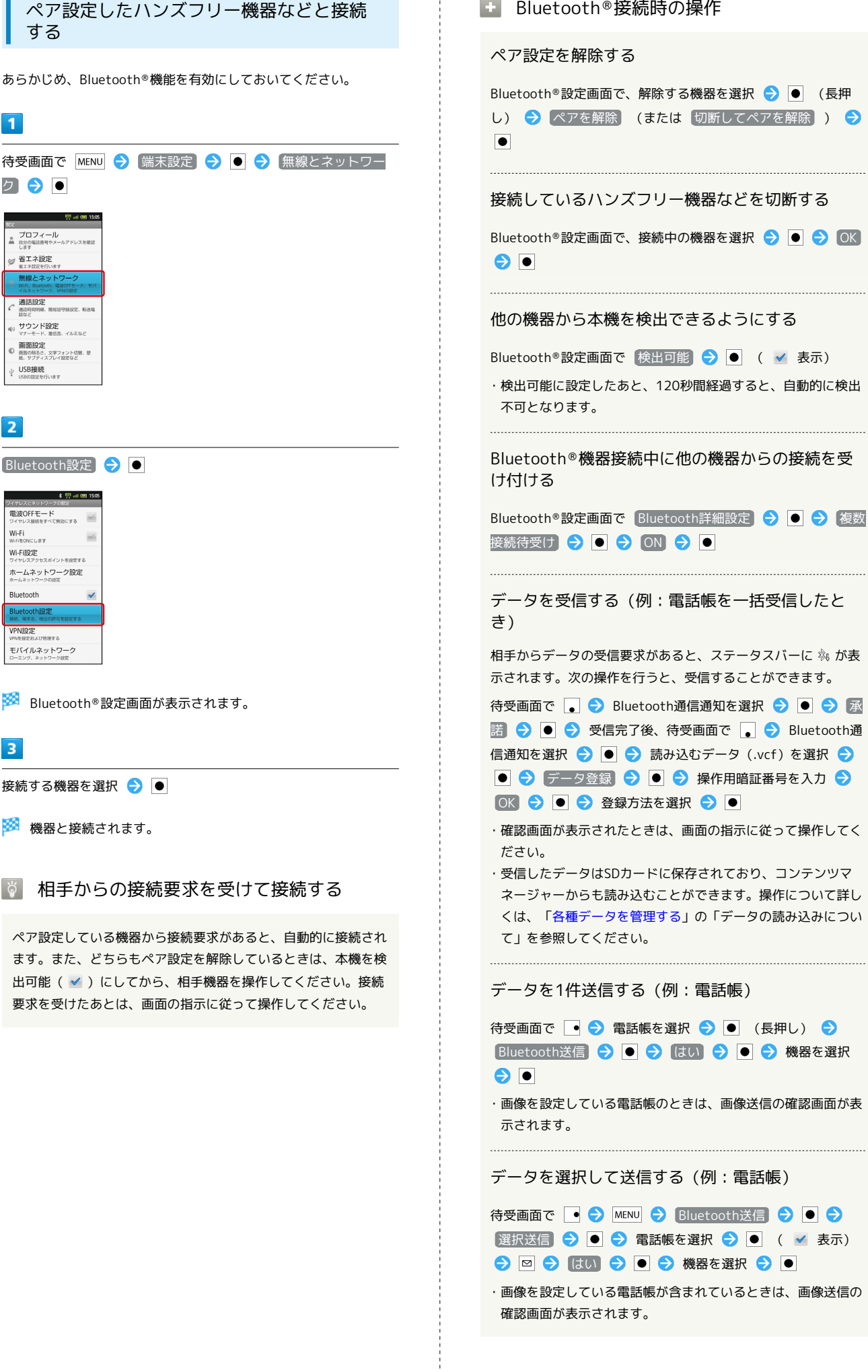

 $\frac{1}{4}$ 

 $\sim$ 

確認画面が表示されます。

データを全件送信する(例:電話帳)

待受画面で ● BMENU → Bluetooth送信 → ● → 全件送信 → ● ● はい → ● ● 操作用暗証番号を 入力 ● OK ● ● ● 機器を選択 ● ●

・画像を設定している電話帳が含まれているときは、画像送信の 確認画面が表示されます。

## 2 こんなときは

- Q. Bluetooth ®機能を利用できない
- A. 電波OFFモードではありませんか。電波OFFモード時は、 Bluetooth ®機能を利用できません。

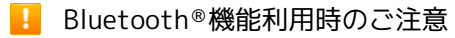

### 接続について

本機は、すべてのBluetooth ®機器とのワイヤレス接続を保証す るものではありません。

・ワイヤレス通話やハンズフリー通話のとき、状況によっては雑 音が入ることがあります。

### データ送受信について

送受信したデータの内容によっては、互いの機器で正しく表示さ れないことがあります。

<span id="page-206-0"></span>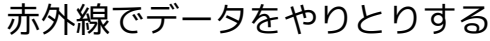

赤外線を利用して、携帯電話など他の機器とデータ(電話帳、メモ 帳、ブックマーク、メール、プロフィール、静止画、動画、音楽な ど)をやりとりできます。

また、本機はIrSimple™またはIrSS™機能を搭載しています。

### データを1件ずつ受信する

受信側、送信側の機器を近づけ、双方の赤外線ポートがまっすぐに 向き合うようにして操作してください。

・ここでは、画像を受信する方法を例に説明します。

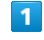

待受画面で ● → ランチャー画面 (Useful items) で → (赤 外線送受信) ●

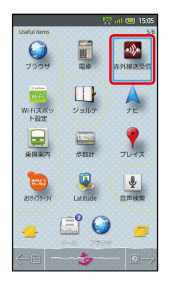

※5 赤外線送受信画面が表示されます。

## $\overline{2}$

受信 O O O OK O O

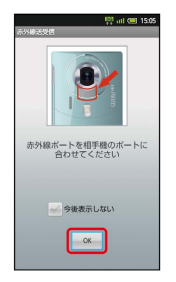

※ 赤外線受信待機中画面が表示されます。

### $\overline{3}$

相手機器でデータ送信の操作を実行 → OK → ●

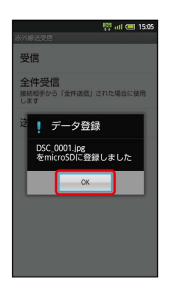

※ データが受信されます。

・確認画面が表示されたときは、画面の指示に従って操作してくだ さい。

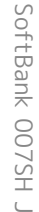

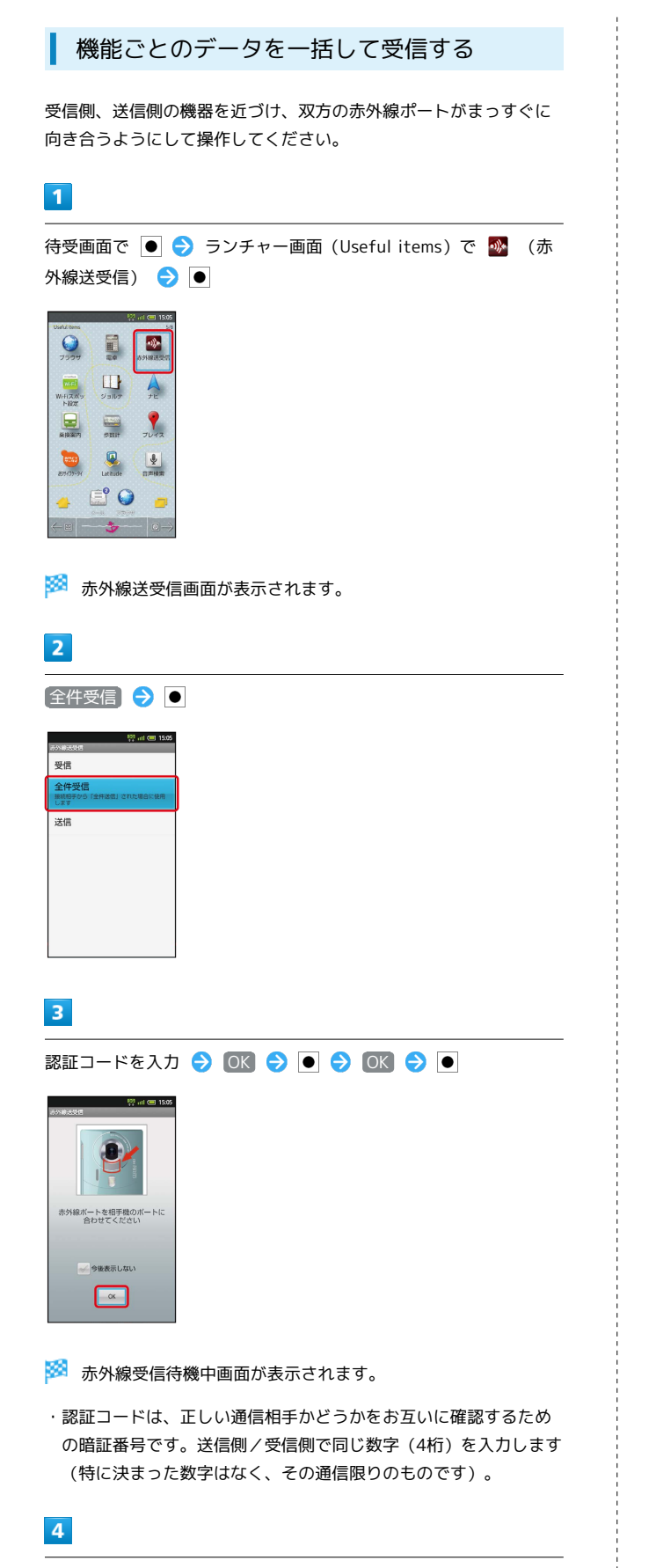

相手機器で認証コードの入力、データ送信の操作を実行

## $5<sub>5</sub>$

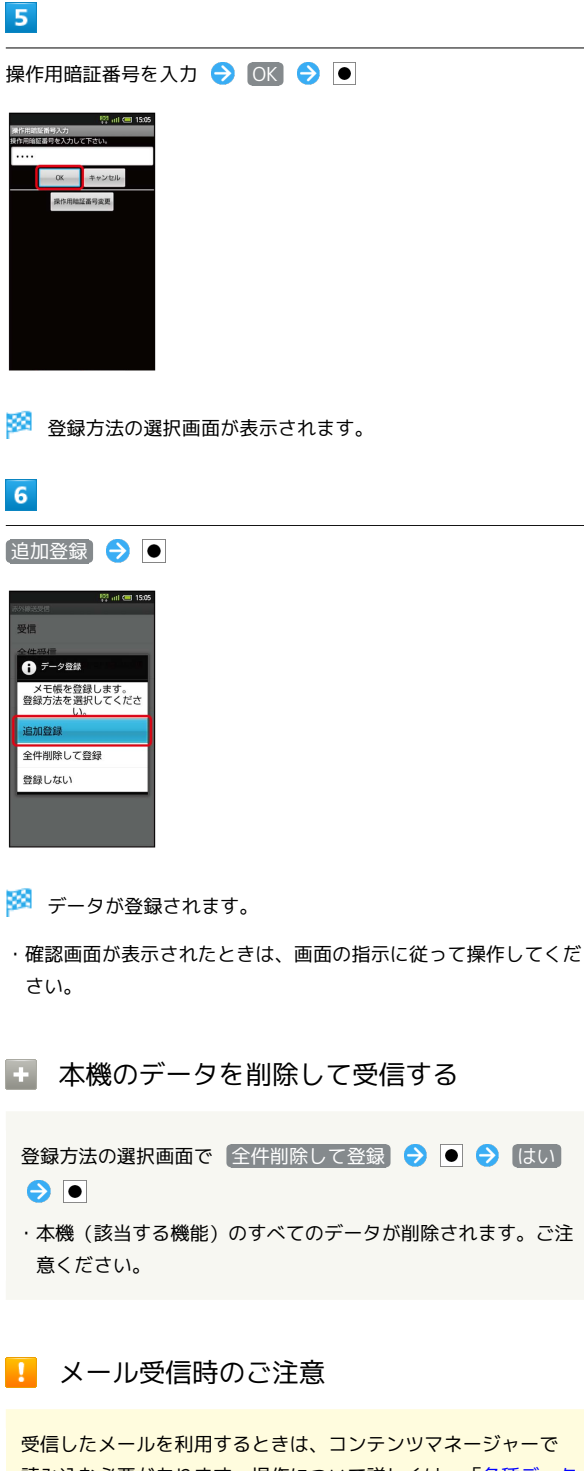

読み込む必要があります。操作について詳しくは、[「各種データ](#page-183-0) [を管理する](#page-183-0)」の「データの読み込みについて」を参照してくださ い。

## ■ データを1件ずつ送信する(例:メモ帳)

受信側、送信側の機器を近づけ、双方の赤外線ポートがまっすぐに 向き合うようにして操作してください。

### $\overline{1}$

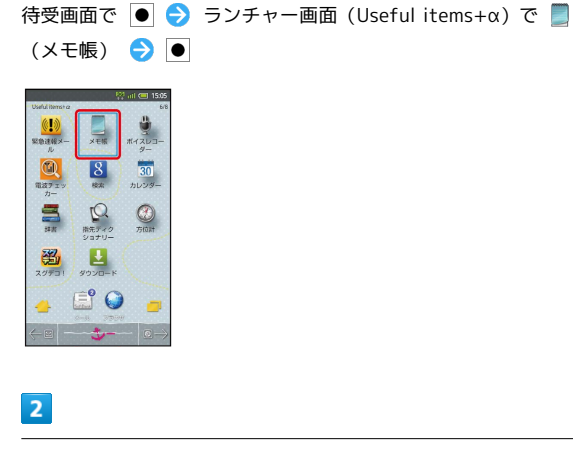

送信するメモを選択●●

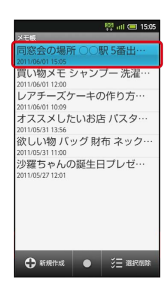

## $\overline{\mathbf{3}}$

MENU → 赤外線送信 → OK → はい → OK → OK →  $\bullet$ 

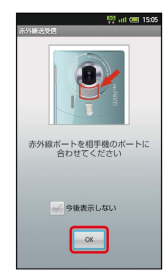

※ 赤外線送信中画面が表示されます。

## $\overline{4}$

相手機器でデータ受信の操作を実行

※ データが送信されます。

データを選んで送信する(例:メモ帳)

受信側、送信側の機器を近づけ、双方の赤外線ポートがまっすぐに 向き合うようにして操作してください。

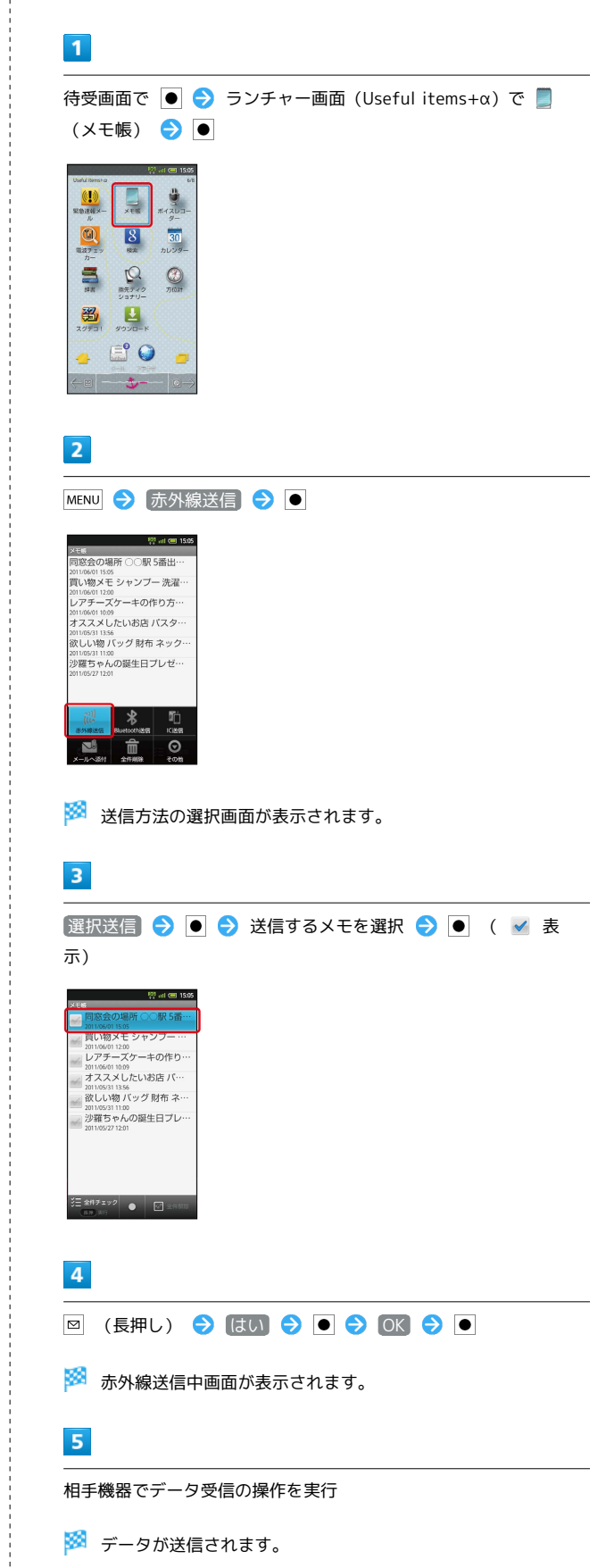

機能ごとのデータを一括して送信する (例:メモ帳)

受信側、送信側の機器を近づけ、双方の赤外線ポートがまっすぐに 向き合うようにして操作してください。

### $\mathbf{1}$

待受画面で ● → ランチャー画面 (Useful items+α) で (メモ帳) ● ●

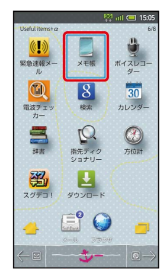

 $\overline{2}$ 

MENU → 赤外線送信 → ●

※2 送信方法の選択画面が表示されます。

 $3<sup>1</sup>$ 

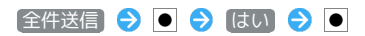

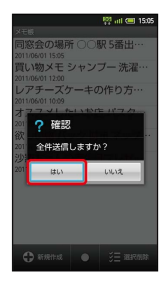

 $\overline{4}$ 

操作用暗証番号を入力 ● OK ● ● ● はい ● ●

 $5<sup>1</sup>$ 

認証コードを入力 ● OK ● ● ● OK ● ●

※ 赤外線送信中画面が表示されます。

・認証コードは、正しい通信相手かどうかをお互いに確認するため の暗証番号です。送信側/受信側で同じ数字(4桁)を入力します (特に決まった数字はなく、その通信限りのものです)。

 $6$ 

相手機器で認証コードの入力、データ受信の操作を実行

※ データが送信されます。

プロフィール(電話番号など)を送信する

受信側、送信側の機器を近づけ、双方の赤外線ポートがまっすぐに 向き合うようにして操作してください。

## $\boxed{1}$

待受画面で ● → ランチャー画面 (Useful items) で → (赤 外線送受信) ● ●

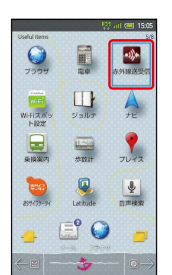

※5 赤外線送受信画面が表示されます。

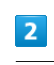

送信 →

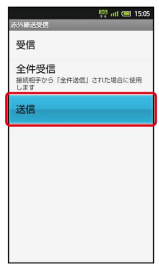

※2 送信データ選択画面が表示されます。

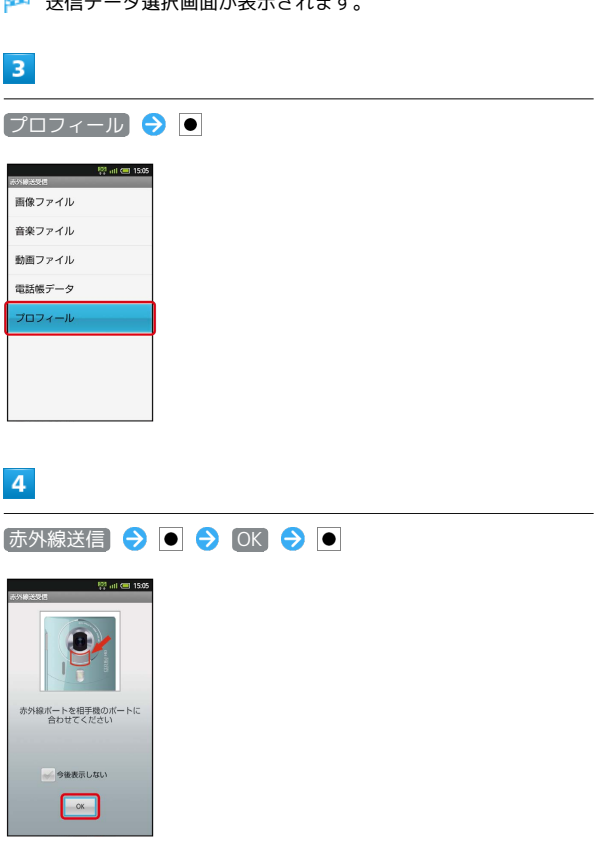

 $5<sub>5</sub>$ 

相手機器でデータ受信の操作を実行

※ データが送信されます。

┃◎│ 赤外線通信のバージョンについて

本機の赤外線通信は、IrMCバージョン1.1に準拠しています。

```
画像ファイルなどを高速で送信する
```
画像ファイル/音楽ファイル/動画ファイル/電話帳データ/プ ロフィールを高速で送信できます。ここでは、画像ファイルを例 に説明します。

送信データ選択画面で 画像ファイル → ● ● ギャラ リー / コンテンツマネージャー ● ● ファイルを 選択 ● ● ● Frss送信 ● ● ● はい ● ● ● OK  $\Theta$   $\bullet$ 

- プロフィール を選び を押したときは、ファイルを選 び を押す必要はありません。
- ・片方向通信のため、受信側でデータを受け取れていなくても、 送信側は正常に終了します。

・ファイルの種類や内容によっては、操作が異なることがありま す。画面の指示に従って操作してください。

・送受信できるデータ容量は、10MBまでです。

### 2 こんなときは

- Q. 赤外線通信を利用できない
- A. 電波OFFモードではありませんか。電波OFFモード時は、赤 外線通信を利用できません。

Q. 送受信がうまくいかない

A. 赤外線ポートは正しく向き合っていますか。送受信時、赤外 線ポート間に物を置かないでください。また、送受信終了ま で、動かさないでください。

### ■ 赤外線通信利用時のご注意

#### 赤外線ポートについて

赤外線通信を行うときは、赤外線ポートに目を向けないでくださ い。目に影響を与えることがあります。

#### データ送受信について

相手機器やデータによっては、利用できなかったり、正しく転送 されなかったりすることがあります。 ・赤外線通信中にクローズポジションにしたり、他のアプリケー ションが起動したりすると、通信が終了します。

<span id="page-210-0"></span>IC通信でデータをやりとりする

IC通信を利用して、IC通信対応の携帯電話など他の機器とデータ (電話帳、メモ帳、ブックマーク、メール、プロフィール、静止 画、動画、音楽など)をやりとりできます。

### データを1件ずつ送信する(例:電話帳)

受信側、送信側の機器を近づけ、双方の つマークが向き合うよう にして操作してください。

### $\blacksquare$

待受画面で ●

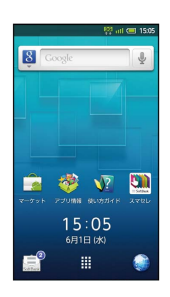

※ 電話帳画面が表示されます。

・確認画面が表示されたときは、画面の指示に従って操作してくだ さい。

## $\overline{2}$

●● で読みの行を選択 → 送信する相手を選択 → ●

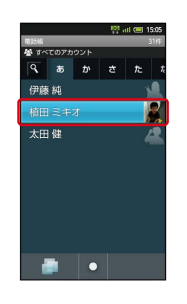

接続

※ 電話帳詳細画面が表示されます。

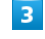

MENU C IC送信 C O C はい C O C OK C O

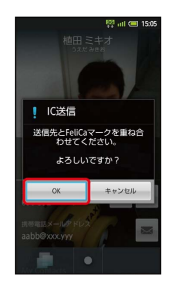

 $\overline{4}$ 

相手機器でデータ受信の操作を実行

※ データが送信されます。

- 機能ごとのデータを一括して送信する (例:電話帳)
	- 電話帳画面で MENU → IC送信 → O → 全件送信 → ● 3 はい → ● ● 操作用暗証番号を入力 → OK 認証コードを入力 OK OK  $\bullet$
	- ・認証コードは、正しい通信相手かどうかをお互いに確認する ための暗証番号です。送信側/受信側で同じ数字(4桁)を入 力します(特に決まった数字はなく、その通信限りのもので す)。
	- ・ 選択送信 を選ぶと、選択した複数のデータを送信することが できます。

| データを1件ずつ受信する(例:電話帳)

受信側、送信側の機器を近づけ、双方の つマークが向き合うよう にして操作してください。

 $\boxed{1}$ 

相手機器でデータ送信の操作を実行

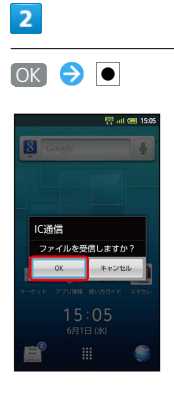

※ データが受信されます。

### $\overline{\mathbf{3}}$

受信完了後、待受画面で |

※ 通知パネルが表示されます。

### $\overline{4}$

 $\overline{5}$ 

IC通信通知を選択 ● ● ● 読み込むデータを選択 ● ●

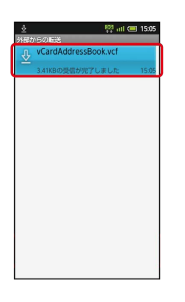

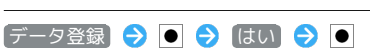

※ 電話帳に登録されます。

・確認画面が表示されたときは、画面の指示に従って操作してくだ さい。

■ 機能ごとのデータを一括して受信する (例:電話帳)

相手機器でデーター括送信の操作を実行 ● 認証コードを入力 ● OK ● ● OK ● ● ● 受信完了後、待受画面 で |● IC通信通知を選択 ● ● ● 読み込むデータを選 択 → ● → データ登録 → ● → 操作用暗証番号を入 力 ● OK ● ● ● 登録方法を選択 ● ●

- ・認証コードは、正しい通信相手かどうかをお互いに確認する ための暗証番号です。送信側/受信側で同じ数字(4桁)を入 力します(特に決まった数字はなく、その通信限りのもので す)。
- ・確認画面が表示されたときは、画面の指示に従って操作してく ださい。
- ・受信したデータはSDカードに保存されており、コンテンツマ ネージャーからも読み込むことができます。操作について詳し くは、[「各種データを管理する](#page-183-0)」の「データの読み込みについ て」を参照してください。

## <span id="page-212-0"></span>静止画や音楽を公開する

本機をホームネットワークサーバーとして設定し、Wi-Fiを利用して 本機内の静止画/動画や音楽を、DLNA対応のテレビなどで視聴でき ます(あらかじめ、Wi-Fiを利用できるように設定しておいてくださ い)。

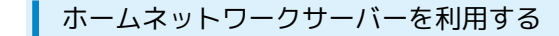

## $\overline{1}$

待受画面で ● → ランチャー画面 (Camera) で → (Smart Familink)  $\bigcirc$   $\bigcirc$ 

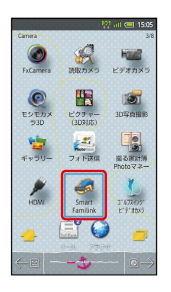

**※3** Smart Familink画面が表示されます。

・「楽しみ方その1」などを選び を押すと、利用方法が表示され ます。

## $\overline{2}$

■ 設定してみましょう ● ●

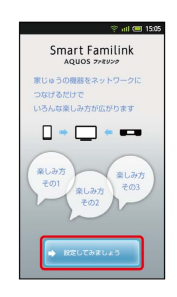

※3 設定ガイダンス画面が表示されます。

· 1 Wi-FiをONにしてください にチェックが付いていることを確 認してください。付いていないときは、 1 Wi-FiをONにしてくだ さい を選び を押すと設定することができます。

### $\overline{3}$

 $\boxed{2 \pm 4 \pm 0 \pm 0}$  → 『本体のサーバー設定をONにしてください』 → ■ ◆ 【ホーム ネットワークサーバー設定 → ●

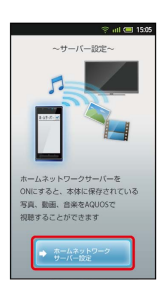

接続

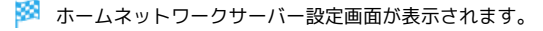

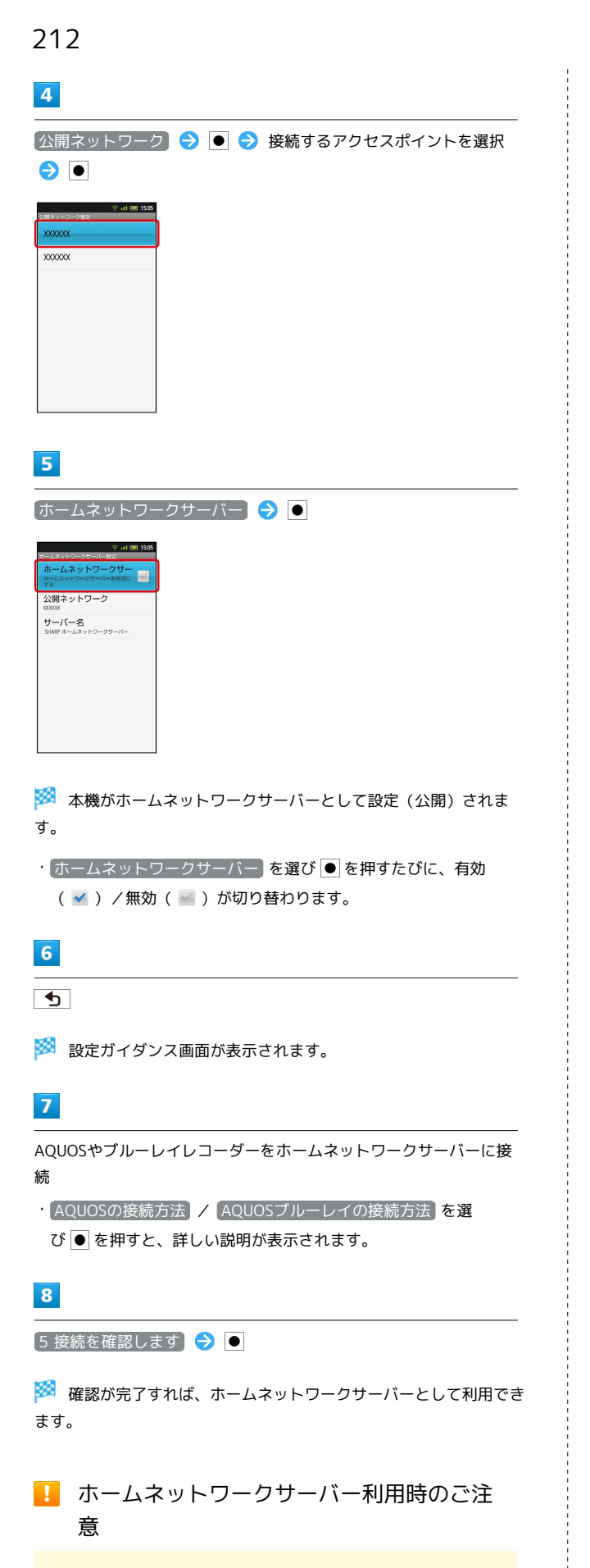

静止画のサイズによっては、テレビで表示できないものもありま す。

## <span id="page-213-0"></span>テレビと接続して楽しむ

本機とテレビをHDMIケーブルで接続して、静止画や動画を見ること ができます。

利用できるHDMIケーブルについては、SH DASH (http://k[tai.sharp.co.jp/peripherals/s/\)](http://k-tai.sharp.co.jp/peripherals/s/)(パソコン用)でご確認ください。

## テレビと接続する

## $\overline{\mathbf{1}}$

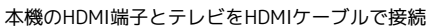

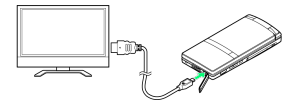

## $\overline{2}$

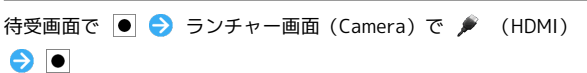

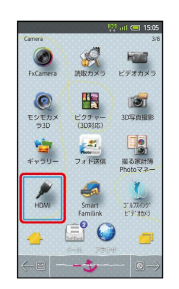

SSSN HDMI画面が表示されます。

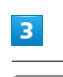

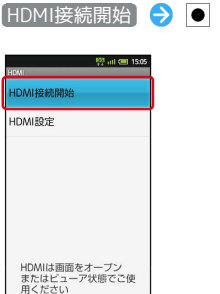

<mark>※3</mark> テレビには本機に保存されている静止画/動画の一覧画面が、本 機には操作キー画面が表示されます。

### 操作キー画面の見かた

操作キー画面(一覧画面)の見かたは、次のとおりです。

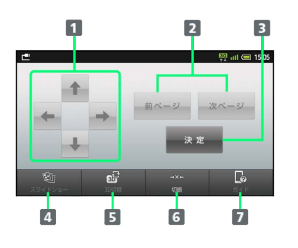

1 選択を移動

2 前後のページを表示

3 選択項目を決定

4 静止画を連続表示

**5 2D/3D表示に切替** 

6 テレビとの接続を切断

■ リモコンでの操作方法を表示(タップするたびに切り替え)

### テレビで静止画/動画を見る

ビューアポジションでのタッチ操作を中心に説明します。

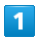

テレビと接続後、本機の操作で日付を指定

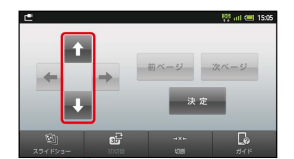

· 1 / ↓ をタップして指定します。

### $\overline{2}$

決定

### $3<sup>1</sup>$

本機の操作で静止画/動画を指定

· ■ / ■ / ■ / ■ をタップして指定します。

### $\overline{4}$

決定

※3 選んだ静止画/動画がテレビに表示されます。本機には、操作 キー画面が表示されます。

### 操作キー画面の見かた(静止画)

操作キー画面(静止画)の見かたは、次のとおりです。

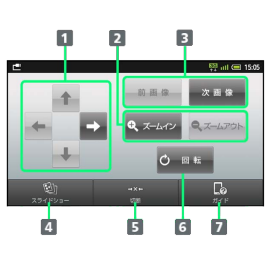

- 表示位置移動(ズーム時)
- 2 静止画を拡大/縮小
- 8 前後の画像を表示
- 4 静止画を連続表示
- 日 テレビとの接続を切断
- 静止画を回転
- ガイド行やリモコンでの操作方法を表示(タップするたびに 切り替え)

### 操作キー画面の見かた(動画)

操作キー画面(動画)の見かたは、次のとおりです。

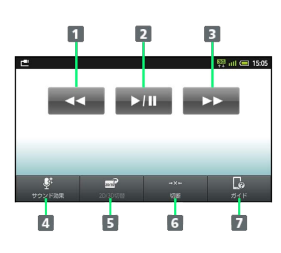

- 日早戻し
- 2 動画を再生/停止
- 3 早送り
- 4 サウンド効果を設定
- **5 2D/3Dの切替**
- 6 テレビとの接続を切断
- ガイド行やリモコンでの操作方法を表示(タップするたびに 切り替え)

### **MOUOSファミリンクについて**

本機をシャープ製のファミリンク対応テレビ「AQUOS」と接続 すると、AQUOSのテレビリモコンを使って、選択や再生などの 操作を行うことができます。

SoftBank 007SH J

SoftBank 007SH

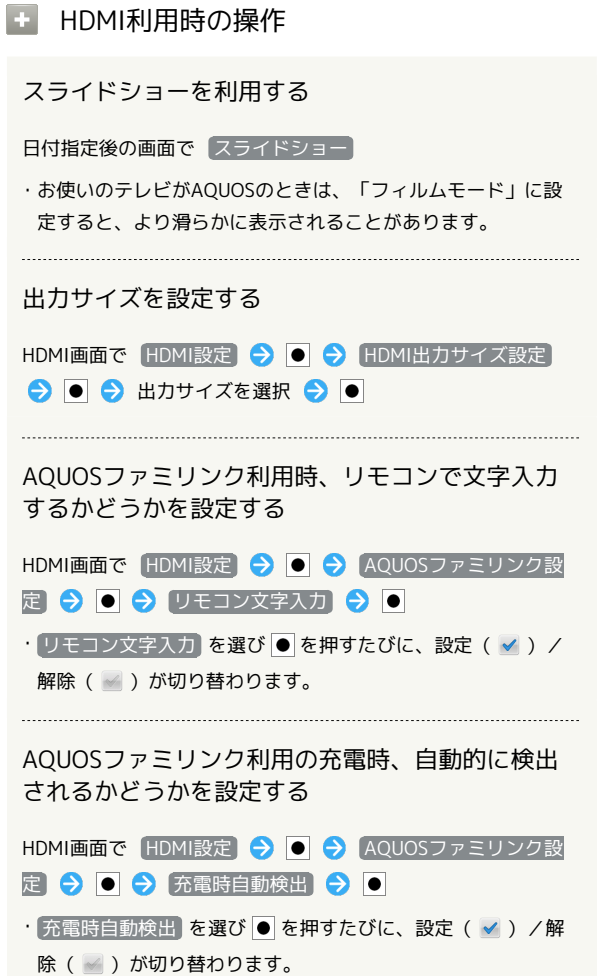

÷
# 海外でのご利用

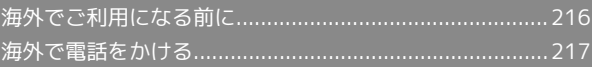

# <span id="page-217-0"></span>海外でご利用になる前に

本機は世界対応ケータイです。お使いのソフトバンク携帯電話の電 話番号をそのまま海外で利用できます。

## 通信方式を設定する

本機はお買い上げ時、3Gの通信方式だけを利用できるように設定さ れています。海外の通信事業者の通信方式が異なる場合は、次の操 作で通信方式を選択します。

・日本国内や3Gネットワークの通信事業者のみの地域で本機を使用 する場合、設定を変更する必要はありません。

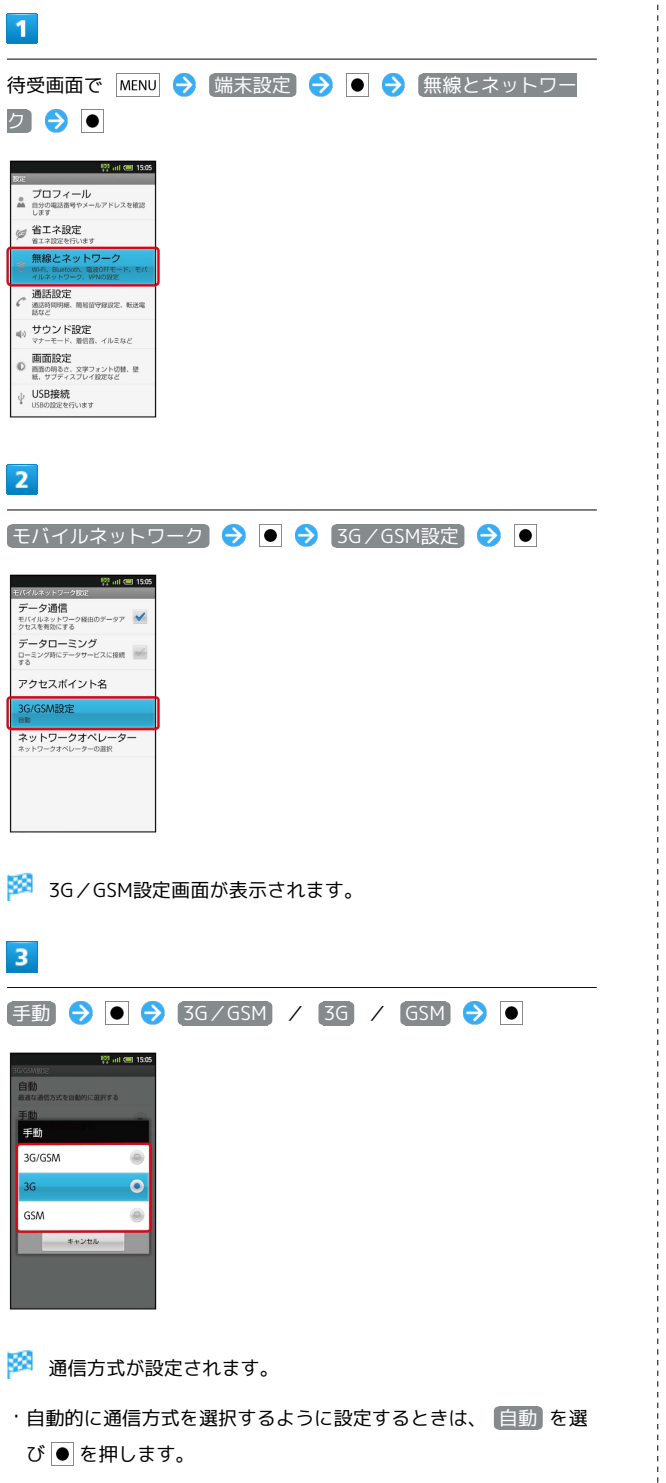

#### 通信事業者を設定する

 $\overline{1}$ 

 $\bar{1}$ 

本機はお買い上げ時、自動的に滞在地域の適切な通信事業者に接続 するように設定されています。特定の通信事業者を利用したい場合 は、次の操作で設定します。

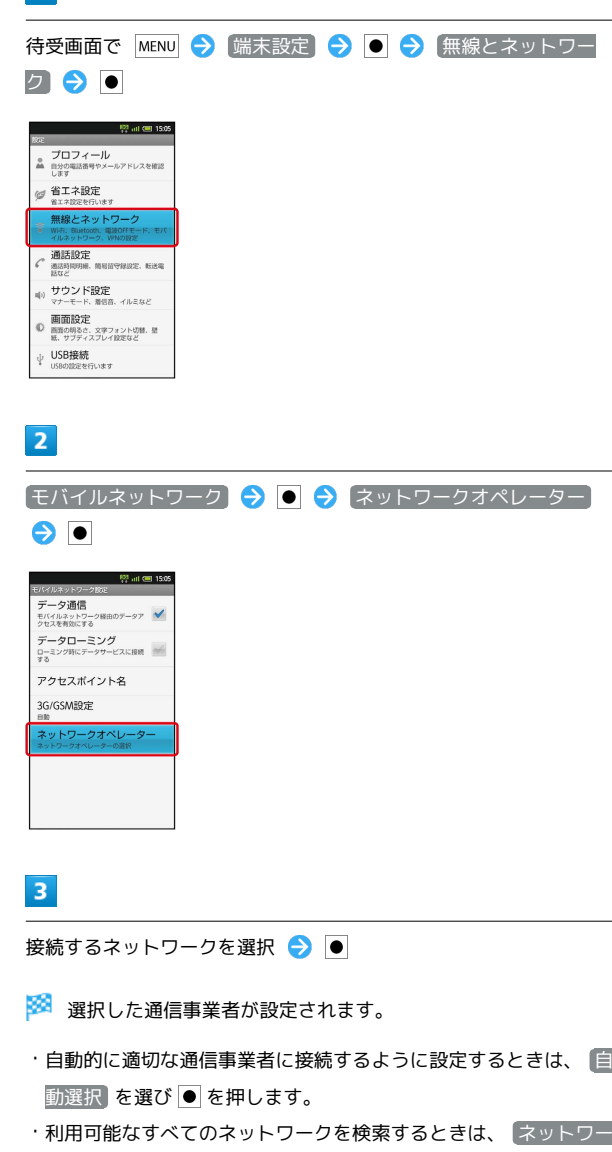

クを検索 を選び を押します。

# <span id="page-218-0"></span>海外で電話をかける

海外にお出かけになるときは、「世界対応ケータイサービスガイ ド」を携帯してください。

## ■ 海外から日本へ国際電話をかける

## $\boxed{1}$

待受画面で、相手の電話番号をダイヤルキーで入力 → つ

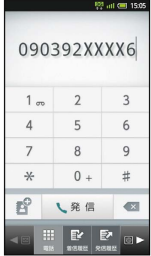

- ※3 海外発信アシスト画面が表示されます。
- ・電話番号の先頭には「+」を付けないでください。

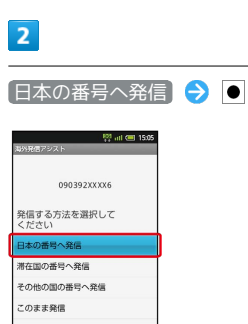

※ 発信されます。

今後この機能を<br>使用しない

滞在国の一般電話/携帯電話にかける

## $\overline{1}$

待受画面で、相手の電話番号をダイヤルキーで入力● つ

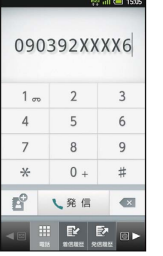

※ 海外発信アシスト画面が表示されます。

・電話番号の先頭には「+」を付けないでください。

## $\overline{2}$

● 帯在国の番号へ発信 ● ●

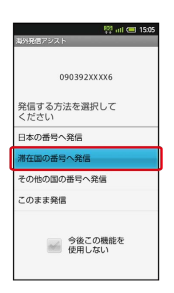

※ 発信されます。

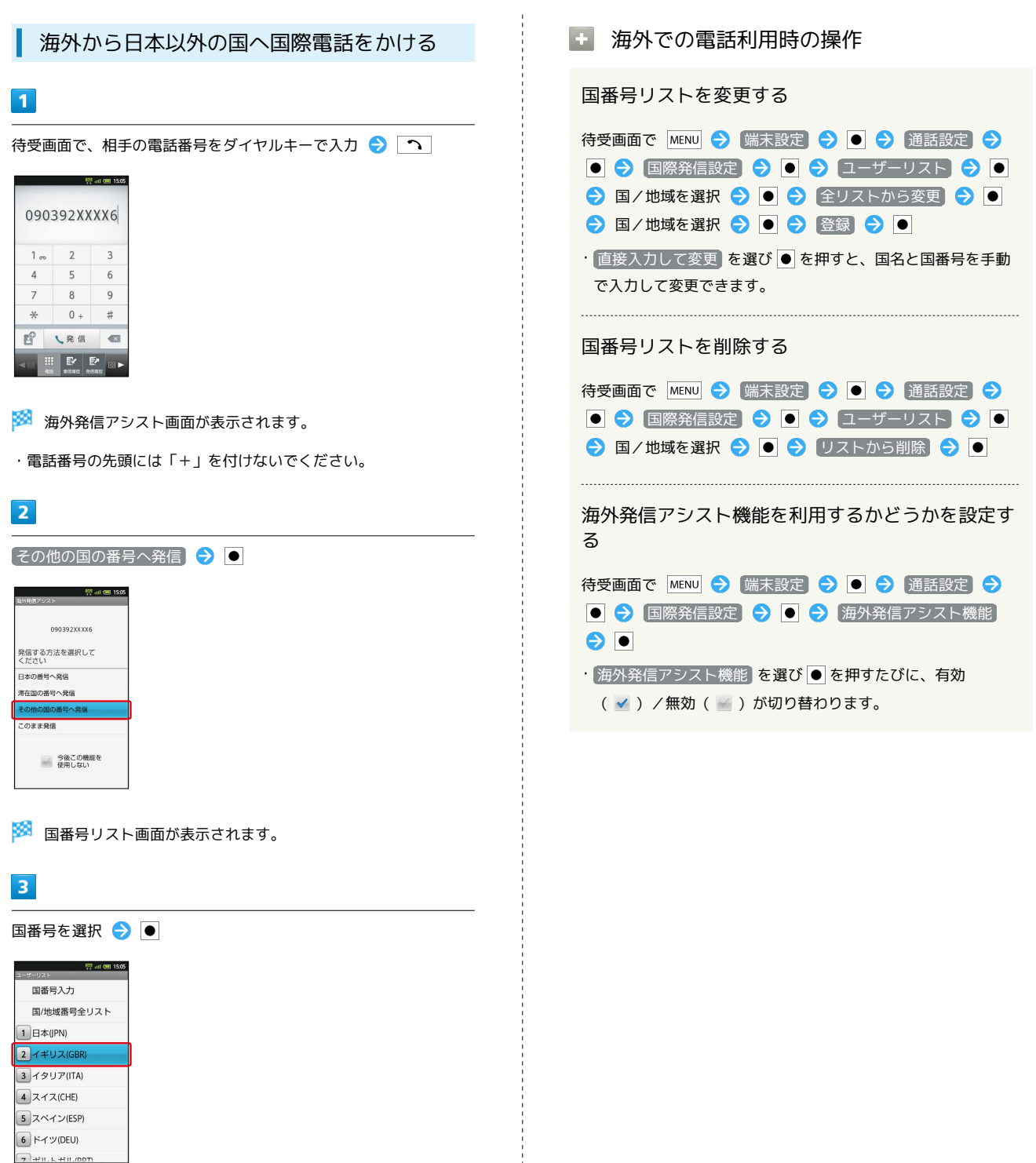

※ 発信されます。

■ ソフトバンク携帯電話にかける

相手がいる国にかかわらず、国番号リストでは「日本(JPN)」を 選びます。

# 端末設定

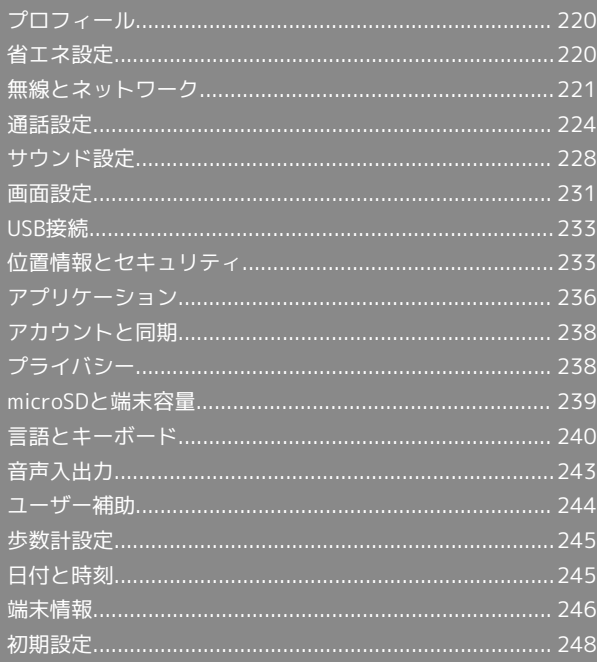

<span id="page-221-0"></span>プロフィール

## プロフィール

■ プロフィール

自分の電話番号やメールアドレスを確認する

待受画面で MENU → 端末設定 → ● → プロフィール  $\bullet$ 

・このあと MENU を押すと、内容を編集できます。また、赤外線 通信、Bluetooth ®通信、IC通信、メール添付などでデータを 送信することもできます。

## <span id="page-221-1"></span>省エネ設定

■ 省エネ設定

■ 省エネ設定

電池パックの消耗を軽減する

待受画面で MENU → 端末設定 → ● ● 省エネ設定  $\bullet$ 

・以降は、画面の指示に従って操作してください。

<span id="page-222-0"></span>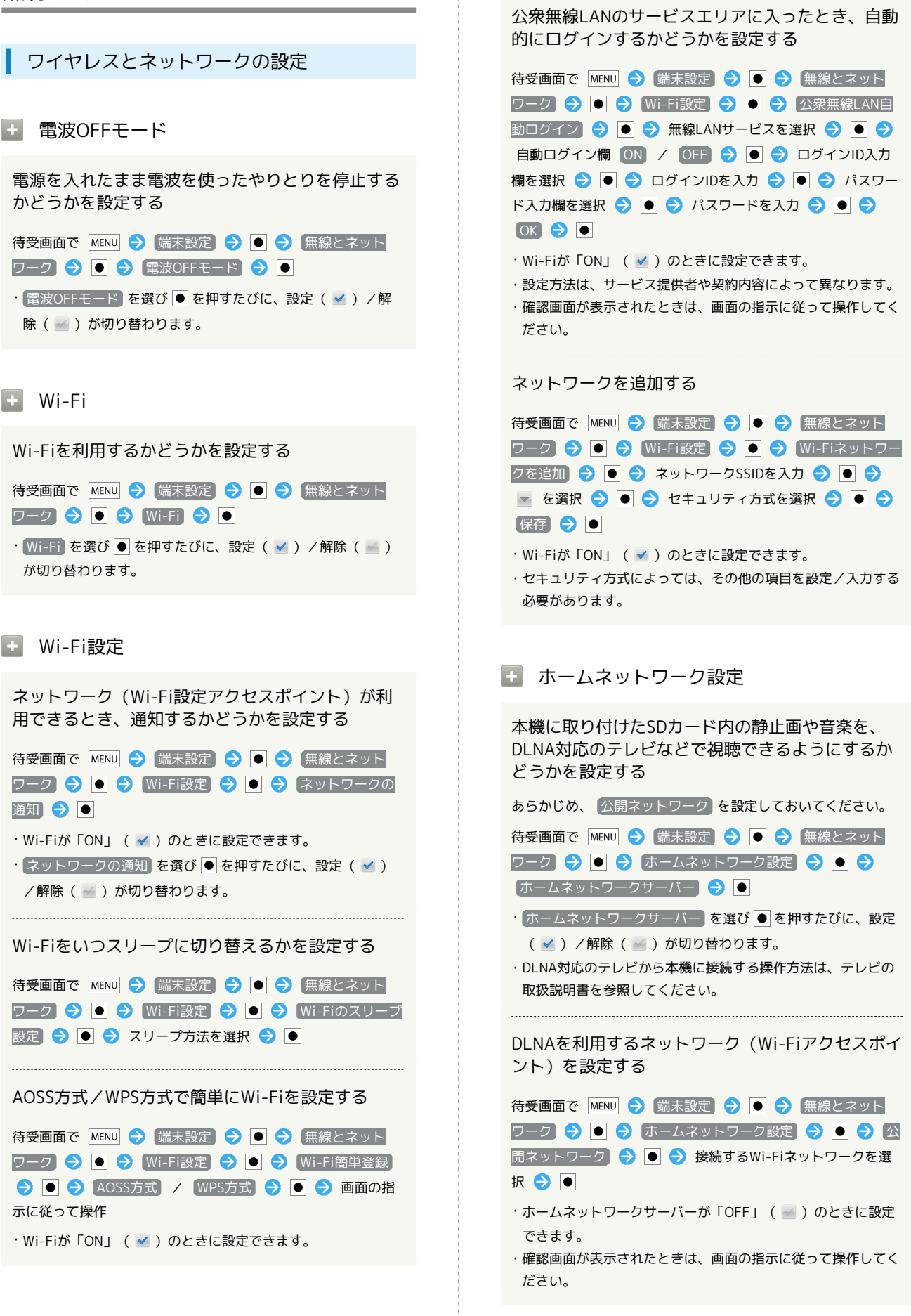

端末設定

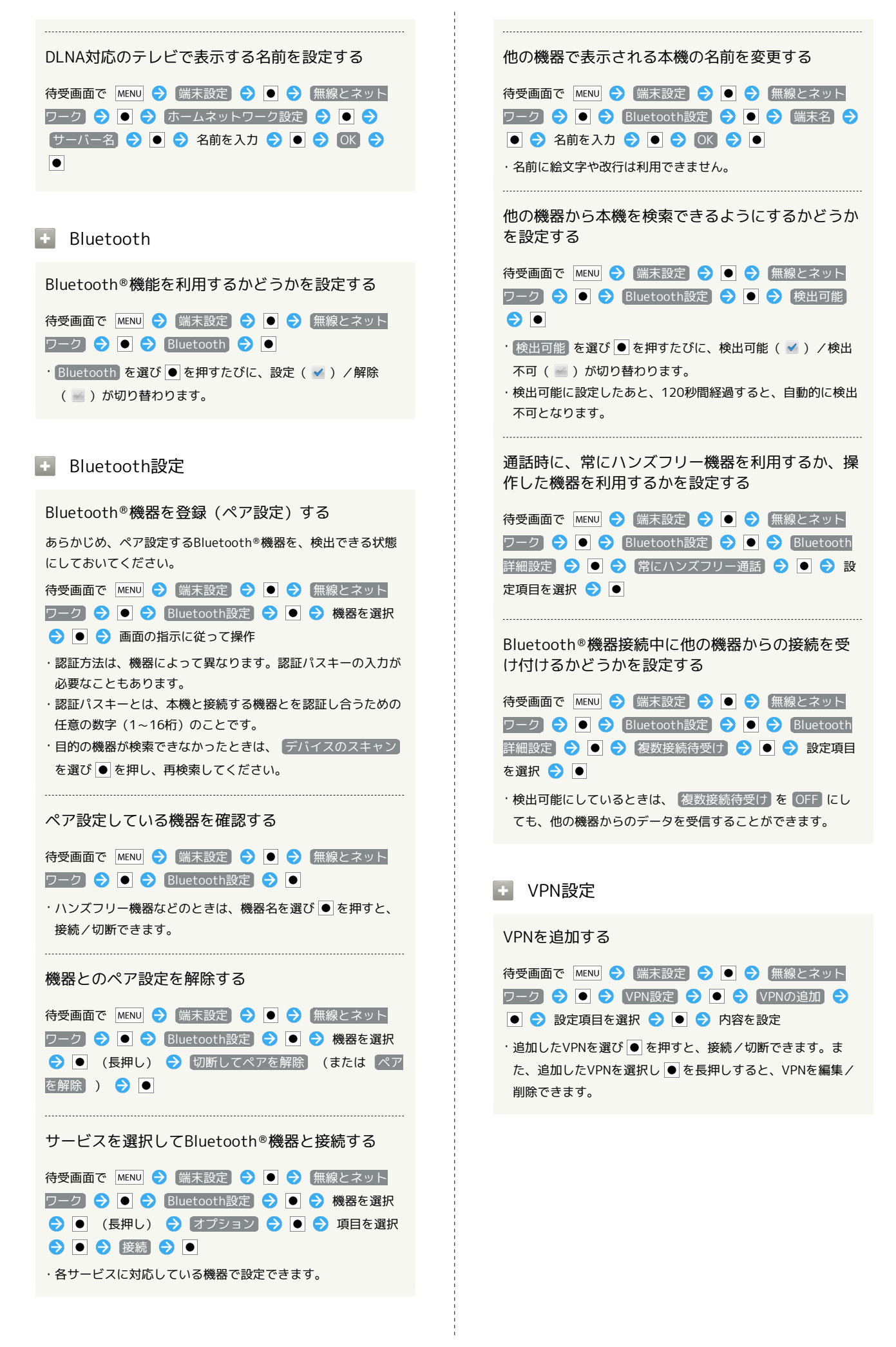

モバイルネットワーク モバイルネットワーク経由のデータ通信を有効にす るかどうかを設定する 待受画面で MENU → 端末設定 → ● → 無線とネット ワーク ● ● モバイルネットワーク ● ● デー タ通信 → ● • データ通信 を選び ● を押すたびに、有効( √ ) /無効 ( √ )が切り替わります。 ローミング時のデータ通信を有効にするかどうかを 設定する 待受画面で MENU → 端末設定 → ● ● 無線とネット ワーク ● ● モバイルネットワーク ● ● デー タローミング●● • データローミング を選び ● を押すたびに、有効( √ ) / 無効( )が切り替わります。 ・確認画面が表示されたときは、画面の指示に従って操作してく ださい。 アクセスポイントを追加する 待受画面で MENU → 端末設定 → ● ● 無線とネット ワーク ● ● モバイルネットワーク ● ● アク セスポイント名 → ● ● MENU → 新しいAPN → ● → 設定項目を選択 → ● → 項目を設定 → MENU → 保存→●● 追加したアクセスポイントを削除し、お買い上げ時 の状態に戻す 待受画面で MENU → 端末設定 → ● ● 無線とネット ワーク ● ● モバイルネットワーク ● ● アク セスポイント名 → 0 → MENU → 初期設定にリセット  $\bullet$ 

使用するネットワークを自動で設定する

待受画面で MENU → 端末設定 → ● ● 無線とネット ワーク ● ● モバイルネットワーク ● ● 3G **/GSM設定 → ● ● 自動 → ●** 

使用するネットワークを手動で設定する

待受画面で MENU → 端末設定 → ● ● 無線とネット ワーク ● ● モバイルネットワーク ● ● 3G /GSM設定 → ● ● 手動 → ● ● 通信方式を選択  $\bullet$   $\bullet$ 

接続するオペレーターを設定する

待受画面で MENU → 端末設定 → ● ● 無線とネット ワーク ● ● モバイルネットワーク ● ● ネッ トワークオペレーター → ● ● 自動選択 /検索結果から 接続するネットワークを選択 ● ●

- ・ 自動選択 を選び を押すと、検索結果の中から自動的に最 適なネットワークが設定されます。
- ・検索をやり直すときは、 ネットワークを検索 を選び を押 します。

## <span id="page-225-0"></span>通話設定

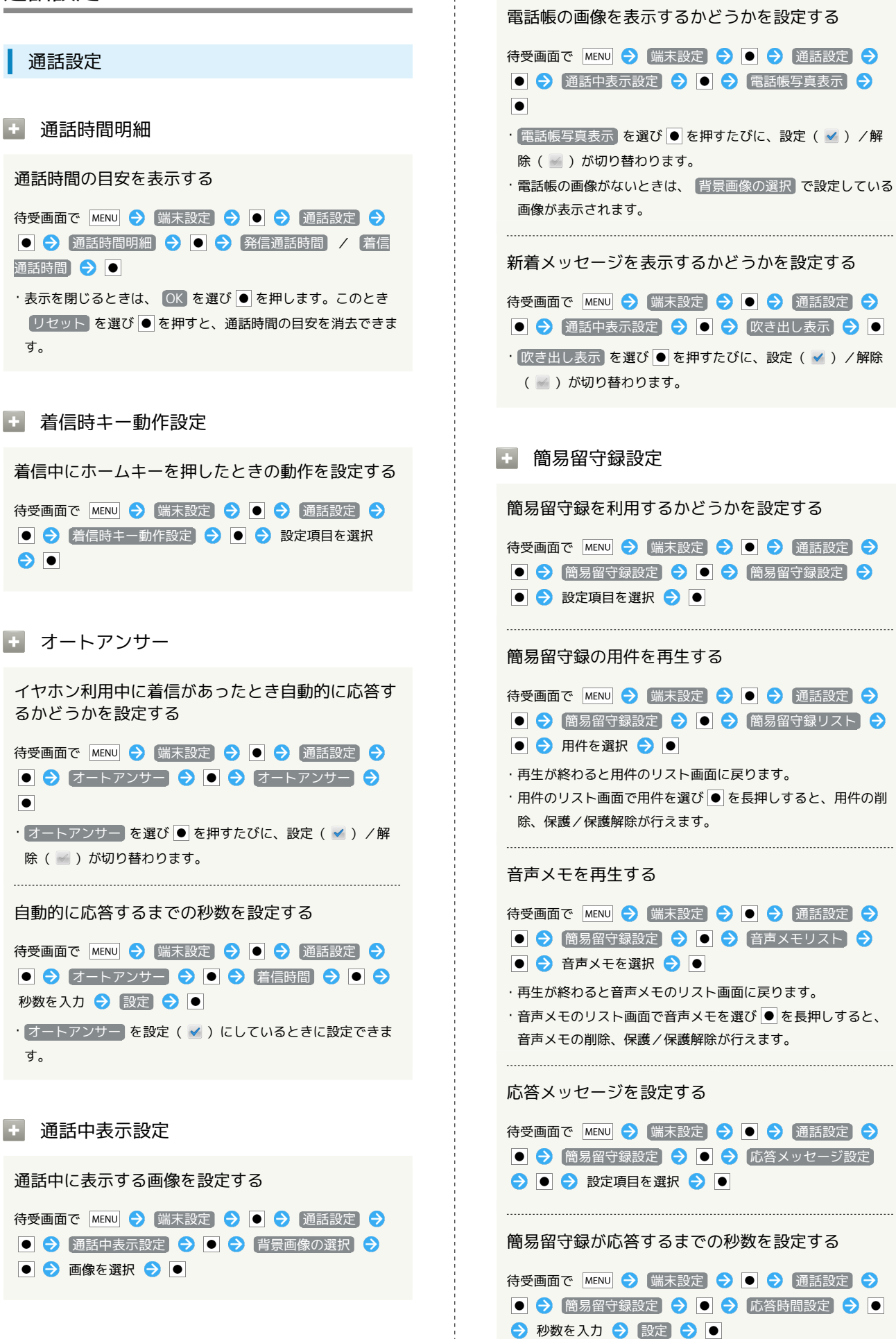

#### ■ 留守番・転送電話

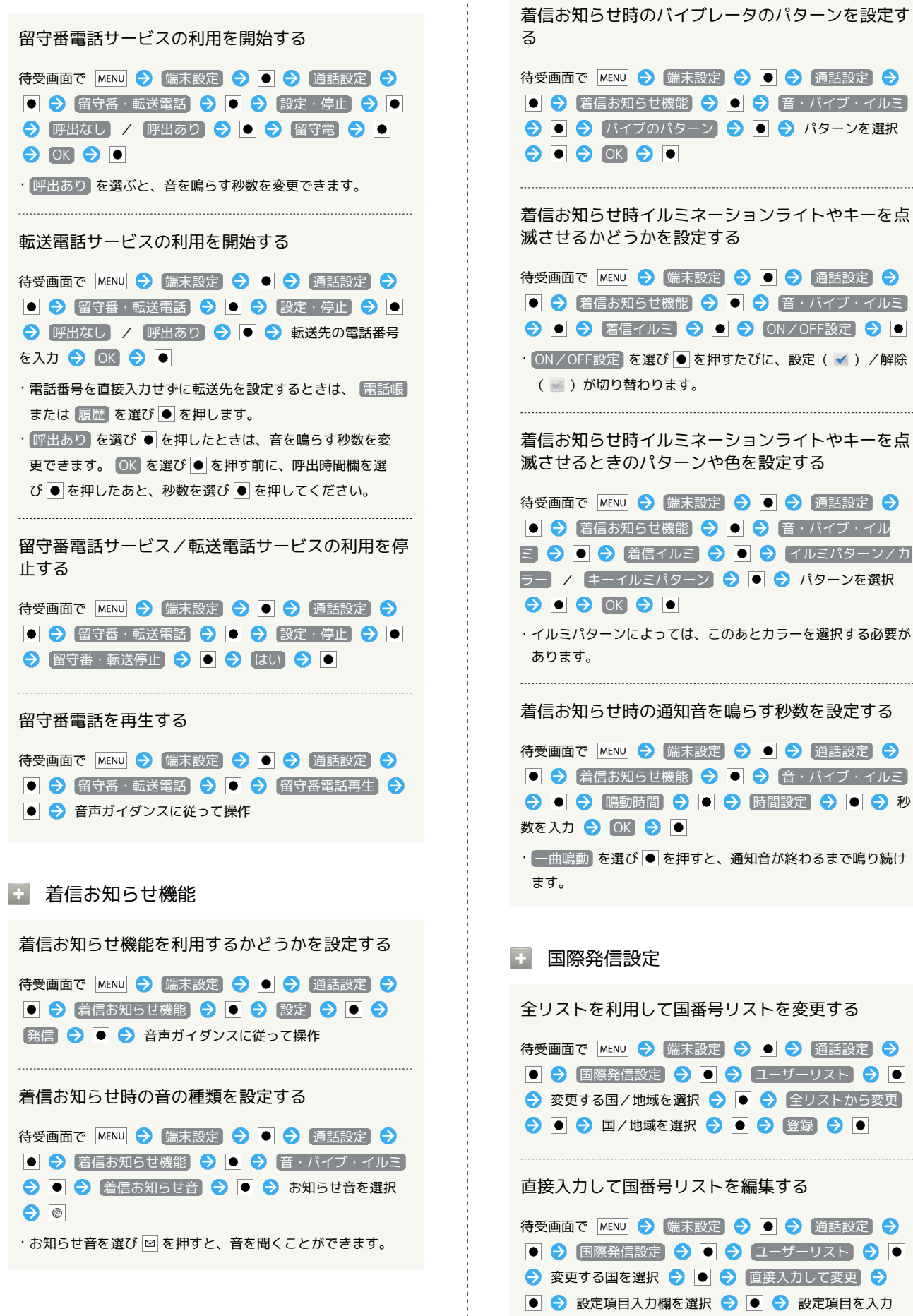

 $\bullet \bullet \bullet \bullet \bullet$ 

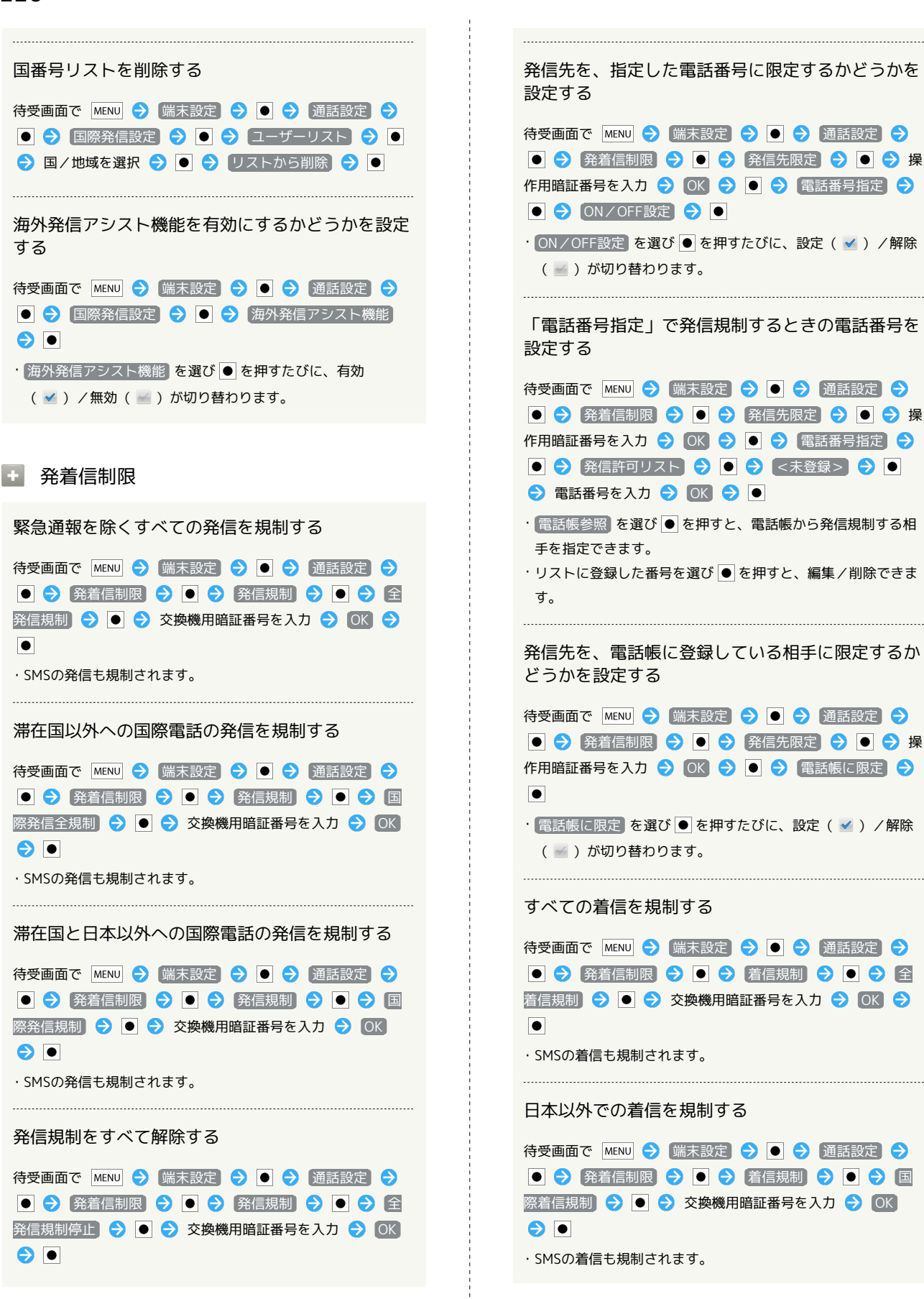

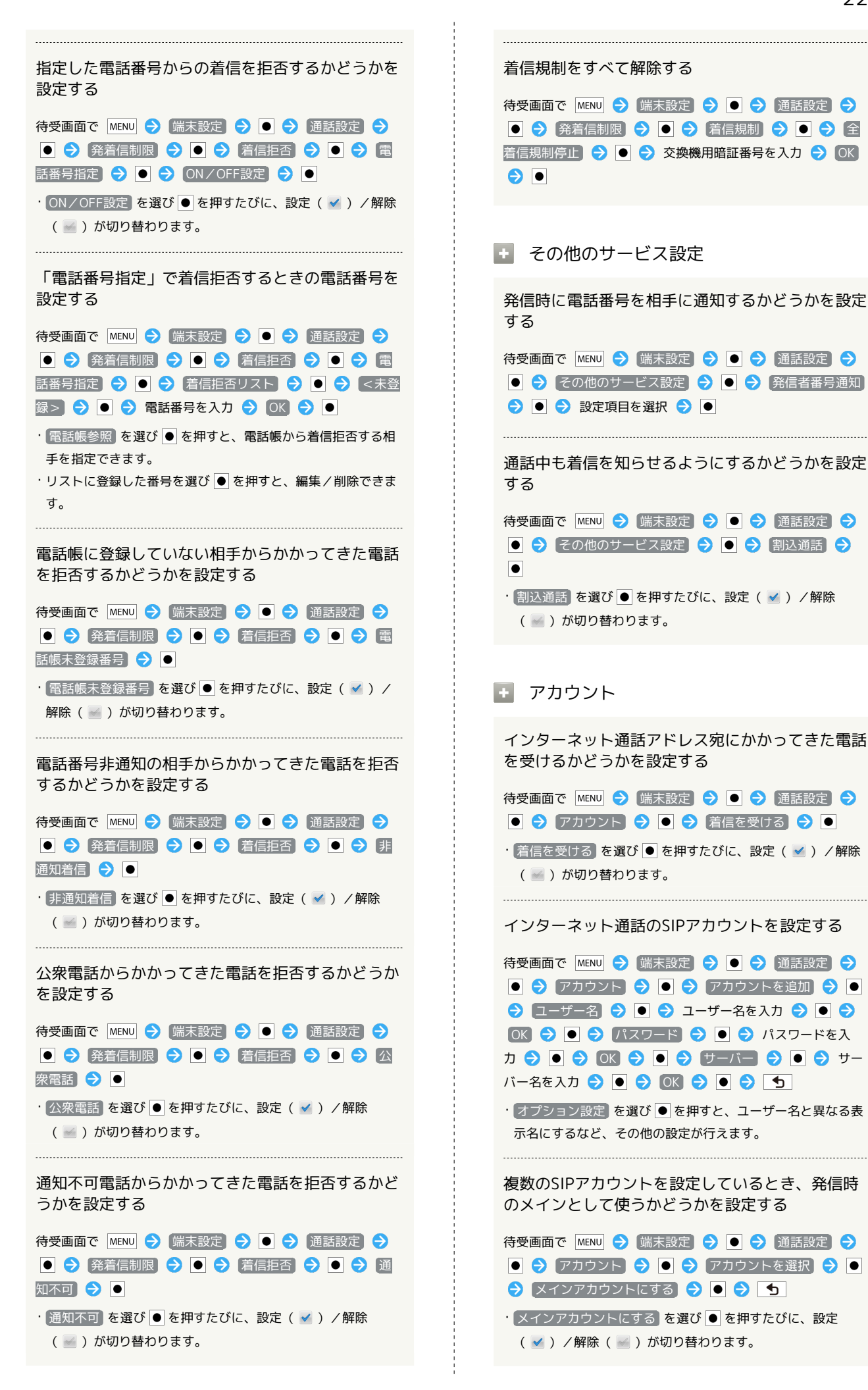

```
■ インターネット通話使用
```
Wi-Fiネットワークに接続しているときのインター ネット通話の利用方法を設定する

待受画面で MENU ● 端末設定 ● ● ● 通話設定 ● ●● インターネット通話使用 ● ●● 設定項目を選 択●回

## <span id="page-229-0"></span>サウンド設定

サウンド設定

```
■ マナーモード
```
マナーモードを設定する

待受画面で MENU → 端末設定 → ● → サウンド設定 → ● マナーモード → ● ● 設定項目を選択 →  $\bullet$ 

## ■ バイブ

バイブレータを動作させるかどうかを設定する 待受画面で MENU → 端末設定 → ● → サウンド設定  $\bigodot$   $\bigodot$   $\bigodot$   $\bigodot$   $\bigodot$   $\bigodot$ • バイブ を選び ● を押すたびに、設定( √ ) /解除( √ ) が切り替わります。

## 音量

電話の着信音やアラーム音などの音量を設定する

待受画面で MENU → 端末設定 → ● → サウンド設定 → ● ● 音量 → ● ● 設定項目を選択 → ● で音 量を調整 > OK → ●

・メールなどの通知音を着信音と同じ音量にするときは、 通知 音にも着信音量を適用 を選び を押します。

■ イヤホンの種類

イヤホンがマイク付きであるかどうかを設定する

待受画面で MENU → 端末設定 → ● → サウンド設定 → ● → イヤホンの種類 → ● 設定項目を選択  $\bigcirc$  ok  $\bigcirc$  or

#### 日 着信音

着信音の種類を設定する

待受画面で MENU → 端末設定 → ● → サウンド設定 着信音 着信音を選択 ・着信音を選び ⊠ を押すと、音を聞くことができます。

## ■■ バイブのパターン

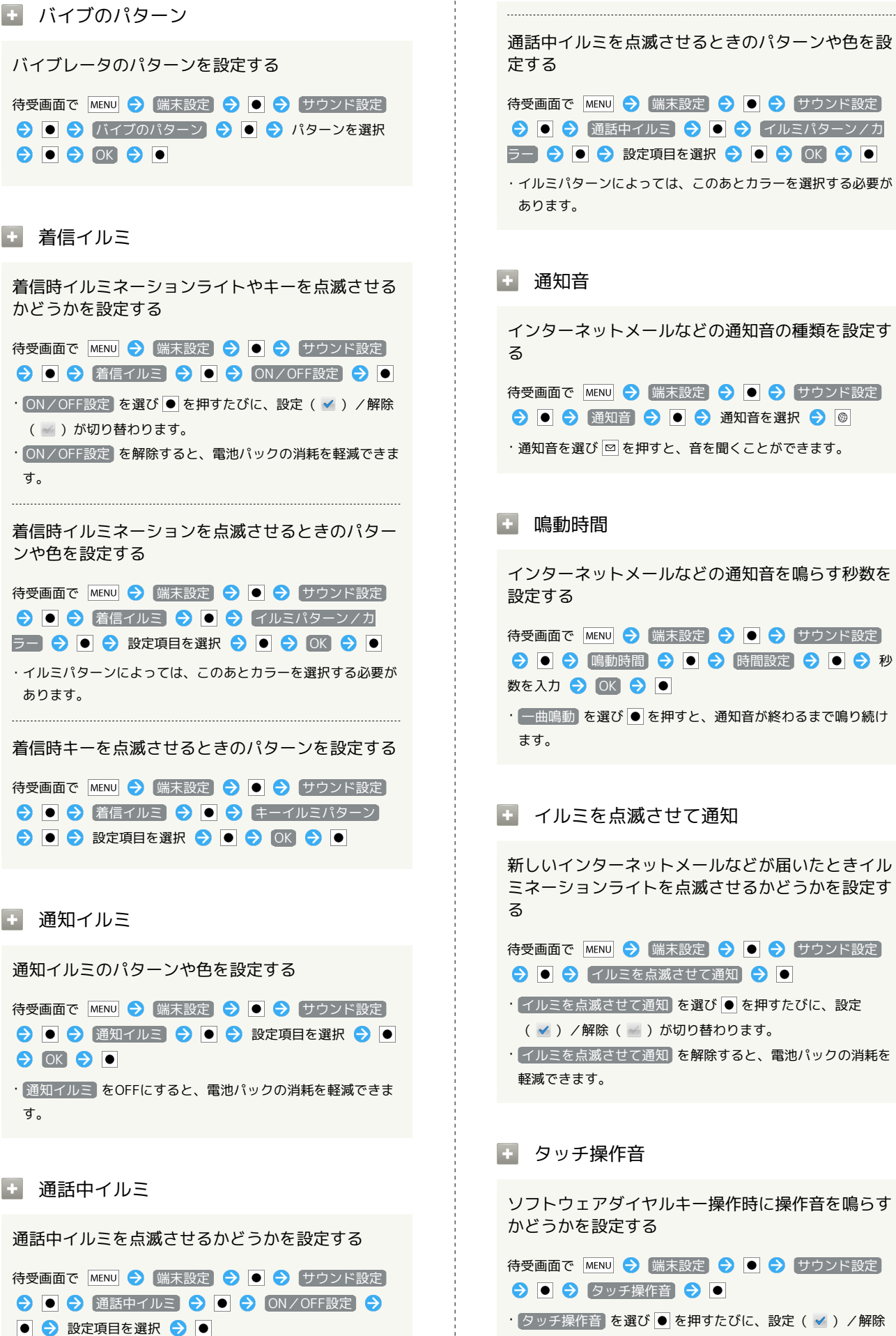

( ) が切り替わります。

す。

• タッチ操作音 を解除すると、電池パックの消耗を軽減できま

・ 通話中イルミ をOFFにすると、電池パックの消耗を軽減でき ます。

端末設定

#### ■■ 選択時の操作音

メニューを選んだときに操作音を鳴らすかどうかを 設定する

待受画面で MENU → 端末設定 → ● → サウンド設定 → ■ → 選択時の操作音 → ■

· 選択時の操作音 を選び ● を押すたびに、設定( √ ) /解 除( → )が切り替わります。

・ 選択時の操作音 を解除すると、電池パックの消耗を軽減でき ます。

#### ■画面ロックの音

画面ロックの設定/解除時に音を鳴らすかどうかを 設定する

待受画面で MENU → 端末設定 → ● → サウンド設定 → 同 → 画面ロックの音 → ●

- · 画面ロックの音 を選び を押すたびに、設定( √ ) /解 除( )が切り替わります。
- ・ 画面ロックの音 を解除すると、電池パックの消耗を軽減でき ます。

## ■ 入力時バイブ

ソフトキーを押したときや特定の操作時にバイブ レータを動作させるかどうかを設定する

待受画面で MENU → 端末設定 → ● → サウンド設定 → ● 入力時バイブ → ●

· 入力時バイブ を選び ● を押すたびに、設定( √ ) /解除 ( √ ) が切り替わります。

### ■ オープン/クローズ

本機の開閉時イルミネーションライトやキーを点滅 させるかどうかを設定する

待受画面で MENU → 端末設定 → ● → サウンド設定 **● ● オープン/クローズ ● ● ◎**  ON/OFF設定  $\bullet$ 

- · ON/OFF設定 を選び を押すたびに、設定( √ ) /解除 ( √ ) が切り替わります。
- ・ ON/OFF設定 を解除すると、電池パックの消耗を軽減できま す。

本機の開閉時イルミネーションライトを点滅させる ときのパターンや色を設定する 待受画面で MENU → 端末設定 → ● → サウンド設定  $\Theta$   $\Theta$   $\sigma$   $\sigma$   $\sigma$   $\sigma$   $\Theta$   $\Theta$   $\sigma$   $\sigma$   $\sigma$   $\sigma$ ン/カラー → ● ● 設定項目を選択 → ● ● OK  $\bullet$ ・イルミパターンによっては、このあとカラーを選択する必要が あります。 本機の開閉時キーを点滅させるときのパターンを設 定する 待受画面で MENU → 端末設定 → ● → サウンド設定  $\bigodot$   $\bigodot$   $\bigod$ ターン → ● ● 設定項目を選択 → ● ● ● OK → ● 1 充電開始 充電開始時イルミネーションライトやキーを点滅さ せるかどうかを設定する 待受画面で MENU → 端末設定 → ● → サウンド設定 **◆ | ● | 充電開始 → | ● | ● | ON/OFF設定 → | ●** | · ON/OFF設定 を選び ● を押すたびに、設定( √ ) /解除 ( → ) が切り替わります。 充電開始時イルミネーションライトを点滅させると きのパターンや色を設定する 待受画面で MENU → 端末設定 → ● → サウンド設定 充電開始 イルミパターン/カラー **O O O EXEERED O OK O OK** ・イルミパターンによっては、このあとカラーを選択する必要が あります。 充電開始時キーを点滅させるときのパターンを設定 する

待受画面で MENU → 端末設定 → ● → サウンド設定 → ● 予電開始 → ● キーイルミパターン → ● 3 設定項目を選択 ● ● ● ■ ● ■

■ アニメーション表示

 $\bullet$ 

アニメーションを表示するかどうかを設定する

待受画面で MENU → 端末設定 → ● ● ■画設定 → ■ ● アニメーション表示 → ■ ● 設定項目を選択

<span id="page-232-0"></span>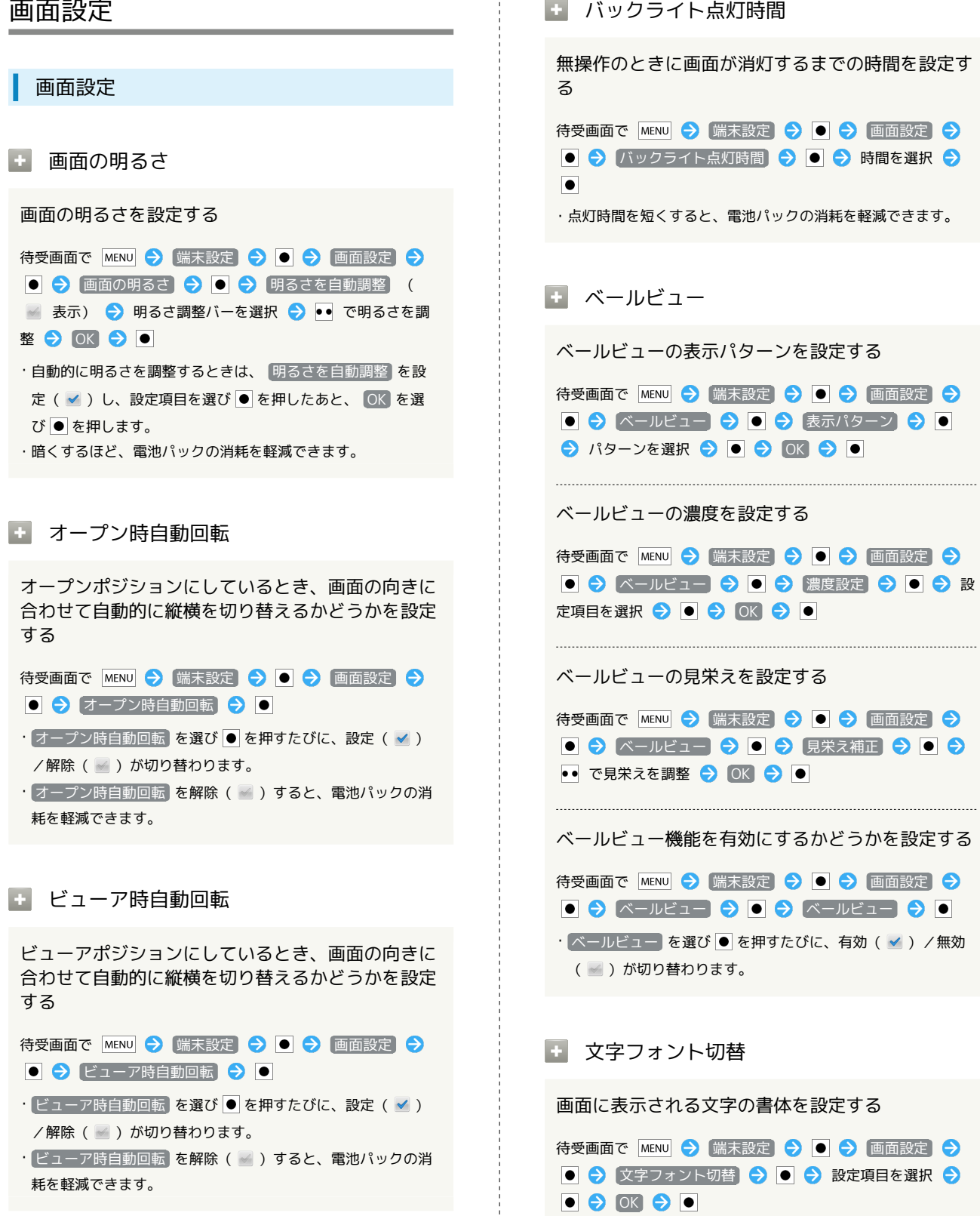

 $\frac{1}{4}$ 

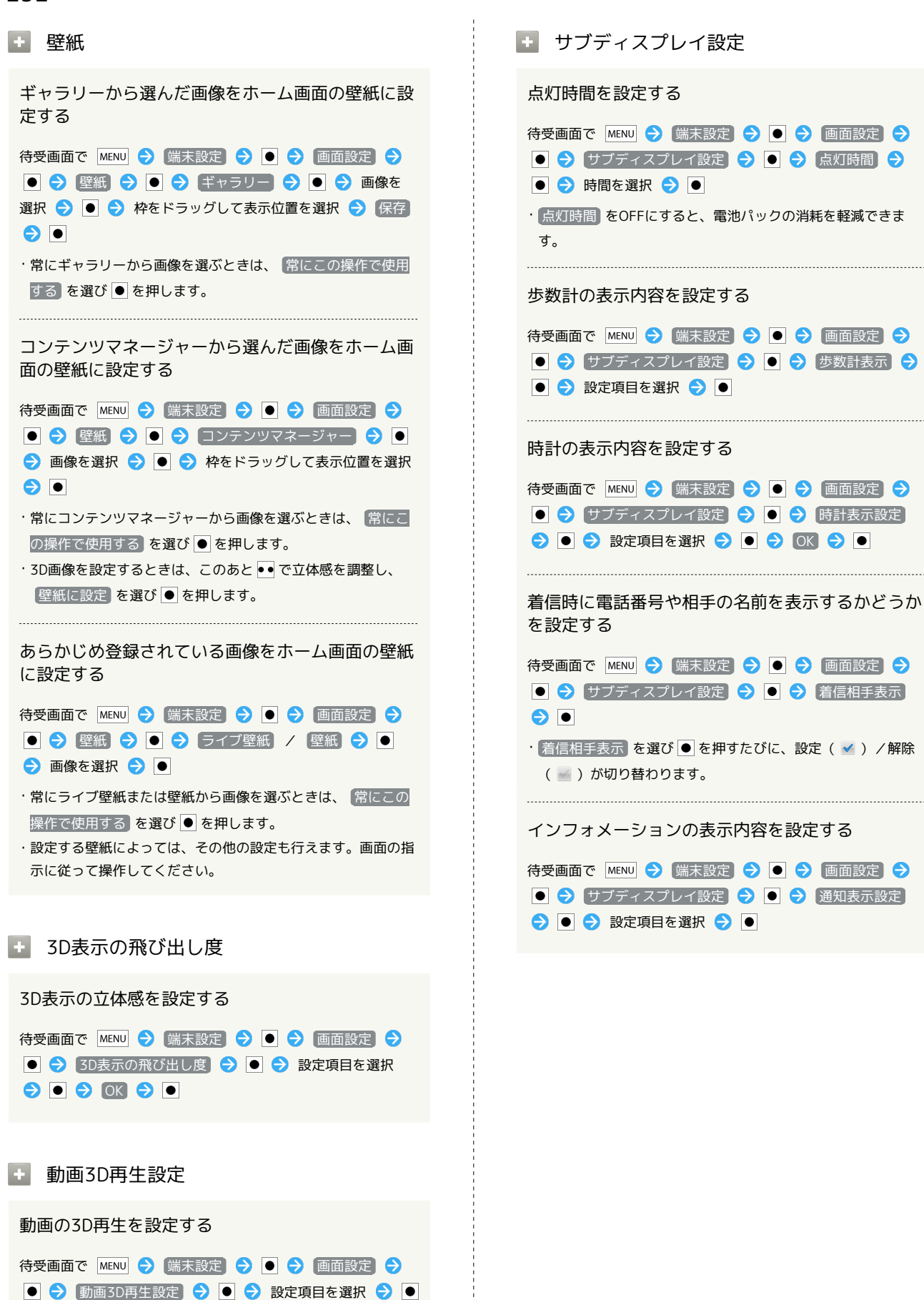

## <span id="page-234-0"></span>USB接続

### USB設定

#### USB充電

PC接続用microUSBケーブルを接続したとき、充電 できるようにするかどうかを設定する

待受画面で MENU → 端末設定 → ● → USB接続 → **O O USB充電 O O** 

- · USB充電 を選び を押すたびに、有効( √ ) /無効 ( √ ) が切り替わります。
- ・ここでの設定は、次回PC接続用microUSBケーブル接続時およ びUSB接続モード変更時に反映されます。
- USB接続モード

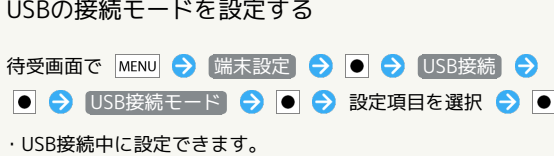

```
位置情報とセキュリティ
```
位置情報とセキュリティの設定

■■無線ネットワークを使用

現在地の位置情報取得に無線ネットワークを使用す るかどうかを設定する

待受画面で MENU → 端末設定 → ● → 位置情報とセ キュリティ → ● ● 無線ネットワークを使用 → ●

- · 無線ネットワークを使用 を選び を押すたびに、設定 (√) /解除( √) が切り替わります。
- ・確認画面が表示されたときは、画面の指示に従って操作してく ださい。

#### ■ GPS機能を使用

現在地の位置情報取得にGPS機能を使用するかどう かを設定する

待受画面で MENU → 端末設定 → ● → 位置情報とセ キュリティ → ● ● GPS機能を使用 → ●

- · GPS機能を使用 を選び を押すたびに、設定( √ ) /解 除( ) が切り替わります。
- ・確認画面が表示されたときは、画面の指示に従って操作してく ださい。
- ・ GPS機能を使用 を解除すると、電池パックの消耗を軽減でき ます。

#### ■ A-GPSを使用

サーバーでGPSを補助するかどうかを設定する

待受画面で MENU → 端末設定 → ● → 位置情報とセ キュリティ → ● ● A-GPSを使用 → ●

- · A-GPSを使用 を選び を押すたびに、設定( √ ) /解除 ( → ) が切り替わります。
- ・ A-GPSを使用 を解除すると、ネットワークの使用率を低減で きます。

· A-GPSを使用 は、 GPS機能を使用 を設定( √ ) している ときに利用できます。

### ■ ロック設定

画面が消灯したとき、ロック解除しないと本機を操 作できないようにするかどうかを設定する

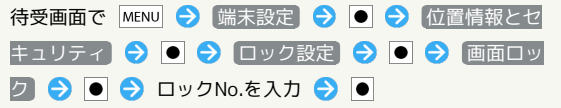

SoftBank 007SH J

SoftBank 007SH

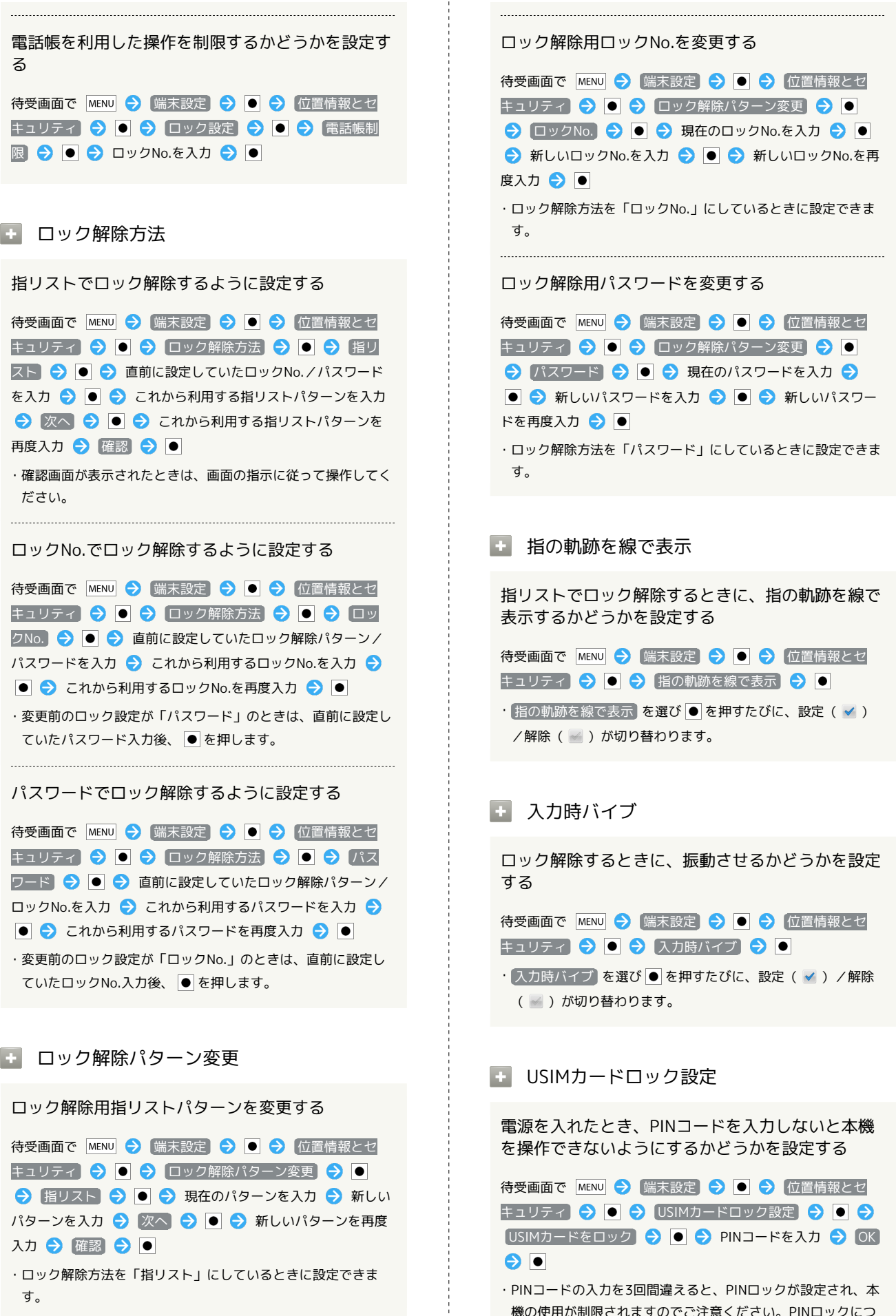

機の使用が制限されますのでご注意ください。PINロックにつ いて詳しくは、同梱の「お願いとご注意」を参照してくださ い。

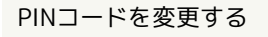

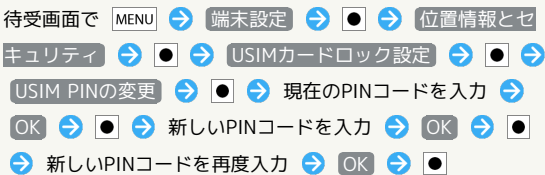

- ・PINコードとは、USIMカードの暗証番号です。USIMカードお買 い上げ時には、「9999」に設定されています。
- ・PINコードはメモに控えておくなどして、お忘れにならないよ う、また他人には知られないようご注意ください。
- · USIMカードをロック を有効( √ )にしているとき変更でき ます。

## ■■ パスワードを表示

パスワード入力時に、文字を隠さずに表示するかど うかを設定する

待受画面で MENU → 端末設定 → ● → 位置情報とセ キュリティ → ● ● パスワードを表示 → ●

· パスワードを表示 を選び ● を押すたびに、設定( √ ) / 解除( ) が切り替わります。

#### ■ 暗証番号設定

#### 各機能を利用するときの操作用暗証番号を設定する

待受画面で MENU → 端末設定 → ● → 位置情報とセ キュリティ → ● ● 暗証番号設定 → ● ● ● OK → ● ◆ 操作用暗証番号を入力 ◆ OK → ● ● 操作用暗 証番号の確認入力欄を選択 → ● → 操作用暗証番号を再度 入力 ● OK ● O ● OK ● O

・暗証番号はメモに控えておくなどして、お忘れにならないよう ご注意ください。

#### 操作用暗証番号を変更する

待受画面で MENU → 端末設定 → ● → 位置情報とセ キュリティ ● ● 倍証番号設定 ● ● ● OK ● ● ● 現在の操作用暗証番号を入力 ● OK ● ● ● OK → ● ● 操作用暗証番号の確認入力欄を選択 → ● ● 新しい操作用暗証番号を入力 → OK → OK → 東作用 暗証番号の確認入力欄を選択● ● ● 新しい操作用暗証番 号を再度入力 → OK → OK → OK → O

・暗証番号はメモに控えておくなどして、お忘れにならないよう ご注意ください。

■■ デバイス管理者を選択

デバイス管理者を有効にするかどうかを設定する

待受画面で MENU → 端末設定 → ● ● 位置情報とセ キュリティ → ● デバイス管理者を選択 → ● ● 管理者を選択● ● ● 画面の指示に従って操作

#### ■ 安全な認証情報の使用

安全な証明書と他の認証情報へのアクセスをアプリ ケーションに許可するかどうかを設定する

あらかじめ認証情報ストレージのパスワードを設定しておいてく ださい。

待受画面で MENU → 端末設定 → ● ● 位置情報とセ キュリティ → ● 安全な認証情報の使用 → ● ● 認証情報ストレージのパスワードを入力 → OK → ■

- · 安全な認証情報の使用 を選び を押すたびに、有効 (√) /無効(√) が切り替わります。
- ・無効にするときは、認証情報ストレージのパスワードを入力す る必要はありません。

#### microSDからインストール

暗号化された認証情報をSDカードからインストール する

待受画面で MENU → 端末設定 → ● → 位置情報とセ キュリティ → ● microSDからインストール → ● ● 証明書を選択 ● ● 認証情報のパスワードを入力 OK O O O T明書の名前を指定 O OK O O ● 認証情報ストレージのパスワードを入力 ● ● ● OK  $\bullet$ 

・証明書が1件のときは、証明書を選ぶ必要はありません。 ・認証情報は、Wi-Fiネットワークを設定する際に必要となる場 合があります。入手方法は配布先によって異なります。

#### ■■ パスワードの設定

認証情報ストレージのパスワードを設定する

待受画面で MENU → 端末設定 → ● → 位置情報とセ キュリティ 今 ● パスワードの設定 → ● ● 認証 情報ストレージのパスワードを入力 認証情報ストレージの 確認入力欄を選択 → 認証情報ストレージのパスワードを再度 入力 〇 0K 〇 0

・パスワードはメモに控えておくなどして、お忘れにならないよ うご注意ください。

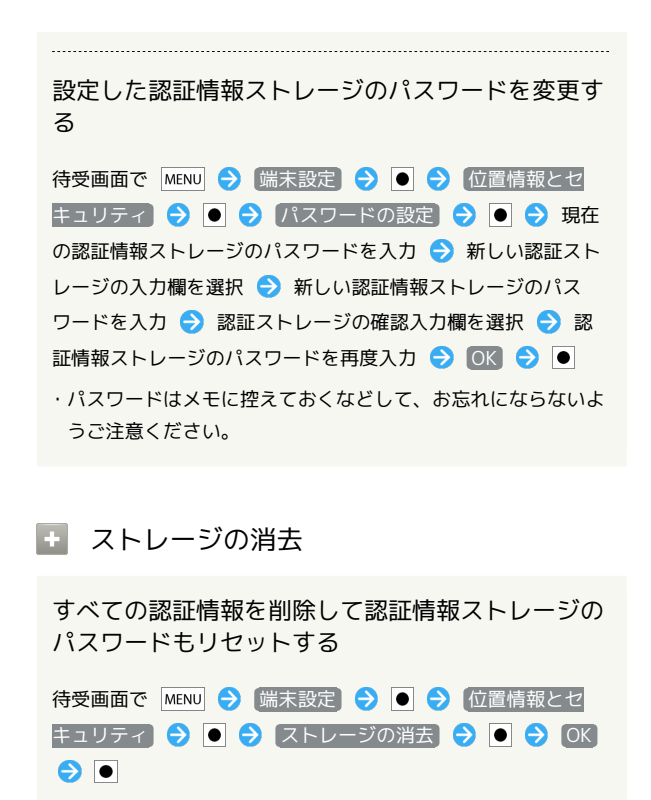

<span id="page-237-0"></span>アプリケーション

■ アプリケーション設定

■ 提供元不明のアプリ

Android マーケット以外から入手したアプリケー ションのインストール許可を設定する

待受画面で MENU → 端末設定 → ● → アプリケーショ ン → ● 提供元不明のアプリ → ●

- · 提供元不明のアプリ を選び を押すたびに、設定( √ ) **/解除( √)が切り替わります。**
- ・確認画面が表示されたときは、画面の指示に従って操作してく ださい。

■ 優先インストール先

アプリケーションのインストール先を設定する

待受画面で MENU → 端末設定 → ● → アプリケーショ ン ● ● 優先インストール先 ● ● ● 設定項目を 選択●●

■ クイック起動

アプリケーションを起動するショートカットを、 ハードウェアキーに割り当てる

待受画面で MENU → 端末設定 → ● → アプリケーショ ン 今 ● クイック起動 → ● 割り当てる番号を 選択 ● ● アプリケーションを選択 ● ●

· Q を押しながら設定した番号のキーを押すと、アプリケー ションが起動するようになります。

・ショートカットを解除するときは、解除する番号を選び を 長押ししたあと、 OK を選び ● を押します。

■■ ファイル送信メールソフト

ファイルをメールに添付するときに起動するメール ソフトを設定する

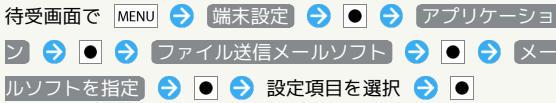

・送信のたびにメールソフトを指定するときは、解除( \*)し てください。

## ■■ アプリケーションの管理

インストール済みのアプリケーションの名前/バー ジョン、メモリ使用状況などを確認する

待受画面で MENU → 端末設定 → ● → アプリケーショ ン ● ● アプリケーションの管理 ● ● ● アプリ ケーションを選択 ● ●

・アンインストールや強制停止することもできます。

#### ■ 実行中のサービス

現在実行中のサービスを表示する

待受画面で MENU → 端末設定 → ● → アプリケーショ ン → ● 実行中のサービス → ●

・実行中のサービスを停止するときは、停止するサービスを選 び ● を押したあと、 停止 を選び ● を押します。 ・確認画面が表示されたときは、画面の指示に従って操作してく ださい。

#### ■ ストレージ使用状況

アプリケーションのストレージ使用状況を表示する

待受画面で MENU → 端末設定 → ● → アプリケーショ ン → ● ストレージ使用状況 → ●

## 電池使用量

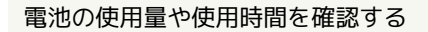

待受画面で MENU → 端末設定 → ● → アプリケーショ 2 → ● 電池使用量 → ● 項目を選択 → ● ・電池使用量を調整できる項目は、詳細画面に 画面設定 などの 機能名が表示されます。この機能名を選び ● を押すと、機能 を調整する画面に遷移できます。

#### ■ 開発

USB接続時にデバッグモードにするかどうかを設定 する

待受画面で MENU → 端末設定 → ● → アプリケーショ ン → O → 開発 → O → USBデバッグ → O

- · USBデバッグ を選び を押すたびに、設定( √ ) /解除 ( √ ) が切り替わります。
- ・確認画面が表示されたときは、画面の指示に従って操作してく ださい。

```
充電中に画面をスリープさせるかどうかを設定する
待受画面で MENU → 端末設定 → ● アプリケーショ
ソ ● ● ■発 ● ● スリープモードにしない
\bullet• スリープモードにしない を選び ● を押すたびに、設定
 (√) /解除( √) が切り替わります。
擬似位置情報の利用を許可するかどうかを設定する
待受画面で MENU → 端末設定 → ● → アプリケーショ
```
 $\bullet$ · 擬似ロケーションを許可 を選び ● を押すたびに、設定 (√) /解除(√) が切り替わります。

ン ● ● 偶発 ● ● 撮似ロケーションを許可

## <span id="page-239-0"></span>アカウントと同期

アカウントと同期の設定

#### ■■ バックグラウンドデータ

アプリケーションの自動通信を許可するかどうかを 設定する

待受画面で MENU → 端末設定 → ● → アカウントと同 期 → ● バックグラウンドデータ → ●

- · バックグラウンドデータ を選び を押すたびに、有効 (√) /無効( √) が切り替わります。
- ・確認画面が表示されたときは、画面の指示に従って操作してく ださい。
- ・有効にすると、起動していないアプリケーションも自動的に データ通信できる状態となります。
- ・無効にすると、電池パックの消耗を軽減できます。

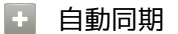

アプリケーションの自動同期を設定する

- 待受画面で MENU → 端末設定 → アカウントと同
- 期 → 自動同期 → ●
- · 自動同期 を選び を押すたびに、有効( √ ) /無効 ( → ) が切り替わります。
- · バックグラウンドデータ を有効( v) にしているときに設 定できます。
- アカウントを追加

アカウントを追加する

待受画面で MENU → 端末設定 → ● → アカウントと同 期 → ● アカウントを追加 → ● 我定項目を選 択● ● 画面の指示に従って操作

<span id="page-239-1"></span>プライバシー

■ オールリセットの実行

■ オールリセット

本機内のすべてのデータを消去する

待受画面で MENU → 端末設定 → ● → プライバシー ◆ ● → オールリセット → ● ● 操作用暗証番号を入 力 ● OK ● ● ● 画面内の注意事項を確認 ● 携帯電 話をリセット → ● ● すべて消去 → ●

- ・オールリセットが完了すると、再起動したあと、ホームの選択 画面が表示されます。利用するホーム画面を選び を押して ください。以降は、「い」を押すたびにホームの選択画面が表 示されます。選択画面を表示しないときは、ホームの選択画面 で 常にこの操作で使用する を選び を押します。
- ・取り付けているSDカード内のデータも消去するときは、画面内 の注意事項確認時に、 microSD内データを消去 を選び ● を 押します。
- ・オールリセットすると、本機内のすべてのデータが消去されま す(お買い上げ時にインストールされている一部のアプリケー ションも含みます)。また、 microSD内データを消去 が設定 ( √ ) されているときは、SDカード内のデータも消去されま す。リセットした内容は元には戻せませんので、十分に確認し たうえで操作してください。

## <span id="page-240-0"></span>microSDと端末容量

<span id="page-240-1"></span>microSDと端末容量の設定

#### 合計容量

SDカードの合計容量を確認する

待受画面で MENU → 端末設定 → ● ● microSDと端末 容量 → ● ・「合計容量」欄の下部に表示されます。

#### ■ 空き容量

本機やSDカードの空き容量を確認する

待受画面で MENU → 端末設定 → ● → microSDと端末 容量 → ●

・SDカードの空き容量はmicroSD「空き容量」欄の下部に、本機 の空き容量は本体「空き容量」欄の下部に表示されます。

■ microSDバックアップ

SDカードにデータをバックアップする

待受画面で MENU → 端末設定 → ● ● microSDと端末 容量 → ● microSDバックアップ → ● → 保存 **→ ● ● 操作用暗証番号を入力 → OK → ● ● →** バッ クアップする項目を選択 ● ● ( √ ) ● 図 ● は 5 ● ● ● ● ■

- ・確認画面が表示されたときは、画面の指示に従って操作してく ださい。
- ・電池残量が不足しているときは、操作が中止されます。電池残 量が十分あるときに操作することをおすすめします。
- ・バックアップする項目をまとめてチェック( √ ) /解除 ( )するときは、項目を選ぶ画面で MENU を押したあと、 ●全件チェック / 全件解除 を選び ● を押します。
- ・ microSDバックアップ は、本体の空き容量が11MB未満のと きは利用できません。

SDカードにバックアップしたデータを読み込む

待受画面で MENU → 端末設定 → ● ● microSDと端末 容量 → ● ■ microSDバックアップ → ● ● 読み込 み ● ● 読み込む項目を選択 ● ● ( √ ) ● バックアップファイルを選択 ● ● ● 図 / ● ● は 5995回

- ・確認画面が表示されたときは、画面の指示に従って操作してく ださい。
- ・電話帳制限を設定しているときは、読み込む項目を選び を 押す前に操作用暗証番号の入力が必要です。
- ・読み込む項目をまとめてチェック( ✔ ) /解除( ≥)する ときは、項目を選ぶ画面で MENU を押したあと、全件チェッ ク / 全件解除 を選び ● を押します。

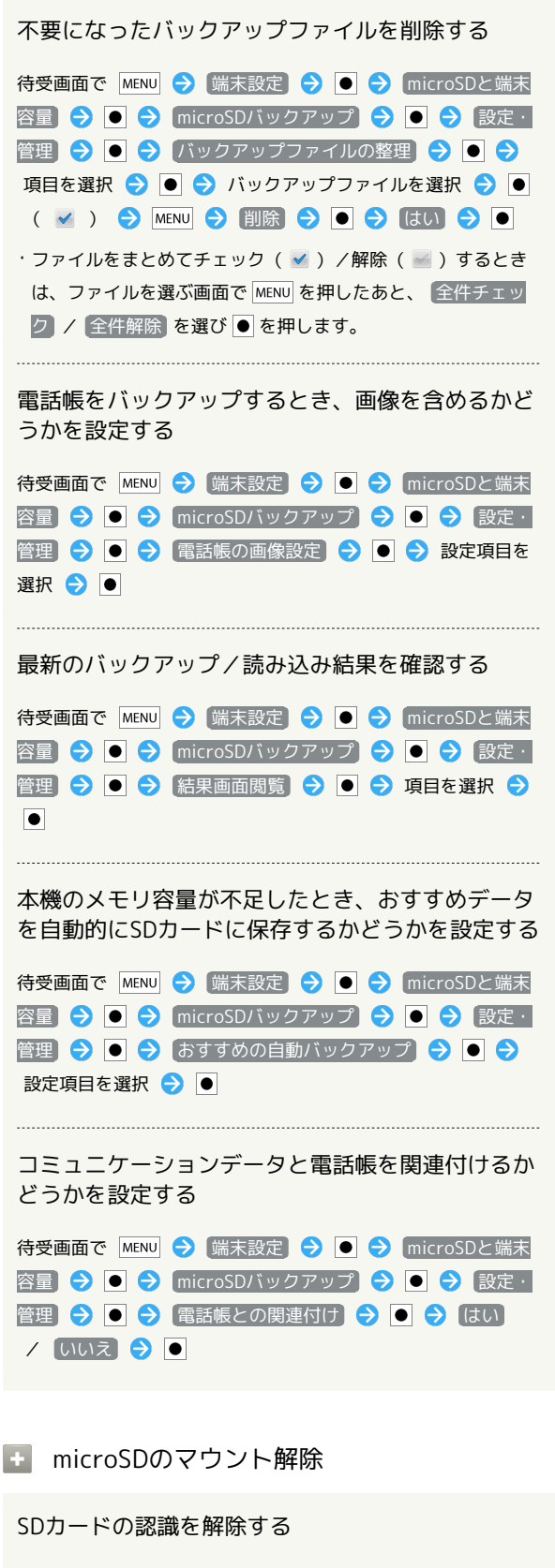

待受画面で MENU → 端末設定 → ● ● microSDと端末 容量 → O → microSDのマウント解除 → O → OK  $\Theta$   $\bullet$ 

```
■ microSDをマウント
SDカードを認識させる
待受画面で MENU → 端末設定 → ● → microSDと端末
容量 → ● microSDをマウント → ●
microSDをフォーマット
SDカードをフォーマット(初期化)する
待受画面で MENU → 端末設定 → ● → microSDと端末
容量 → O → microSDのマウント解除 → O → OK
 ● ● ● microSD内データを消去 ● ● ● microSD
 をフォーマット → ● ● 操作用暗証番号を入力 → OK
 \bigcirc \bigcirc (すべて消去)\bigcirc \bigcirc・SDカード内のデータはすべて消去されます(付属のSDカード
 に保存されている「お試しコンテンツ」も含みます)。
 ・フォーマット(初期化)した内容は元には戻せません。十分確
 認したうえで操作してください。
                                         言語とキーボード
                                          言語とキーボードの設定
                                          ます。
                                          する
                                          する
```
<span id="page-241-0"></span>■ 言語 (Language) を選択 画面に表示される言語を設定する 待受画面で MENU → 端末設定 → ● → 言語とキーボー ド ● ■ ● 言語 (Language) を選択 ● ■ ● 設定項 目を選択● ● ■ 単語リスト ユーザー辞書に単語を登録する 待受画面で MENU → 端末設定 → ● → 言語とキーボー ド → ● → 単語リスト → ● → MENU → 追加 ◆ ● ◆ 単語を入力 ◆ ● ◆ OK ◆ ● ・内容を編集/削除するときは、登録した単語を選び を押し **E** iWnn IME - SH edition キーをタップしたときに音を鳴らすかどうかを設定 待受画面で MENU → 端末設定 → ● → 言語とキーボー ド ● ● iWnn IME - SH edition ● ● ← 年 作音 → ● ・ キー操作音 を選び ● を押すたびに、設定( √ ) /解除 ( ◎ ) が切り替わります。 キーをタップしたときに振動させるかどうかを設定 待受画面で MENU → 端末設定 → ● → 言語とキーボー ド ● ● iWnn IME - SH edition ● ● ←一操 作バイブ → ● · キー操作バイブ を選び ● を押すたびに、設定( √ ) /解 除( → )が切り替わります。 キーをタップしたときの拡大表示とフリック入力時 のガイドを表示するかどうかを設定する 待受画面で MENU → 端末設定 → ● ● 言語とキーボー

 $F \bigodot \bigodot$  iWnn IME - SH edition  $\bigodot$   $\bigodot$   $\bigodot$   $\bigodot$   $\uparrow -\lambda$ カガイド表示 → ● • キー入力ガイド表示 を選び ● を押すたびに、設定( √ ) /解除( )が切り替わります。

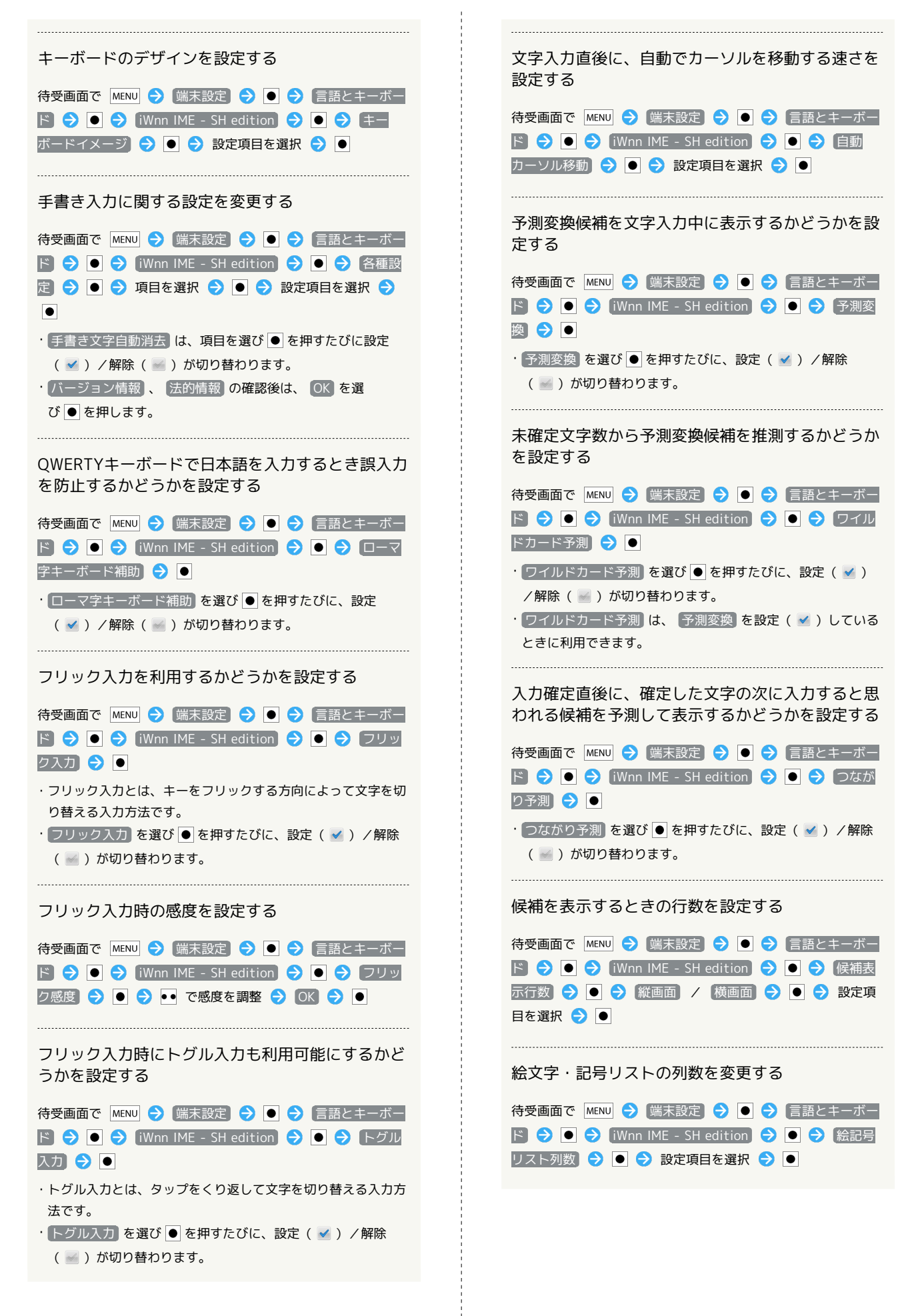

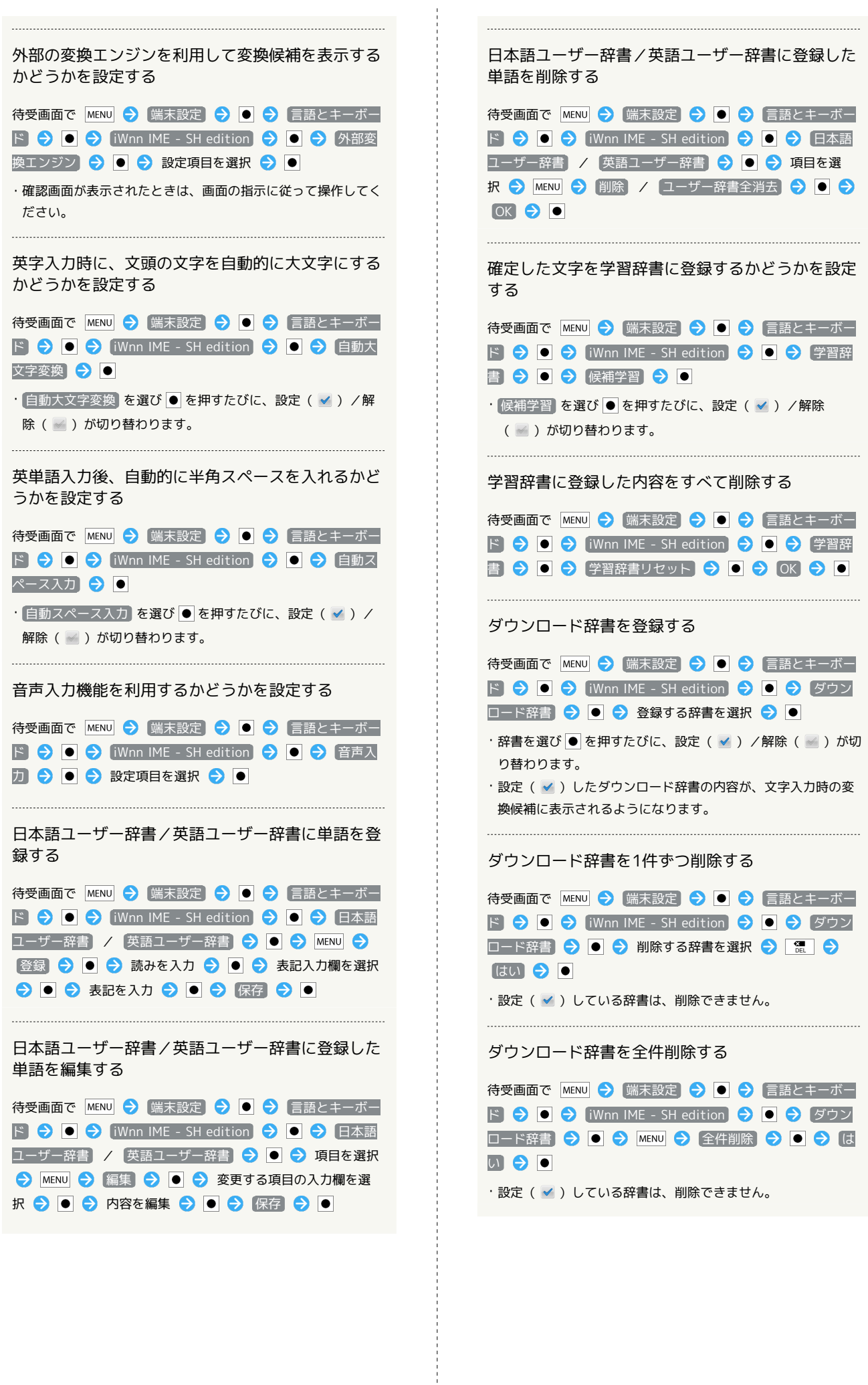

<span id="page-244-0"></span>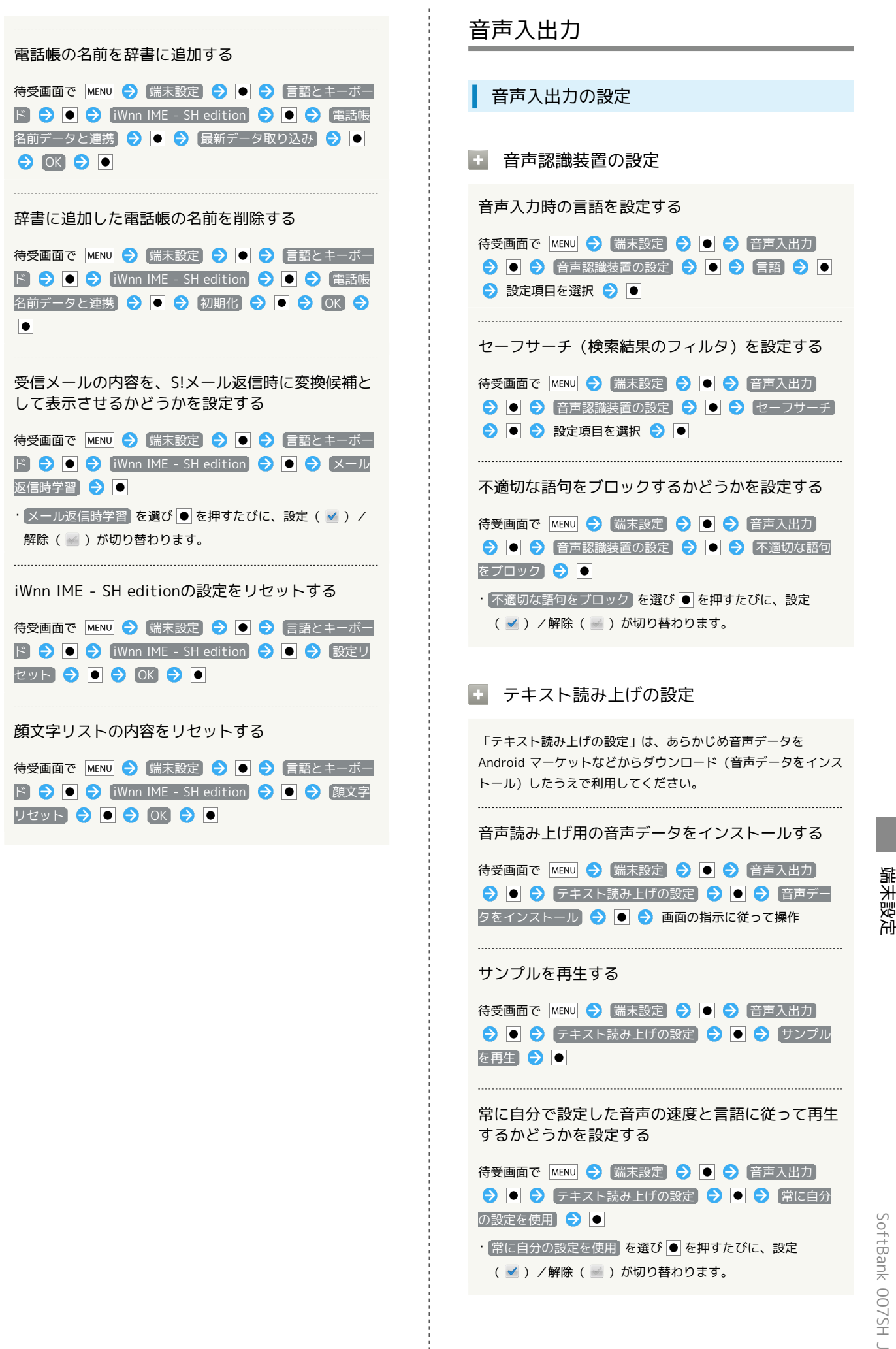

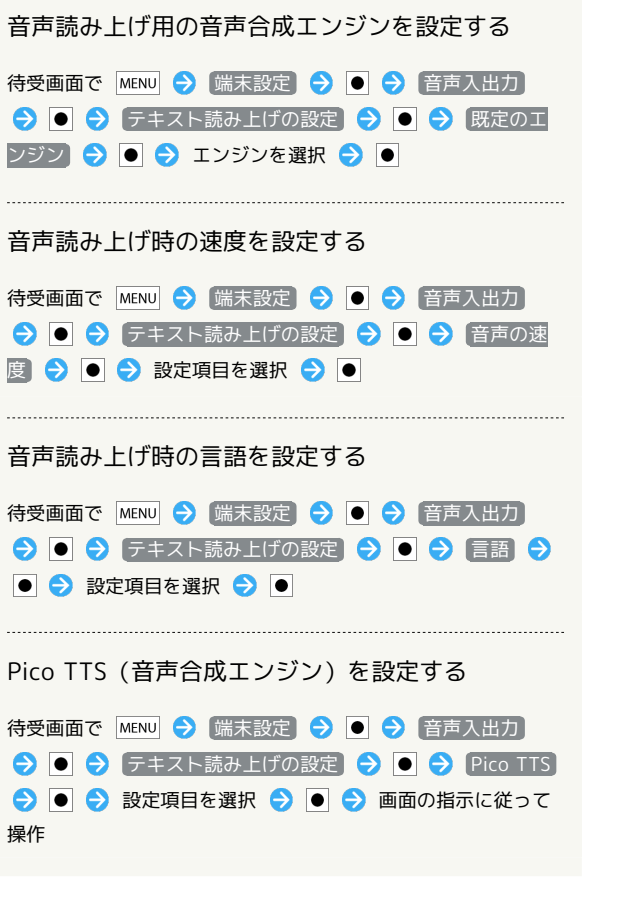

 $\begin{minipage}{0.5\textwidth} \centering \begin{tabular}{|l|l|l|} \hline \multicolumn{1}{|l|l|l|} \hline \multicolumn{1}{|l|l|} \multicolumn{1}{|l|} \multicolumn{1}{|l|} \multicolumn{1}{|l|} \multicolumn{1}{|l|} \multicolumn{1}{|l|} \multicolumn{1}{|l|} \multicolumn{1}{|l|} \multicolumn{1}{|l|} \multicolumn{1}{|l|} \multicolumn{1}{|l|} \multicolumn{1}{|l|} \multicolumn{1}{|l|} \multicolumn{1}{|l|} \multicolumn{1}{|l|} \$ 

```
ユーザー補助
| ユーザー補助の設定
■ ユーザー補助
音や振動で反応するユーザー補助のオプションを設
定する
あらかじめ、オプションをAndroid マーケットなどからダウン
ロードしたうえで設定してください。
待受画面で MENU → 端末設定 → ● → ユーザー補助
→ ● コーザー補助 → ●
[ユーザー補助] を選び ● を押すたびに、設定( √ ) /解除
( √ ) が切り替わります。
·解除するときは、このあと OK を選び ● を押します。
```
#### ■ アプリ終了機能を有効化

を押したときアプリケーションを終了するかど うかを設定する

待受画面で MENU → 端末設定 → ● → コーザー補助 ● ● アプリ終了機能を有効化 ● ●

・ユーザー補助アプリケーションをインストールしていないとき は、確認画面が表示されます。 キャンセル を選び ● を押す と、続けて設定操作が行えます。

### ■ インフォメーション表示

新着情報がある場合にディスプレイが点灯したと き、インフォメーションを表示するかどうかを設定 する

待受画面で MENU → 端末設定 → ● → ユーザー補助 → ● インフォメーション表示 → ● ・ユーザー補助アプリケーションをインストールしていないとき

- は、確認画面が表示されます。 キャンセル を選び を押す と、続けて設定操作が行えます。
- インフォメーション表示 を選び を押すたびに、設定 ( √ ) /解除( → ) が切り替わります。

## <span id="page-246-0"></span>歩数計設定

#### 歩数計設定

#### ■ 歩数計設定

歩数計を有効にするかどうかを設定する

待受画面で MENU → 端末設定 → ● → 歩数計設定

```
歩数計ON
```
- ・歩数計を有効にするには、 コーザー情報 を設定する必要があ ります。
- · 歩数計ON を選び を押すたびに、有効( √ ) /無効 ( ) が切り替わります。

#### ユーザー情報を設定する

.....................................

待受画面で MENU → 端末設定 → ● → 歩数計設定 → ● ● ユーザー情報 → ● ● 操作用暗証番号を入 力 ● OK ● ● 設定項目を選択 ● ● ● 設定値 を入力 → 設定 → ● ・歩幅を身長から自動的に設定するときは、身長設定後に はい を選び を押します。

歩数計をリセットする時刻を設定する

待受画面で MENU → 端末設定 → ● → 歩数計設定 → ● → 歩数計リセット時刻設定 → ● → 時刻を入 カ→ 設定→ →

歩行感度を設定する

待受画面で MENU → 端末設定 → ● → 歩数計設定 歩行感度 設定項目を選択

## <span id="page-246-1"></span>日付と時刻

日付と時刻

```
■ 自動
```
日付を自動的に設定する

待受画面で MENU – 端末設定 – ● ● 日付と時刻 自動 • 自動 を選び ● を押すたびに、設定( √ ) /解除( √ ) が 切り替わります。

#### ■ 日付設定

日付を手動で設定する

待受画面で MENU → 端末設定 → ● ● 日付と時刻 → 日付設定 → ● 日付を選択/入力 → 段 定今回 • 自動 を解除( ■ ) しているとき設定できます。

#### ■ タイムゾーンの選択

タイムゾーンを手動で設定する

待受画面で MENU → 端末設定 → ● → 日付と時刻 → ■ → タイムゾーンの選択 → ■ → 国/地域を選 択●■ · 自動 を解除( )しているとき設定できます。

#### + 時刻設定

時刻を手動で設定する

待受画面で MENU → 端末設定 → ● ● 日付と時刻 → ● 時刻設定 → ● 時刻を選択/入力 → 設 定日日 ■ 自動 を解除( ■ ) しているとき設定できます。

#### ■ 24時間表示

時刻表示を24時間制にするかどうかを設定する

待受画面で MENU → 端末設定 → ● → 日付と時刻  $\bigcirc$   $\bigcirc$  24時間表示  $\bigcirc$   $\bigcirc$ 

• 24時間表示 を選び ● を押すたびに、設定( √ ) /解除 ( ) が切り替わります。

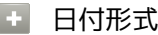

日付の表示形式を設定する

待受画面で MENU → 端末設定 → ● ● 日付と時刻 → ● 日付形式 → ● 日付形式を選択 → ●

## <span id="page-247-0"></span>端末情報

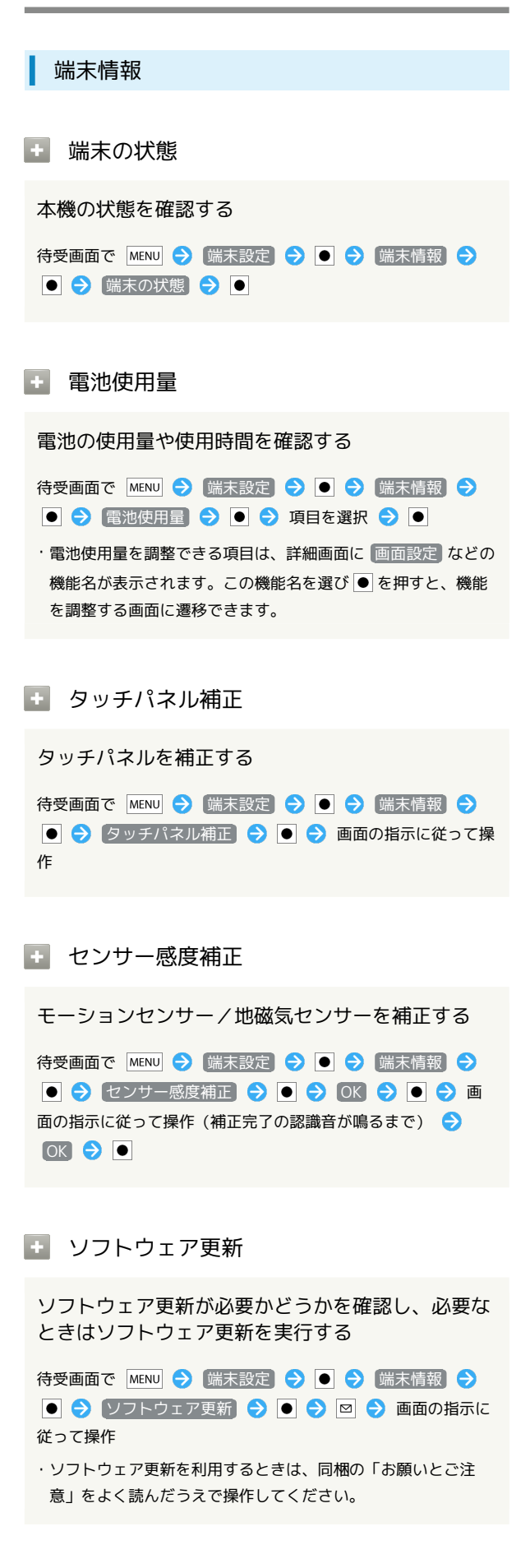

# ■■ メジャーアップデート Androidの新しいバージョンがリリースされていな いか手動で確認する 待受画面で MENU → 端末設定 → ● → 端末情報 → メジャーアップデート アップデートの 確認 ● ● 画面の指示に従って操作 アップデートを実行する あらかじめ、パソコンでアップデートデータをダウンロードして おいてください。 待受画面で、PC接続用microUSBケーブルを使ってパソコンと本 機を接続 → む → → → USB接続モードを切り替える → 高速転送モード → ● → MENU → 端末設 定 ● ● ● 端末情報 ● ● ● メジャーアップデー ト ● ● アップデート実行 ● ● ・Androidの新しいバージョンがリリースされているときだけ利 用できます。 アップデートの有無を自動的に確認するかどうかを 設定する 待受画面で MENU → 端末設定 → ● → 端末情報 →  $\bigcirc$   $\bigcirc$   $\bigcirc$   $\times$   $\vdots$   $\uparrow$   $\vee$   $\uparrow$   $\uparrow$   $\uparrow$   $\uparrow$   $\bigcirc$   $\bigcirc$   $\bigcirc$   $\bigcirc$   $\uparrow$   $\uparrow$   $\uparrow$   $\uparrow$   $\uparrow$   $\uparrow$   $\uparrow$   $\uparrow$   $\uparrow$   $\uparrow$   $\uparrow$   $\uparrow$   $\uparrow$   $\uparrow$   $\uparrow$   $\uparrow$   $\uparrow$   $\uparrow$   $\uparrow$   $\uparrow$   $\uparrow$   $\uparrow$  自動確認 → ● ・ アップデートの自動確認 を選び を押すたびに、設定 (√) /解除(√) が切り替わります。 + 法的情報 著作権情報や利用規約などを確認する 待受画面で MENU → 端末設定 → ● → 端末情報 → ●● 法的情報 ●●● 項目を選択●●

#### 技術基準適合証明

技術基準適合証明に関する情報(技適マー ク 等)を確認する

本機は、電波法ならびに電気通信事業法に基づく技術基準に 適合しています。次の操作で技術基準適合証明に関する情報 (全等)が表示されます。

待受画面で MENU → 端末設定 → ● → 端末情報 → ● → 技術基準適合証明 → ●

## モデル番号

モデル番号を確認する

待受画面で MENU → 端末設定 → ● → 端末情報 →  $\bullet$ 

・モデル番号は、「モデル番号」欄の下部に表示されます。

Androidバージョン

Androidバージョンを確認する

待受画面で MENU → 端末設定 → ● → 端末情報 → **IO** 

```
・Androidバージョンは、「Androidバージョン」欄の下部に表
示されます。
```
■■ ベースバンドバージョン

ベースバンドバージョンを確認する

待受画面で MENU → 端末設定 → ● → 端末情報 →  $\bullet$ ・ベースバンドバージョンは、「ベースバンドバージョン」欄の

下部に表示されます。

## ■■ カーネルバージョン

カーネルバージョンを確認する

待受画面で MENU → 端末設定 → ● → 端末情報 →  $\bullet$ ・カーネルバージョンは、「カーネルバージョン」欄の下部に表 示されます。

## ■ ビルド番号

#### ビルド番号を確認する

待受画面で MENU → 端末設定 → ● → 端末情報 →  $\bullet$ ・ビルド番号は、「ビルド番号」欄の下部に表示されます。

# <span id="page-249-0"></span>初期設定

初期設定

1 初期設定

初期情報を設定する

待受画面で MENU → 端末設定 → ● 初期設定 → ● 今 日付と時刻を設定 → 次へ → ● ● ☆ 位置情報を 設定 → 次へ → ● → その他を設定 → 次へ → ● ◆ 次へ → ● ● 完了 → ●

# 資料

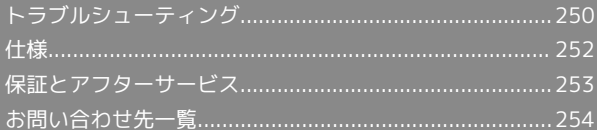

# <span id="page-251-0"></span>トラブルシューティング

### 故障とお考えになる前に

気になる症状の内容を確認しても症状が改善されない場合は、最寄 りのソフトバンクショップまた[はお問い合わせ先ま](#page-255-0)でご連絡くださ い。

- こんなときは
	- Q. 本機を操作しても画面が変わらず、何も反応しない
- A. 電源を入れ直してください。電源を切ることができない場合 は、電池パックをいったん取り外し、数秒間待ったあと再度 取り付け、電源を入れ直してください。電源を入れ直すと、 編集中のデータは消去されます。

Q. メールやインターネットが利用できない

- A. 電波OFFモードに設定されていませんか。ステータスバー に が表示されているときは、次の操作で電波OFFモード を解除してください。 待受画面で | 少 (長押し) → 電波OFFモード →  $\bullet$ A. データ通信が無効( △) となっていませんか。次の操作で データ通信が有効(√)となっていることを確認してくだ さい。 待受画面で MENU → 端末設定 → ● ● 無線とネッ
- Q. 電池パックの消耗が早い
- A. 電波の弱い場所や圏外の場所に長時間いませんか。電波の弱 い状態で通話したり、圏外の場所にいたりすると、電池パッ クを多く消耗します。

トワーク ● ● モバイルネットワーク ● ●

A. ライトを頻繁に点灯する操作や音を出す機能/操作、外部 機器との通信などを頻繁に行ったり、ディスプレイを明るく したり、点灯時間を長く設定したりすると、電池パックの使 用可能時間は短くなります。無駄な電力消費が気になるとき は、[「省エネ設定](#page-221-1)」を利用してください。

- Q. アプリケーションがインストールできない
- A. 本機またはSDカードの空き容量が少ないとアプリケーショ ンのインストールができません。空き容量の確認については 「[microSDと端末容量の設定](#page-240-1)」を参照してください。本機に 対応していないアプリケーションは、インストールすること ができません。

Q. 画面ロックが解除できない

A. 電源を入れ直してください。電源を切ることができない場合 は、電池パックをいったん取り外し、数秒間待ったあと再度 取り付け、電源を入れ直してください。電源を入れ直すと、 編集中のデータは消去されます。

Q. 電源が入らない

- A. ひ を長く押していますか。ロゴが表示されるまで、 を押し続けてください。
- A. 充電はできていますか。充電ができていないときは、電池 パックを充電してください。
- A. 電池パックは正しく取り付けられていますか。電池パックを 正しく取り付けてください。
- Q. 充電できない/充電に時間がかかる
- A. 電池パックは正しく取り付けられていますか。電池パックを 正しく取り付けてください。

- A. 充電用microUSB変換アダプタが本機にしっかりと差し込ま れていますか。いったん取り外し、もう一度確実に差し込ん でください。
- A. ACアダプタのプラグが、家庭用ACコンセントにしっかりと 差し込まれていますか。いったん取り外し、もう一度確実に 差し込んでください。
- A. 指定品以外のACアダプタなどを使っていませんか。必ず指 定品を使用してください。指定品以外のものを利用すると、 充電できないばかりか、電池パックを劣化させる原因となり ます。
- A. イルミネーションライトが点滅していませんか。電池パッ クが寿命または異常のため充電できていません。新しい電池 パックと交換してください。
- A. 本機/電池パックの充電端子、ACアダプタの接続コネク ター、本機の外部接続端子、卓上ホルダーの接続端子が汚れ ていませんか。端子部を乾いたきれいな綿棒などで清掃して から、充電し直してください。
- A. USB充電を利用していませんか。USB充電を利用すると、AC アダプタで充電したときよりも充電時間が長くなります。接 続環境によっては充電できないことがあります。

- Q. USIMカードが認識されない
- A. USIMカードは正しく取り付けられていますか。取り付け位 置や、USIMカードの向きに問題はありませんか。電源を切 り、USIMカードが正しく取り付けられているか確認したあ と、電源を入れ直してください。それでも症状が改善されな いときは、USIMカードが破損している可能性があります。
- A. USIMカードのIC部分に指紋などの汚れが付いていません か。USIMカードを取り外し、乾いたきれいな布で汚れを落 としたあと、正しく取り付けてください。
- A. 違ったUSIMカードを取り付けていませんか。使用できない USIMカードが取り付けられている可能性があります。正し いUSIMカードであることを確認してください。

- Q. USB充電できない
- A. パソコンにUSBドライバをインストールしていますか。「高 速転送モード」でUSB充電を利用するときは、パソコンに USBドライバをインストールしておく必要があります。SH [DASH \(http://k-tai.sharp.co.jp/download/tools/utility/](http://k-tai.sharp.co.jp/download/tools/utility/index.html) [index.html\)](http://k-tai.sharp.co.jp/download/tools/utility/index.html)から入手してください。
- A. USB充電が無効( )となっていませんか。このときは USB充電できません。次の操作でUSB充電が有効( √ )と なっていることを確認してください。

待受画面で MENU → 端末設定 → ● → USB接続  $\Theta$ <sup>o</sup>

- A. パソコンの電源は入っていますか。電源が入っていないとき は充電できません。
- A. USBハブを使用していませんか。USBハブを使用している ときは、充電できないことがあります。同梱のPC接続用 microUSBケーブルをパソコンに直接接続してください。
- Q. 電話がかけられない/つながらない
- A. 電波OFFモードが設定されていませんか。電波OFFモードを 解除してください。

- A. 相手の電話番号を全桁ダイヤルしていますか。市外局番な ど、「0」で始まる相手の電話番号を全桁ダイヤルしてくだ さい。
- A. 電波が届く場所にいますか。電波状態表示を確認しながら、 電波の届く場所に移動してかけ直してください。

- Q. 電話の相手の声が聞こえない
- A. 受話音量が小さくなっていませんか。通話中に <sup>●</sup> を押し、 受話音量を大きくしてください。
- A. 常にハンズフリー機器を使って通話する設定になっていませ んか。次の操作で確認してください。

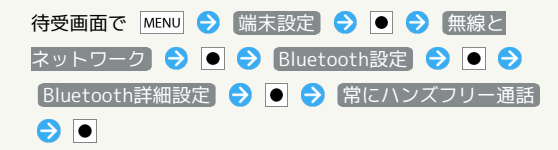

#### <span id="page-253-0"></span>仕様

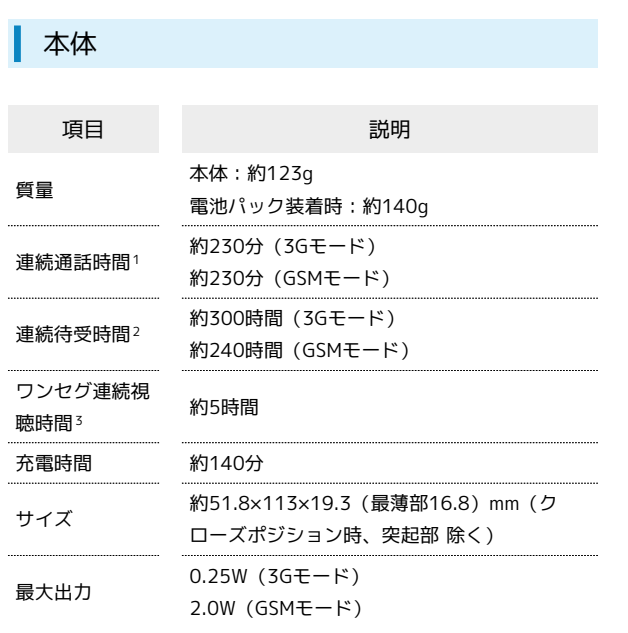

- 1 連続通話時間とは、充電を満たした新品の電池パックを装着し、 電波が正常に受信できる静止状態から算出した平均的な計算値で す。
- 2 連続待受時間とは、充電を満たした新品の電池パックを装着し、 通話や操作をせず、電波が正常に受信できる静止状態から算出し た平均的な計算値です。データ通信/緊急速報メールを無効に設 定したときの数値です。また使用環境(充電状況、気温など)や 機能の設定状況などにより、ご利用時間が変動することがありま す。
- 3 ワンセグ連続視聴時間とは、充電を満たした新品の電池パックを 装着し、AVポジション「標準」、映像設定(明るさ)「10」、 サウンド設定「OFF」、なめらかフレーム補間「ON」の条件 で、別売のマイク付ステレオイヤホンを使用し、電池残量約 10%を残した計算値です。
- ・上記の時間は、画面の明るさを「21段階中の11段階目」に設定し たときの数値です。
- ・お使いの場所や状況、設定内容によって、上記の時間は変動しま す。
- ・液晶ディスプレイは非常に精密度の高い技術で作られています が、画素欠けや常時点灯する画素がありますので、あらかじめご 了承ください。

#### 電池パック

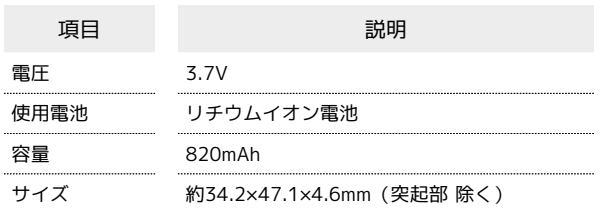

#### ■ 卓上ホルダー

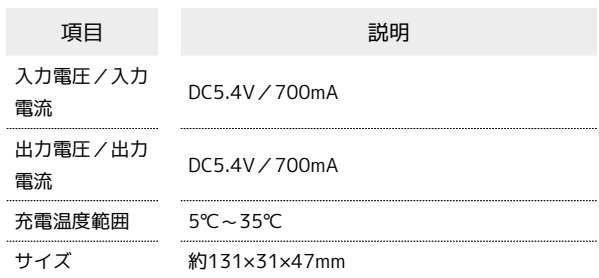

#### PC接続用microUSBケーブル

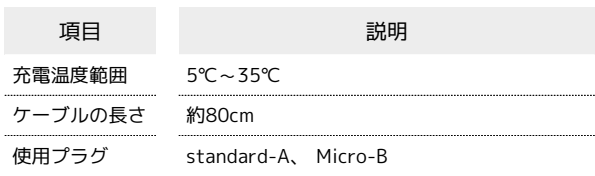

#### 充電用microUSB変換アダプタ

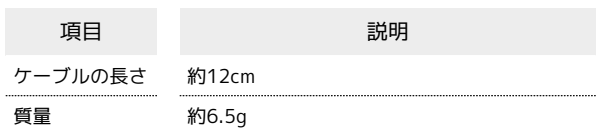

#### 使用材料

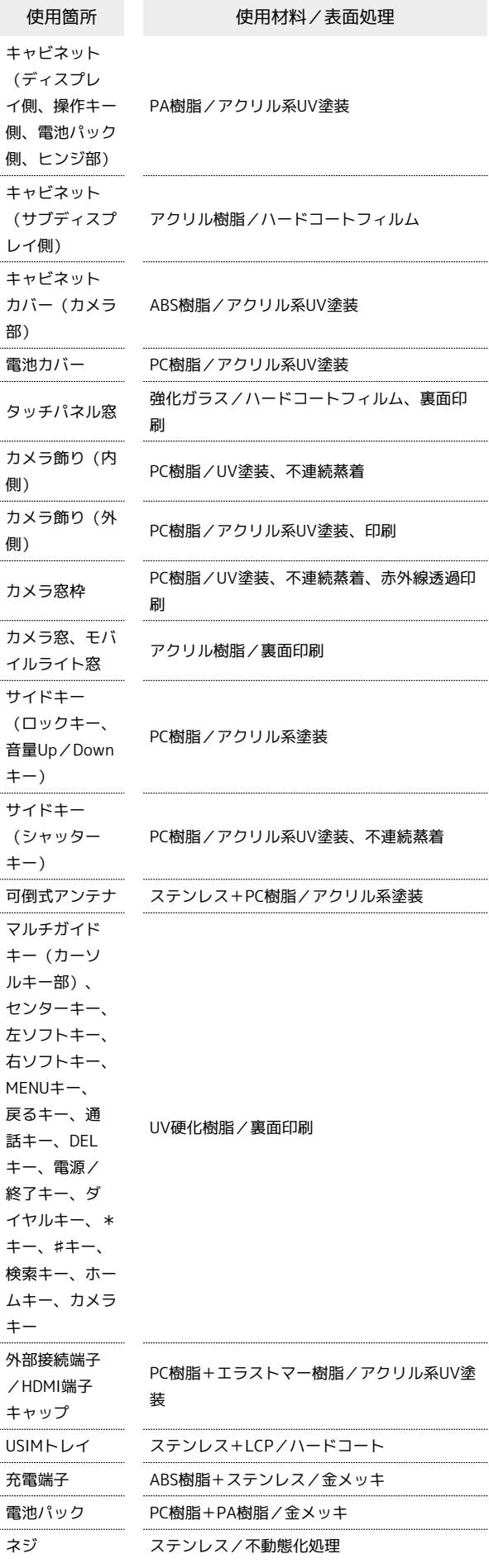

```
保証とアフターサービス
```
#### 保証について

本機をお買い上げいただいた場合は、保証書が付いております。

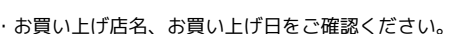

- ・内容をよくお読みのうえ、大切に保管してください。
- ・保証期間は、保証書をご覧ください。

#### ■ 注意

#### 損害について

本製品の故障、誤作動または不具合などにより、通話などの機会 を逸したために、お客様、または第三者が受けられた損害につき ましては、当社は責任を負いかねますのであらかじめご了承くだ さい。

#### 故障・修理について

故障または修理により、お客様が登録/設定した内容が消失/変 化する場合がありますので、大切な電話帳などは控えをとってお かれることをおすすめします。なお、故障または修理の際に本機 に登録したデータ(電話帳/画像/サウンドなど)や設定した内 容が消失/変化した場合の損害につきましては、当社は責任を負 いかねますのであらかじめご了承ください。

#### 分解・改造について

本製品を分解/改造すると、電波法にふれることがあります。ま た、改造された場合は修理をお引き受けできませんので、ご注意 ください。

#### アフターサービスについて

修理を依頼される場合[、お問い合わせ先](#page-255-0)または最寄りのソフトバン クショップへご相談ください。その際、できるだけ詳しく異常の状 態をお聞かせください。

- ・保証期間中は保証書の記載内容に基づいて修理いたします。
- ・保証期間後の修理につきましては、修理により機能が維持できる 場合は、ご要望により有償修理いたします。

#### る ご不明な点について

アフターサービスについてご不明な点は、最寄りのソフトバンク ショップまたは[お問い合わせ先](#page-255-0)までご連絡ください。

#### <span id="page-255-0"></span>お問い合わせ先一覧

お困りのときや、ご不明な点などございましたら、お気軽に次のお 問い合わせ窓口までご連絡ください。

ソフトバンクカスタマーサポート

#### ◎ 総合案内

- ソフトバンク携帯電話から157(無料)
- 一般電話から 0800-919-0157(無料)

#### ■ 紛失・故障受付

ソフトバンク携帯電話から113(無料) 一般電話から 0800-919-0113(無料) IP電話などでフリーコールが繋がらない場合は、恐れ入りますが 次の番号へおかけください。 東日本地域:022-380-4380(有料) 東海地域:052-388-2002(有料) 関西地域:06-7669-0180(有料) 中国・四国・九州・沖縄地域:092-687-0010(有料)

スマートフォン テクニカルサポートセン ター

スマートフォンの操作案内はこちら ソフトバンク携帯電話から151(無料) 一般電話から 0800-1700-151(無料)

#### ソフトバンクモバイル国際コールセンター

海外からのお問い合わせおよび盗難・紛失のご連絡 +81-3-5351-3491(有料、ソフトバンク携帯電話からは無料)

#### あ

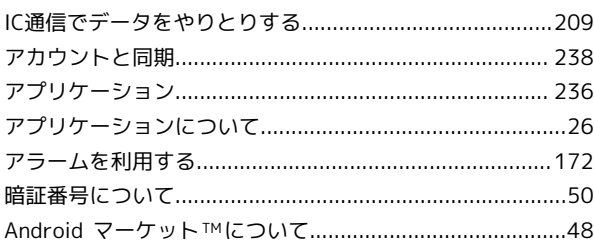

#### $\bigodot$

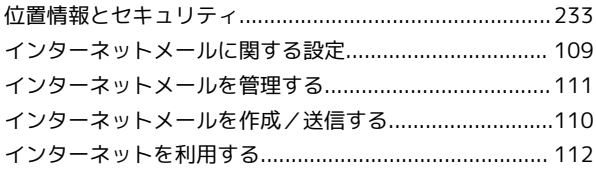

### $\ddot{\mathbf{z}}$

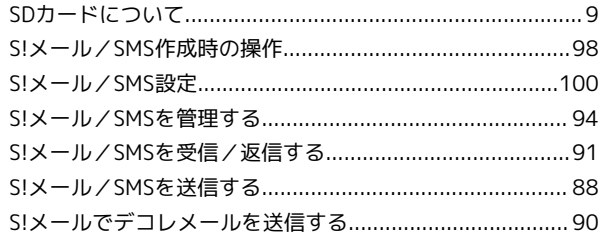

### $\bigoplus$

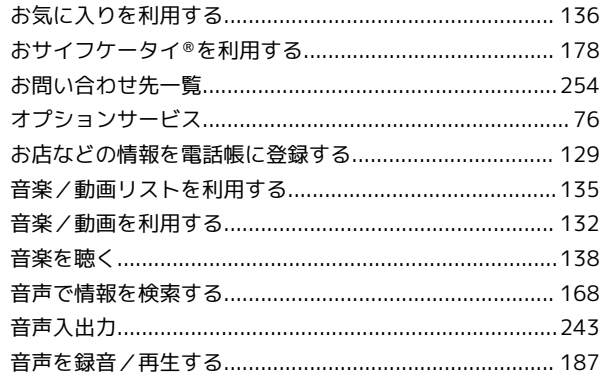

#### $\bigoplus$

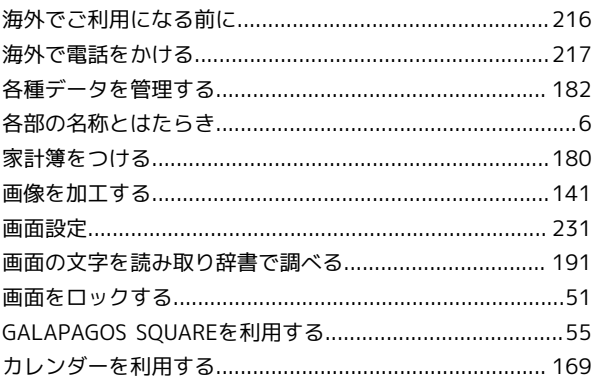

#### 007SH J 取扱説明書 索引

SoftBank OO7SH J

## $\bullet$

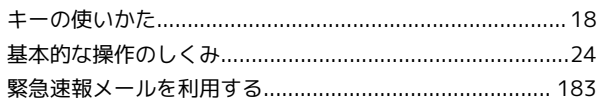

### 

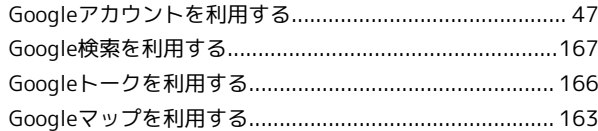

## $\bullet$

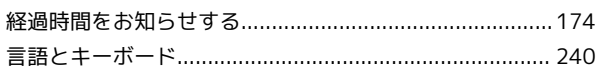

## $\bullet$

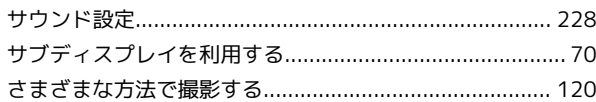

### $\bullet$

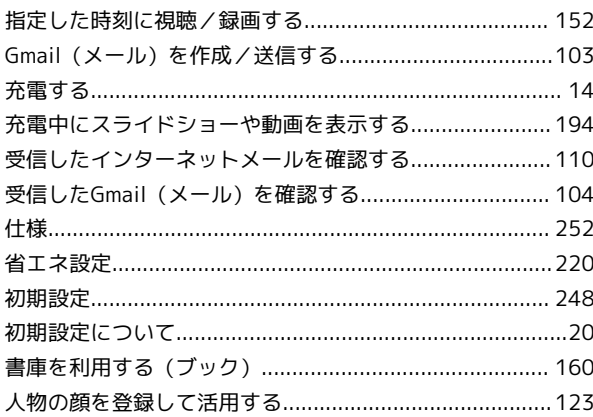

## G

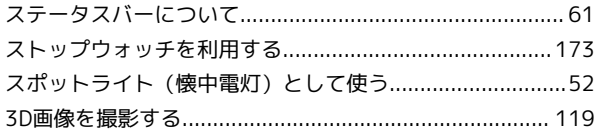

## $\ddot{\bm{\Theta}}$

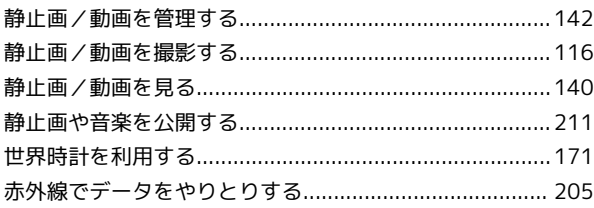

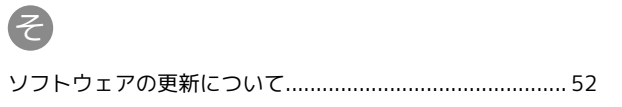

### $\epsilon$

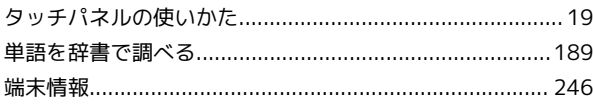

### $\bullet$

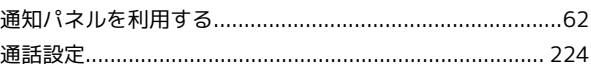

### $\bigodot$

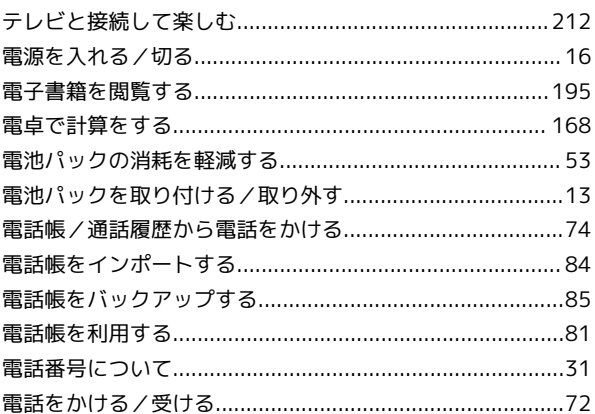

## $\bullet$

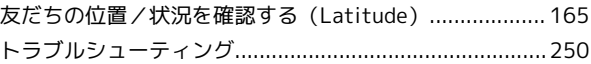

### 仓

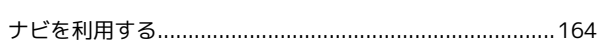

 $\bullet$ 

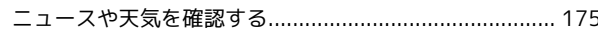

## 6

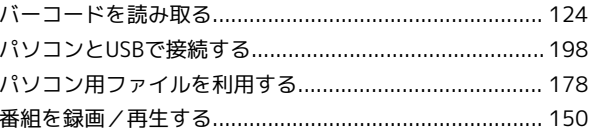

## $\bullet$

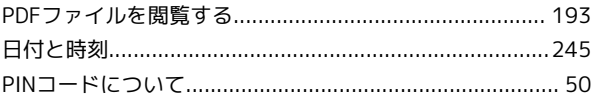

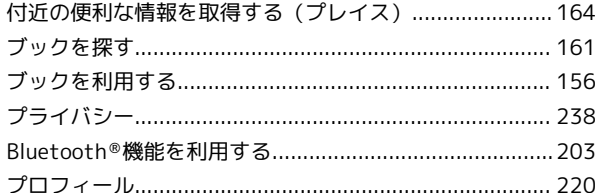

# $\bigoplus$

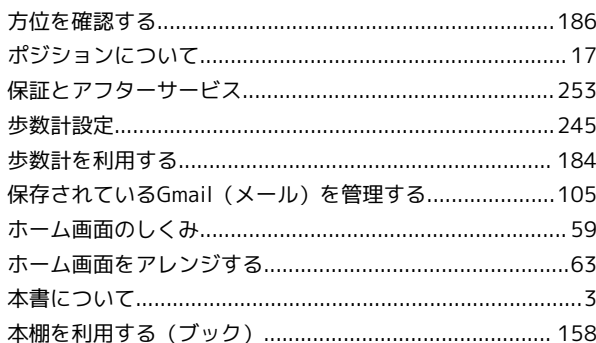

# 8

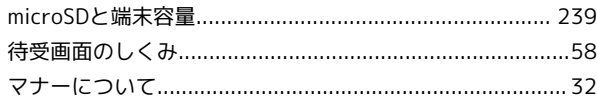

# $\bigoplus$

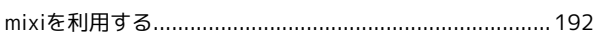

# $\bigoplus$

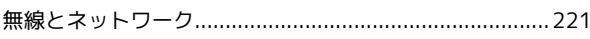

## $\bigcirc$

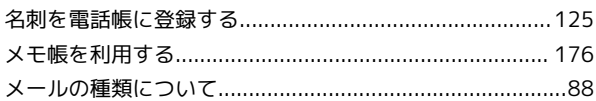

# $\bigodot$

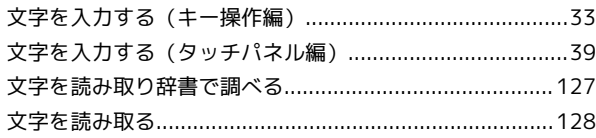

## $\bullet$

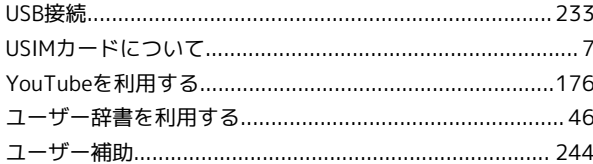

## 6

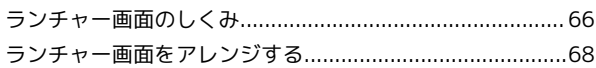

## $\bullet$

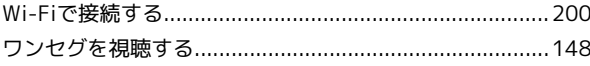

#### SoftBank 007SH J 取扱説明書

2012 年 4 月 第 2 版 ソフトバンクモバイル株式会社

※ご不明な点はお求めになられた ソフトバンク携帯電話取扱店にご相談ください。

機種名:SoftBank 007SH J 製造元:シャープ株式会社